### Cisco UCS Scale-Up Solution for SAP HANA on Cisco UCS M5 Rack Servers with SUSE Linux Enterprise Server 15 for SAP Applications

Design and deploy an SAP HANA solution based on standalone Cisco UCS C-Series M5 rack servers with SUSE Linux Enterprise Server 15 for SAP Applications

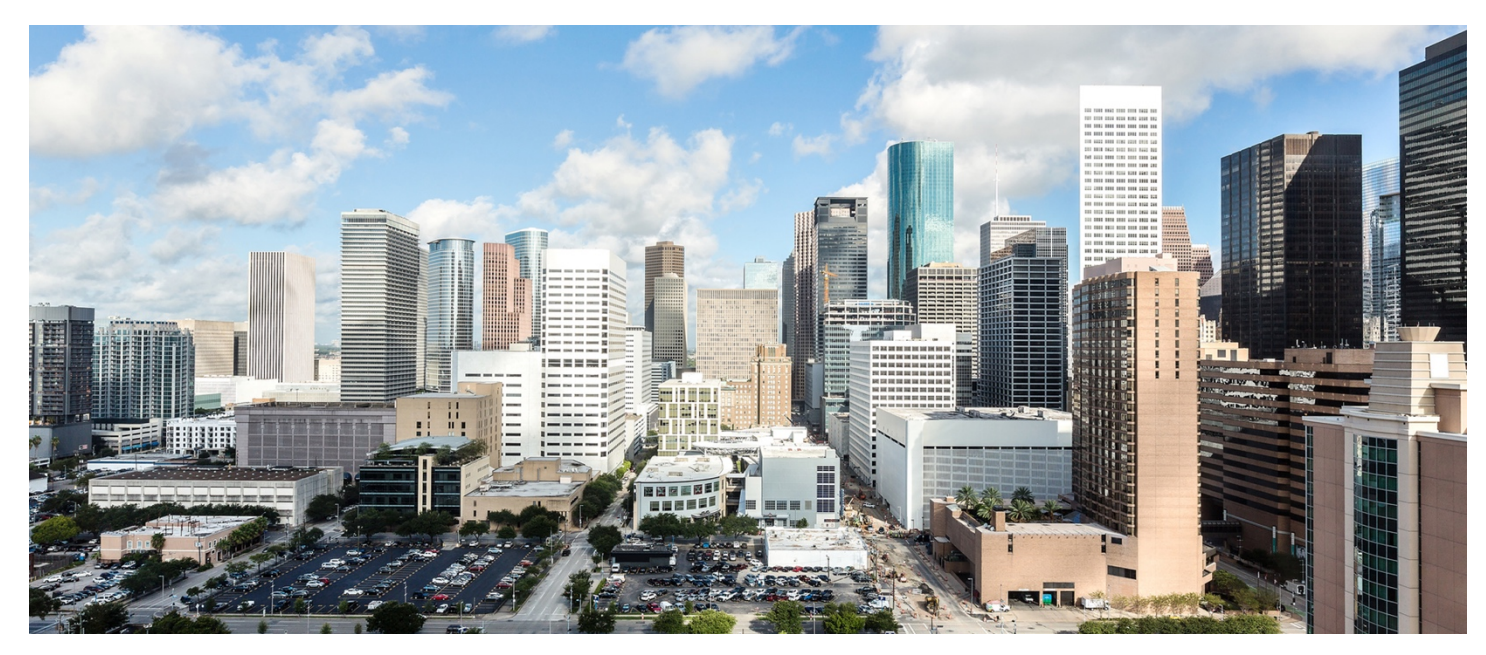

Last Updated: May 21, 2019

### aliah **CISCO**

### **Contents**

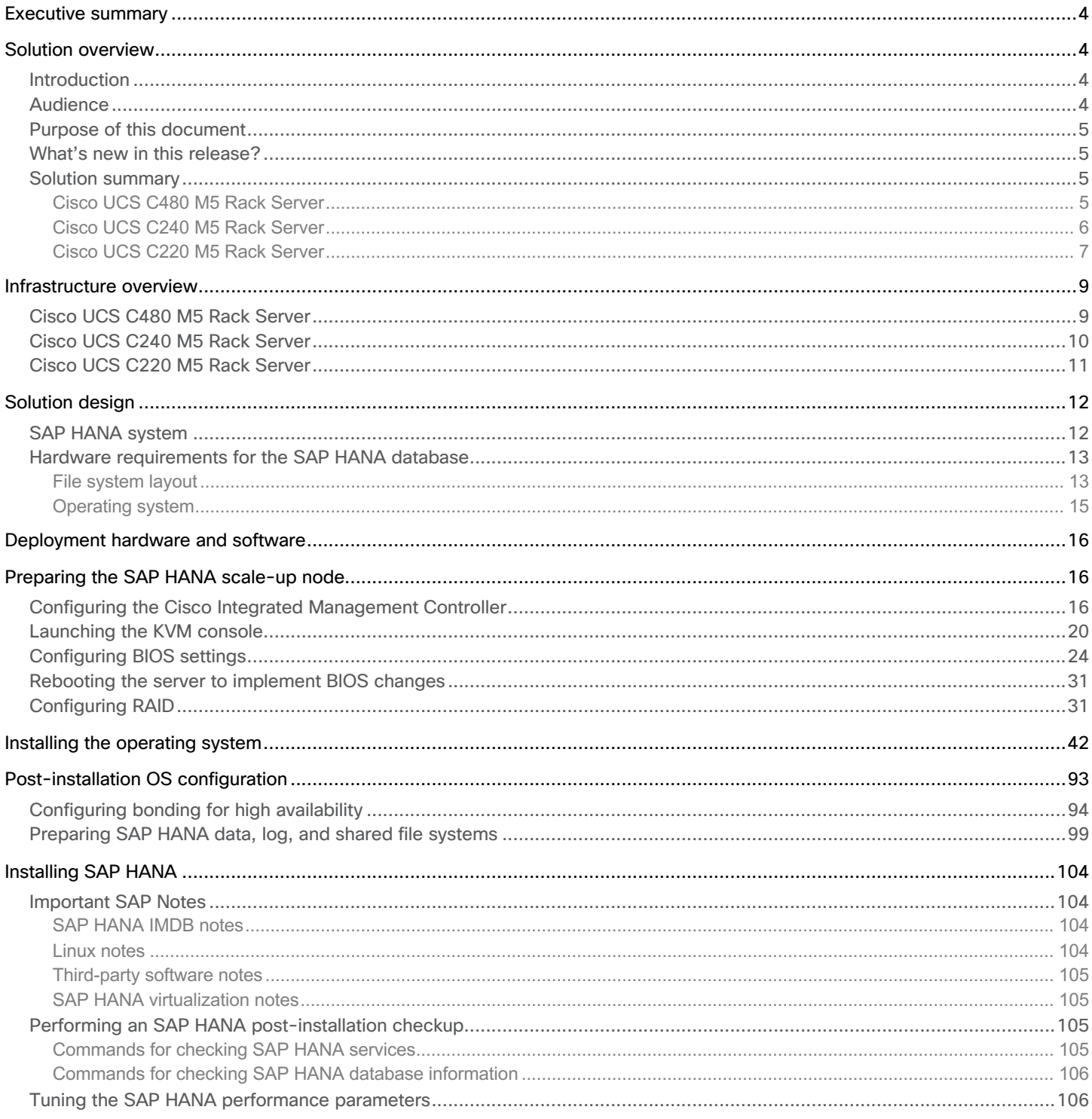

## $\frac{d\ln\ln}{d}$

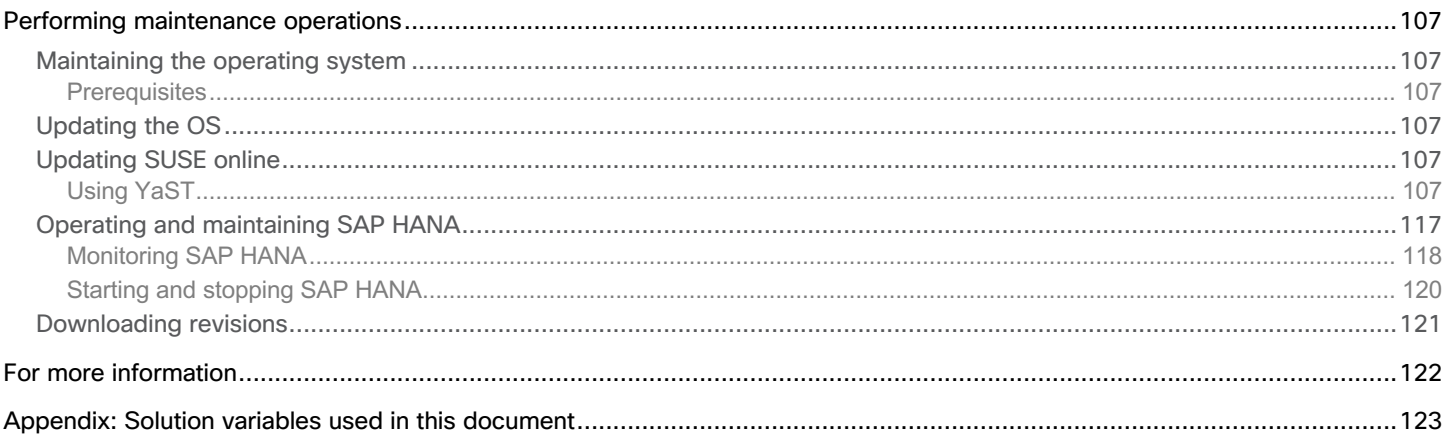

#### <span id="page-3-0"></span>**Executive summary**

Organizations in every industry are generating and using more data than ever before: from customer transactions and supplier delivery information to real-time user-consumption statistics. Without reliable infrastructure that can store, process, and analyze big data sets in real time, companies cannot use this information to their advantage. The Cisco® Scale-Up Solution for SAP HANA with the Cisco Unified Computing System™ (Cisco UCS®) using the Cisco UCS M5 rack server helps companies more easily harness information and make better business decisions that let them stay ahead of the competition. Our solutions help improve access to all your data to accelerate business decision making with policy-based, simplified management, lower deployment risk, and reduced total cost of ownership (TCO). Our innovations help enable you to unlock the intelligence in your data and interpret it with a new dimension of context and insight to help you gain a sustainable, competitive business advantage.

The Cisco solution for SAP HANA with the Cisco UCS C-Series M5 rack-mount server provides a robust platform for SAP HANA workloads in a single node.

#### **Solution overview**

This section introduces the solution discussed in this document.

#### **Introduction**

The Cisco UCS C480 M5 Rack Server supports the SAP HANA scale-up solution with prevalidated, ready-to-deploy infrastructure. Solution configuration and validation requires less time and is less complex than with a traditional data center deployment. The reference architecture discussed in this document demonstrates the resiliency and ease of deployment of an SAP HANA solution.

SAP HANA is SAP's implementation of in-memory database (IMDB) technology. The SAP HANA database takes advantage of the low-cost main memory (RAM), faster access, and data-processing capabilities of multicore processors to provide better performance for analytical and transactional applications. SAP HANA offers a multiple-engine, query-processing environment that supports relational data (with both row- and column-oriented physical representations in a hybrid engine) as well as graph and text processing for semistructured and unstructured data management within the same system. SAP HANA combines software components from SAP optimized for certified hardware. However, this solution has a preconfigured hardware setup and preinstalled software package that is dedicated to SAP HANA.

SAP HANA Tailored Datacenter Integration (TDI) offers a more open and flexible way to integrate SAP HANA into the data center by reusing existing enterprise storage hardware, thereby reducing hardware costs. With the introduction of SAP HANA TDI for shared infrastructure, the Cisco UCS Integrated Infrastructure solution provides the advantages of an integrated computing, storage, and network stack and the programmability of Cisco UCS. SAP HANA TDI enables organizations to run multiple SAP HANA production systems on a shared infrastructure. It also enables customers to run SAP application servers and an SAP HANA database hosted on the same infrastructure.

For more information about SAP HANA, see the SAP help portal: [http://help.sap.com/hana/.](http://help.sap.com/hana/)

#### **Audience**

The intended audience for this document includes sales engineers, field consultants, professional services staff, IT managers, partner engineers, and customers deploying the Cisco solution for SAP HANA. External references are provided wherever applicable, but readers are expected to be familiar with the technology, infrastructure, and database security policies of the customer installation.

#### <span id="page-4-0"></span>**Purpose of this document**

This document describes the steps required to deploy and configure a Cisco data center solution for SAP HANA. This document showcases one of the variants of Cisco's solution for SAP HANA. Although readers of this document are expected to have sufficient knowledge to install and configure the products used, configuration details that are important to the deployment of this solution are provided in this document.

#### **What's new in this release?**

Design and deploy a SAP HANA scale-up solution based on the standalone Cisco UCS C480 M5 Rack Server with SUSE Linux Enterprise Server (SLES) 15 for SAP Applications.

#### **Solution summary**

This section briefly describes the components of the solution.

### Cisco UCS C480 M5 Rack Server

Cisco Integrated Management Controller (IMC) firmware

The Cisco Scale-Up Solution for SAP HANA uses the Cisco UCS C480 M5 Rack Server. Tables 1, 2, and 3 summarize the server specifications and show proposed disk configurations for the SAP HANA use case.

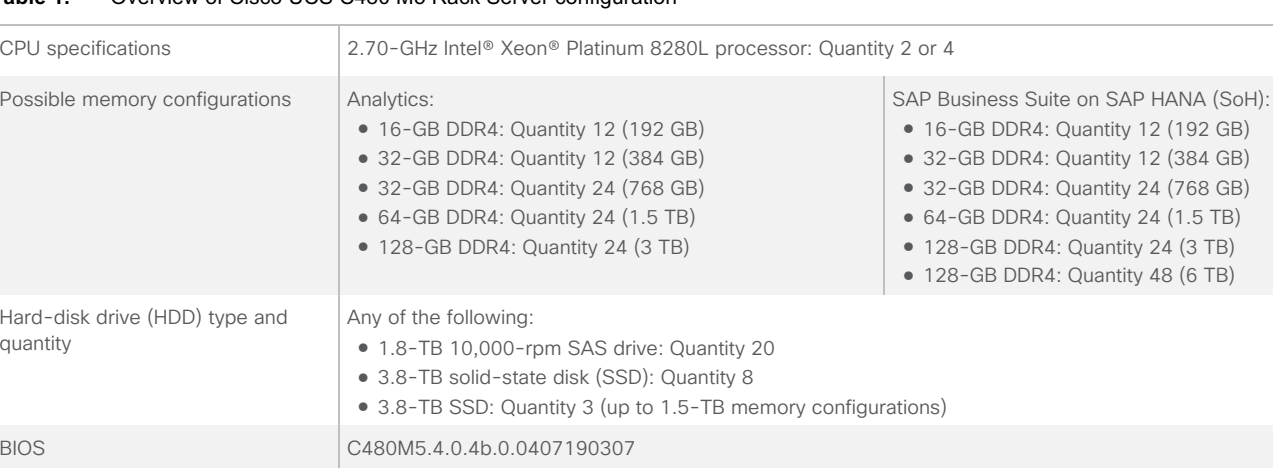

● Onboard Intel 1 Gigabit Ethernet controller: Quantity 2 ● Onboard Intel 10BASE-T Ethernet controller: Quantity 2

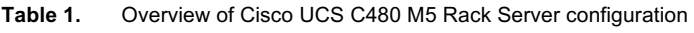

4.0(4b)

LSI MegaRAID controller | Cisco 12-Gbps SAS modular RAID controller

Power supply **Power supplies: Quantity 4** 

Network card **Cisco UCS Virtual Interface Card (VIC) 1385: Quantity 1** For 10-Gbps connectivity:

#### <span id="page-5-0"></span>**Table 2.** Cisco UCS C480 M5 proposed disk layout

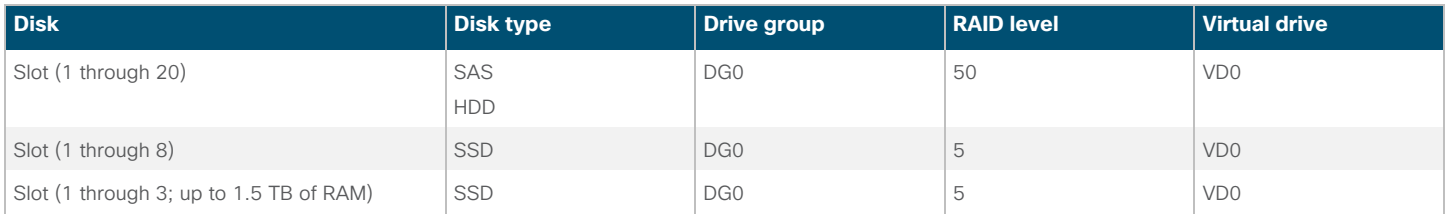

#### **Table 3.** Cisco UCS C480 M5 proposed disk configuration

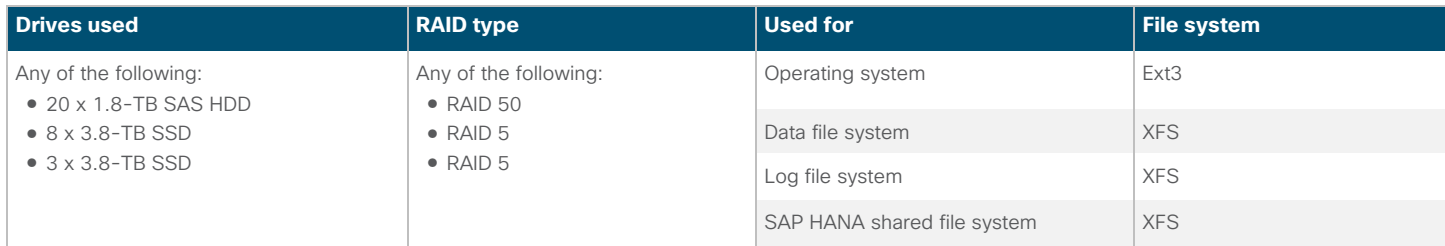

#### Cisco UCS C240 M5 Rack Server

The Cisco Scale-Up Solution for SAP HANA can also be deployed on the Cisco UCS C240 M5 Rack Server. Tables 4, 5, and 6 summarize the server specifications and show proposed disk configurations for the SAP HANA use case.

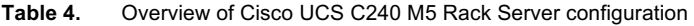

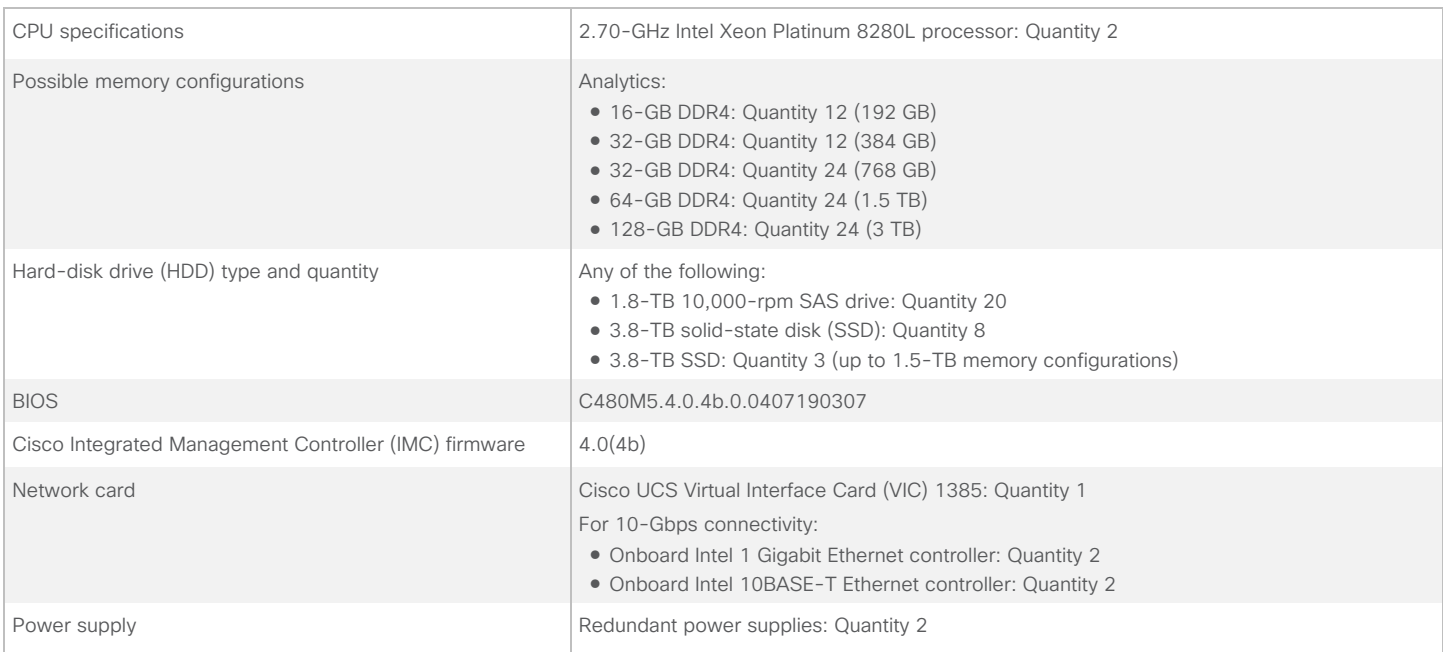

#### <span id="page-6-0"></span>**Table 5.** Cisco UCS C240 M5 proposed disk layout

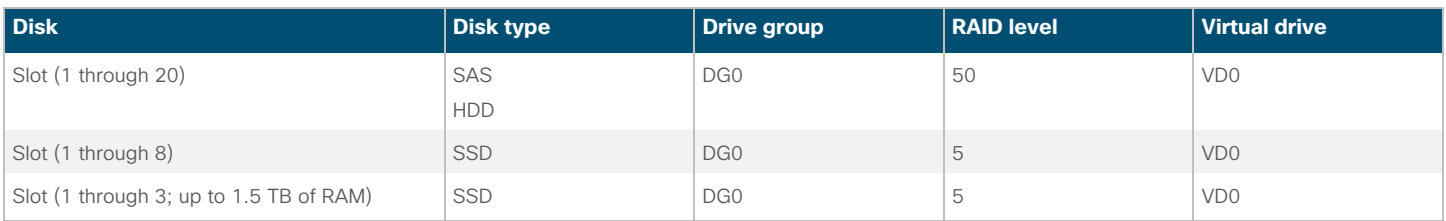

#### **Table 6.** Cisco UCS C240 M5 proposed disk configuration

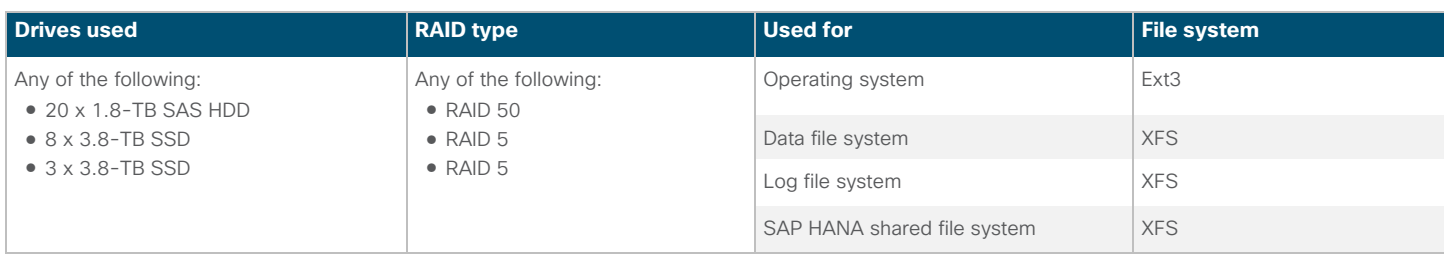

#### Cisco UCS C220 M5 Rack Server

The Cisco Scale-Up Solution for SAP HANA can also be deployed on the Cisco UCS C220 M5 Rack Server. Tables 7, 8, and 9 summarize the server specifications and show proposed disk configurations for the SAP HANA use case.

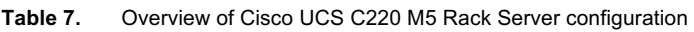

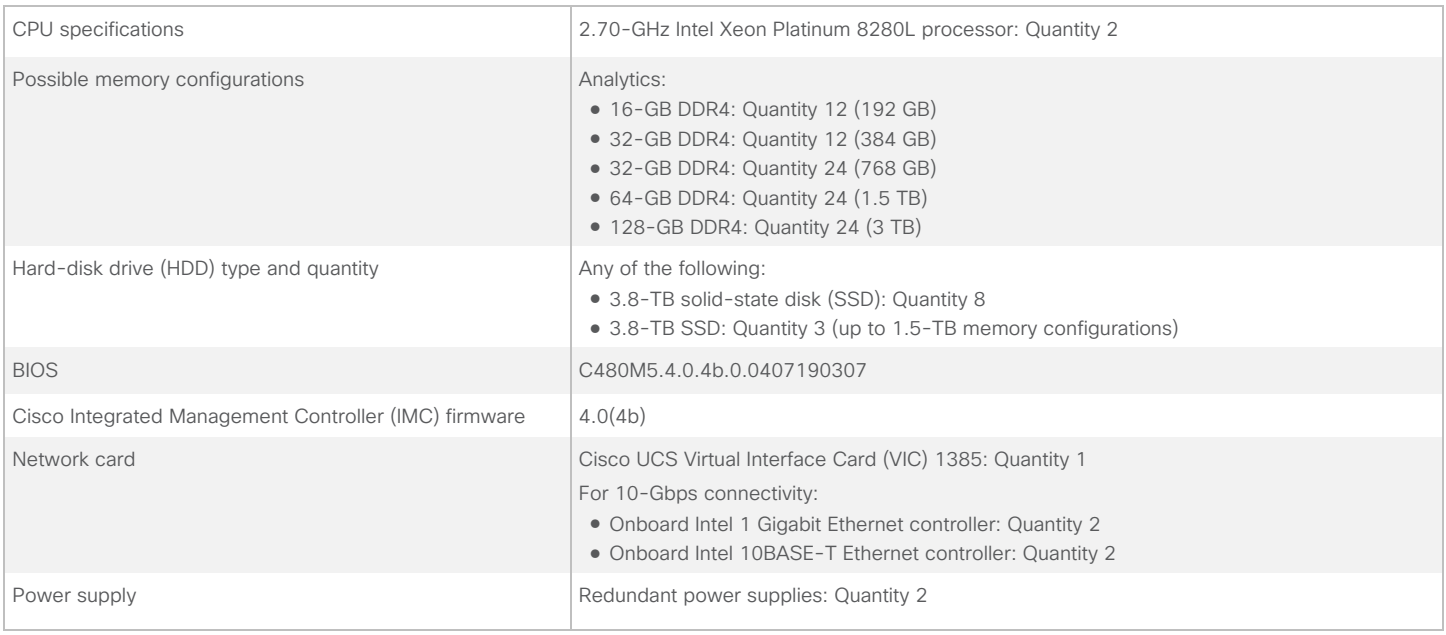

#### **Table 8.** Cisco UCS C220 M5 proposed disk layout

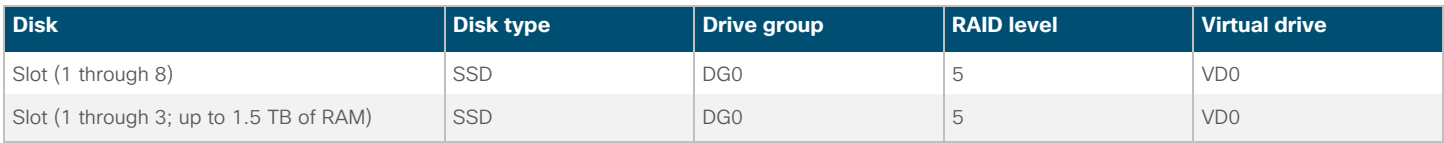

#### **Table 9.** Cisco UCS C220 M5 proposed disk configuration

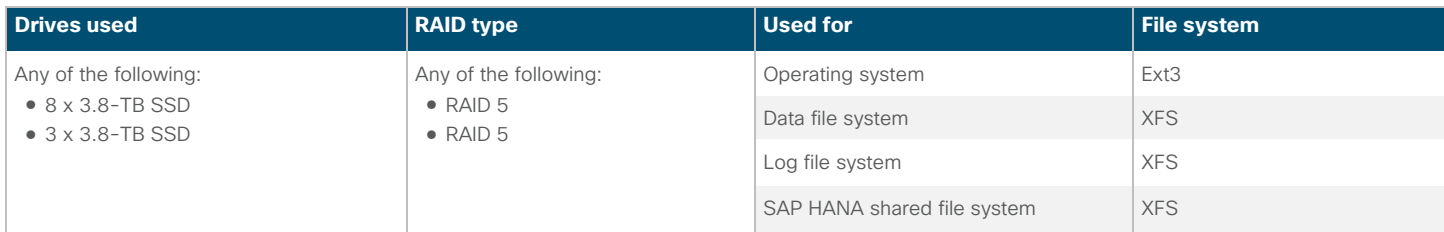

#### <span id="page-8-0"></span>**Infrastructure overview**

The Cisco Scale-Up Solution for SAP HANA uses the Cisco UCS M5 generation of Cisco UCS C-Series Rack Servers.

#### **Cisco UCS C480 M5 Rack Server**

The Cisco UCS C480 M5 Rack Server (Figure 1) can be deployed as a standalone server or in a Cisco UCS managed environment. When used in combination with Cisco UCS Manager, the C480 M5 brings the power and automation of unified computing to enterprise applications, including Cisco SingleConnect technology, drastically reducing switching and cabling requirements. Cisco UCS Manager uses service profiles, templates, and policy-based management to enable rapid deployment and help ensure deployment consistency. It also enables end-to-end server visibility, management, and control in both virtualized and bare-metal environments.

The C480 M5 is a storage- and I/O-optimized enterprise-class rack server that delivers industry-leading performance for:

- IMDBs
- Big data analytics
- Virtualization and virtual desktop infrastructure (VDI) workloads
- Bare-metal applications

It delivers outstanding levels of expandability and performance for standalone or Cisco UCS managed environments in a 4-rackunit (4RU) form factor. And because of its modular design, you pay for only what you need.

The C480 M5 offers these capabilities:

- Latest Intel Xeon Scalable processors with up to 28 cores per socket and support for two- or four-processor configurations
- 2933-MHz DDR4 memory and 48 DIMM slots for up to 6 TB of total memory
- 12 PCI Express (PCIe) 3.0 slots
- Six x8 full-height, full-length slots
- Six x16 full-height, full-length slots
- Flexible storage options with support up to 32 small-form-factor (SFF) 2.5-inch, SAS, SATA, and PCIe Non-Volatile Memory Express (NVMe) disk drives
- Cisco 12-Gbps SAS modular RAID controller in a dedicated slot
- Internal Secure Digital (SD) and M.2 boot options
- Dual embedded 10 Gigabit Ethernet LAN-on-motherboard (LOM) ports

#### <span id="page-9-0"></span>**Figure 1.** Cisco UCS C480 M5 Rack Server

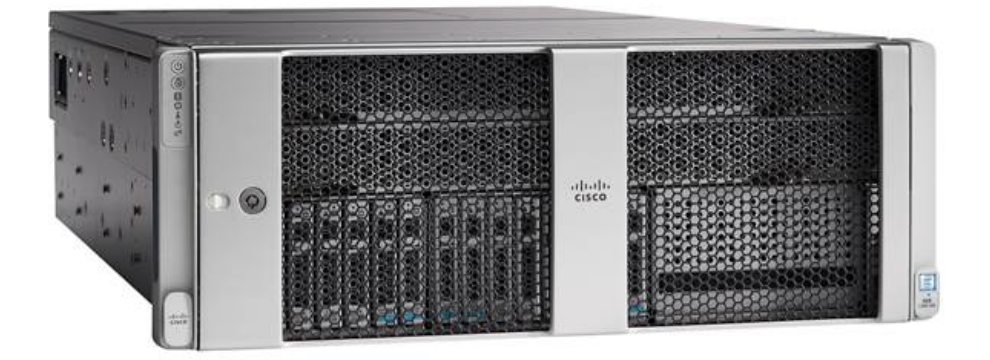

#### **Cisco UCS C240 M5 Rack Server**

The Cisco UCS C240 M5 Rack Server (Figure 2) is a 2-socket, 2RU rack server offering industry-leading performance and expandability. It supports a wide range of storage and I/O-intensive infrastructure workloads, from big data and analytics to collaboration. Cisco UCS C-Series Rack Servers can be deployed as standalone servers or as part of a Cisco UCS managed environment to take advantage of Cisco's standards-based unified computing innovations that help reduce customers' TCO and increase their business agility.

In response to ever-increasing computing and data-intensive real-time workloads, the enterprise-class C240 M5 server extends the capabilities of the Cisco UCS portfolio in a 2RU form factor. It incorporates the Intel Xeon Scalable processors, supporting up to 20 percent more cores per socket, twice the memory capacity, and five times more NVMe PCIe SSDs than the previous generation of servers. These improvements deliver significant performance and efficiency gains that will improve your application performance. The C240 M5 delivers outstanding storage expandability with exceptional performance, with:

- Latest Intel Xeon Scalable CPUs with up to 28 cores per socket
- Up to 24 DDR4 DIMMs for improved performance
- Intel 3D XPoint-ready support, with built-in support for next-generation nonvolatile memory technology
- Up to 26 hot-swappable SFF 2.5-inch drives, including 2 rear hot-swappable SFF drives (up to 10 support NVMe PCIe SSDs on the NVMe-optimized chassis version), or 12 large-form-factor (LFF) 3.5-inch drives plus 2 rear hot-swappable SFF drives
- Support for a 12-Gbps SAS modular RAID controller in a dedicated slot, leaving the remaining PCIe Generation 3.0 slots available for other expansion cards
- Modular LOM (mLOM) slot that can be used to install a Cisco UCS VIC without consuming a PCIe slot, supporting dual 10or 40-Gbps network connectivity
- Dual embedded Intel x550 10GBASE-T LOM ports
- Modular M.2 or SD cards that can be used for bootup
- High performance for data-intensive applications

The Cisco UCS C240 M5 Rack Server is well-suited for a wide range of enterprise workloads, including:

- Big data and analytics
- Collaboration

- <span id="page-10-0"></span>• Small and medium-sized business (SMB) databases
- Virtualization and consolidation
- Storage servers
- High-performance appliances

C240 M5 servers can be deployed as standalone servers or in a Cisco UCS managed environment. When used in combination with Cisco UCS Manager, the C240 M5 brings the power and automation of unified computing to enterprise applications, including Cisco SingleConnect technology, drastically reducing switching and cabling requirements.

Cisco UCS Manager uses service profiles, templates, and policy-based management to enable rapid deployment and help ensure deployment consistency. If also enables end-to-end server visibility, management, and control in both virtualized and bare-metal environments.

#### **Figure 2.** Cisco UCS C240 M5 Rack Server

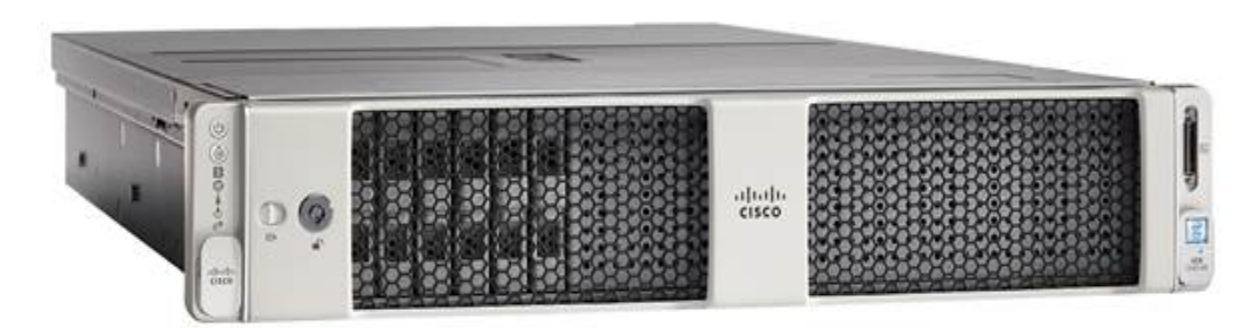

#### **Cisco UCS C220 M5 Rack Server**

The Cisco UCS C220 M5 Rack Server (Figure 3) is among the most versatile general-purpose enterprise infrastructure and application servers in the industry. It is a high-density 2-socket rack server that delivers industry-leading performance and efficiency for a wide range of workloads, including virtualization, collaboration, and bare-metal applications. The Cisco UCS C-Series Rack Servers can be deployed as standalone servers or as part of Cisco UCS to take advantage of Cisco's standardsbased unified computing innovations that help reduce customers' TCO and increase their business agility.

The Cisco UCS C220 M5 server extends the capabilities of the Cisco UCS portfolio in a 1RU form factor. It incorporates the Intel Xeon Scalable processors, supporting up to 20 percent more cores per socket, twice the memory capacity, 20 percent greater storage density, and five times more PCIe NVMe SSDs than the previous generation of servers. These improvements deliver significant performance and efficiency gains that will improve your application performance. The C220 M5 server delivers outstanding levels of expandability and performance in a compact package, with:

- Latest Intel Xeon Scalable CPUs with up to 28 cores per socket
- Up to 24 DDR4 DIMMs for improved performance
- Intel 3D XPoint-ready support, with built-in support for next-generation nonvolatile memory technology
- Up to 10 SFF 2.5-inch drives or 4 LFF 3.5-inch drives (77 TB of storage capacity with all NVMe PCIe SSDs)
- <span id="page-11-0"></span>• Support for a 12-Gbps SAS modular RAID controller in a dedicated slot, leaving the remaining PCIe Generation 3.0 slots available for other expansion cards
- mLOM slot that can be used to install a Cisco UCS VIC without consuming a PCIe slot, supporting dual 10- or 40-Gbps network connectivity
- Dual embedded Intel x550 10GBASE-T LOM ports
- High performance for data-intensive applications

The Cisco UCS C220 M5 Rack Server is well-suited for a wide range of enterprise workloads, including:

- Big data and analytics
- Collaboration
- SMB databases
- Virtualization and consolidation
- Storage servers
- High-performance appliances

C220 M5 servers can be deployed as standalone servers or in a Cisco UCS managed environment. When used in combination with Cisco UCS Manager, the C220 M5 brings the power and automation of unified computing to enterprise applications, including Cisco SingleConnect technology, drastically reducing switching and cabling requirements.

Cisco UCS Manager uses service profiles, templates, and policy-based management to enable rapid deployment and help ensure deployment consistency. If also enables end-to-end server visibility, management, and control in both virtualized and bare-metal environments.

#### **Figure 3.** Cisco UCS C220 M5 Rack Server

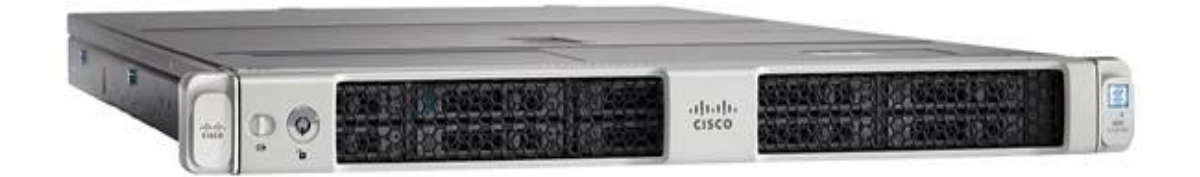

### **Solution design**

This section describes the SAP HANA system requirements defined by SAP and the architecture of the Cisco UCS solution for SAP HANA.

#### **SAP HANA system**

An SAP HANA scale-up system on a single server is the simplest of the SAP HANA installation types. You can run an SAP HANA system entirely on one host and then scale the system up as needed. All data and processes are located on the same server and can be accessed locally. For this option the network must have at least one 1 Gigabit Ethernet access network and one 10 Gigabit Ethernet storage network.

#### <span id="page-12-0"></span>**Hardware requirements for the SAP HANA database**

SAP defines hardware and software requirements for running SAP HANA systems. For the latest information about the CPU and memory configurations supported for SAP HANA, see

[https://www.sap.com/dmc/exp/2014-09-02-hana-hardware/enEN/appliances.html.](https://www.sap.com/dmc/exp/2014-09-02-hana-hardware/enEN/appliances.html)

Note: This document does not cover the updated information published by SAP. Additional information is available at http://saphana.com/.

#### File system layout

Figures 4, 5, and 6 show the file system layouts and the storage sizes required to install and operate SAP HANA. When installing SAP HANA on a host, specify the mount point for the installation binaries (/hana/shared/<SID>), data files (/hana/data/<sid>), and log files (/hana/log/<sid>), where sid is the instance identifier of the SAP HANA installation.

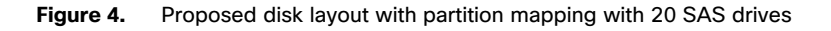

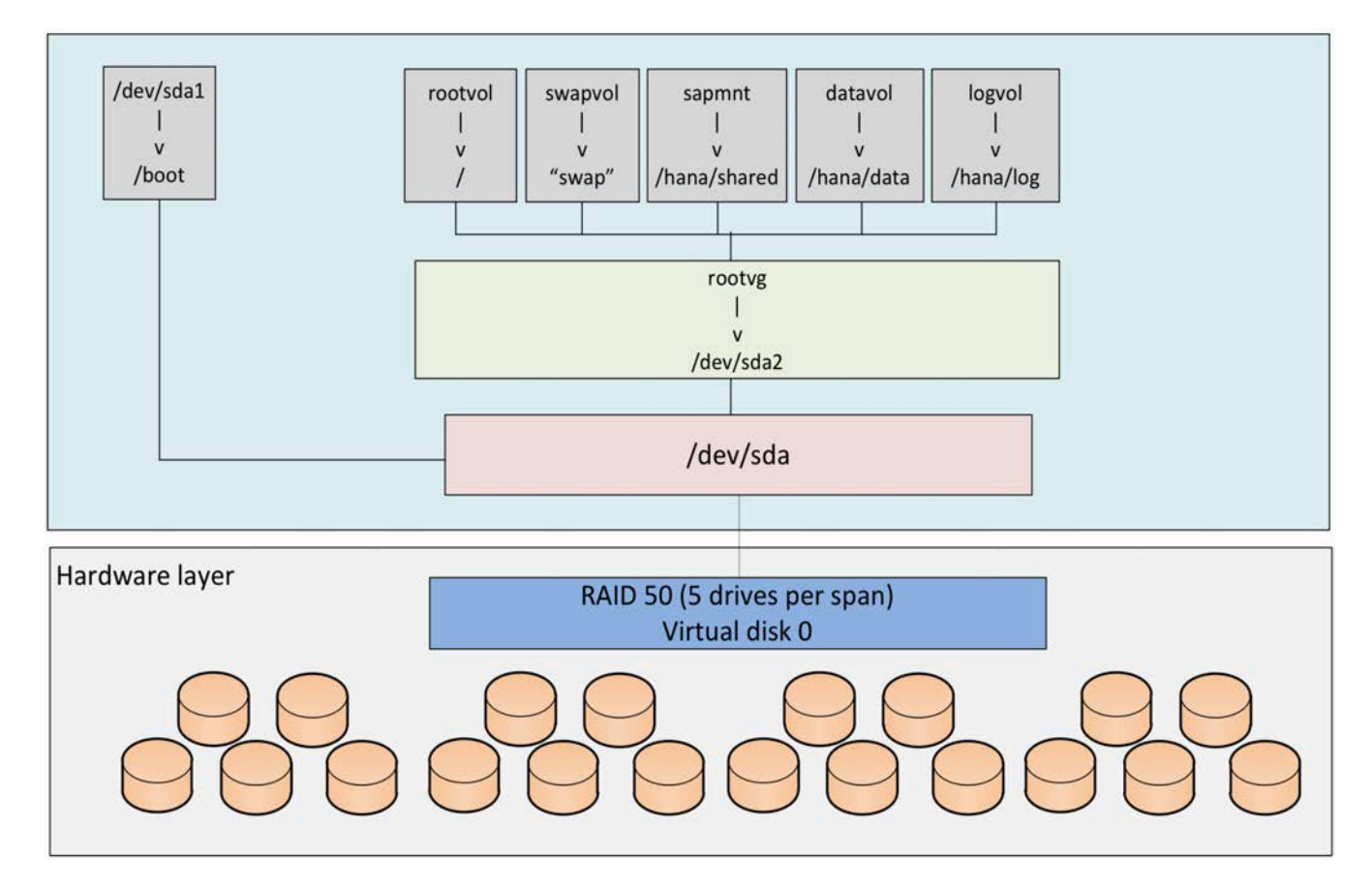

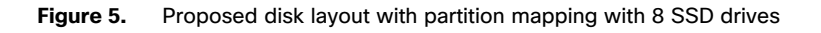

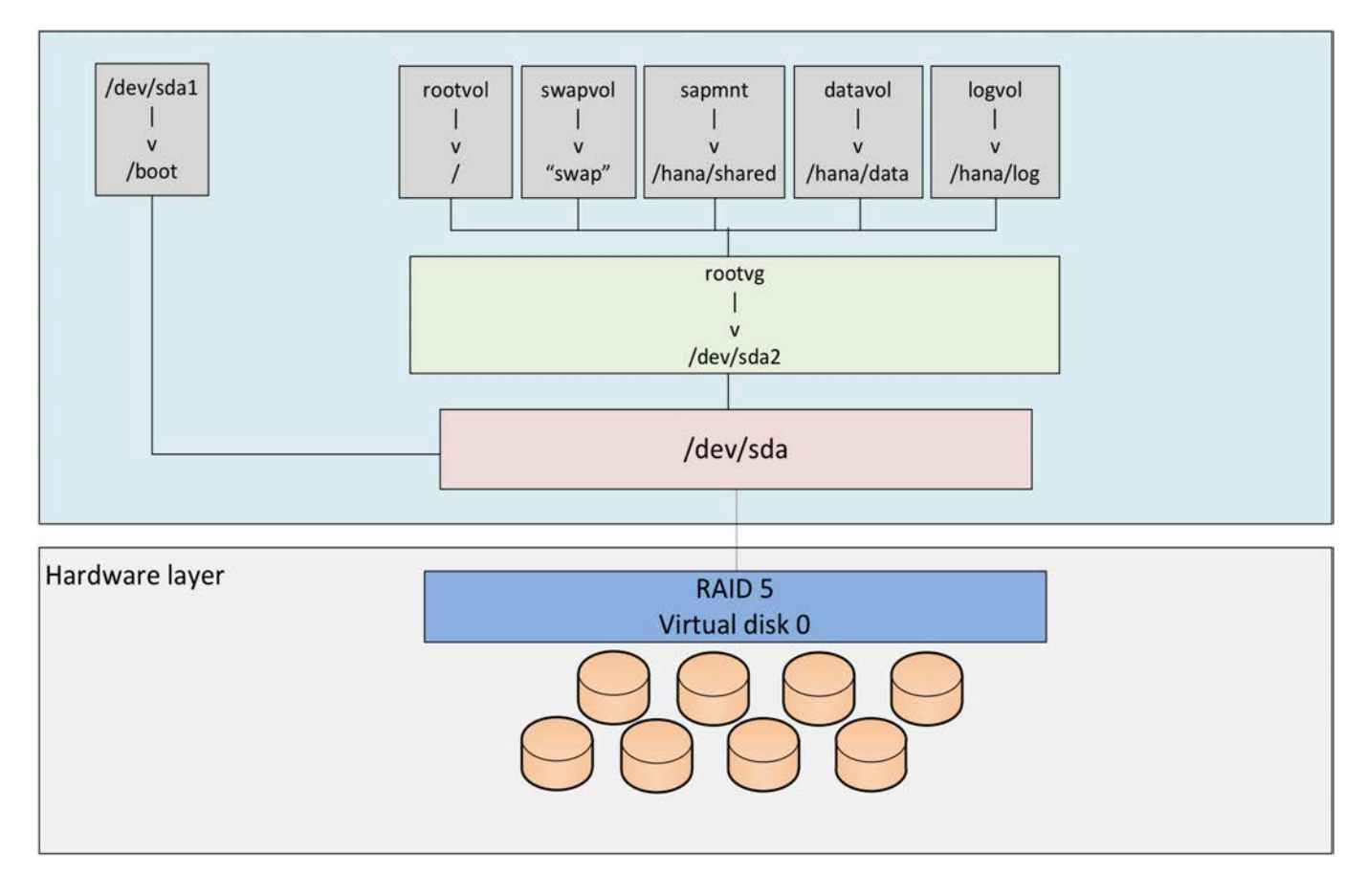

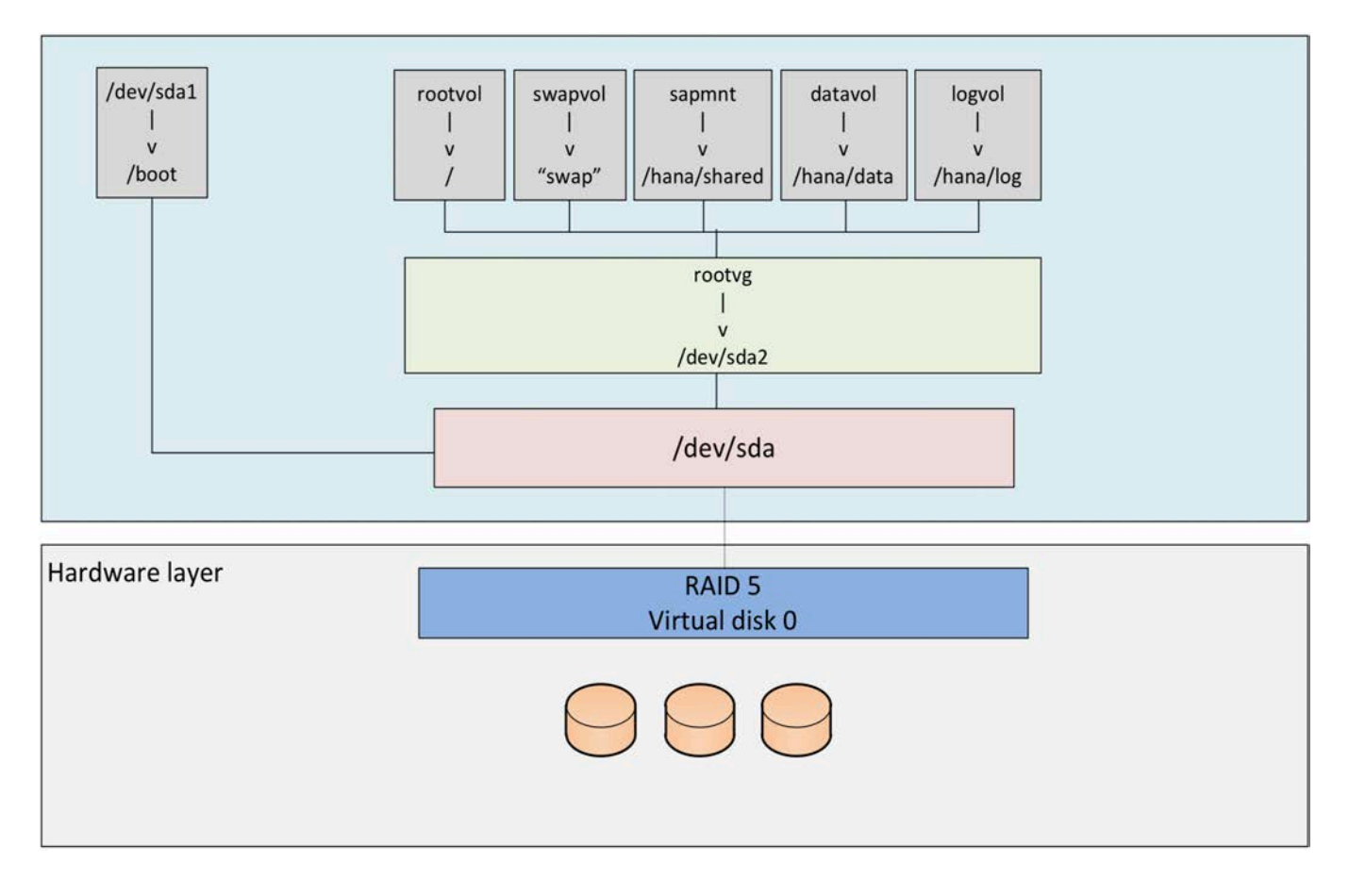

#### <span id="page-14-0"></span>**Figure 6.** Proposed disk layout with partition mapping with 3 SSD drives (up to 1.5-TB memory configurations)

The storage size for the file system is based on the amount of memory on the SAP HANA host. Here are some sample file system sizes for a single-node system with 3 TB of memory:

- /hana/shared: 1 x memory (3 TB)
- /hana/data: 3 x memory (9 TB)
- /hana/log: 1 x memory (512 GB)

Note: For solutions based on the Intel Xeon Platinum processor, the size of the log volume (/hana/log) must be as follows:

- Half of the server memory for systems of 256 GB of memory or less
- Minimum of 512 GB for systems with 512 GB of memory or more

#### Operating system

SAP HANA supports the following operating systems:

- SUSE Linux Enterprise Server (SLES) for SAP Applications
- Red Hat Enterprise Linux (RHEL) for SAP Applications

Note: This document provides installation steps for SLES for SAP 15.

#### <span id="page-15-0"></span>**Deployment hardware and software**

This section is intended to enable you to fully configure the customer environment. In this process, various steps require you to insert customer-specific naming conventions, IP addresses, and VLAN schemes, as well as to record appropriate MAC addresses. Table 10 lists the configuration variables that are used throughout this document. You can complete this table using your specific site variables and use it in implementing the configuration steps presented in this document.

#### **Table 10.** Configuration variables

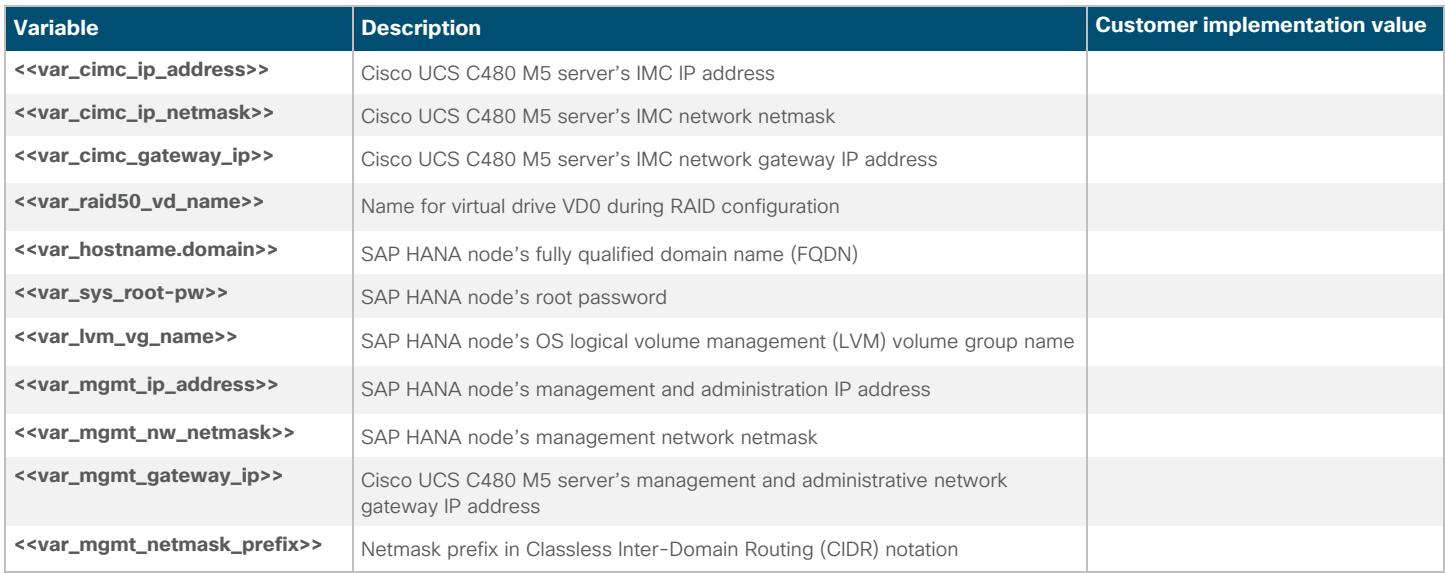

#### **Preparing the SAP HANA scale-up node**

This section discusses how to prepare the SAP HANA scale-up node for the SAP HANA installation.

#### **Configuring the Cisco Integrated Management Controller**

To configure the on-board IMC, you should connect a keyboard, video, and mouse (KVM) switch to the server.

1. After everything is connected, turn on the power to the server (Figures 7 and 8).

#### **Figure 7.** BIOS POST screen

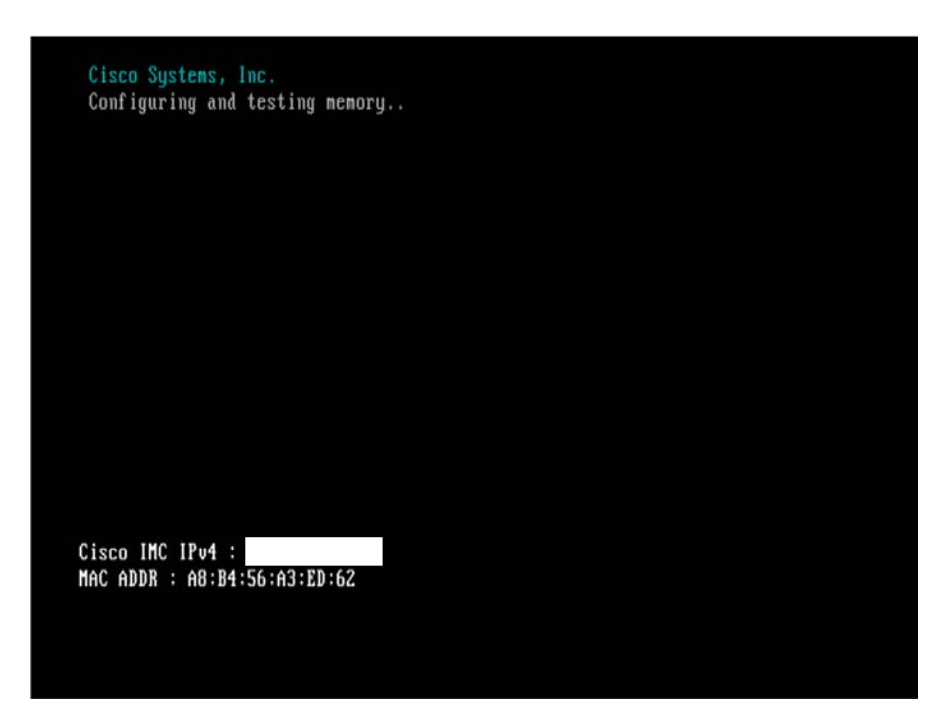

Figure 8. Bios POST screen (continued)

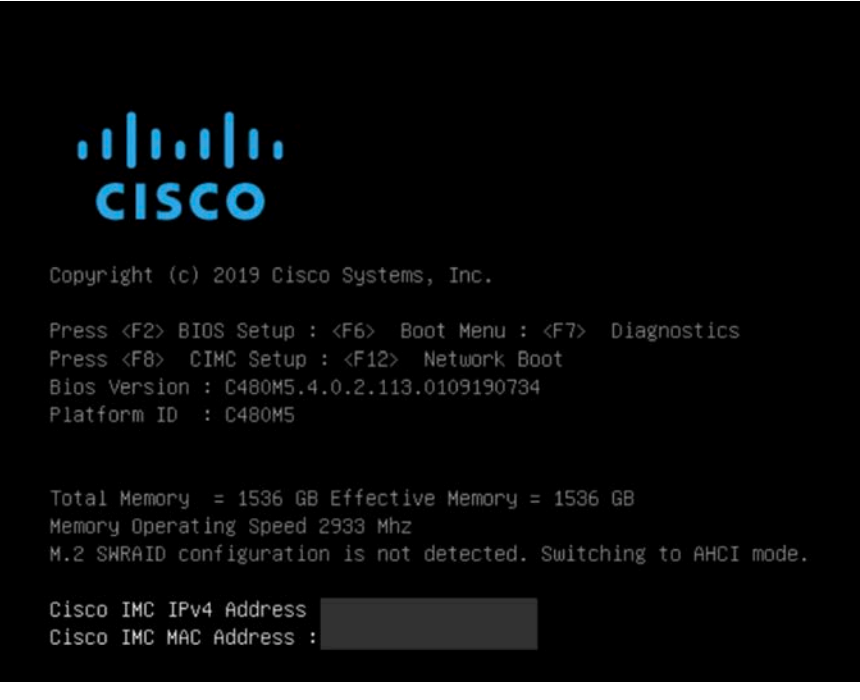

2. Press F8 to display the IMC configuration (Figure 9).

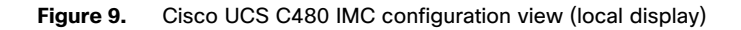

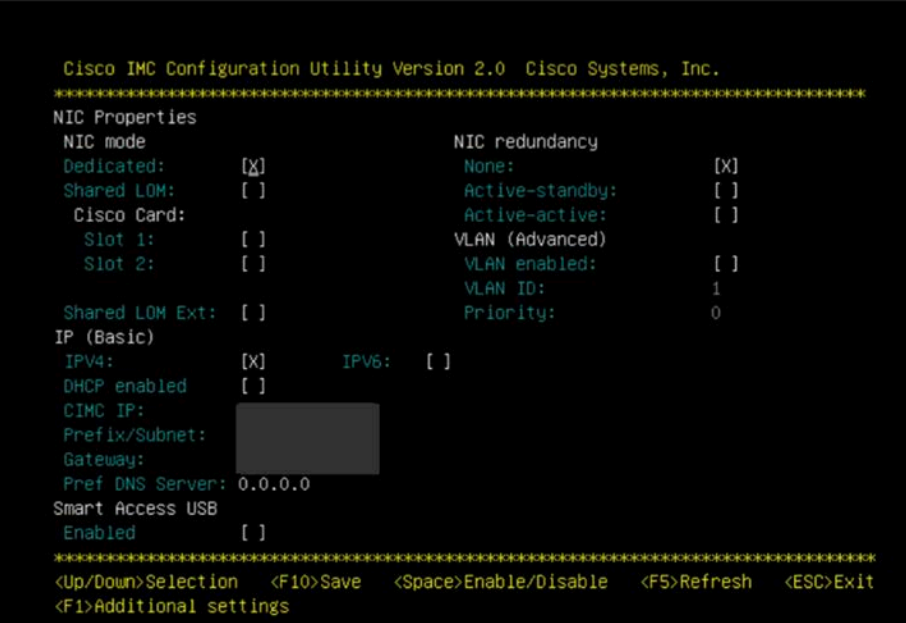

- 3. Use the console network IP address <<var\_cimc\_ip\_address>>, netmask <<var\_cimc\_ip\_netmask>>, and gateway <<var\_cimc\_gateway>> for the IPv4 settings of the IMC. Select None for network interface card (NIC) redundancy.
- 4. Press F10 to save configuration and exit the utility.
- 5. Open a web browser on a computer on the same network with Java and Adobe Flash installed.
- 6. Enter the IMC IP address of the Cisco UCS C480 M5 server: http://<<var\_cimc\_ip\_address>>.
- 7. Enter the login credentials as updated in the IMC configuration. The default user name and password are admin and password (Figure 10).

#### **Figure 10.** Cisco IMC login screen

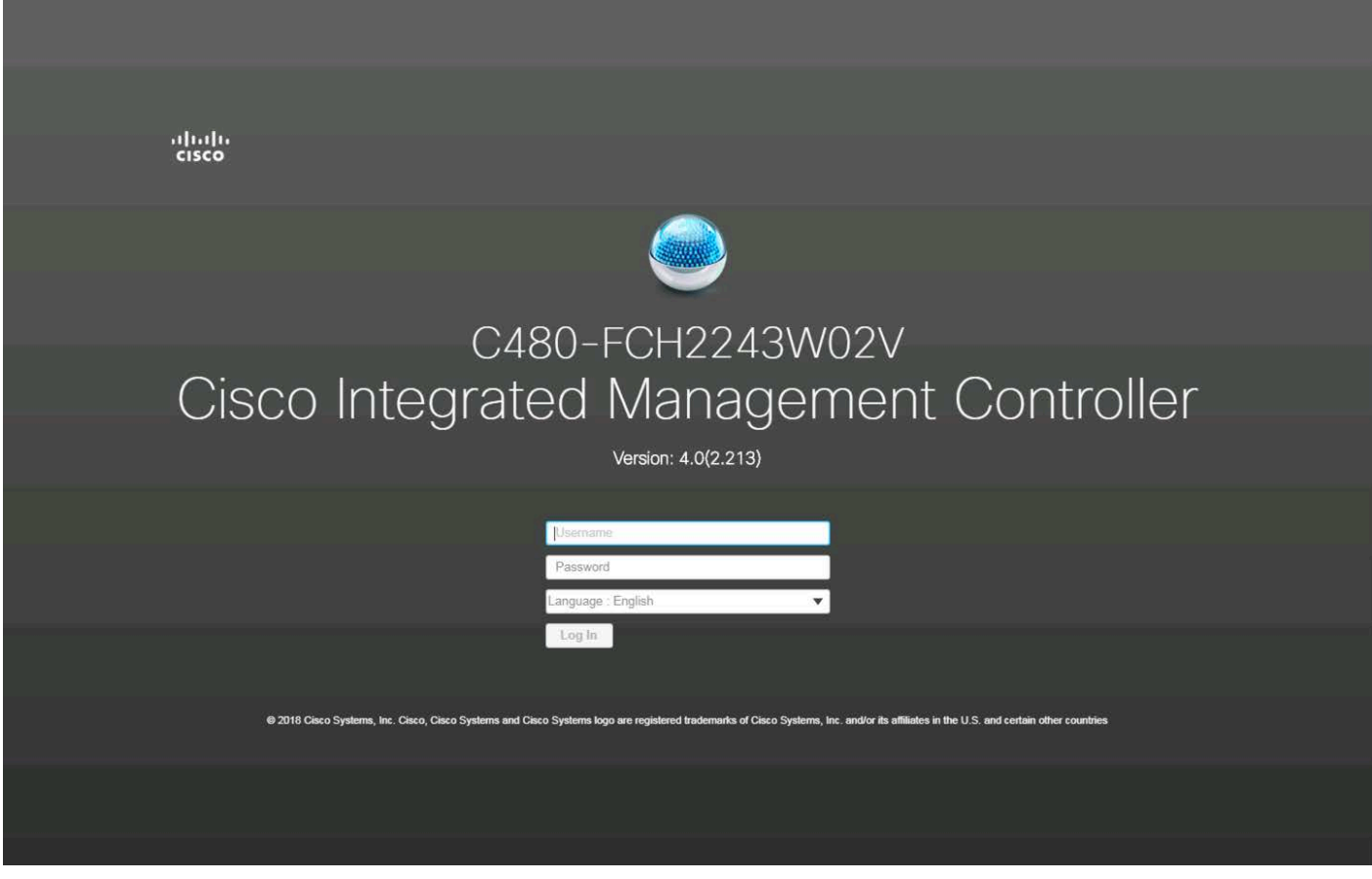

Figure 11 shows the results.

### ahah **CISCO**

#### <span id="page-19-0"></span>**Figure 11.** Cisco IMC summary screen

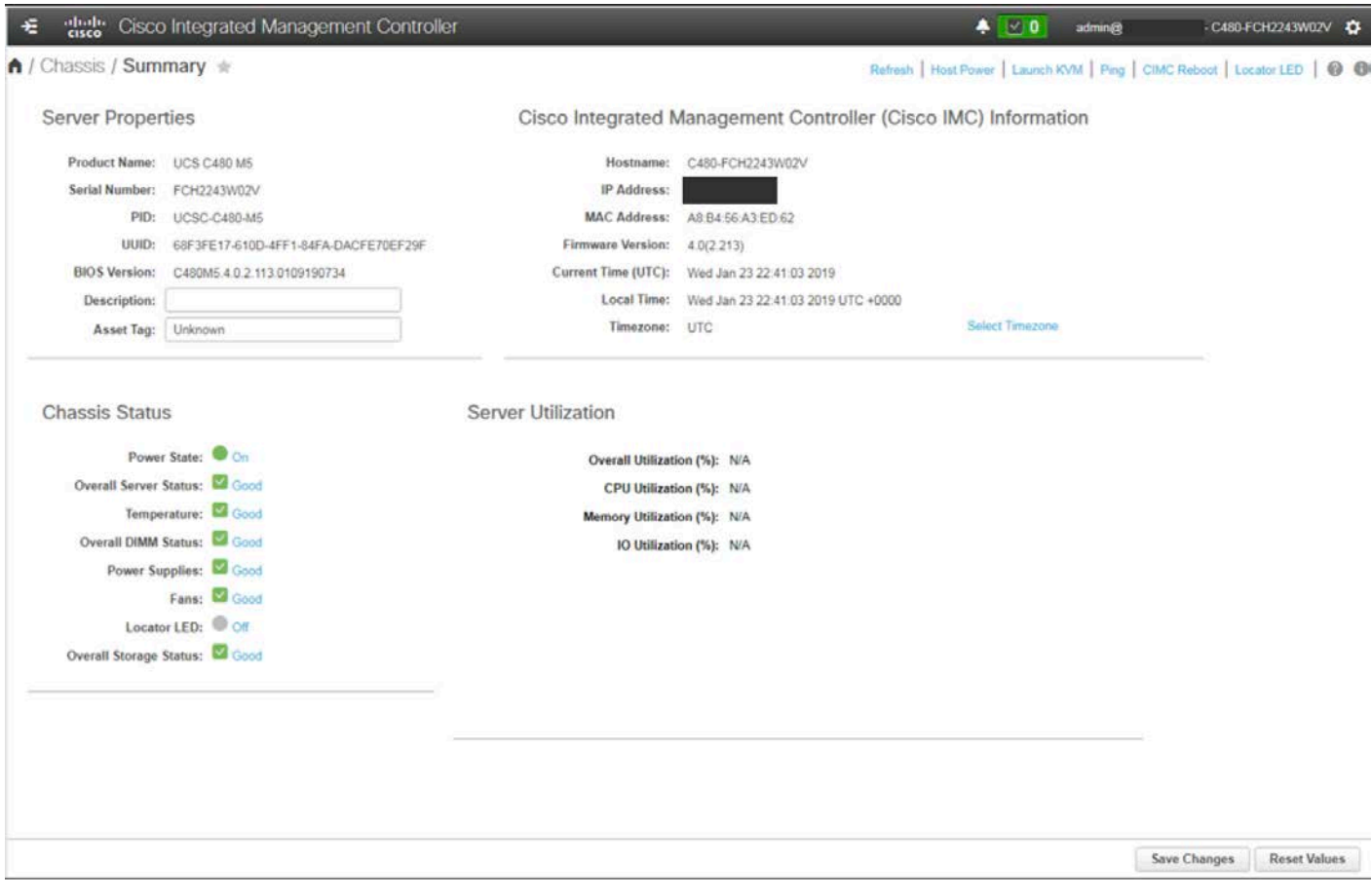

#### **Launching the KVM console**

You next need to launch the KVM console and map the SLES 15 for SAP DVD ISO file for the installation.

1. Click Launch KVM in the top-left corner of the IMC home screen (Figure 12).

Starting with Cisco IMC Release 3.0, two options are available for launching the KVM: one using the Java console and another using the browser-based HTML KVM console. In this example, the HTML KVM console has been used.

#### **Figure 12.** Cisco IMC home screen

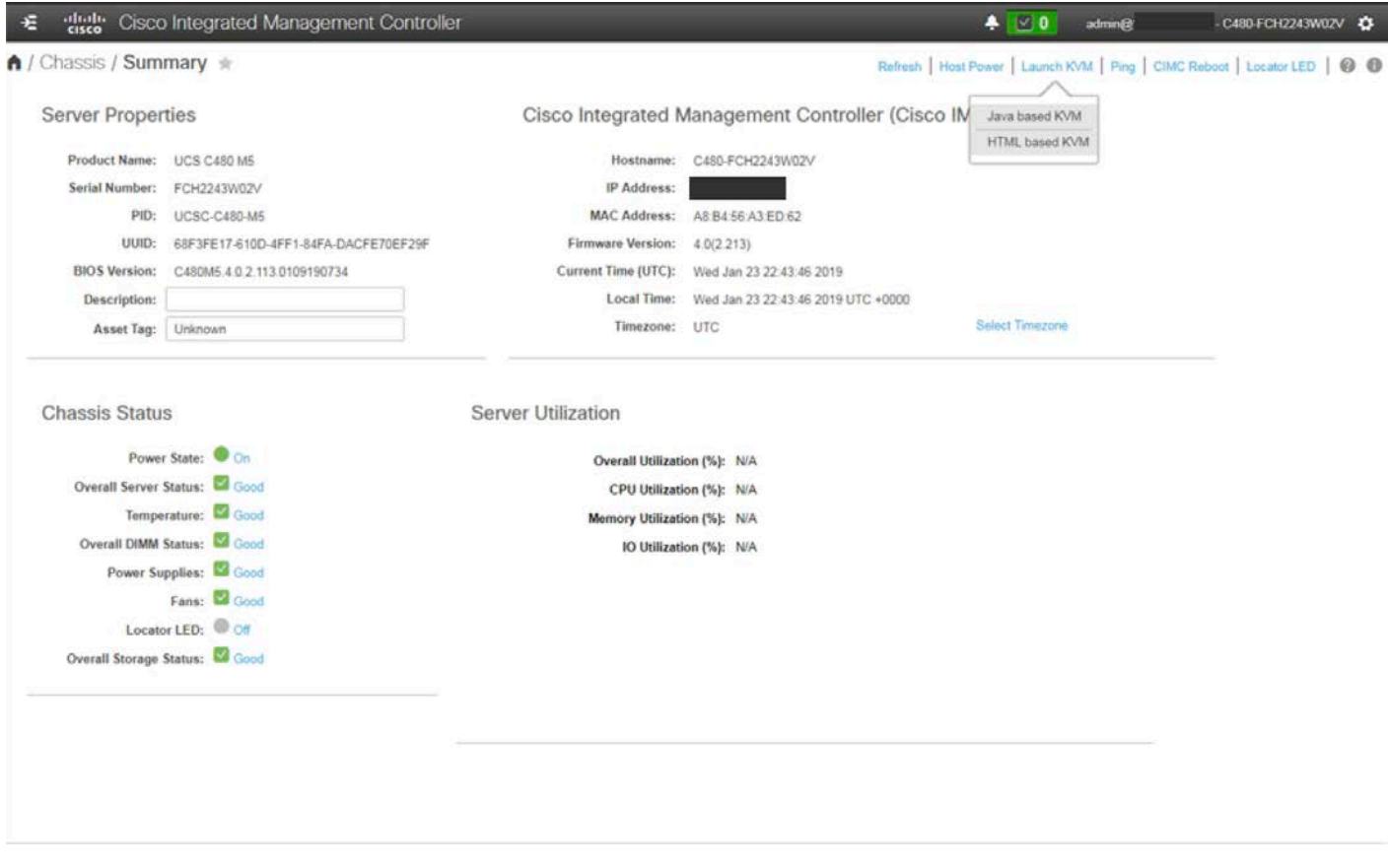

2. After you select the HTML-based console, a certificate confirmation window appears. Click the provided hyperlink to continue (Figure 13).

#### **Figure 13.** Click the hyperlink to load the KVM application

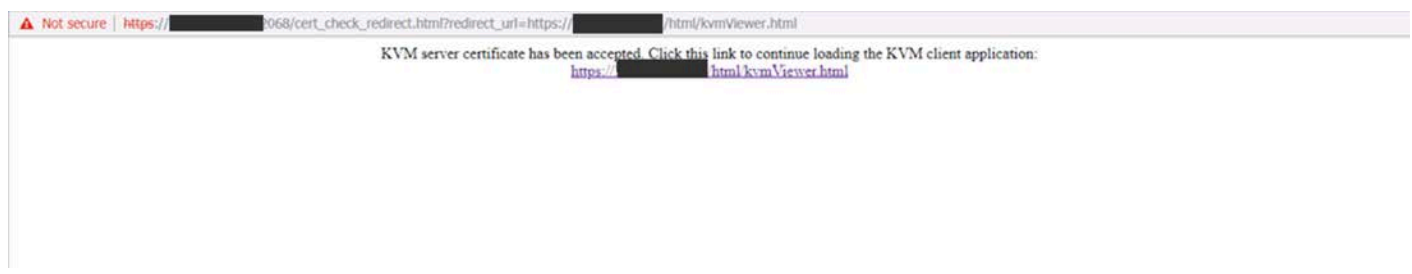

The KVM window will appear (Figure 14).

#### **Figure 14.** KVM window

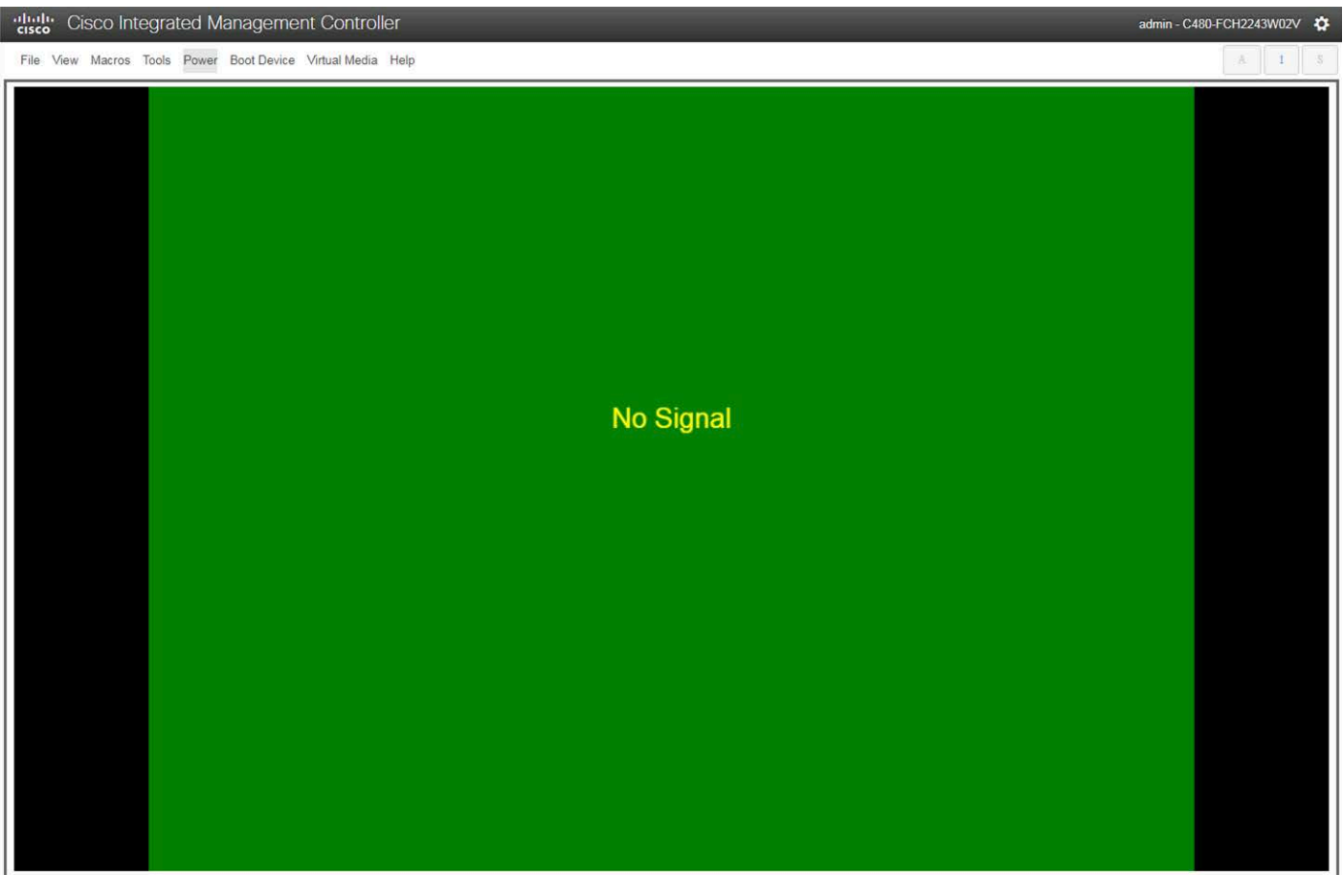

3. In the menu bar at the top of the KVM window, choose Virtual Media > Activate Virtual Devices > Map CD/DVD (Figure 15).

### atnato CISCO

#### **Figure 15.** Beginning the CD/DVD mapping process

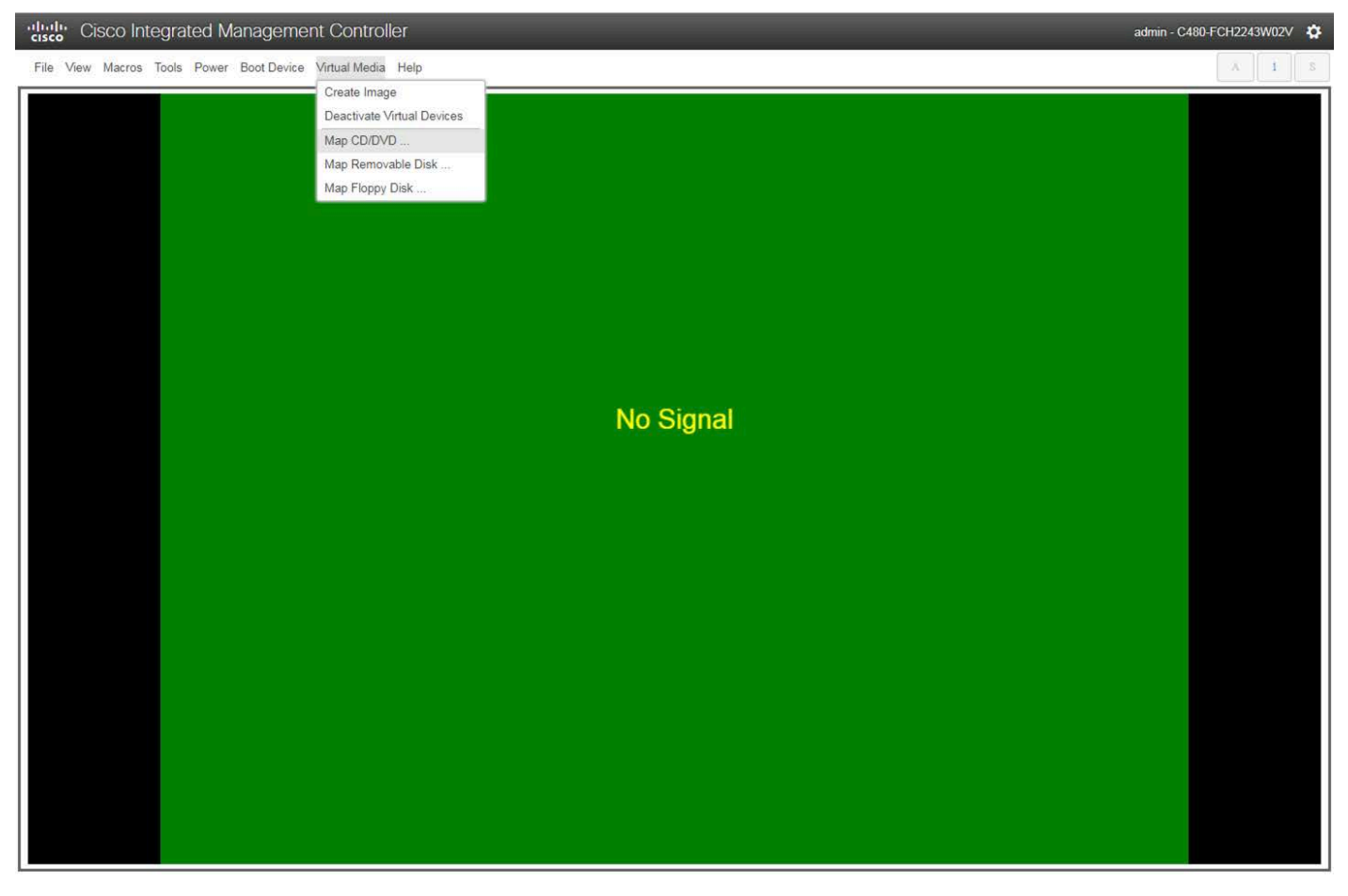

4. Browse for the SLES 15 for SAP DVD ISO file and click Map Drive (Figure 16). SLES 15 requires two DVD ISO files for installation. The first DVD contains required files for the installation. The second, the SLES 15 Packages image, contains addon products. During the installation process, you are prompted to specify the source file for the installation and the add-on packages. Be sure to download both the installation DVD and packages DVD before you begin the installation process.

### ahah **CISCO**

#### <span id="page-23-0"></span>**Figure 16.** Click Map Drive

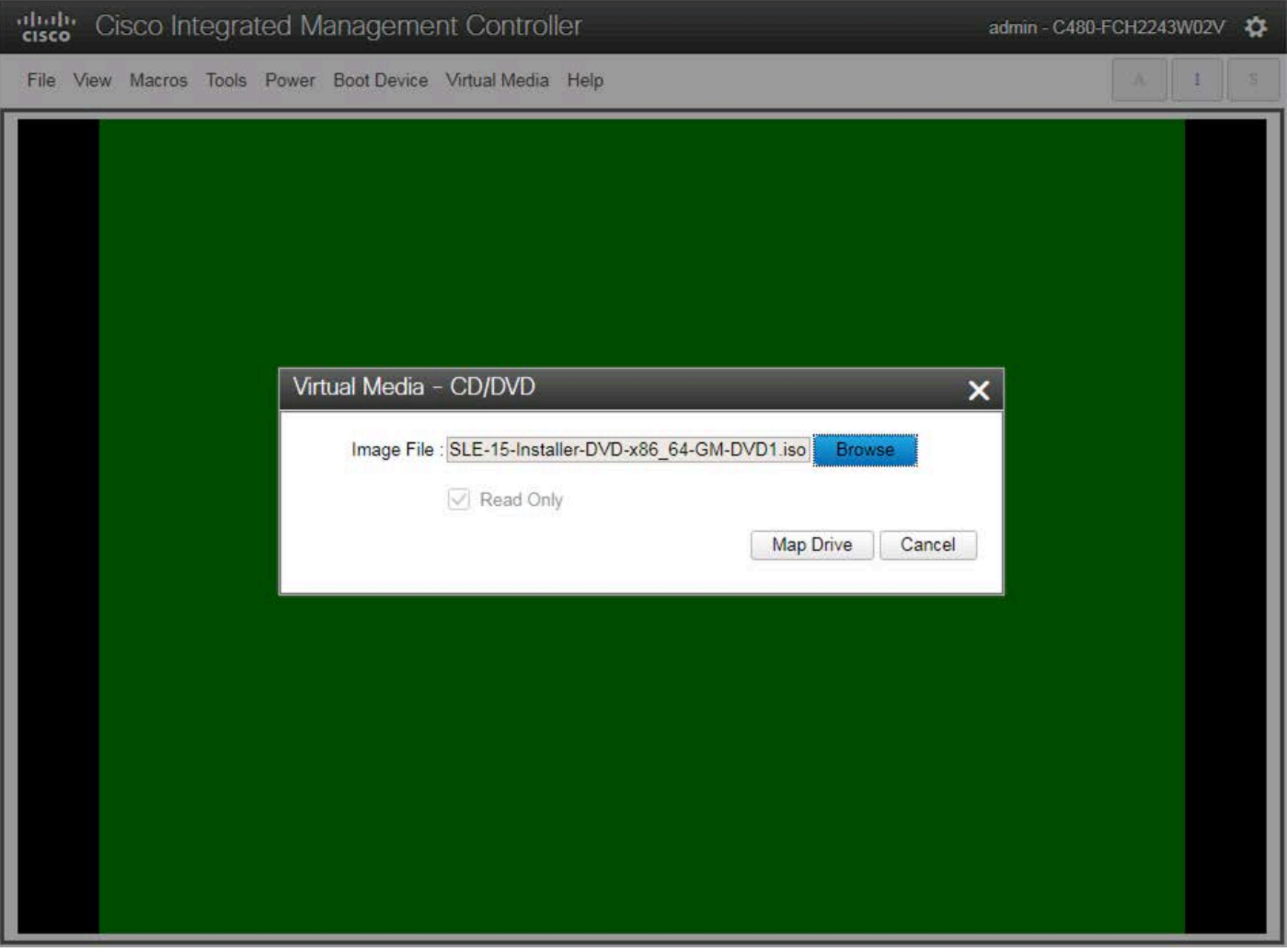

### **Configuring BIOS settings**

You need to power on the server and configure some BIOS settings before proceeding with the RAID configuration.

1. From the menu bar at the top of the KVM window, choose Power > Power on System (Figure 17).

#### **Figure 17.** Power on the system

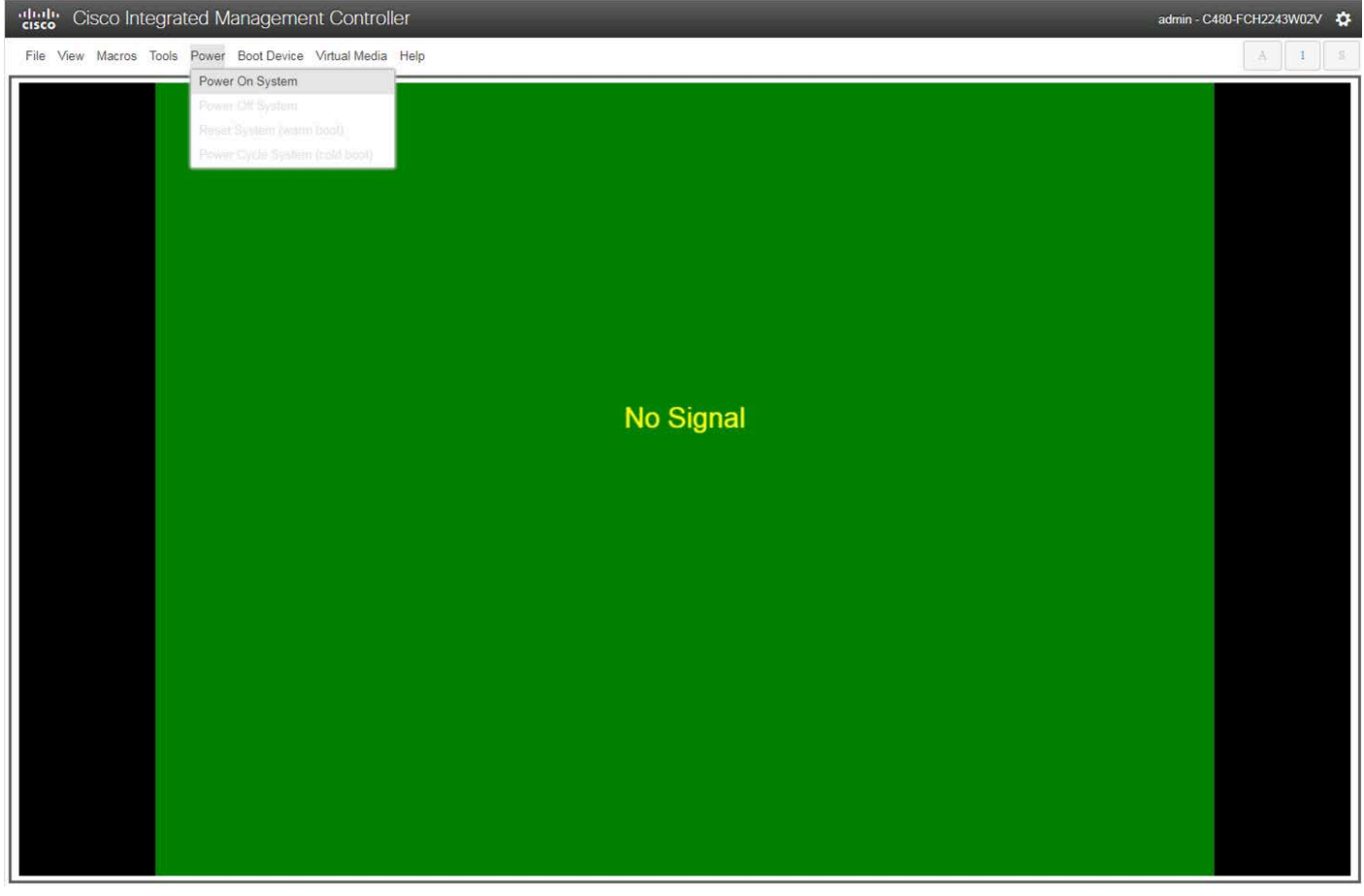

2. After the server has booted, press F2 to enter the BIOS menu (Figure 18).

#### **Figure 18.** Press F2

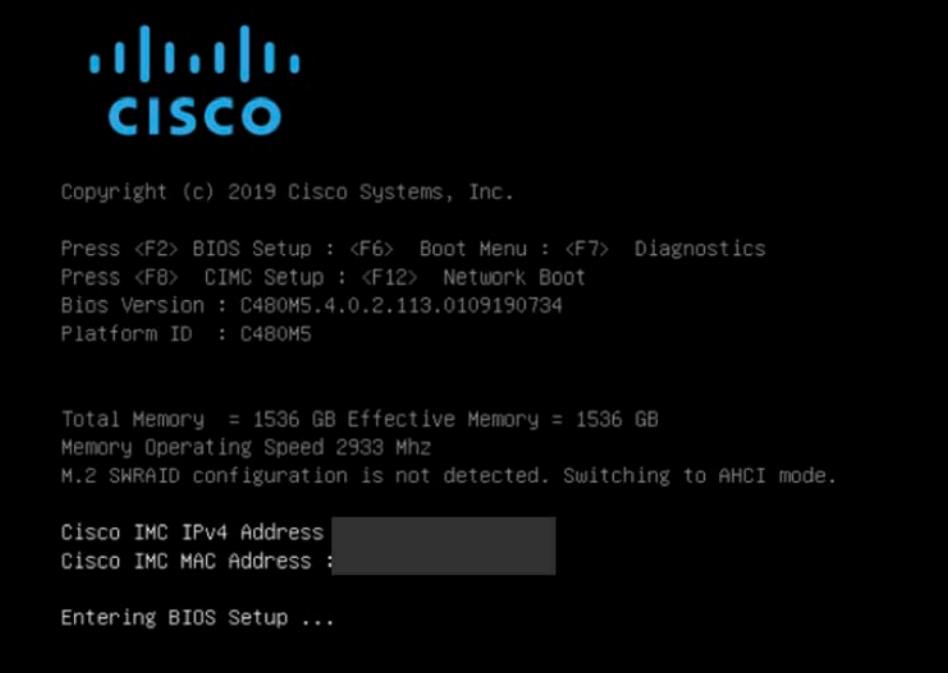

3. For a better keyboard experience, from the View menu select the on-screen keyboard (Figure 19).

#### **Figure 19.** On-screen keyboard

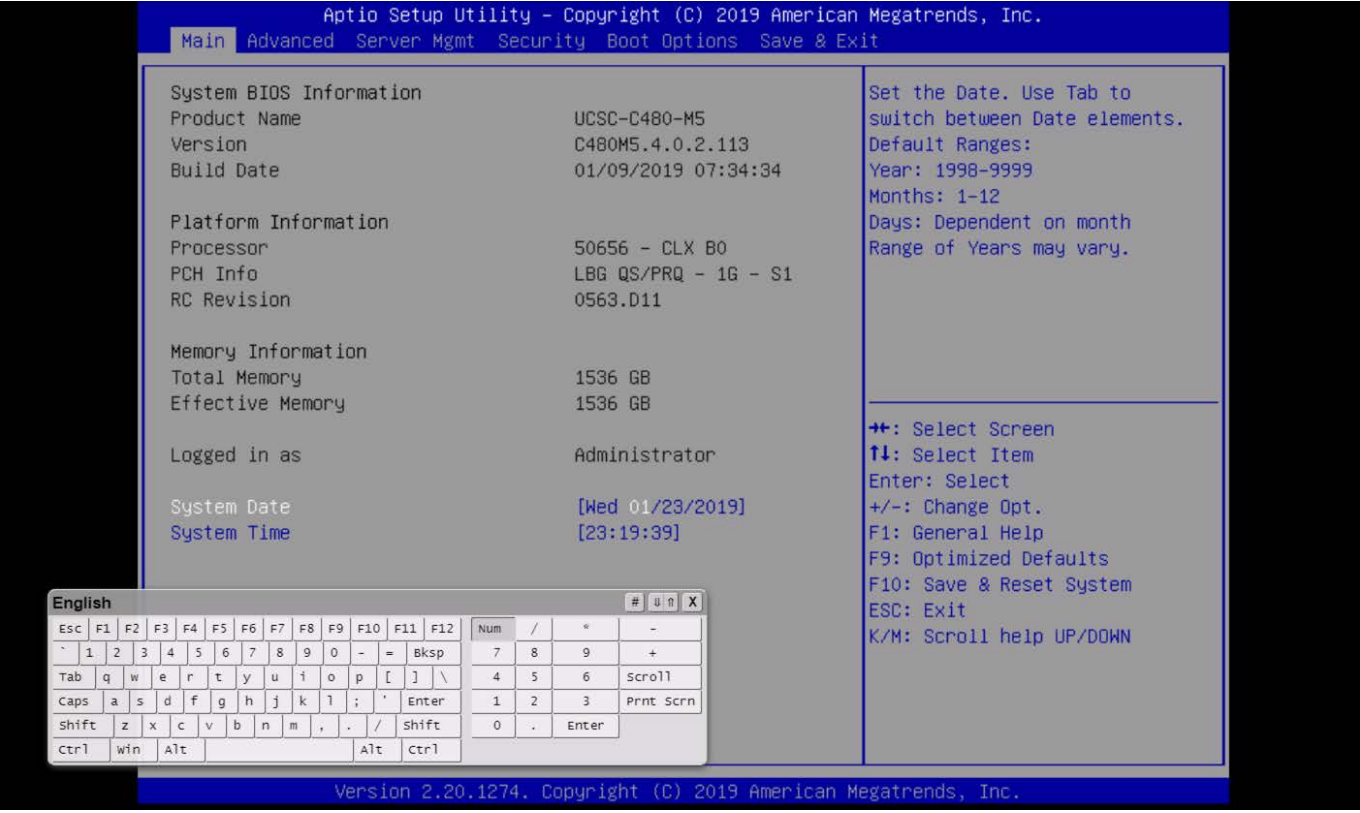

4. From the BIOS menu, choose Boot Options > Boot Mode > UEFI Mode (Figure 20). This setting selects the Unified Extensible Firmware Interface (UEFI).

### ahah **CISCO**

#### **Figure 20.** Choose UEFI Mode

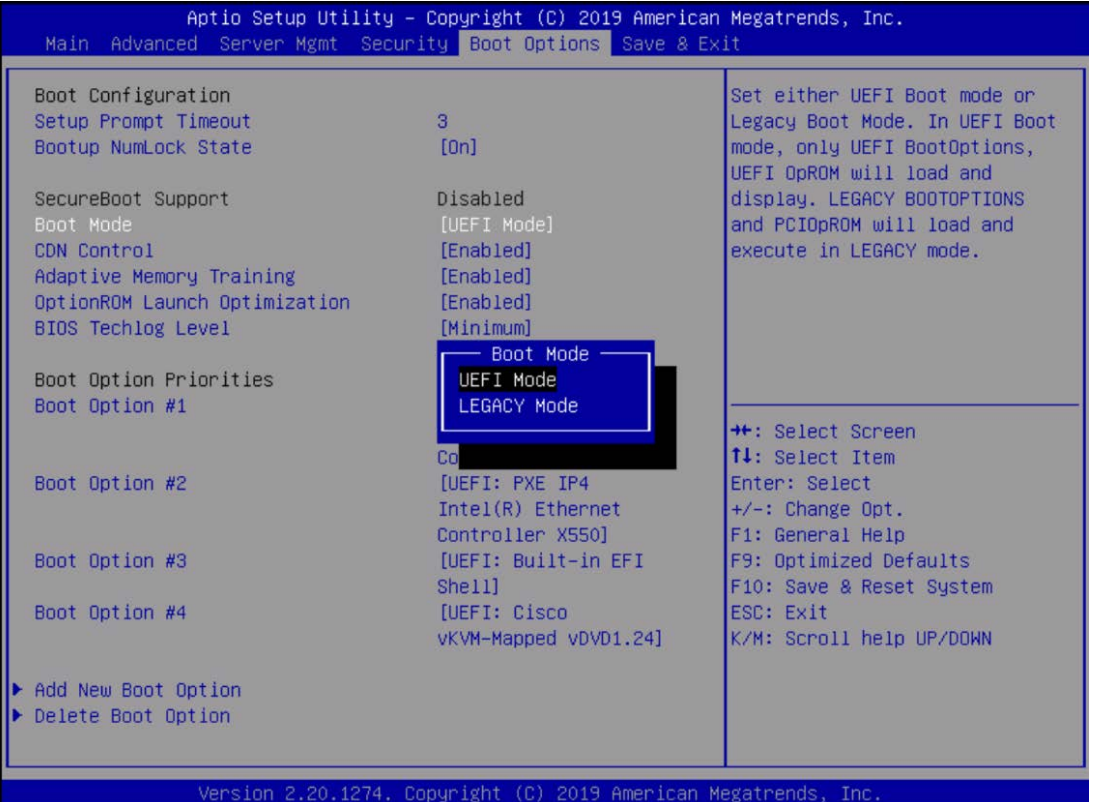

5. Disable the C-states of the CPU as recommended in the SAP for HANA requirements. From the BIOS menu, choose Advanced > Socket Configuration (Figure 21).

#### **Figure 21.** Choose Socket Configuration

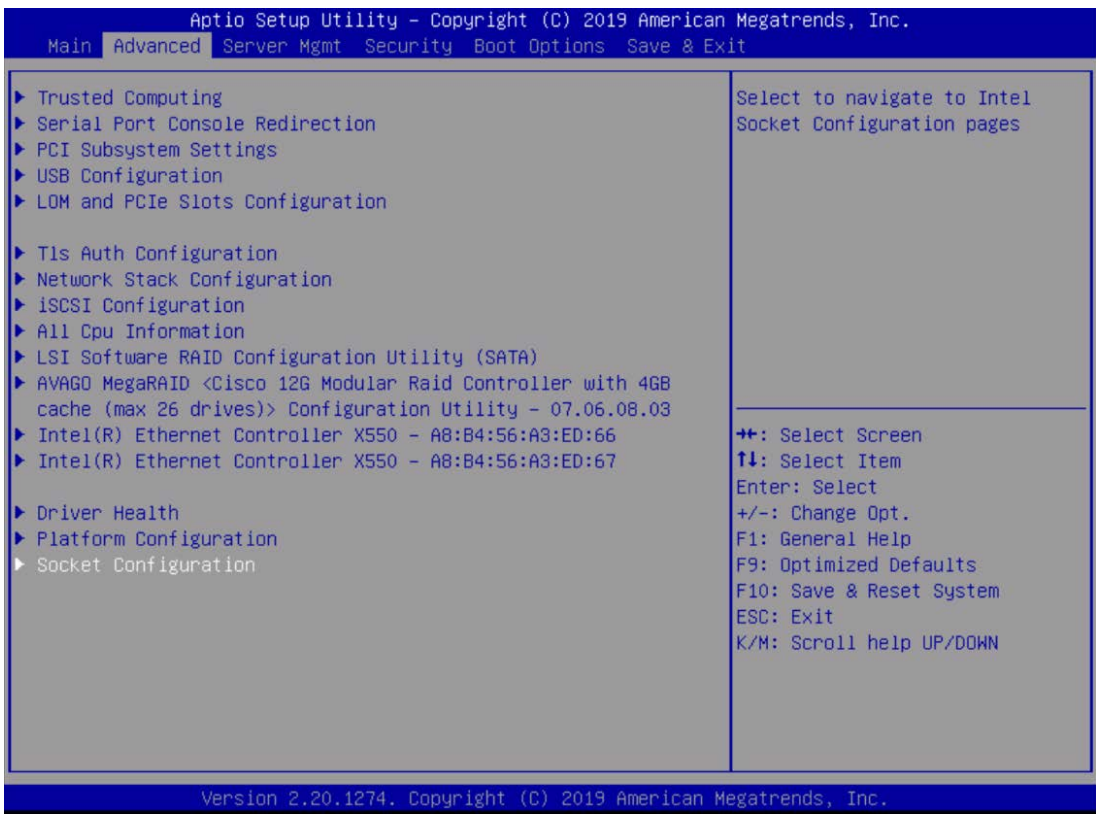

6. Choose Advanced Power Management Configuration (Figure 22).

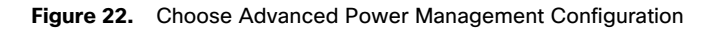

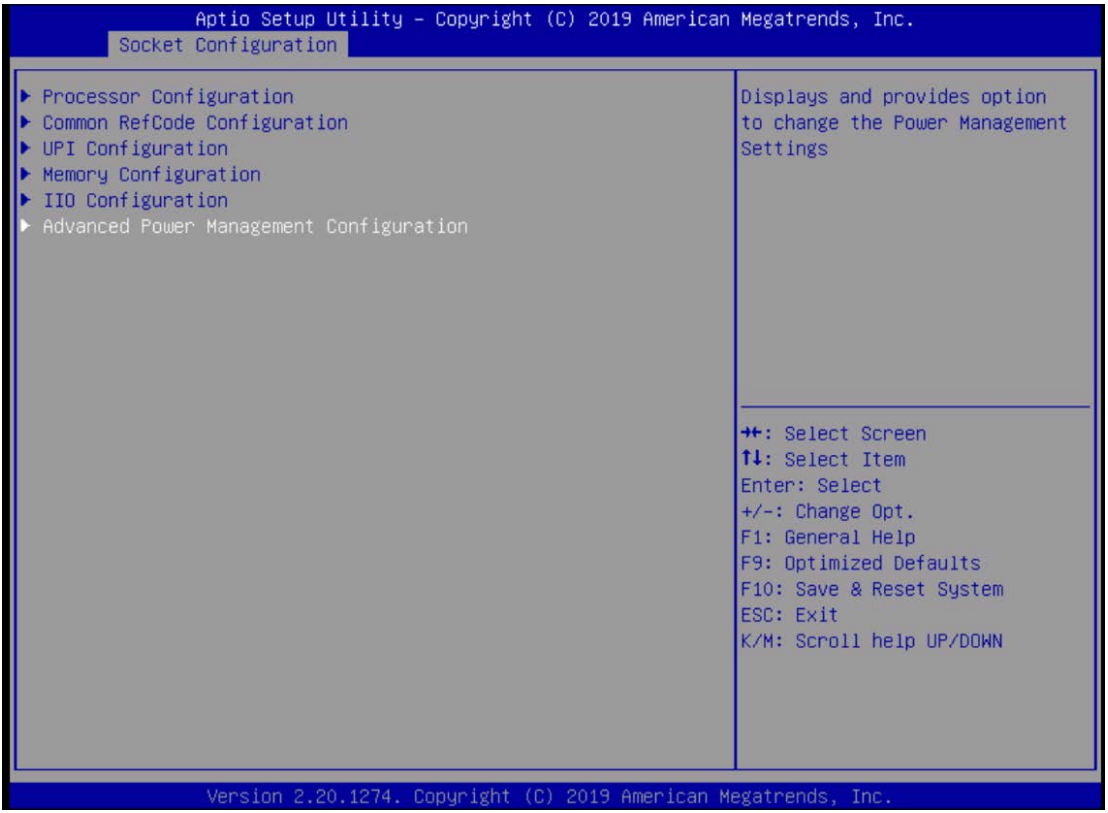

7. Choose CPU C State control and then disable the C-states as shown in Figure 23.

#### <span id="page-30-0"></span>**Figure 23.** Disabling C-states

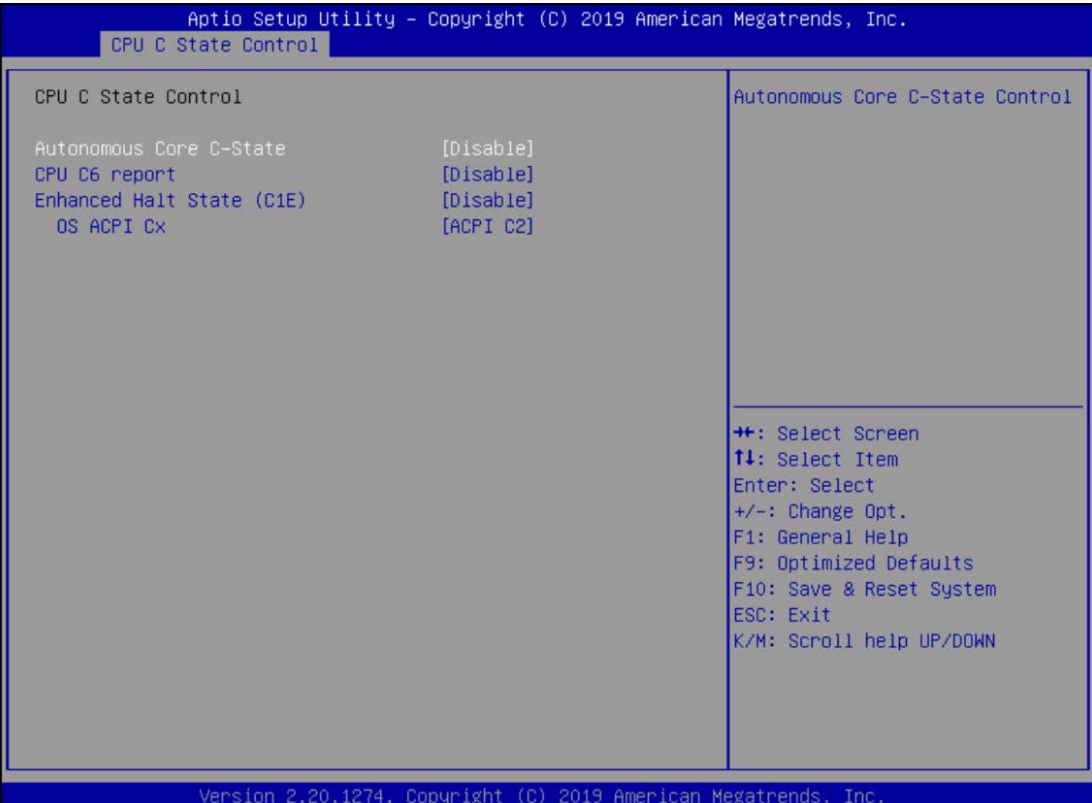

8. After disabling the C-states, press F10 and save the BIOS settings.

#### **Rebooting the server to implement BIOS changes**

To make the boot options and CPU C-states take effect, reboot the server.

You are now ready to configure RAID.

#### **Configuring RAID**

This document covers all scale-up solutions with 2- and 4-socket configurations of the Cisco UCS M5 platform.

Table 11 lists the RAID options and the available platforms.

#### **Table 11.** RAID options

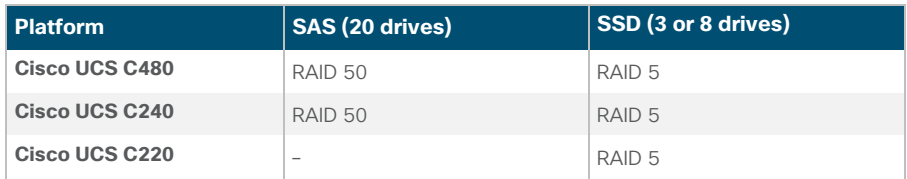

Table 12 lists the settings that you need to configure when you create the virtual drives.

#### **Table 12.** RAID settings

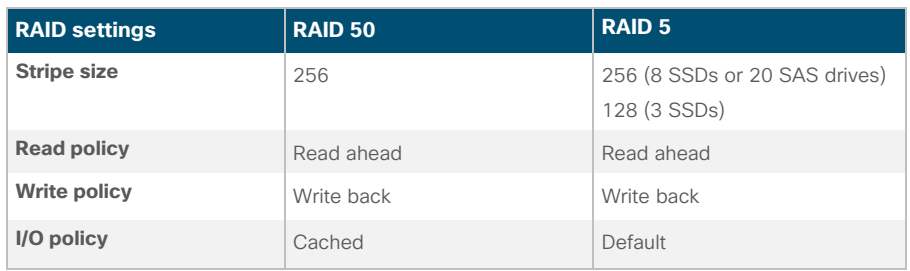

The following procedure shows the RAID 50 configuration with SAS drives on the Cisco UCS C480 M5 server used for SAP HANA.

The same procedure applies to the creation of RAID 5 virtual drives with SSD-based options except that the number of drives will be three or eight and the RAID level will be RAID 5.

- 1. Boot the server and press F2 to enter the BIOS menu.
- 2. Navigate to Advanced and select the Avago MegaRAID utility to proceed with the RAID configuration (Figure 24).

#### **Figure 24.** Select Avago MegaRAID

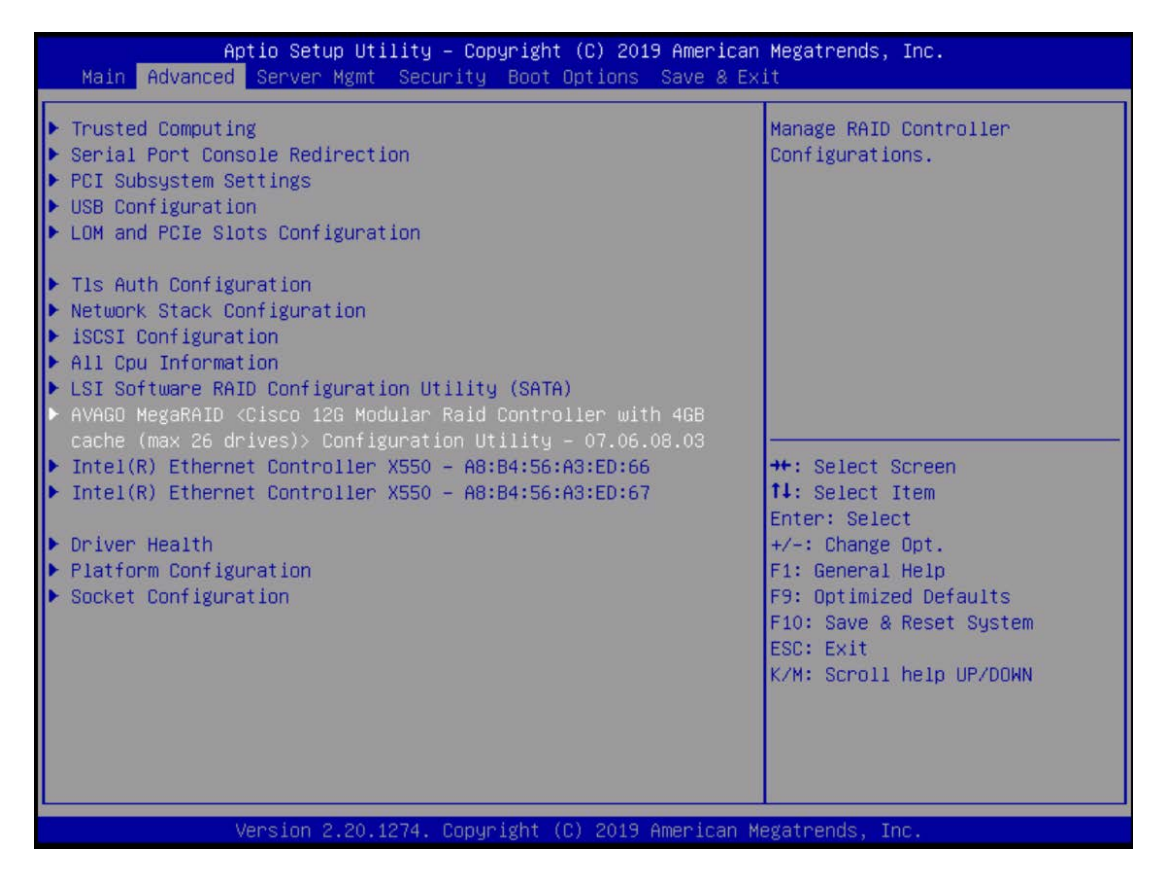

3. Choose Main Menu (Figure 25).

#### **Figure 25.** Choose Main Menu

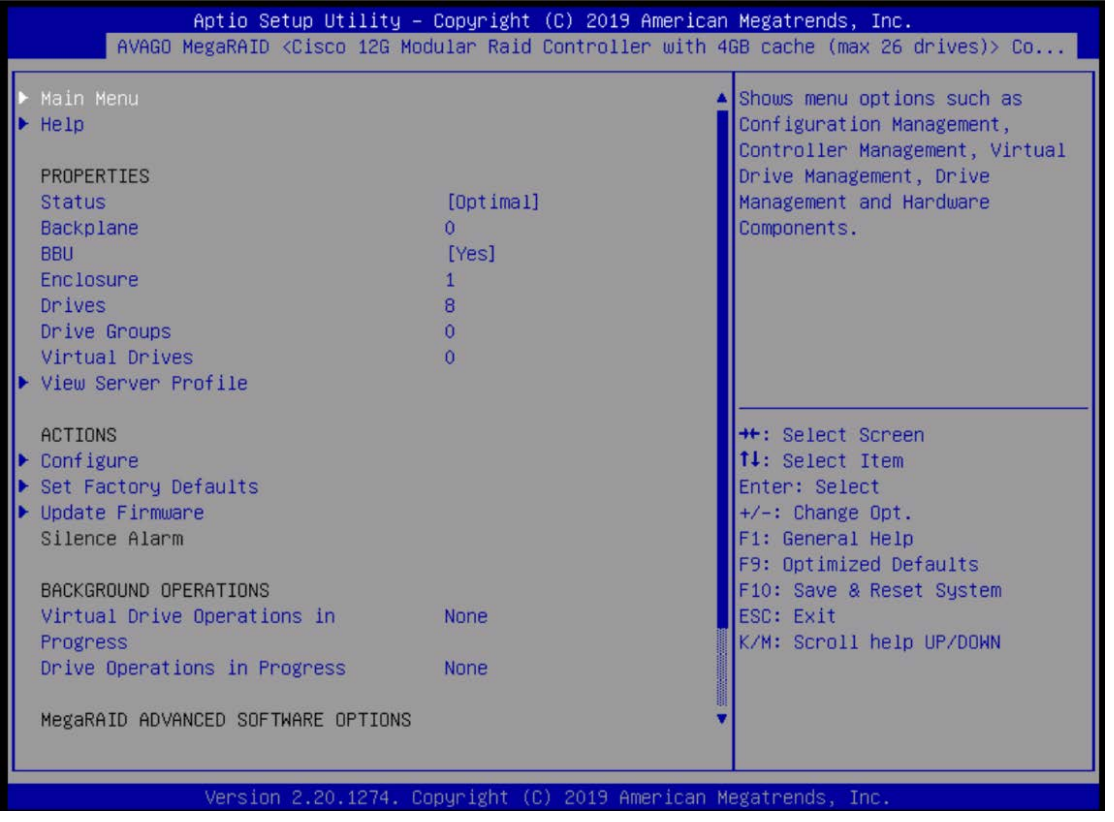

4. Choose Configuration Management (Figure 26).

**Figure 26.** Choose Configuration Management

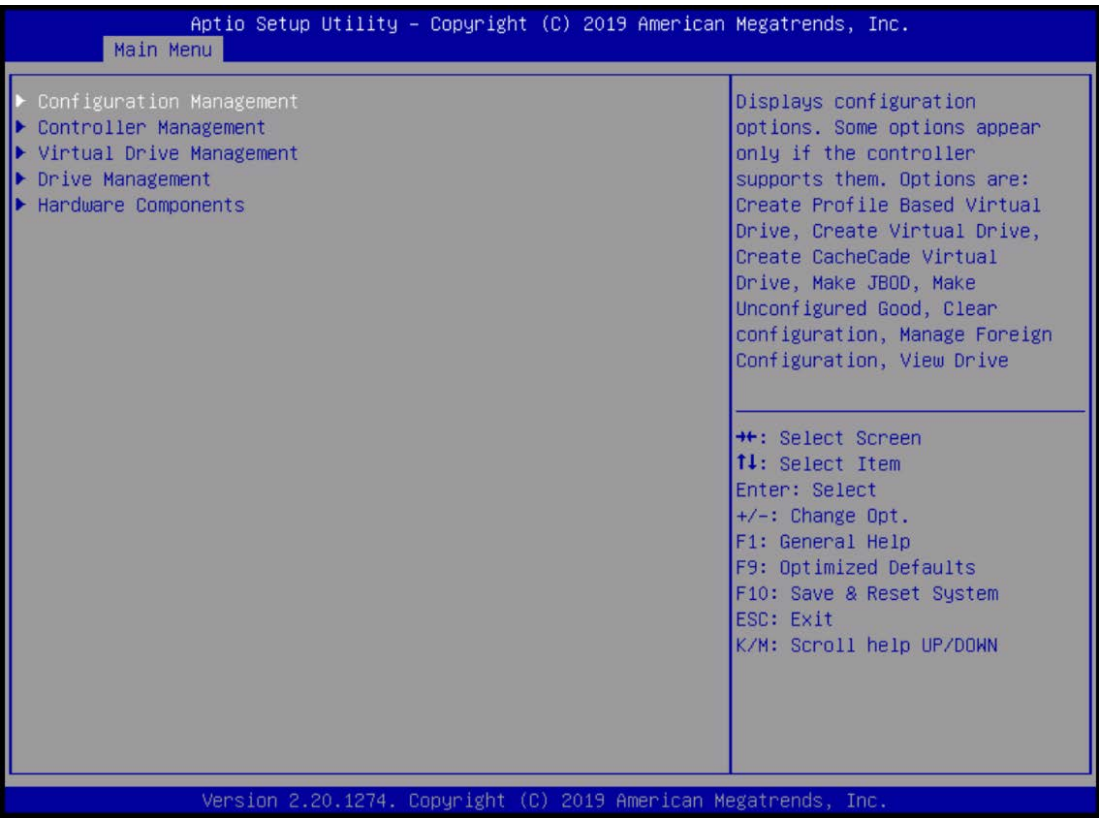

5. Choose Create Virtual Drive (Figure 27).

### ahah **CISCO**

#### **Figure 27.** Choose Create Virtual Drive

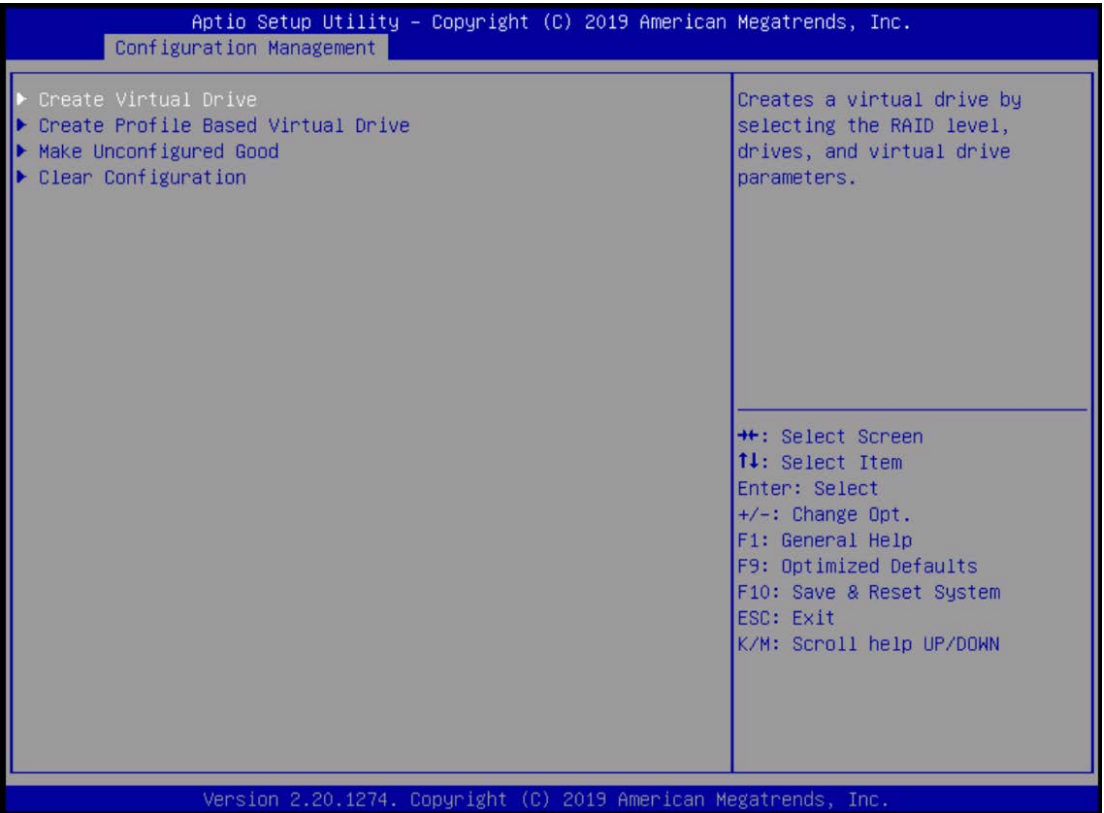

- 6. Choose the following options to create a RAID 50 or RAID 5 virtual drive. With 20 disks, add five spans.
	- a. For RAID Level, choose RAID 50 or RAID 5
	- b. Choose Select Drives (Figure 28).

#### **Figure 28.** Choose RAID options

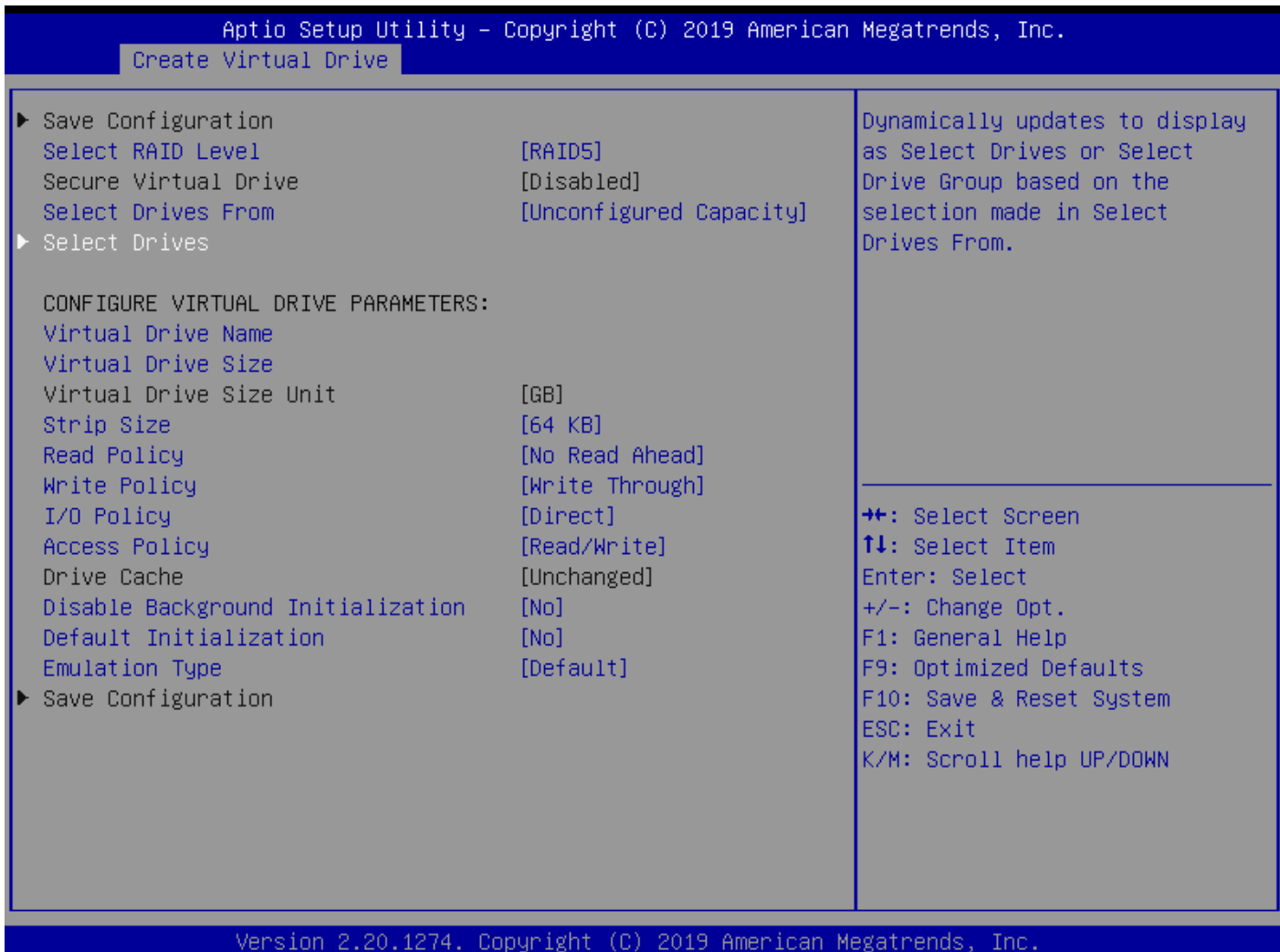

c. Choose Select Drives and then select the eight SSDs by choosing Enabled as shown in Figure 29.
### **Figure 29.** Choose Enabled

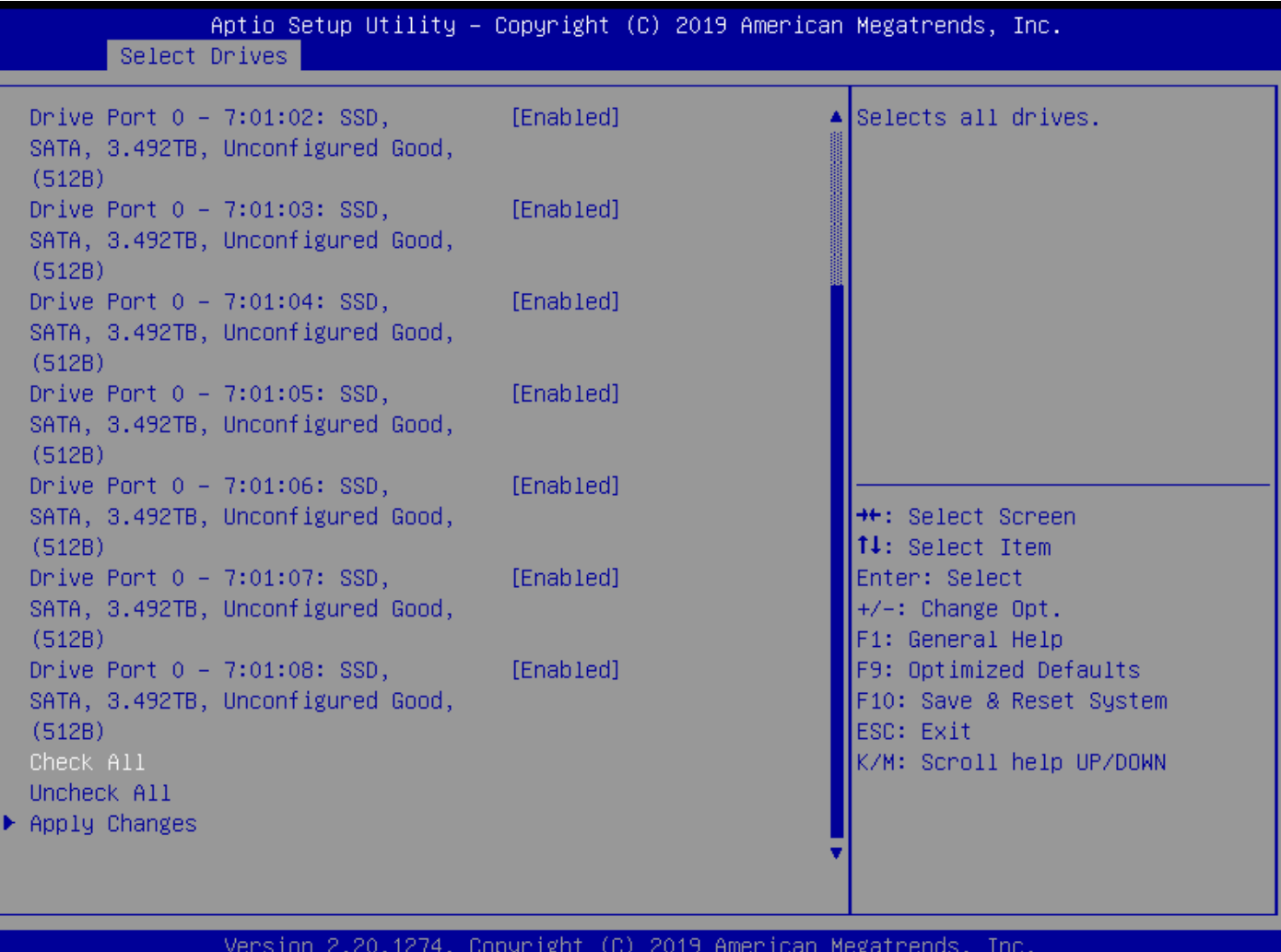

d. Scroll up or down and on the Select Drives screen and choose Apply Changes (Figure 30).

### **Figure 30.** Apply the changes

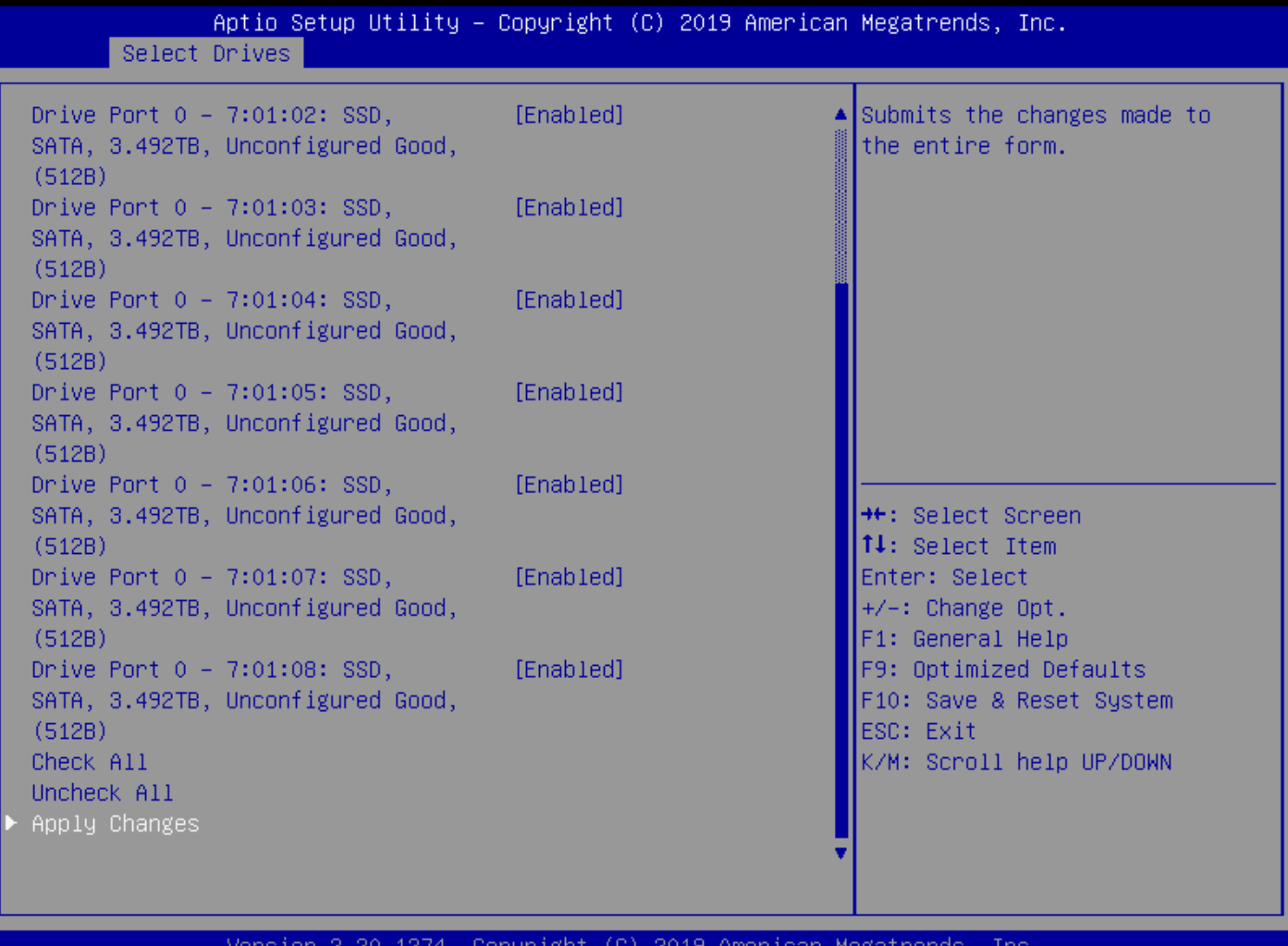

## e. Choose OK in the confirmation window.

7. Add four more spans using the same process as in step 6 when configuring RAID 50 (Figure 31).

# atnato CISCO

#### **Figure 31.** Add more spans

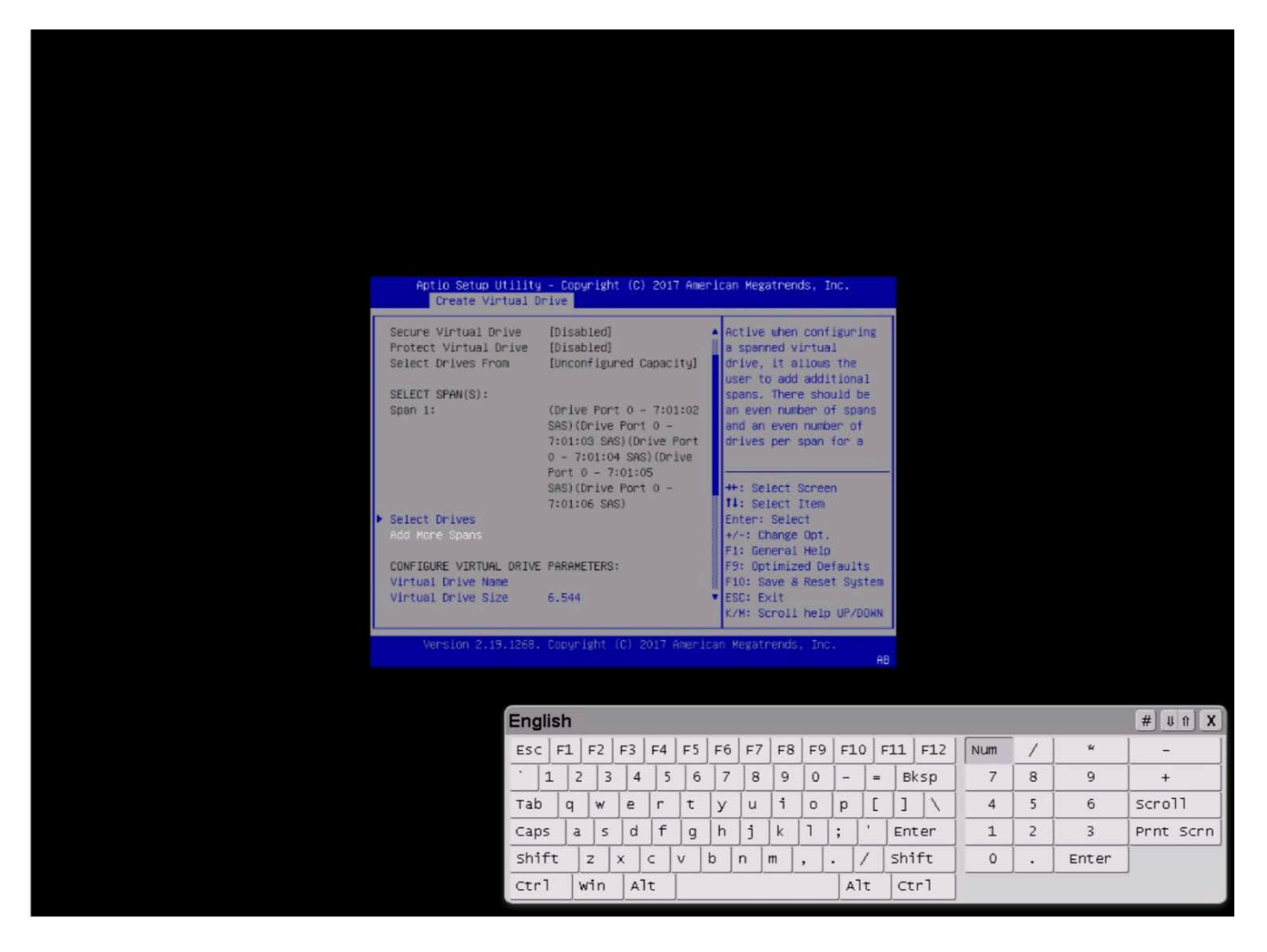

8. After repeating the steps to add spans and drives, verify that four spans with five drives per span have been added (Figure 32).

# atnato CISCO

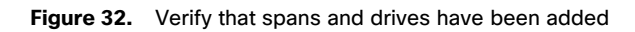

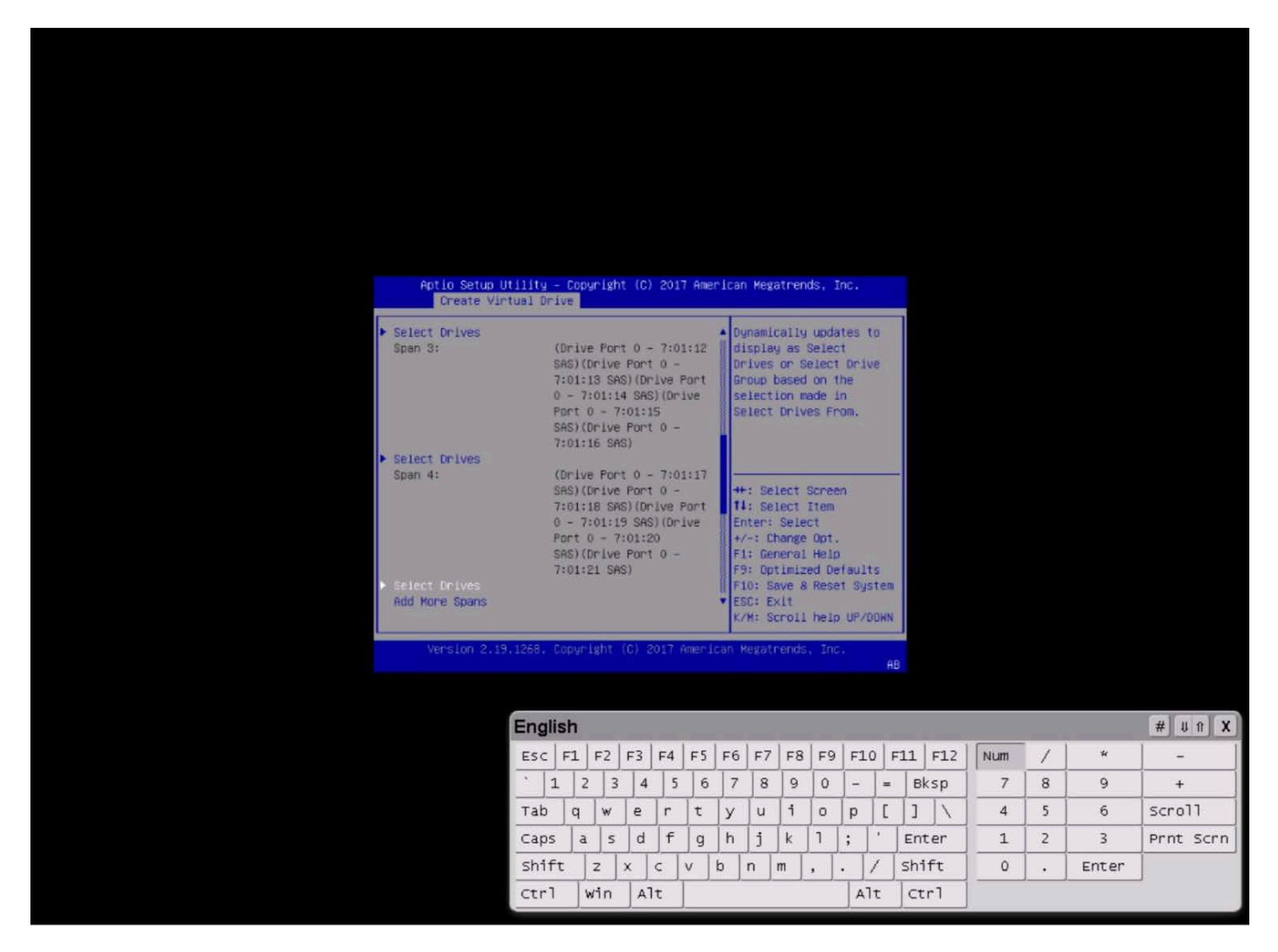

- 9. Configure the virtual drive parameters as shown in Figure 33.
	- a. Name the virtual drive <<var\_raid5\_vd\_name>>.
	- b. For Strip Size, choose 256 KB.
	- c. For Read Policy, choose Read Ahead
	- d. For Write Policy, choose Write Back.

When you are done, choose Save Configuration and press Enter.

### **Figure 33.** Virtual drive parameters

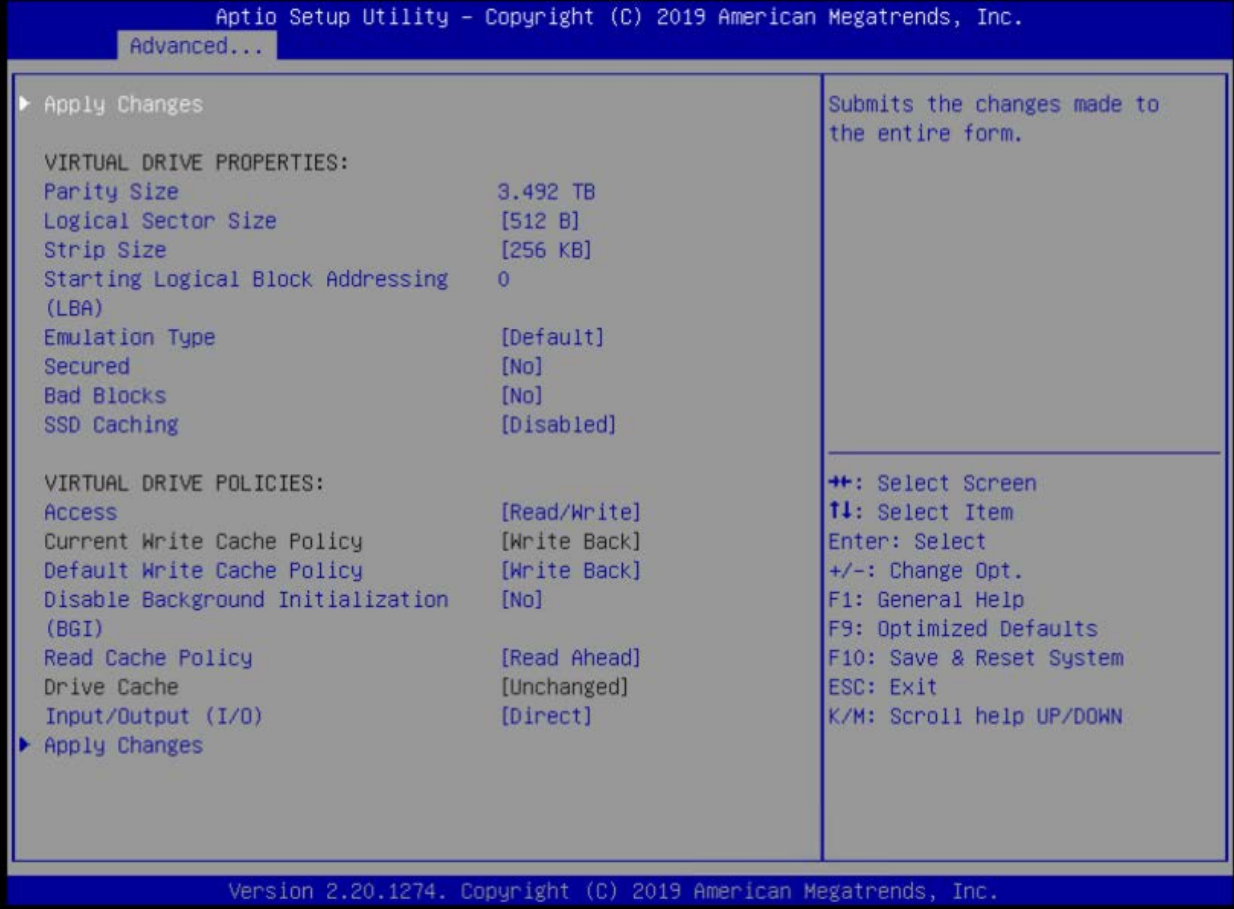

10. In the next window, the utility will ask for confirmation. Choose OK to proceed.

Note: The RAID settings described here apply only to a configuration using 20 SAS drives with RAID 50. Refer to Table 12 for the RAID options for SSD drives with RAID 5 settings.

- 11. Wait for the initialization process for VD0 to complete, which may take several minutes.
- 12. Press Esc and choose OK to exit the RAID configuration utility.
- 13. Press Ctrl+Alt+Del to reboot the server.

# **Installing the operating system**

This section shows the installation procedure for SLES 15 for SAP on local drives.

1. Follow the steps in the section "Launching the KVM console" to mount and boot the ISO image (Figure 34).

Note: Be sure to map the packages DVD during the installation process. Verify that the packages DVD ISO file is already downloaded before you begin the process to install the OS.

# **Figure 34.** Booting to the ISO image

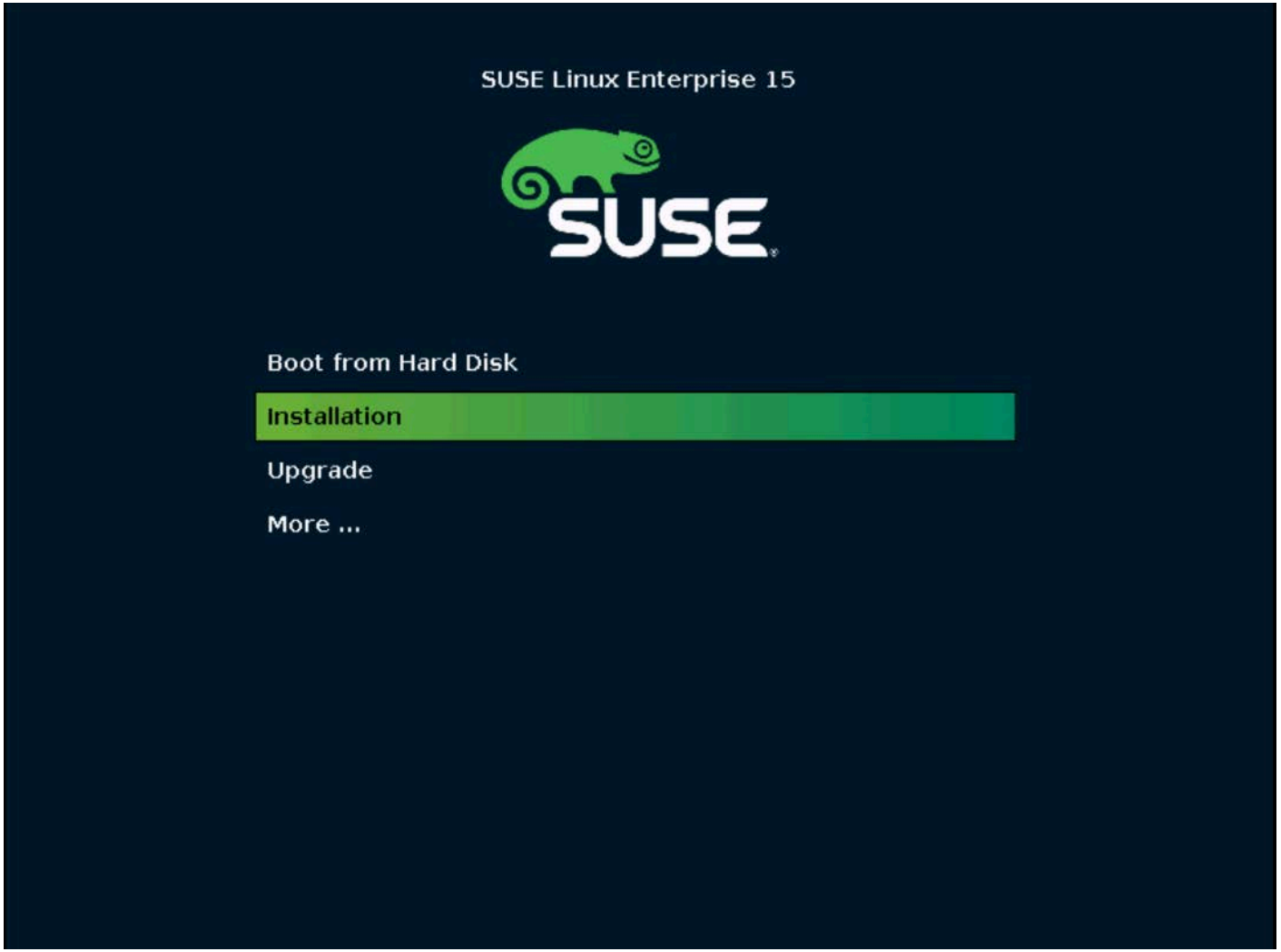

2. On the Language, Keyboard, and License Agreement page, select the English language and your preferred keyboard layout, agree to the license terms, and click Next (Figure 35).

# **Figure 35.** Select the language, keyboard layout, and product that you want to install

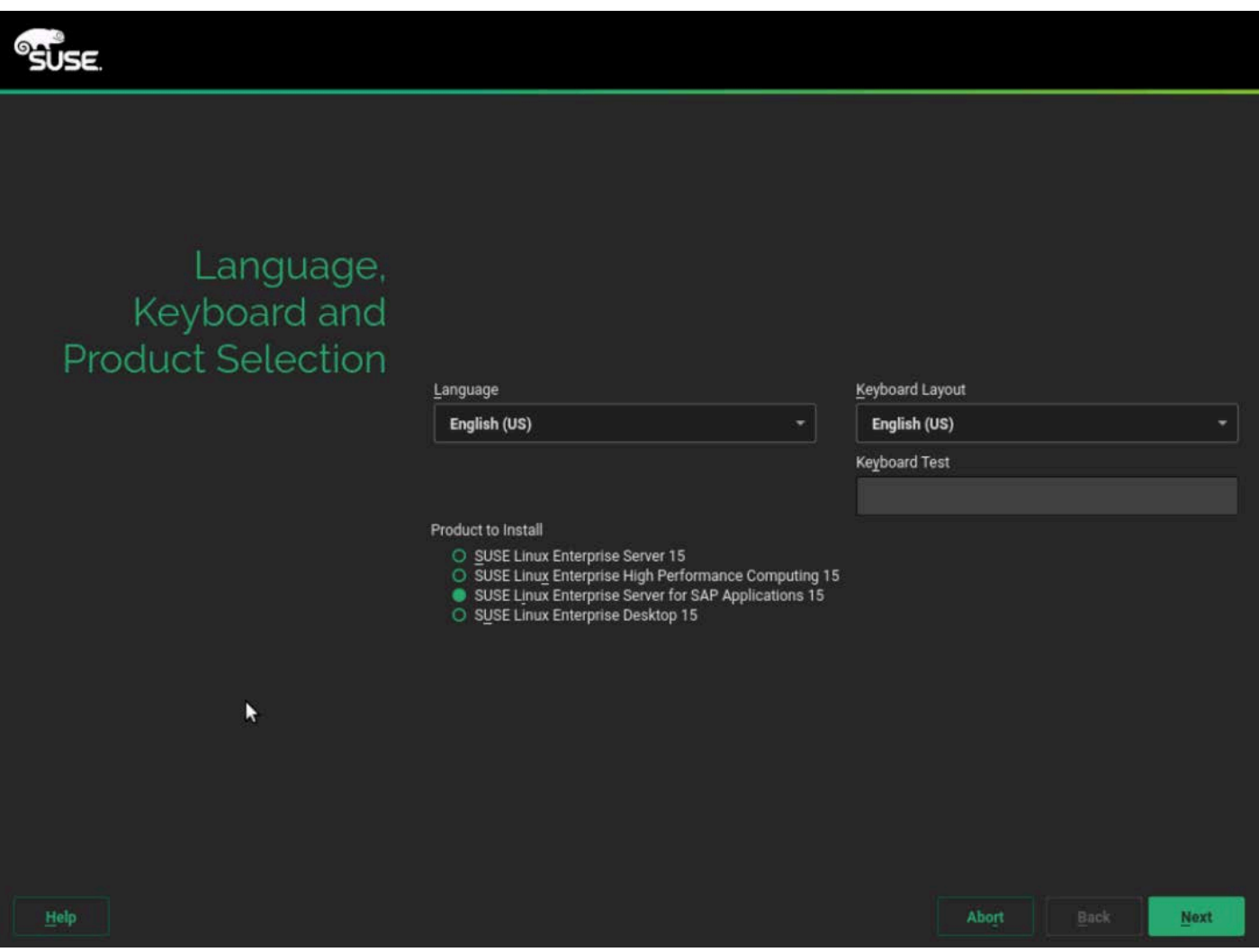

- 3. On the License Agreement page, read the agreement and select I Agree to the License Terms.
- 4. On the Network Settings page, click Next. You will return to the network configuration as part of the post-installation tasks.
- 5. On the Registration page, click Skip Registration. You will be presented with a warning. Click OK to confirm that you want to proceed without registering. You will register later as part of the post-installation tasks.
- 6. On the Add On Product page, select "I would like to install an additional Add On Product" and select the DVD option (Figure 36). Unmap DVD1, mapped earlier, and map Packages DVD1 using the Virtual Media menu on the KVM console.

**Figure 36.** Select the DVD to add add-on packages

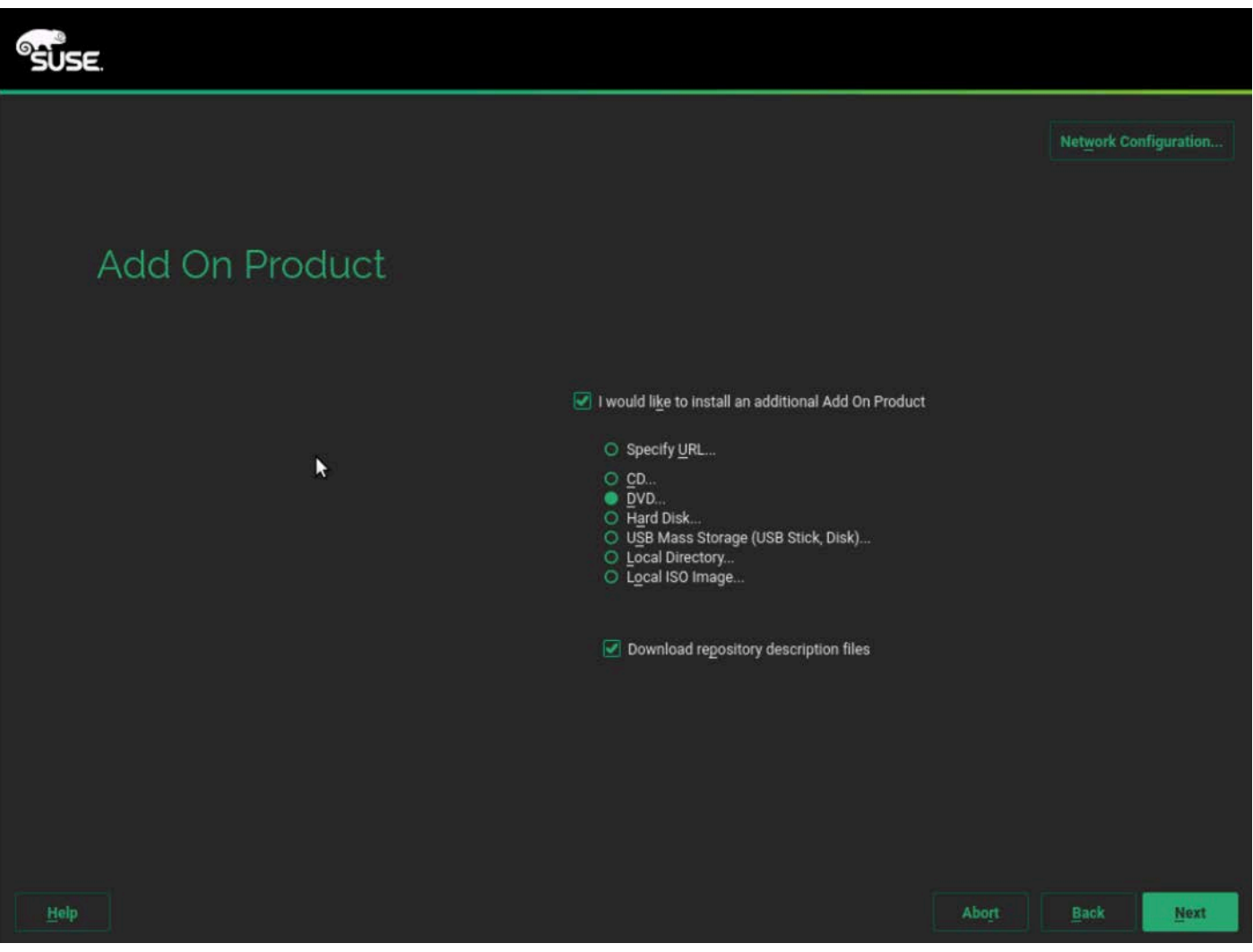

7. Select the extensions and modules that you want to add and click Next (Figure 37).

## **Figure 37.** Select the extensions and modules that you want to add

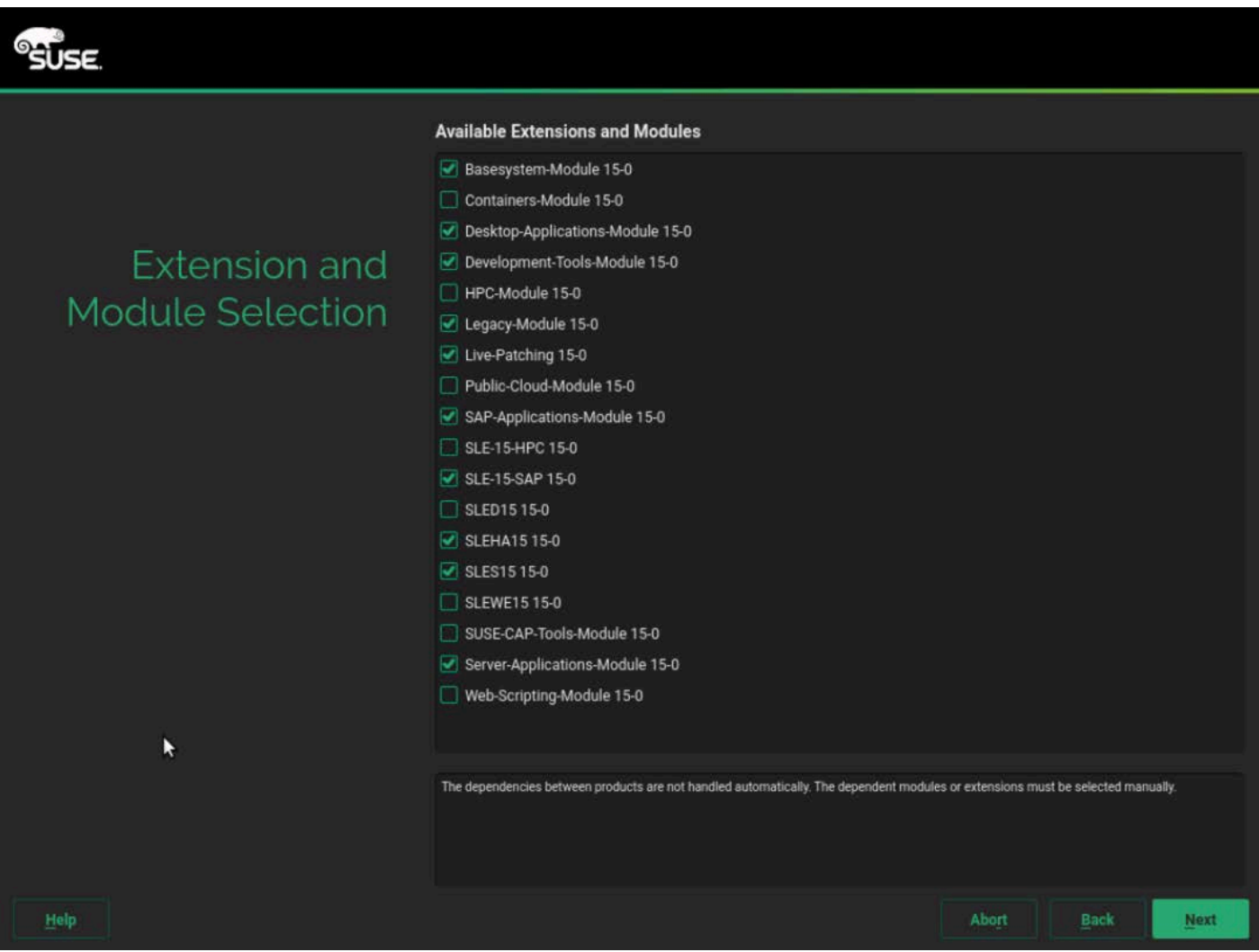

The products are installed (Figure 38).

#### **Figure 38.** Installing the add-on products

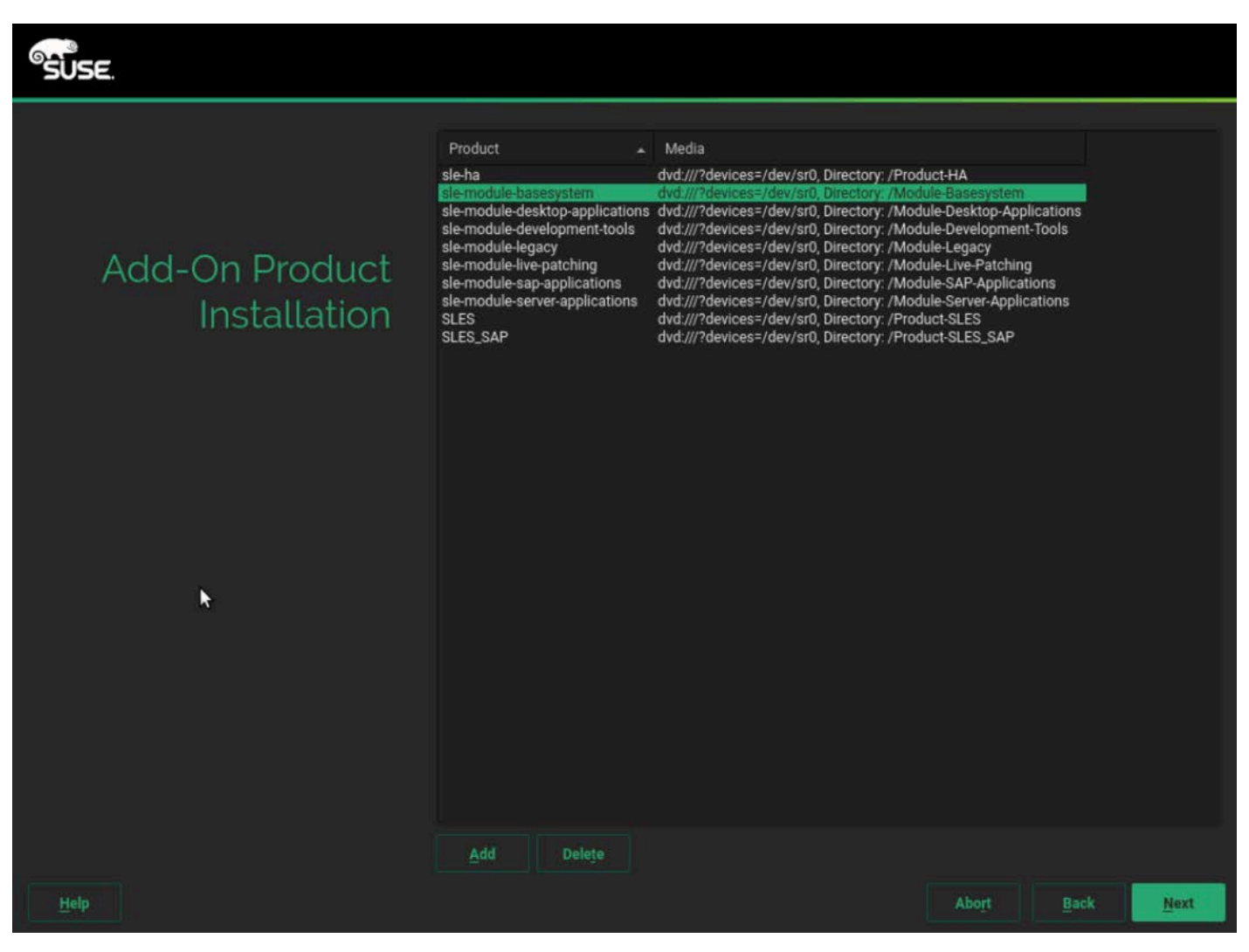

8. On the System Role page, select SLES for SAP Applications (Figure 39).

atnılı CISCO

#### **Figure 39.** Select the system role

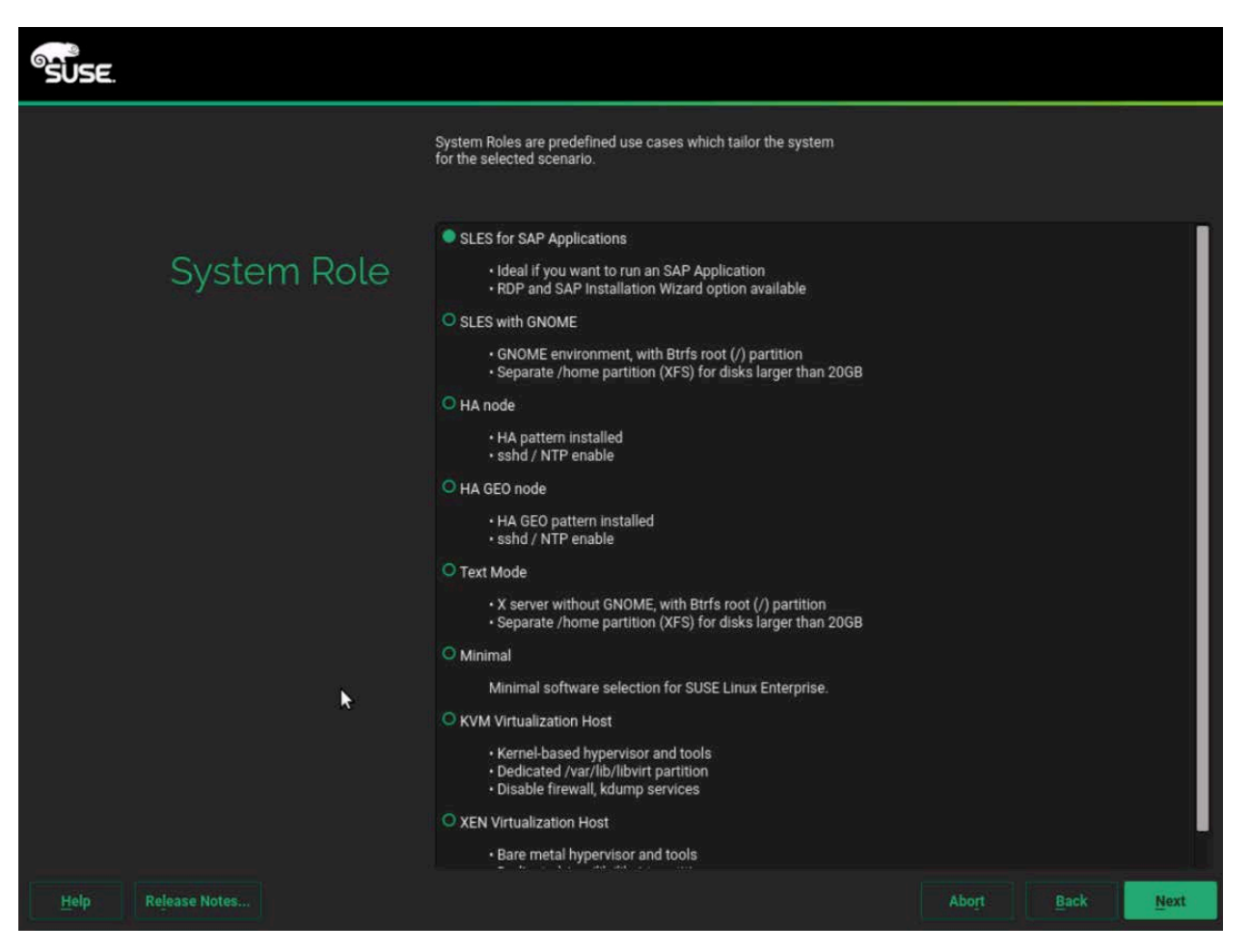

9. On the Choose Operating System Edition page, deselect the options (Figure 40).

ahah **CISCO** 

# **Figure 40.** Select the product installation mode

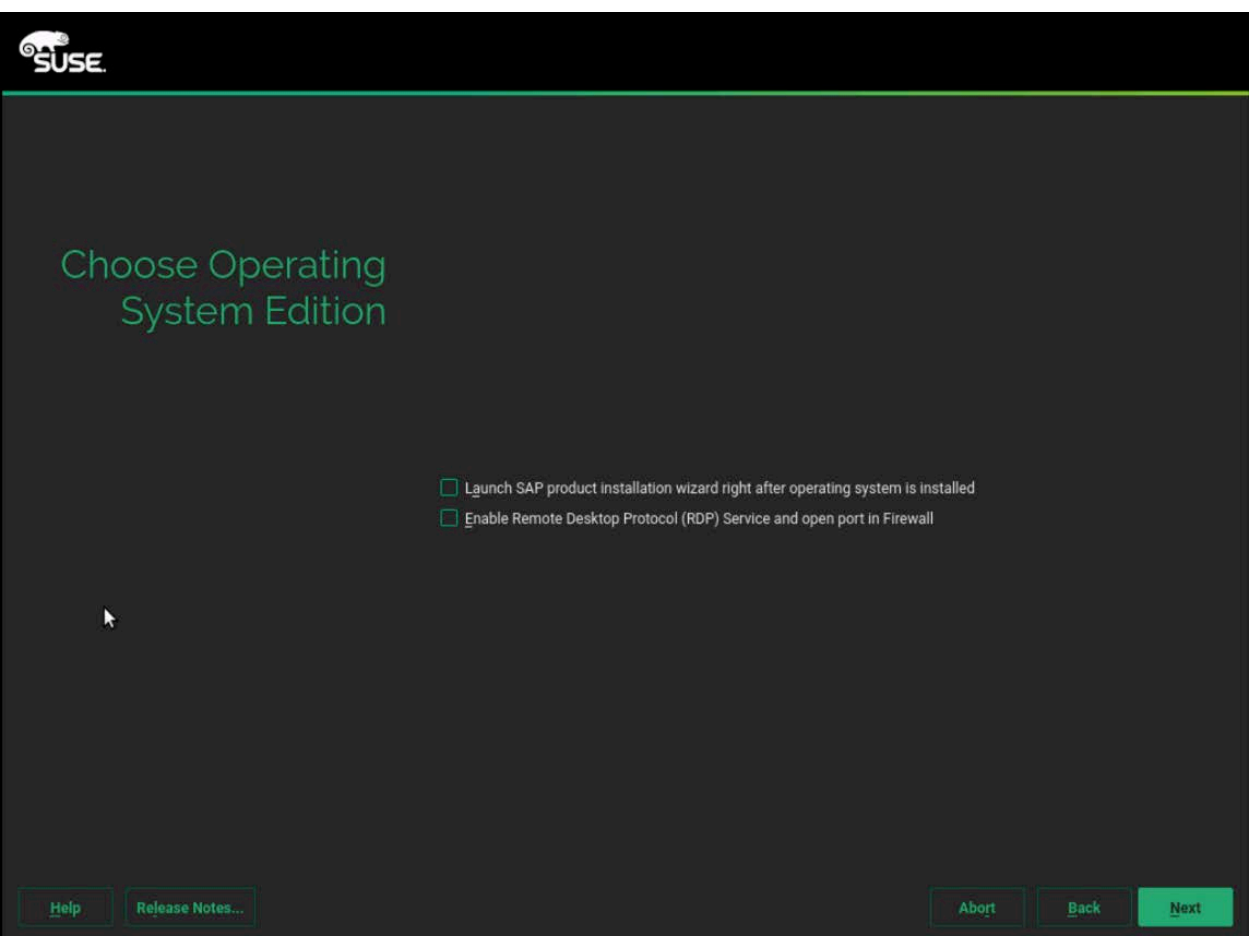

10. On the Suggested Partitioning page, click Expert Partitioner and choose Start with Existing Partitions (Figure 41).

# **Figure 41.** Suggested partitioning initial proposal: Select Expert Partitioner

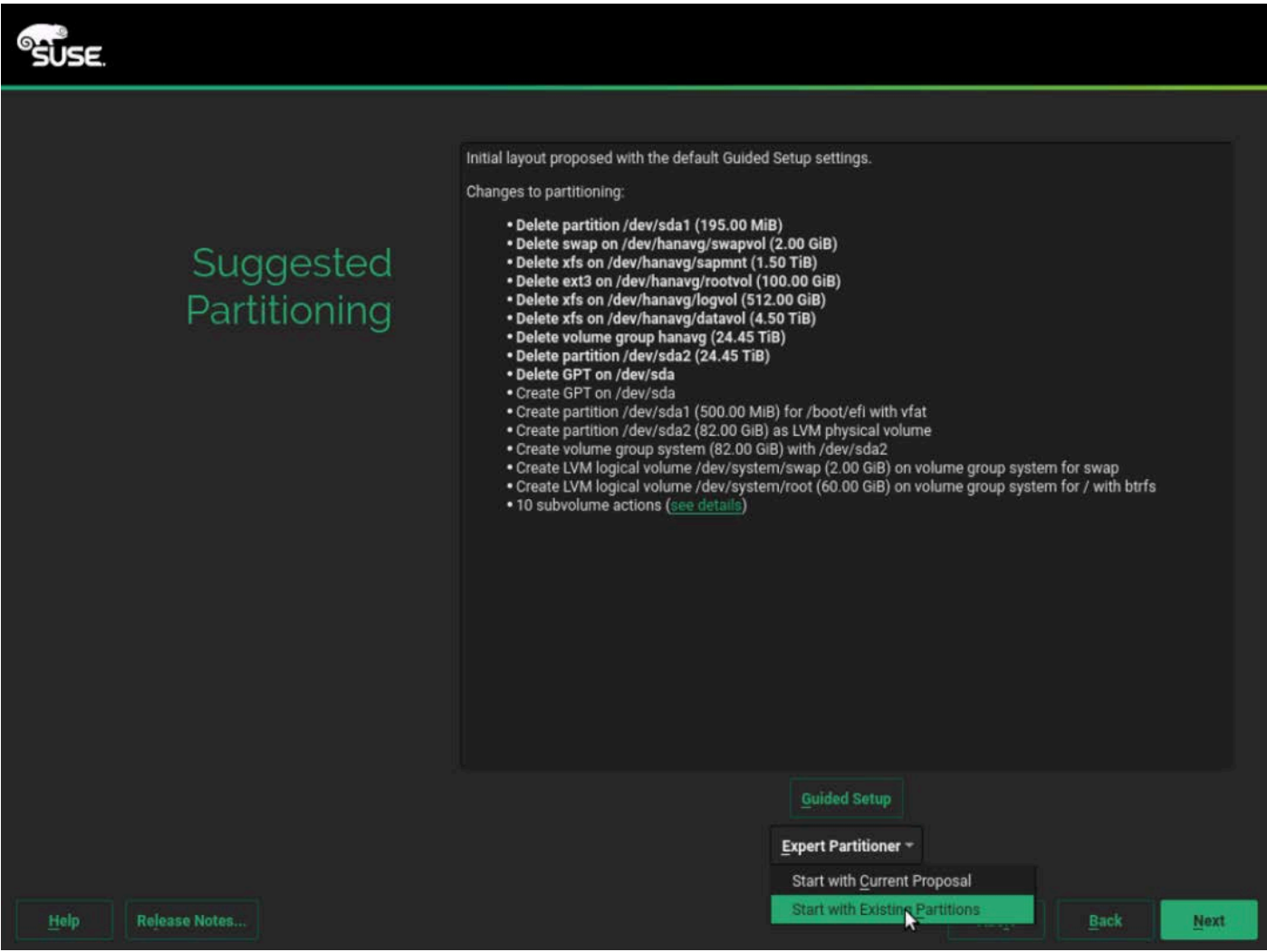

- 11. At the left, choose System View > Linux > Hard Disks > sda.
- 12. Clear the suggested partitions. The example here shows two suggested partitions: sda1 and sda2. Use the following steps to delete sda1 and sda2.
	- a. Delete partition sda2 (Figures 42 and 43).

**Figure 42.** Expert Partitioner: Delete partition sda2

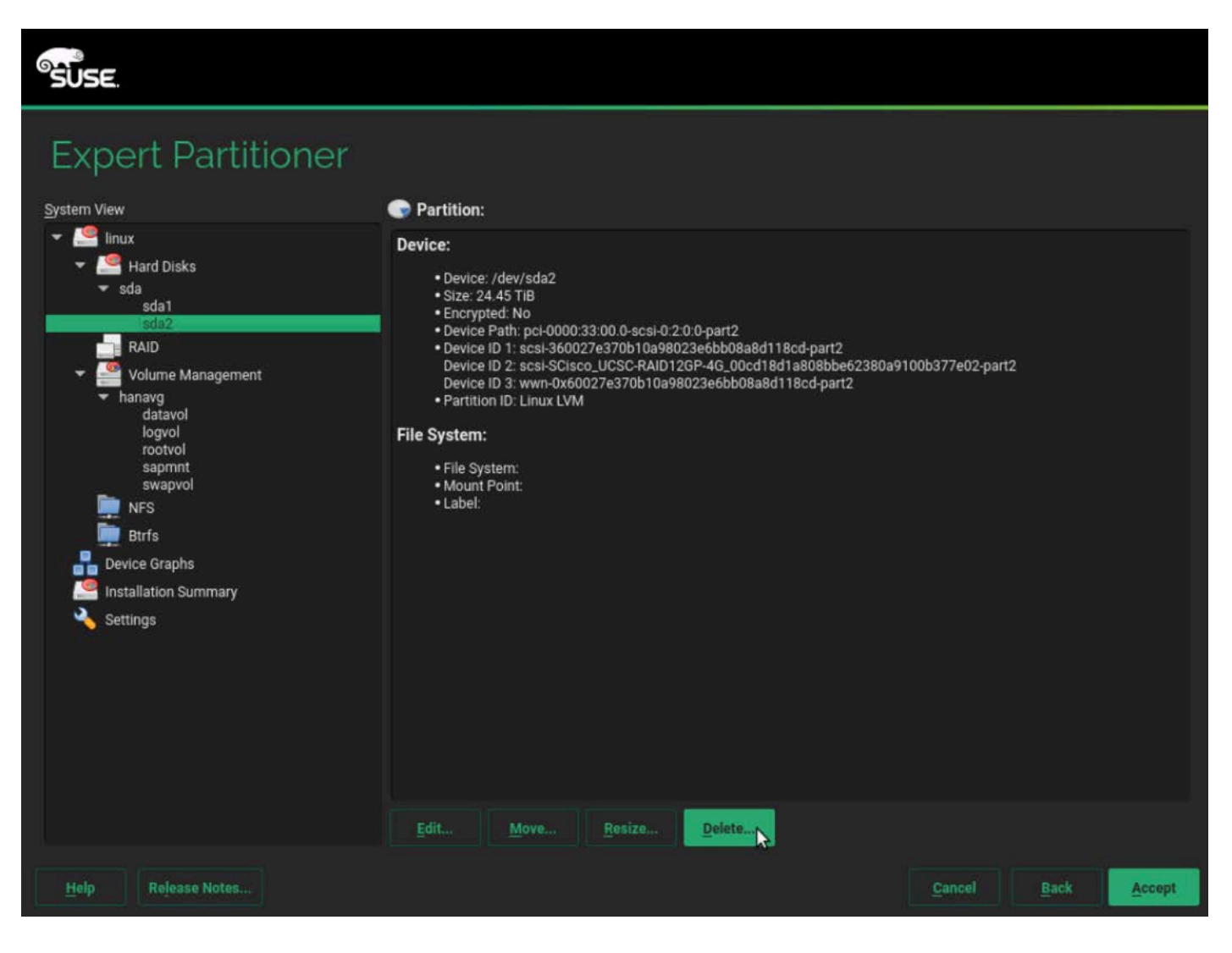

**Figure 43.** Expert Partitioner: Confirm deletion of partition sda2

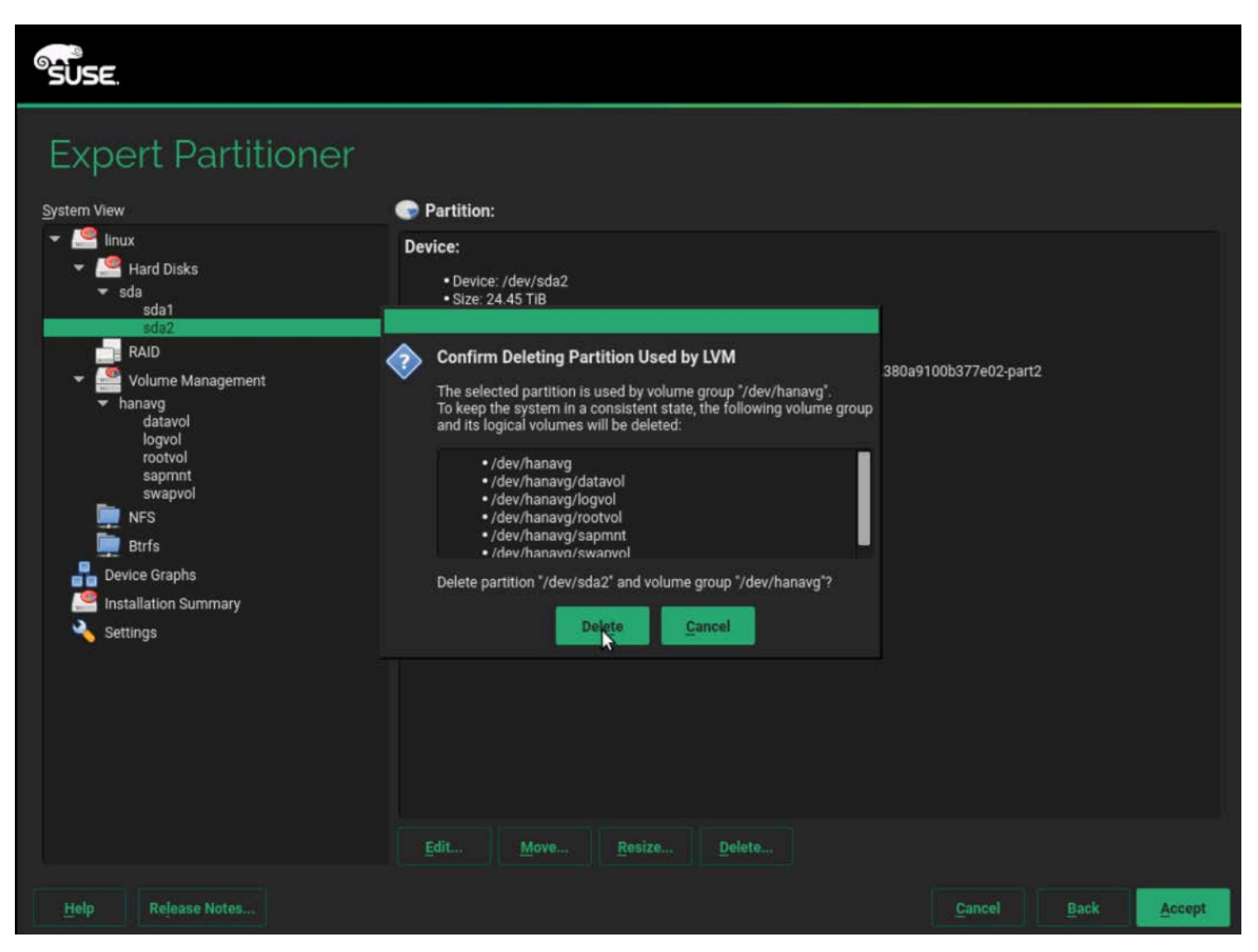

b. Delete partition sda1 (Figures 44 and 45).

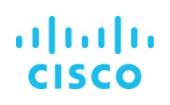

**Figure 44.** Expert Partitioner: Delete partition sda1

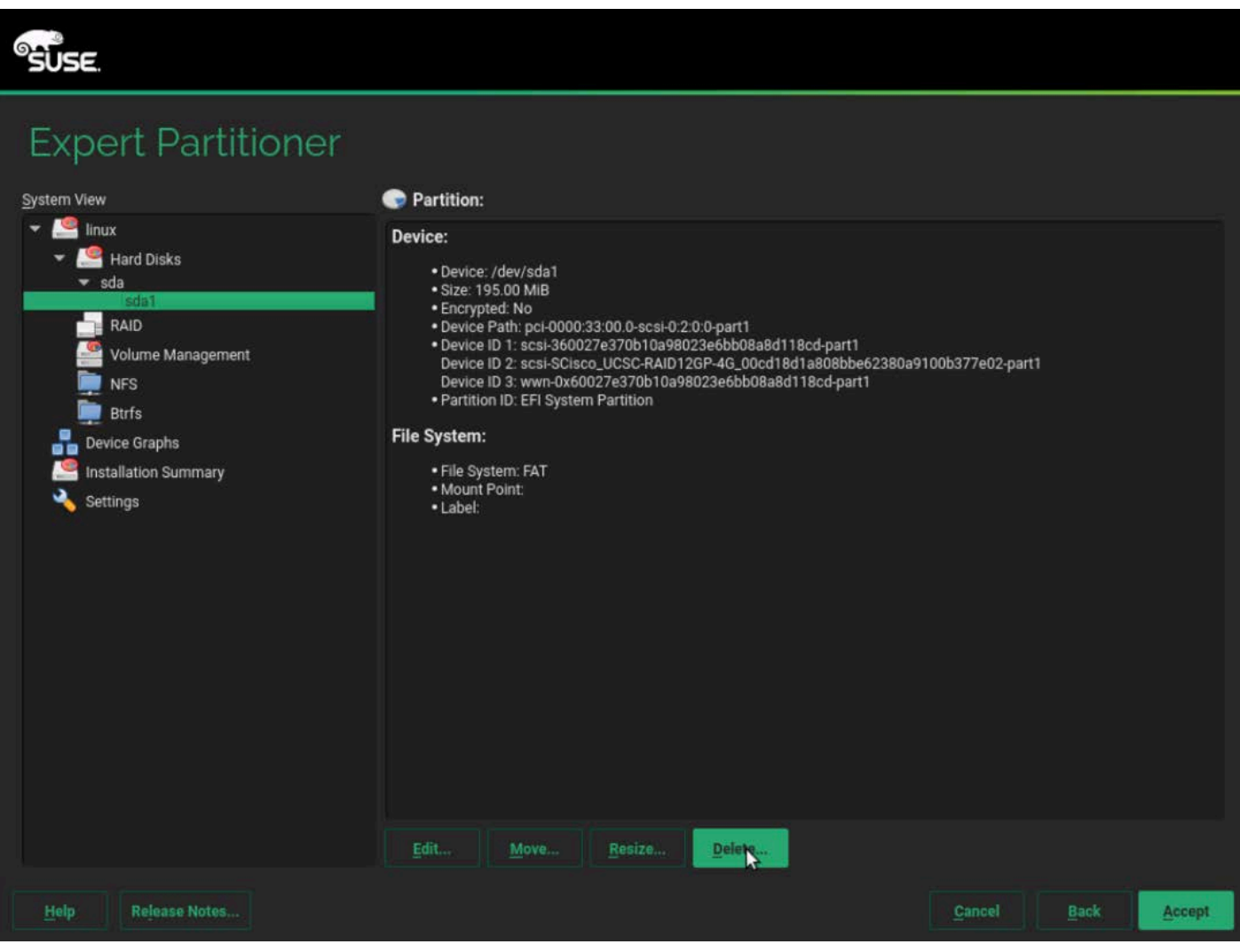

**Figure 45.** Expert Partitioner: Confirm deletion of partition sda1

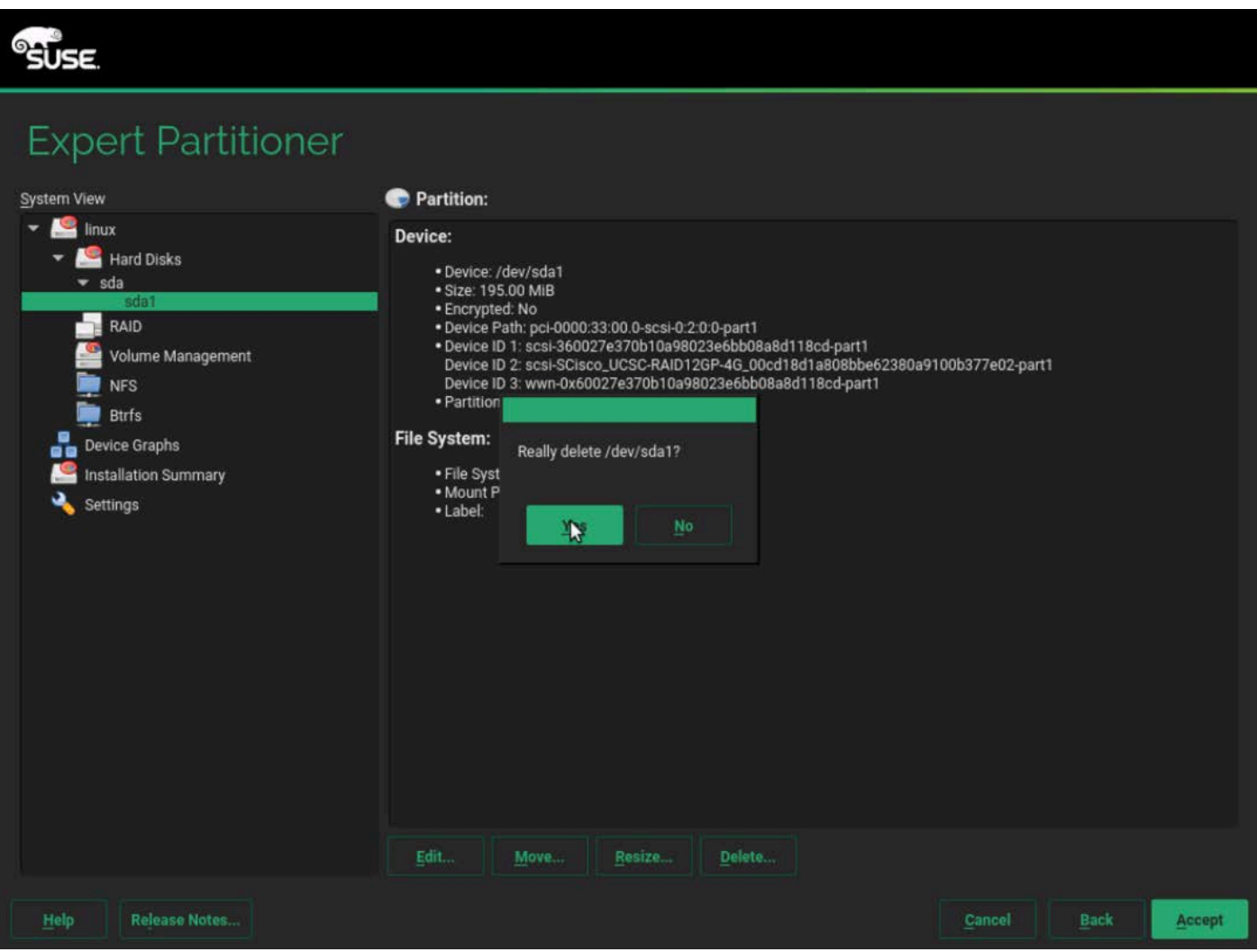

Now, from the unpartitioned device sda, you will use the steps here to do the following:

- Create a 500-MiB /boot/efi partition (/dev/sda1) from the disk device available (/dev/sda).
- Create another partition (/dev/sda2), assigning the rest of the available space in the device (/dev/sda). Assign this partition to Linux LVM, thus making it a physical volume.
- Create a volume group (hanavg) and assign the available physical volume (/dev/sda2) to it.
- Create a logical volume for the / file system with a size of 100 GB and using the Ext3 file system.
- Create a swap volume with a size of 2 GB.

13. In the Expert Partitioner, choose the device /dev/sda and click Add (Figure 46).

# almlu **CISCO**

#### **Figure 46.** Add new partition

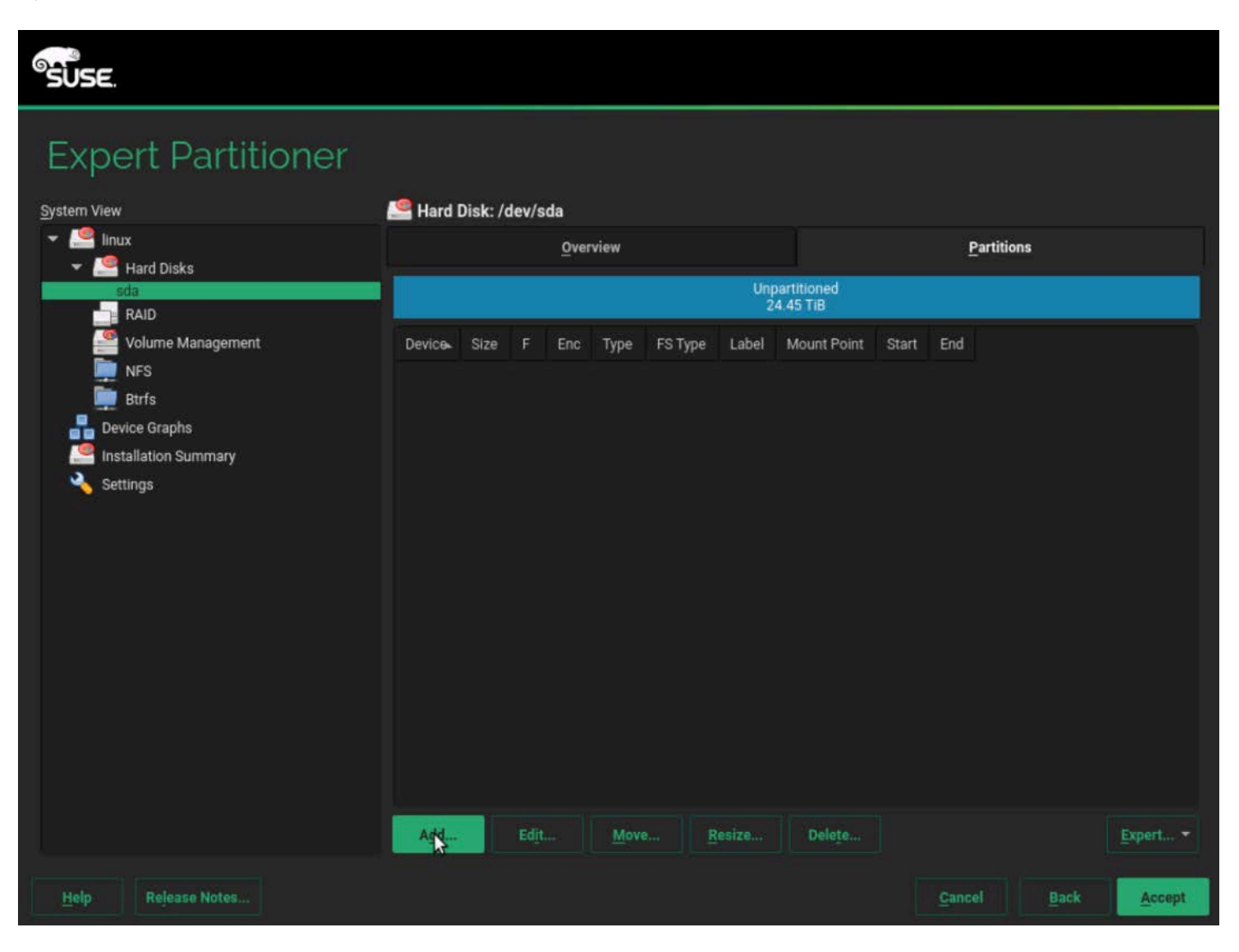

14. Create a partition with a size of 500 MB for /boot/efi (Figure 47).

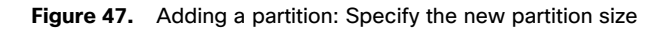

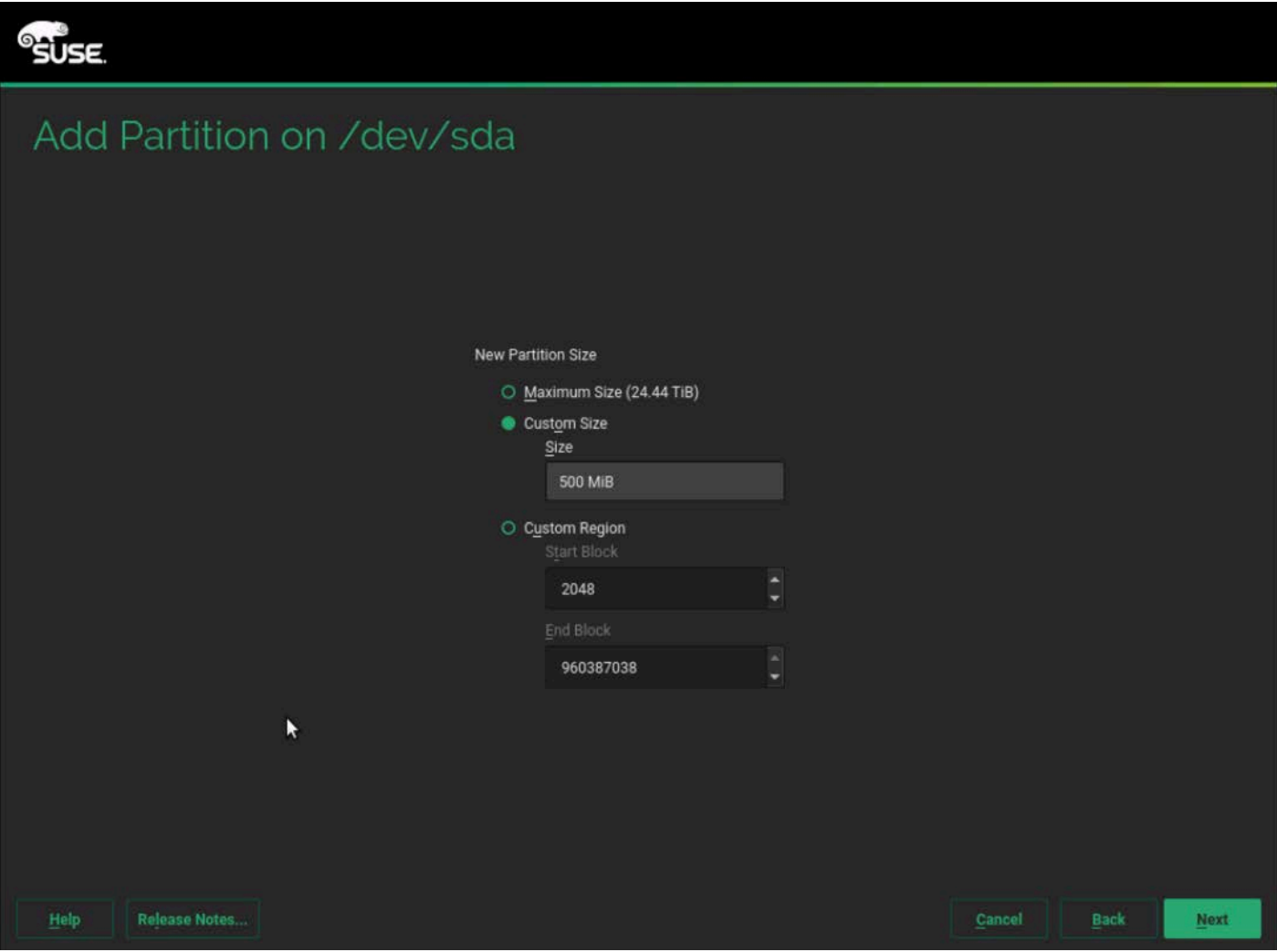

15. Click Next. For Role, select EFI Boot Partition (Figure 48).

**Figure 48.** Adding a partition: Specify the role

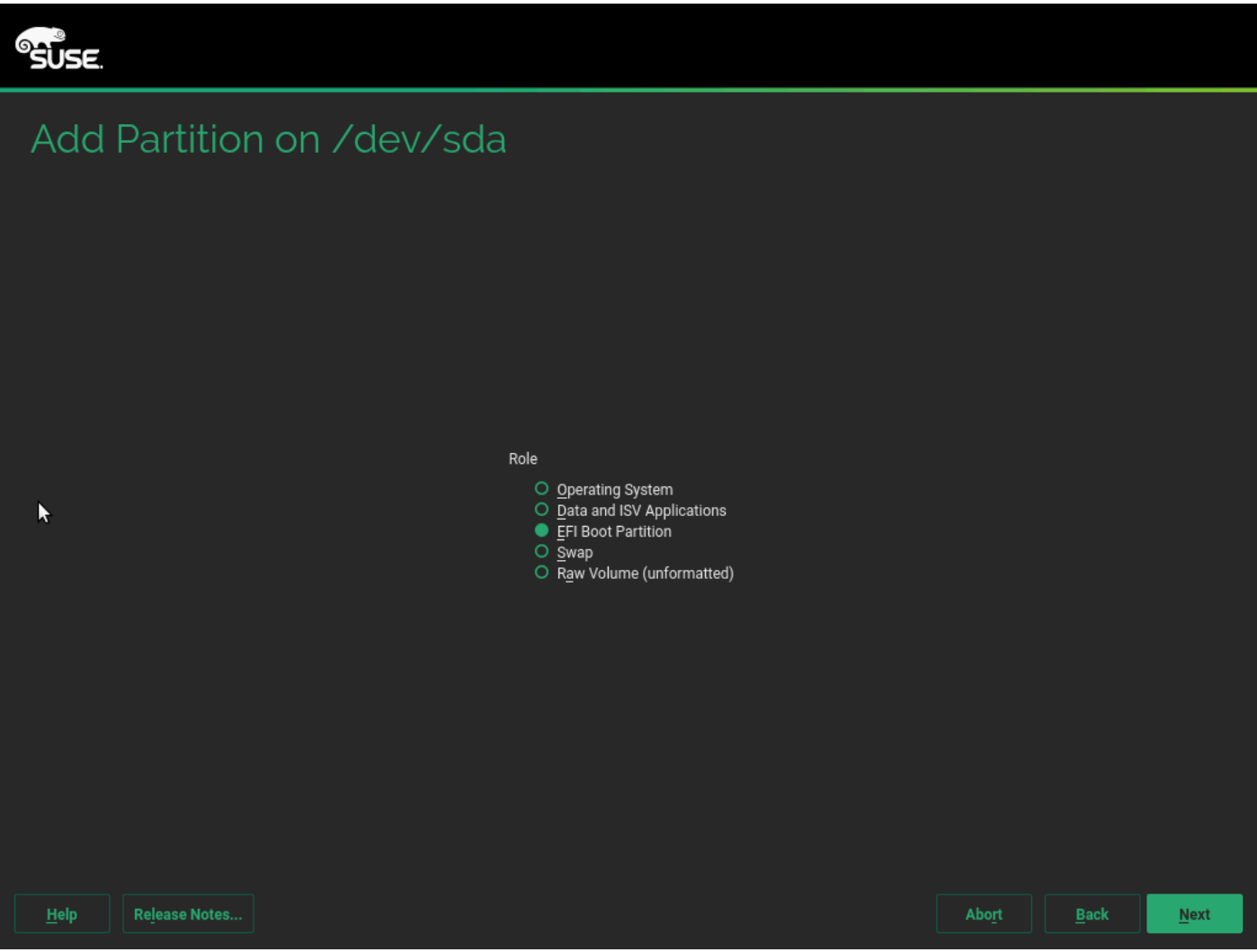

16. Click Next. By default, the FAT file system is selected, and /boot/efi is selected as the mount point (Figure 49).

**Figure 49.** Adding a partition: Select formatting and mounting options

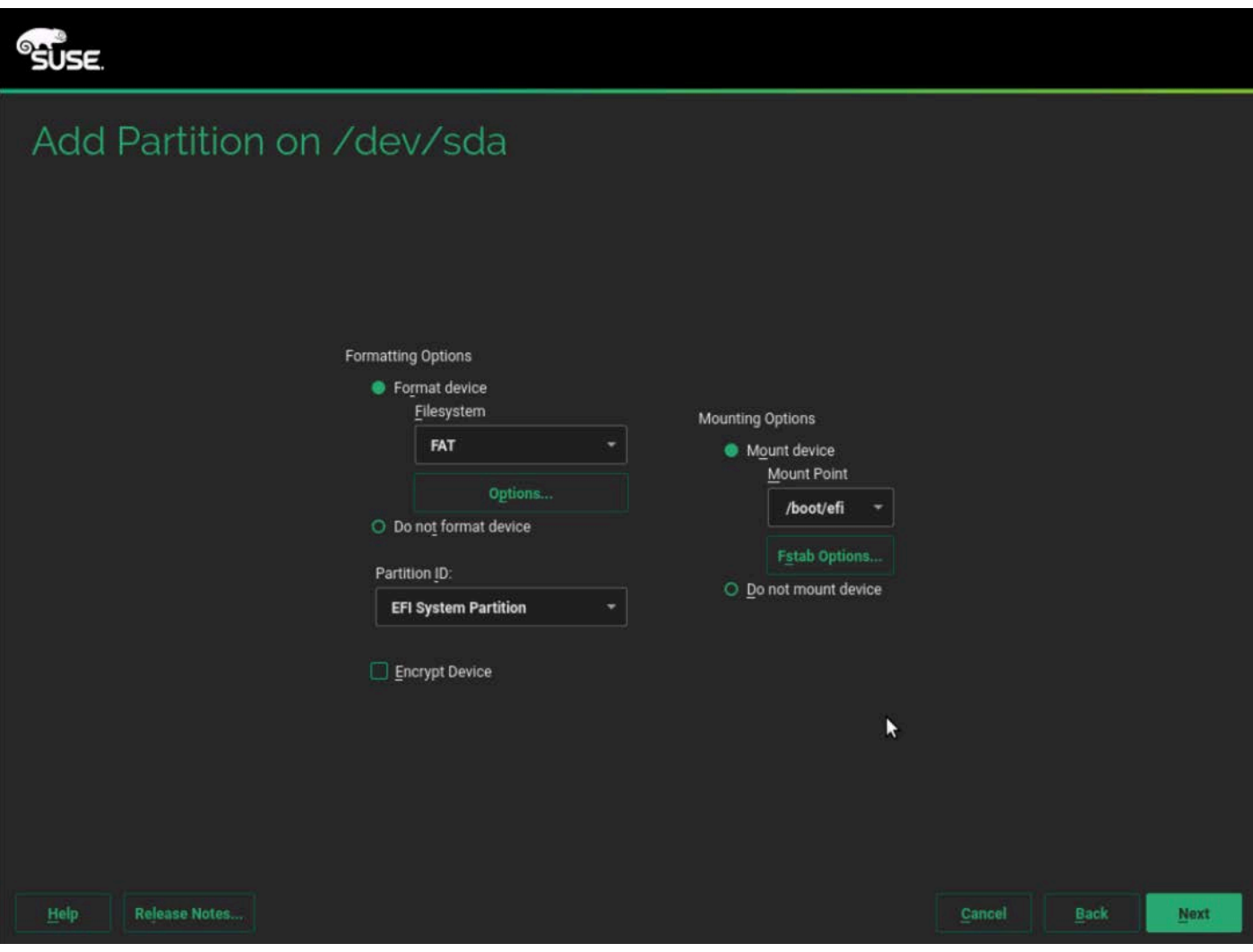

17. Click Finish. Then click Add to add another partition (Figure 50).

**Figure 50.** Expert Partitioner: Add another partition

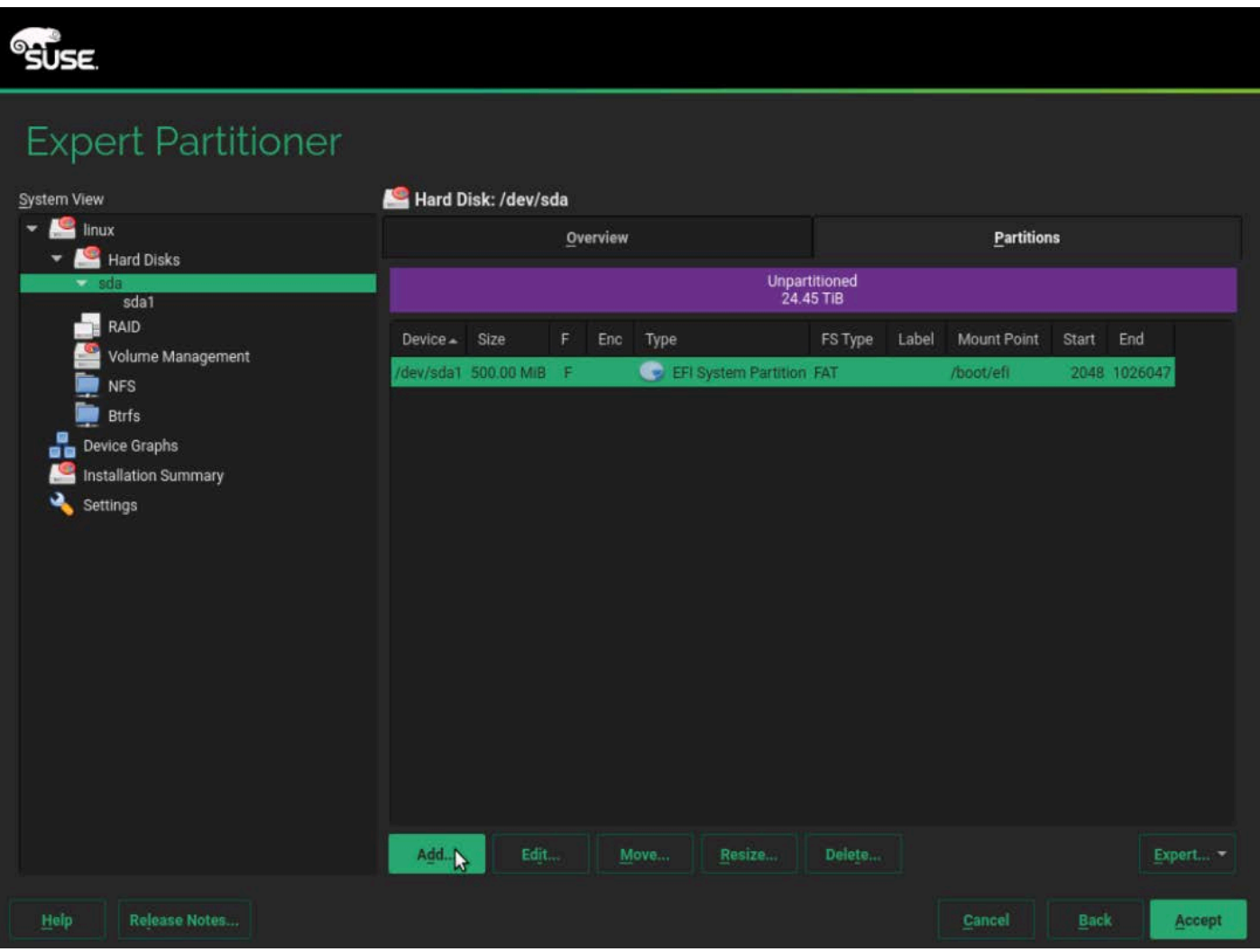

18. Allocate the rest of available space to the partition (Figure 51).

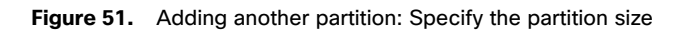

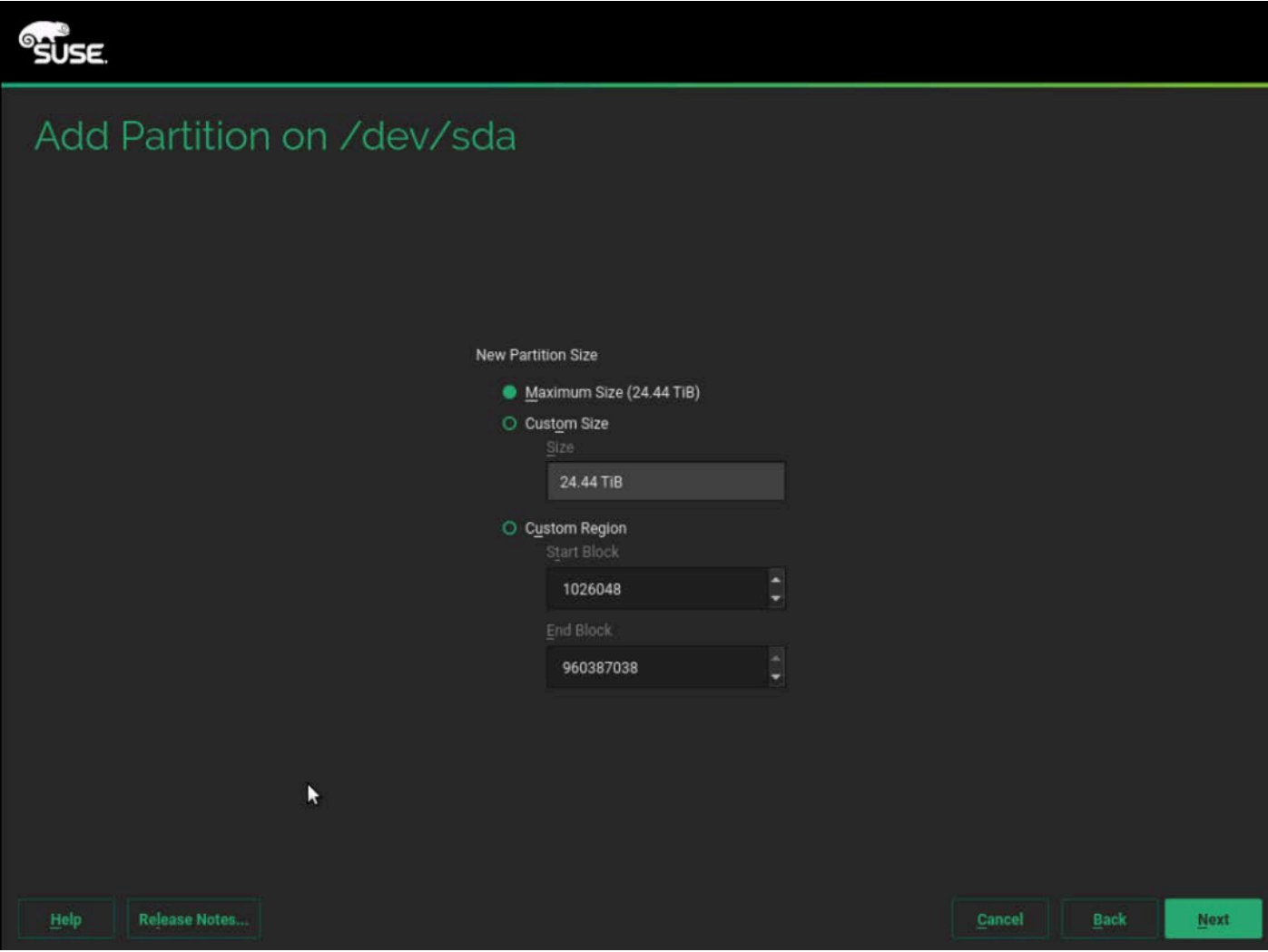

19. Click Next. For Role, choose Data and ISV Applications (Figure 52).

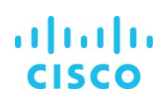

**Figure 52.** Adding another partition: Specify the role

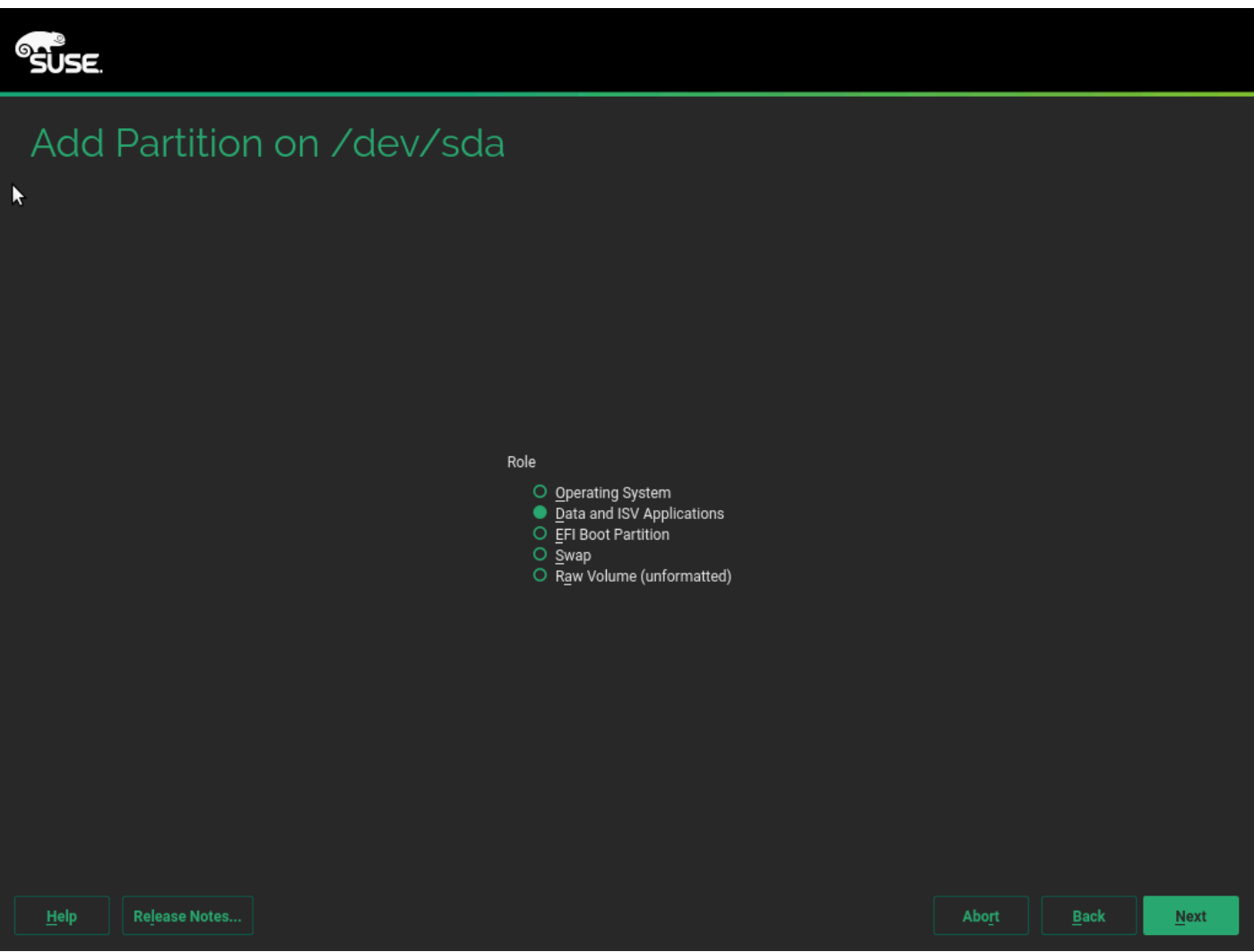

20. Assign the partition with the file system ID 0x8E Linux LVM (Figure 53).

**Figure 53.** Adding another partition: Specify formatting and mounting options

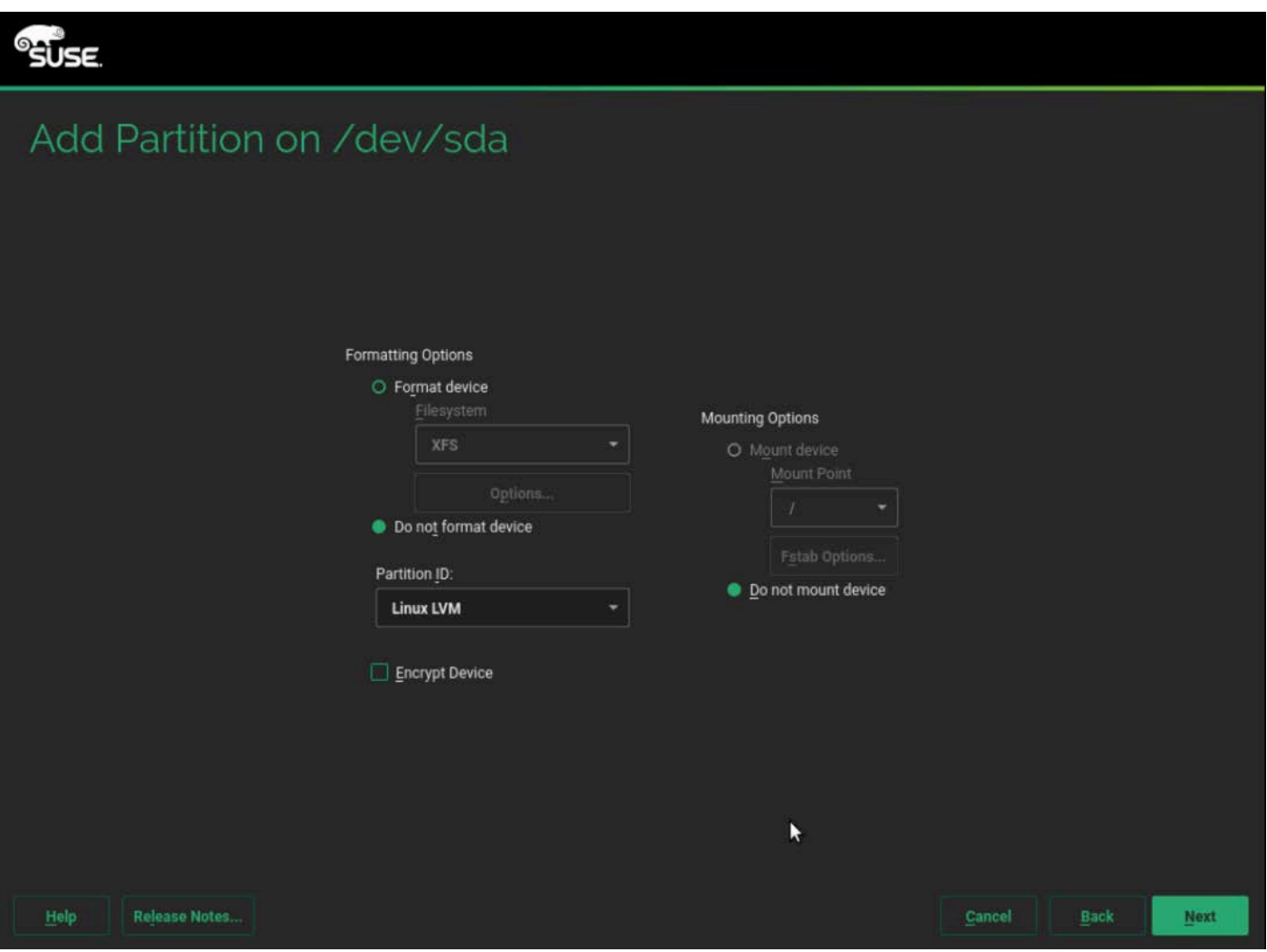

21. Click Finish. You will see an overview of your partitions (Figure 54).

ahah **CISCO** 

**Figure 54.** Expert Partitioner: Hard disk /dev/sda partitions overview

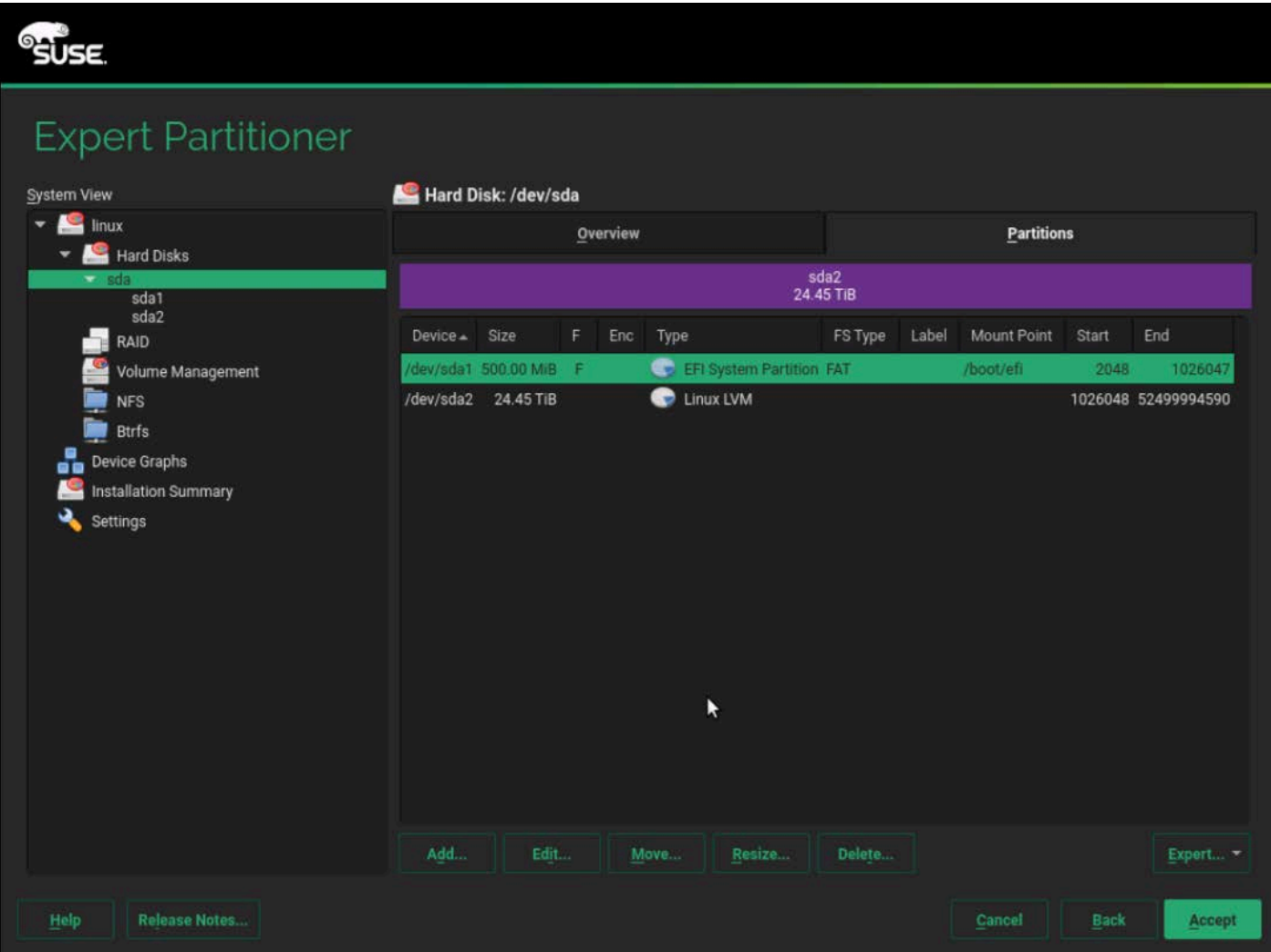

22. In the System View pane on the left, select Volume Management. Choose Add > Volume Group (Figure 55).

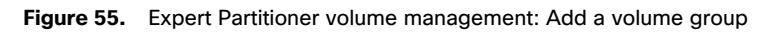

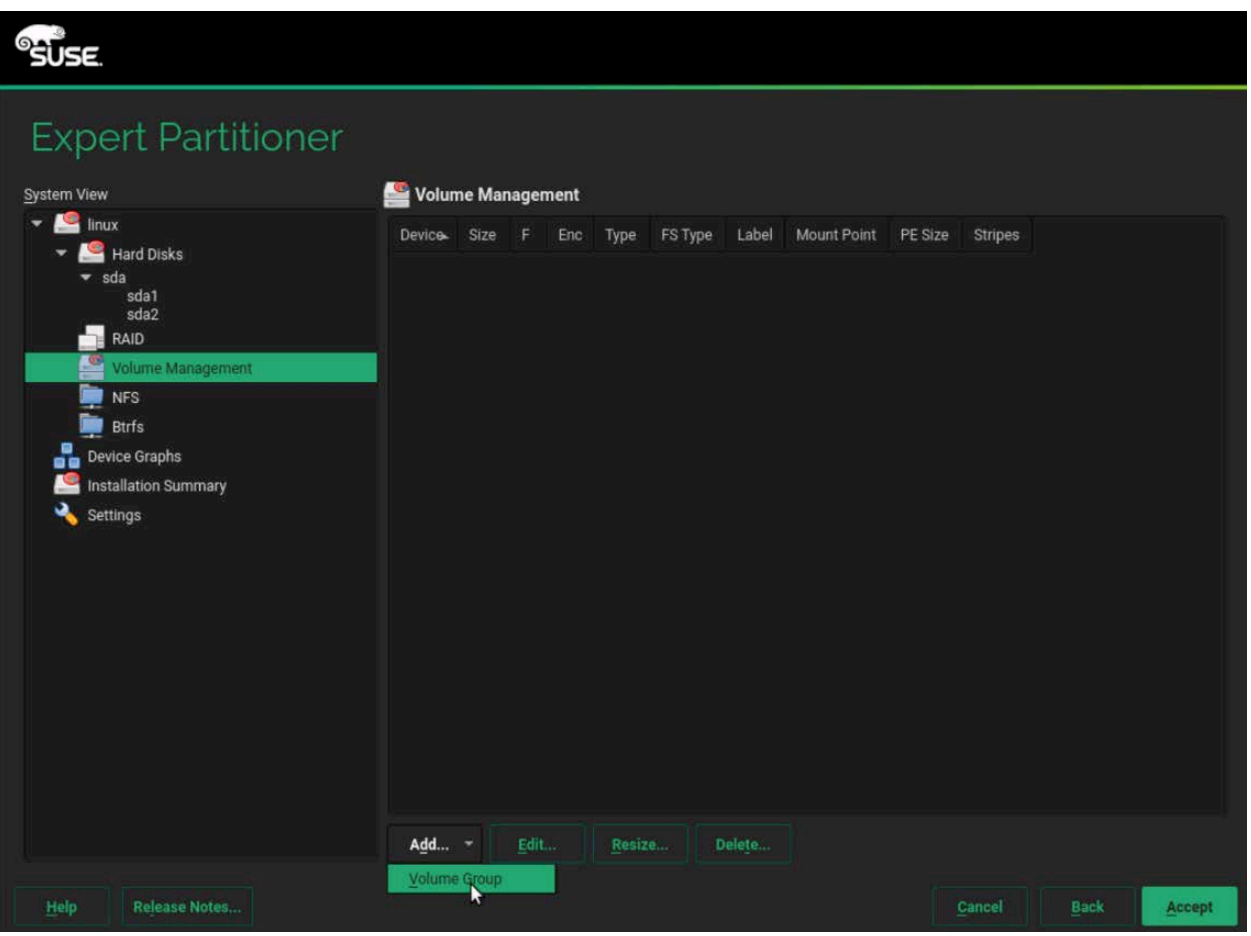

23. Provide a name for the volume group, select /dev/sda2 from the list of available physical volumes, and click Add (Figures 56 and 57).

**Figure 56.** Add Volume Group: Select an available physical volume

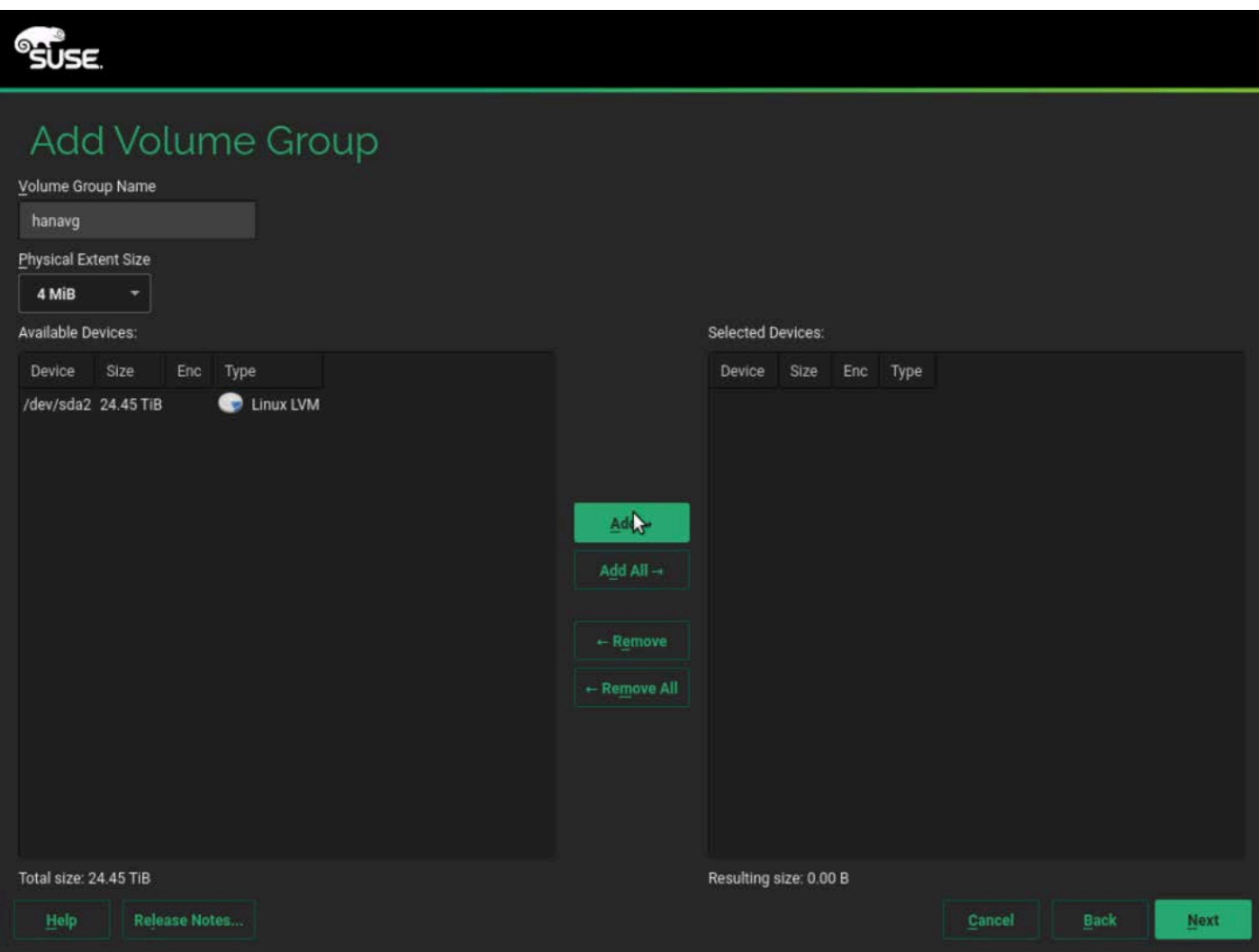

## **Figure 57.** Add Volume Group (continued)

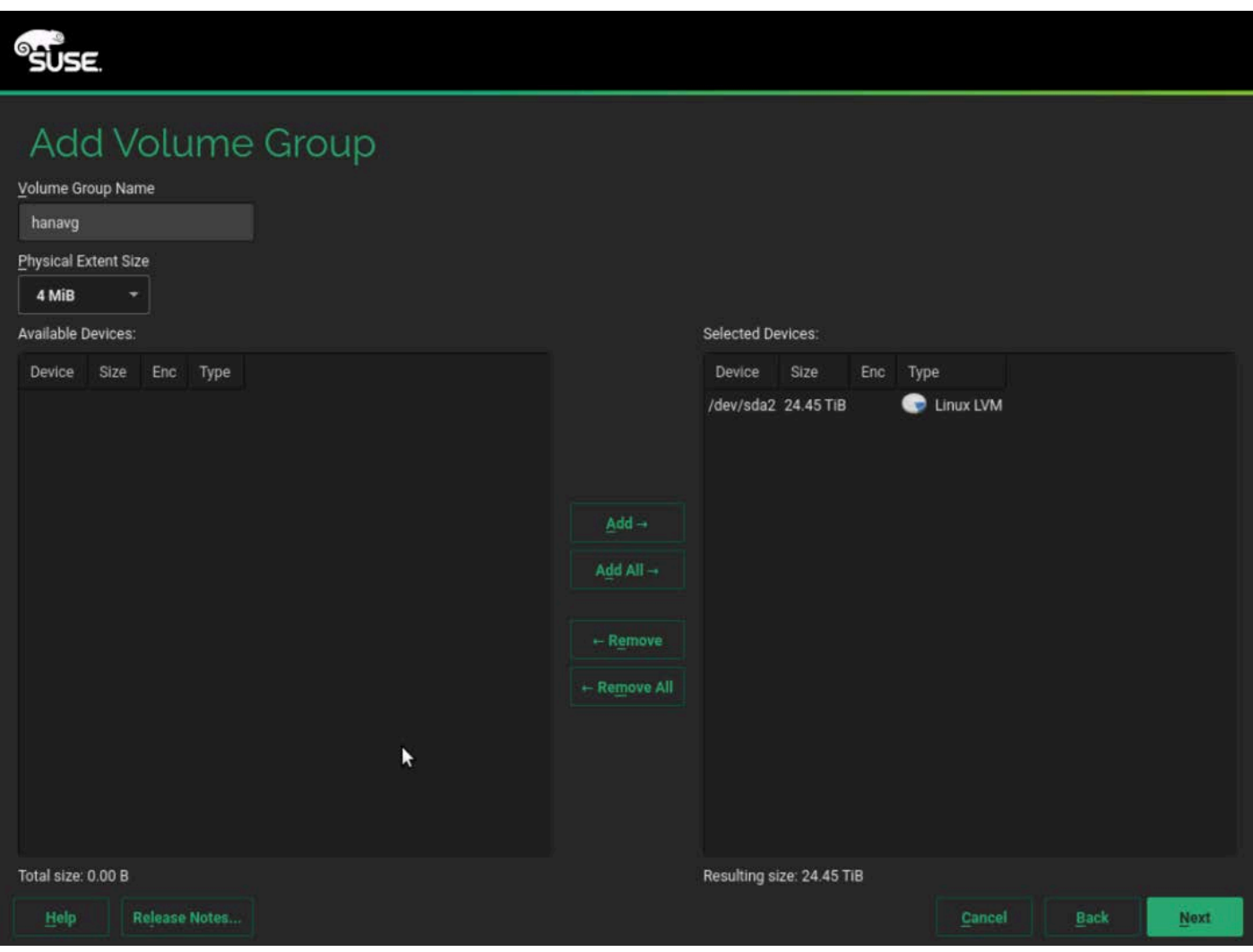

24. Click Finish.

25. Under Volume Management, click Add and select Logical Volume (Figure 58).

**Figure 58.** Expert Partitioner: Add a logical volume

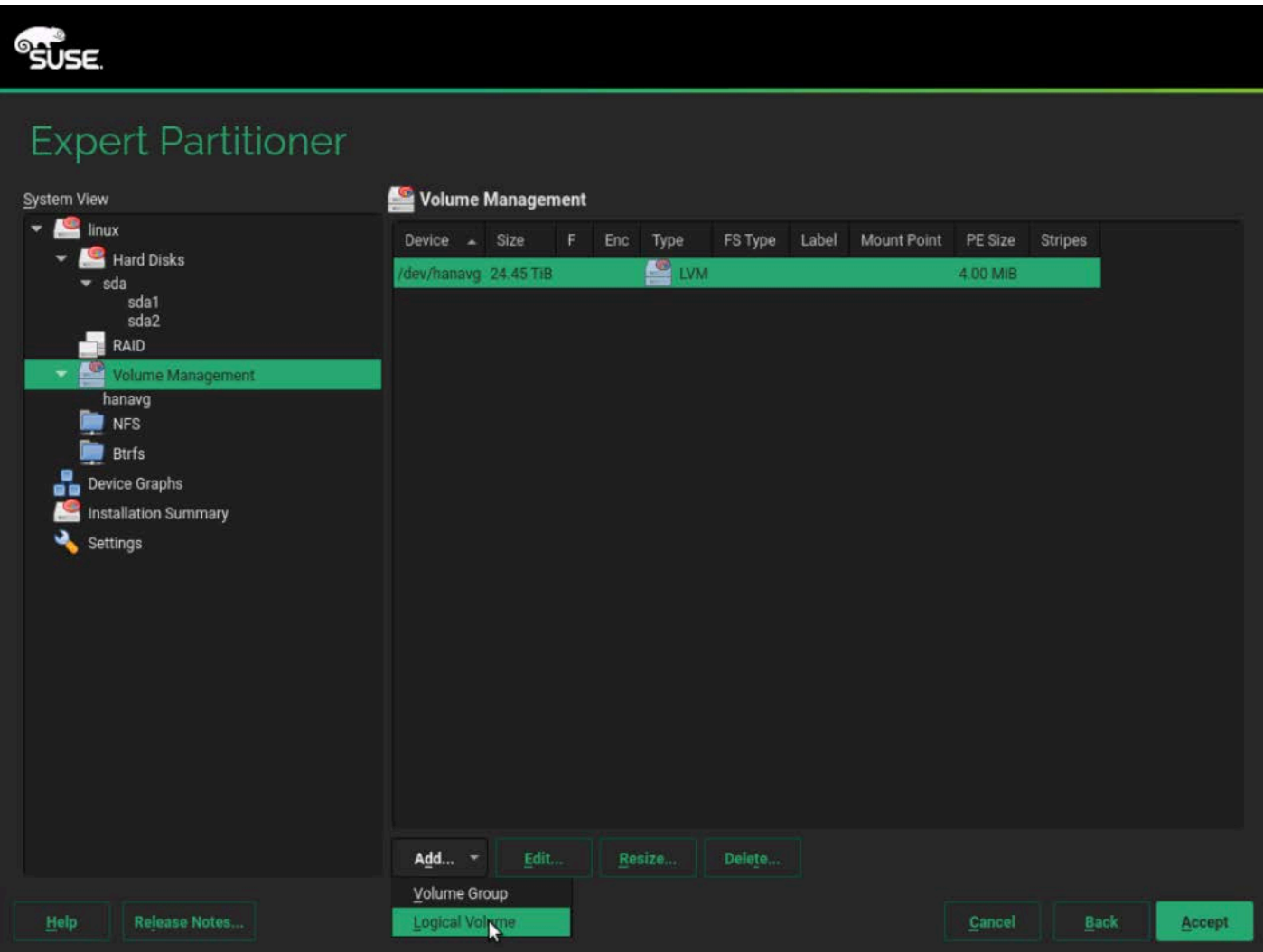

26. Add a logical volume with the name rootlv in the volume group (Figure 59).

**Figure 59.** Adding a logical volume: Specify the name and type

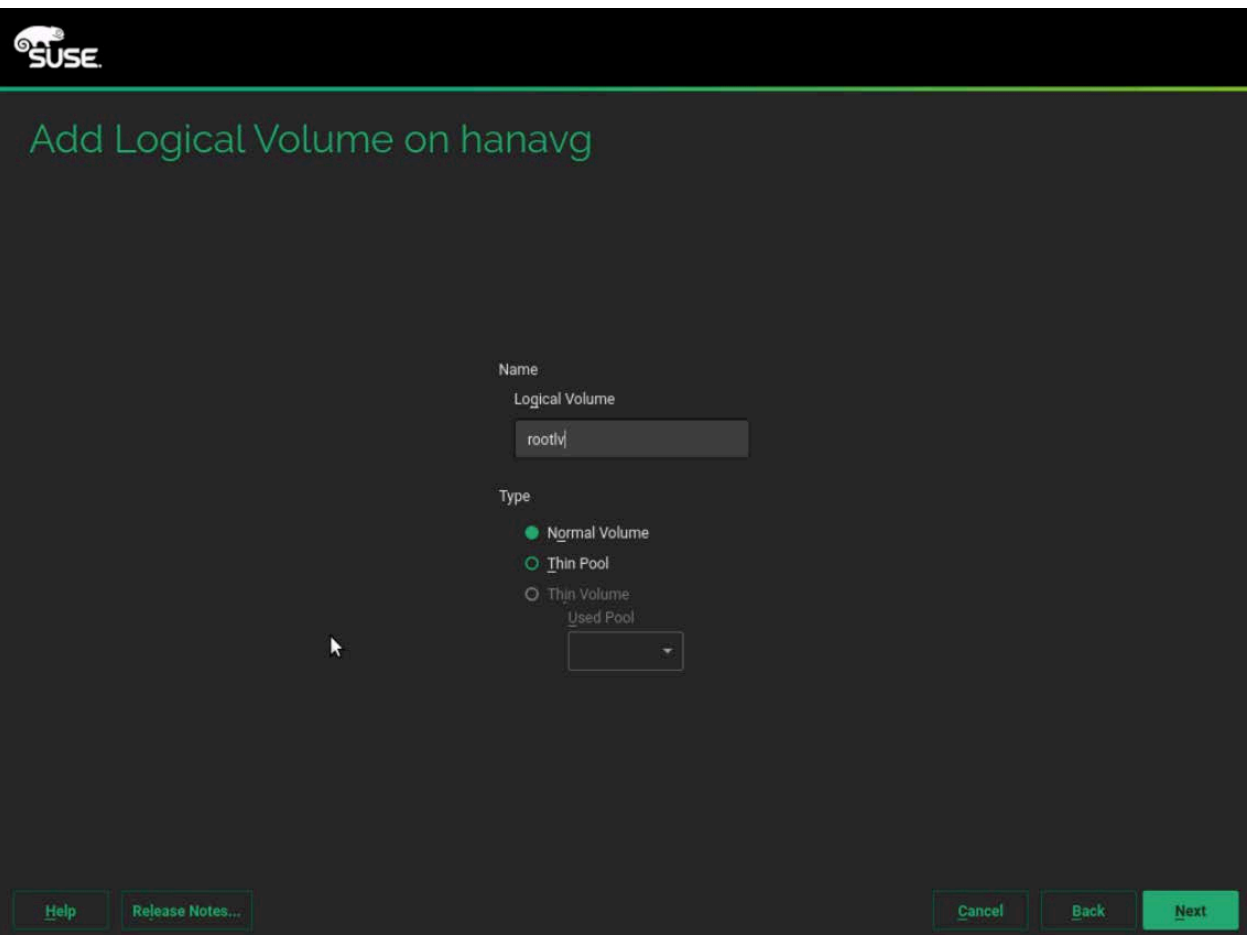

27. Click Next. Specify a size of 100 GB and 1 stripe (Figure 60).

**Figure 60.** Adding a logical volume: Specify the size and stripe

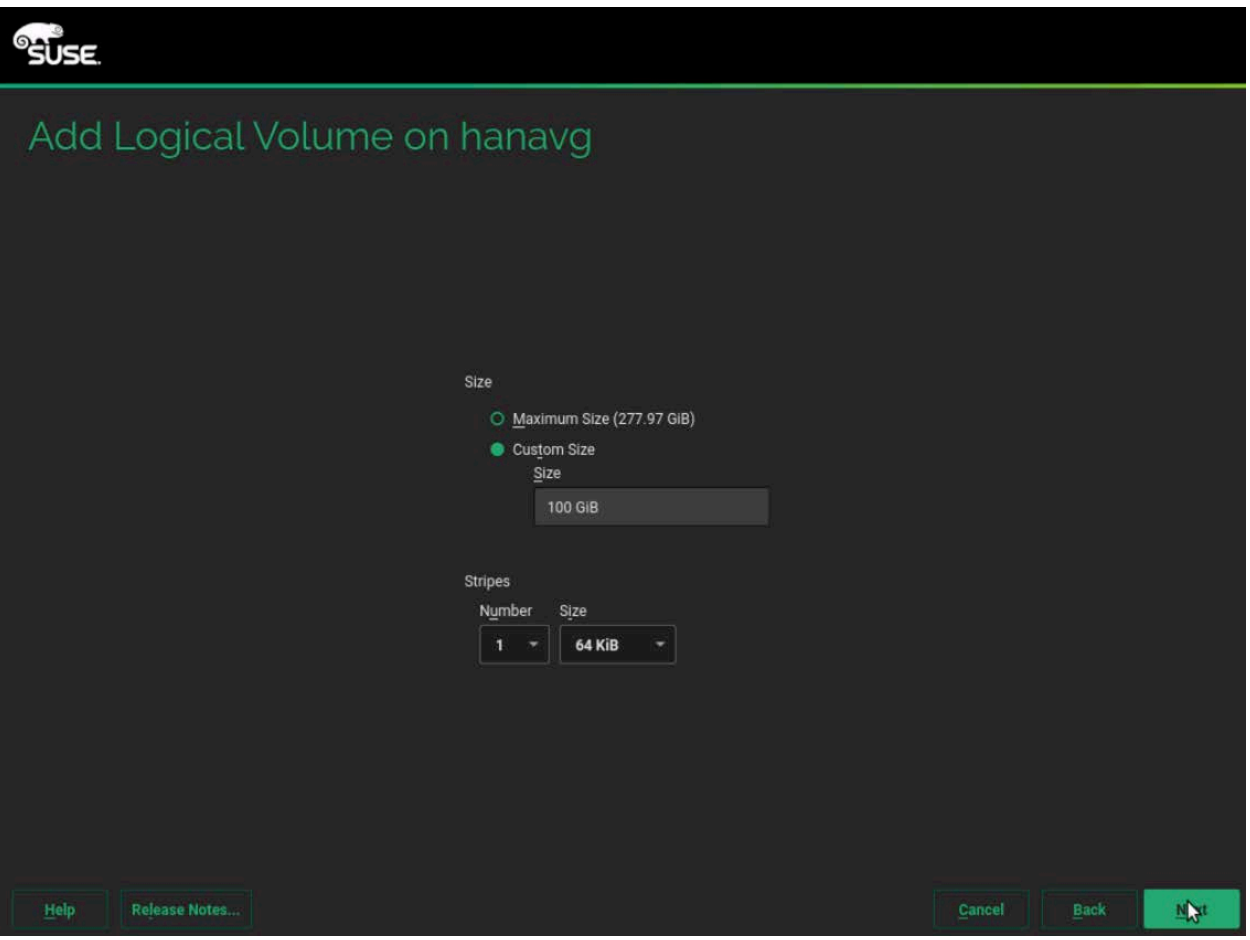

28. Click Next. For Role, specify Operating System (Figure 61).

**Figure 61.** Adding a logical volume: Specify the role

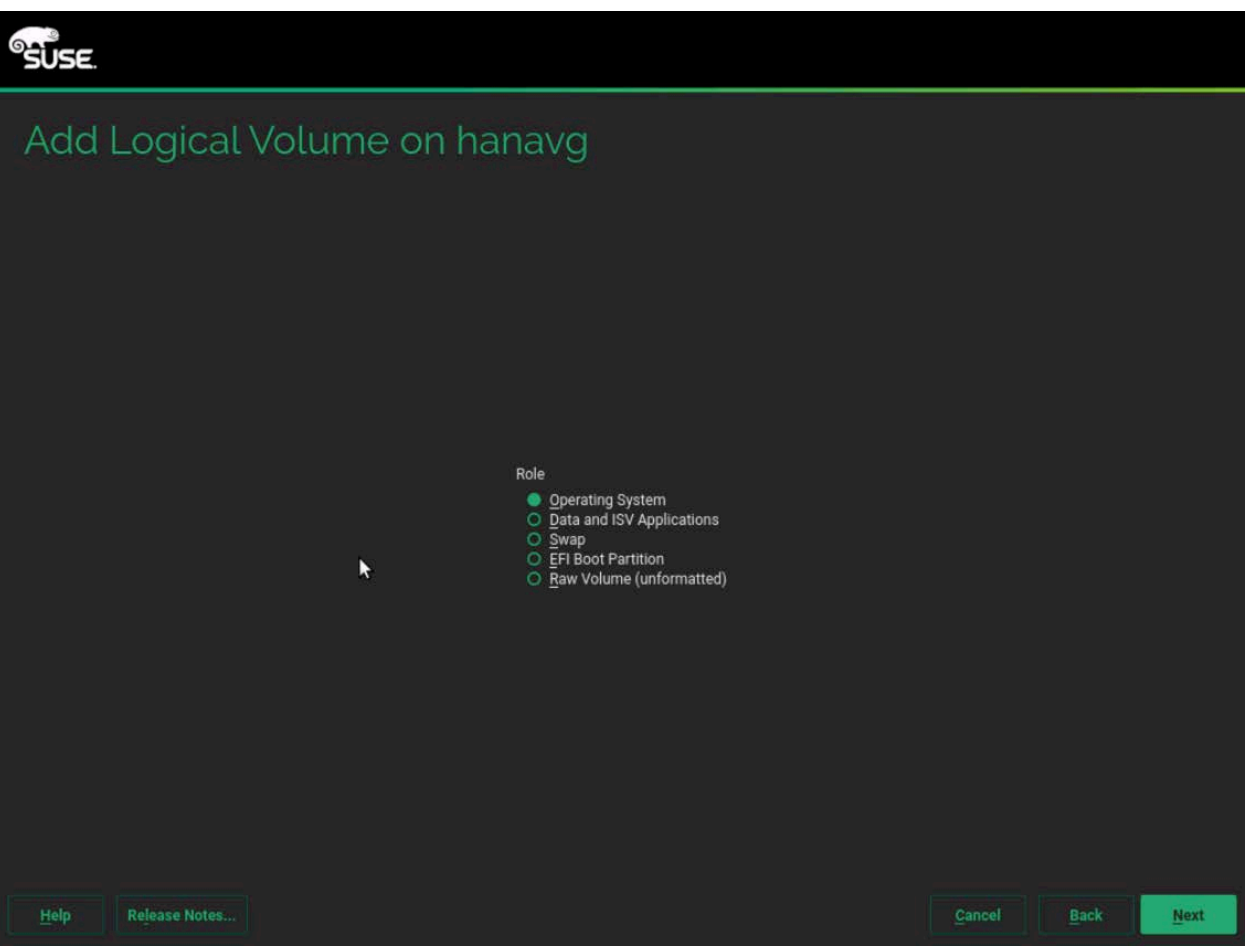

29. Click Next. Specify the formatting and mounting options. Format the 100-GB logical volume rootlv with the Ext3 file system and assign the / mount point (Figure 62).

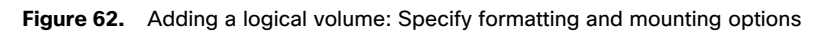

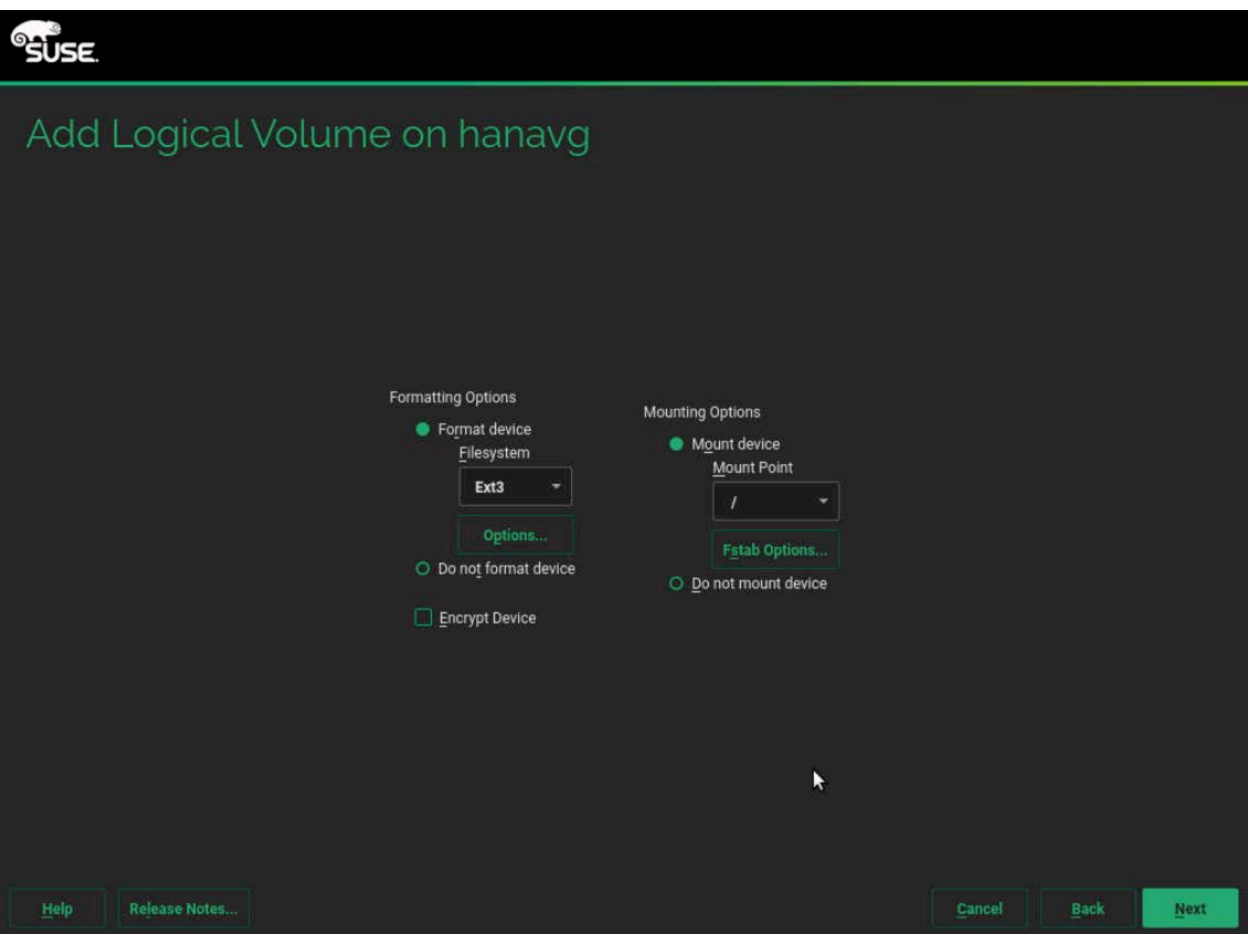

30. Click Finish.

31. Create a swap volume with a size of 2 GB. Under Volume Management, click Add and select Logical Volume (Figure 63).

ahah **CISCO** 

**Figure 63.** Expert Partitioner volume management: Add another logical volume

| <b>SUSE</b>                                  |                                 |  |           |           |                     |         |       |                    |          |                |        |
|----------------------------------------------|---------------------------------|--|-----------|-----------|---------------------|---------|-------|--------------------|----------|----------------|--------|
| <b>Expert Partitioner</b>                    |                                 |  |           |           |                     |         |       |                    |          |                |        |
| System View                                  | <b>Volume Management</b><br>œ   |  |           |           |                     |         |       |                    |          |                |        |
| $\bullet$ <b>E</b> linux                     | Device                          |  | $-$ Size  | F<br>Enc. | Type                | FS Type | Label | <b>Mount Point</b> | PE Size  | <b>Stripes</b> |        |
| <b>Hard Disks</b><br>٠<br>$\star$ sda        | /dev/hanavg                     |  | 24.45 TiB |           | $\mathbf{w}$<br>LVM |         |       |                    | 4.00 MiB |                |        |
| sda1                                         | /dev/hanavg/rootly 100.00 GIB F |  |           |           | <b>O</b> IV         | Ext3    |       | J                  |          |                |        |
| sda2<br>RAID                                 |                                 |  |           |           |                     |         |       |                    |          |                |        |
| Volume Management                            |                                 |  |           |           |                     |         |       |                    |          |                |        |
| - hanavg<br>rootly                           |                                 |  |           |           |                     |         |       |                    |          |                |        |
| <b>NFS</b>                                   |                                 |  |           |           |                     |         |       |                    |          |                |        |
| è<br>Btrfs                                   |                                 |  |           |           |                     |         |       |                    |          |                |        |
| ÷<br>Device Graphs                           |                                 |  |           |           |                     |         |       |                    |          |                |        |
| <b>Installation Summary</b><br>٠<br>Settings |                                 |  |           |           |                     |         |       |                    |          |                |        |
|                                              |                                 |  |           |           |                     |         |       |                    |          |                |        |
|                                              |                                 |  |           |           |                     |         |       |                    |          |                |        |
|                                              |                                 |  |           |           |                     |         |       |                    |          |                |        |
|                                              |                                 |  |           |           |                     |         |       |                    |          |                |        |
|                                              |                                 |  |           |           |                     |         |       |                    |          |                |        |
|                                              |                                 |  |           |           |                     |         |       |                    |          |                |        |
|                                              |                                 |  |           |           |                     |         |       |                    |          |                |        |
|                                              |                                 |  |           |           |                     |         |       |                    |          |                |        |
|                                              | Add -                           |  | Edit      | Resize    | Delete              |         |       |                    |          |                |        |
|                                              | Volume Group                    |  |           |           |                     |         |       |                    |          |                |        |
| Release Notes<br>Help                        | Logical Volume                  |  |           |           |                     |         |       | Cancel             |          | Back           | Accept |

32. Add a logical volume for swapping with the name swapvol (Figure 64). Then click Next.

**Figure 64.** Adding another logical volume: Specify the name and type

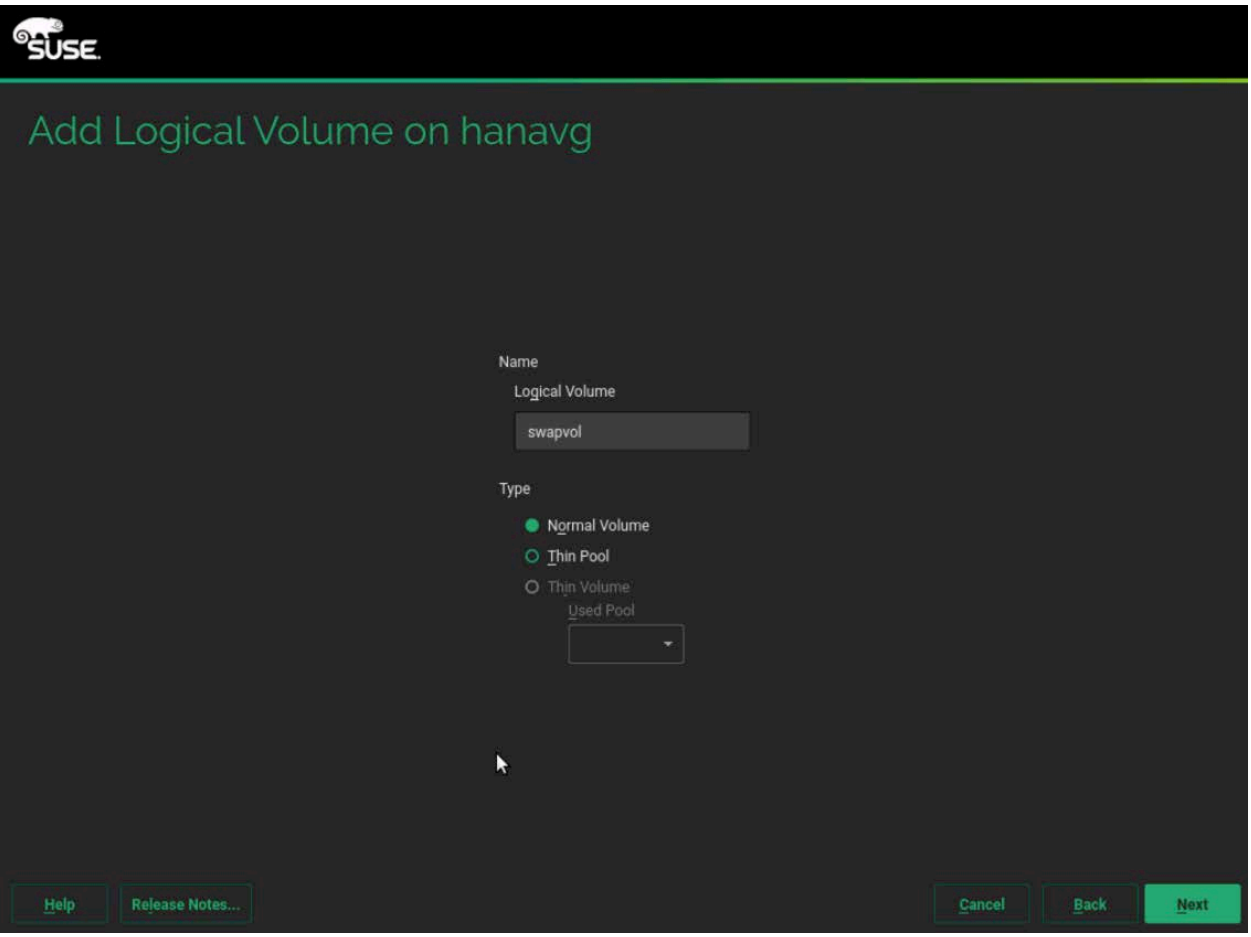

33. Assign a space of 2 GB and one stripe (Figure 65). Then click Next.
**Figure 65.** Adding another logical volume: Specify size and stripe information

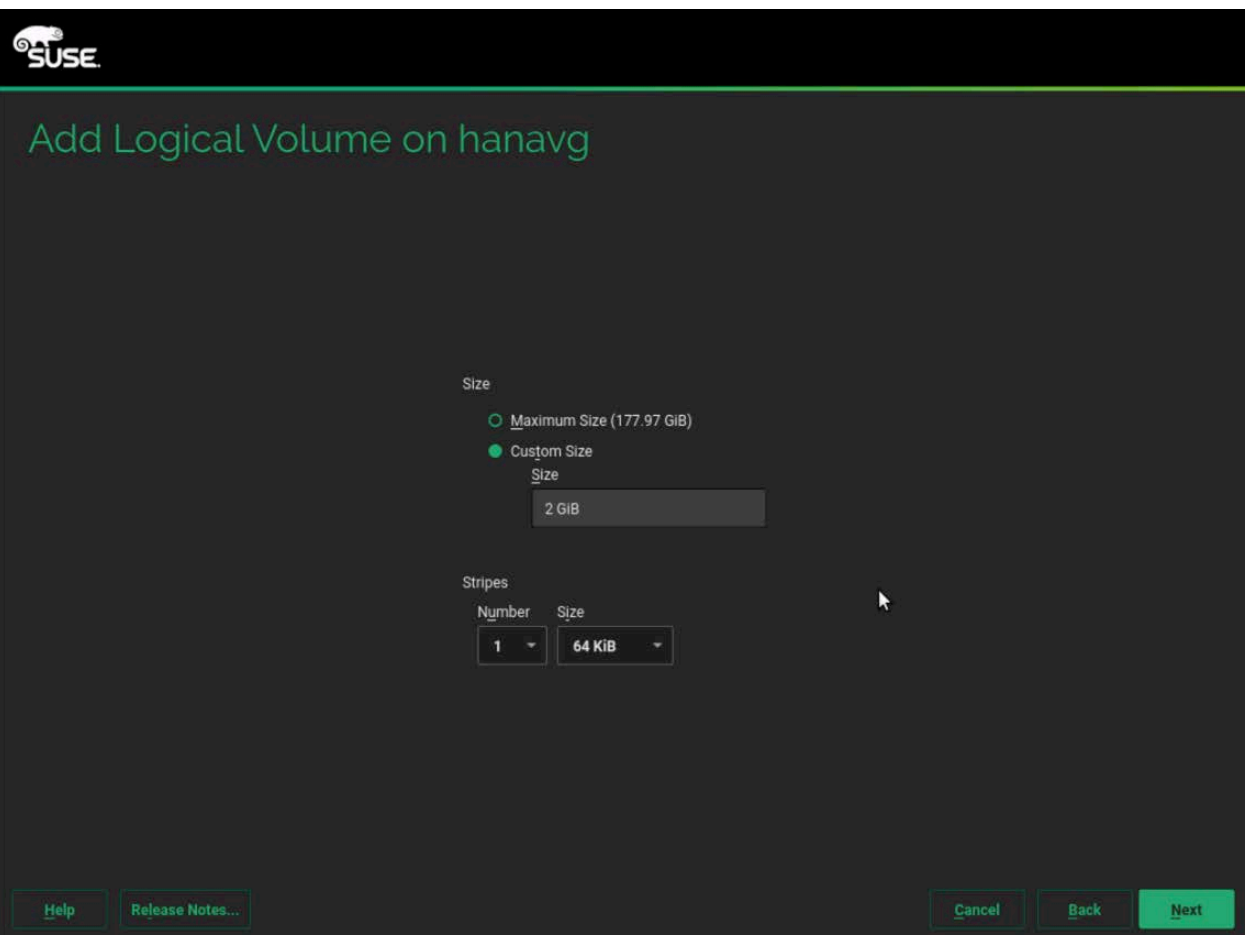

34. For Role, select Swap (Figure 66). Then click Next.

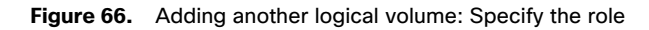

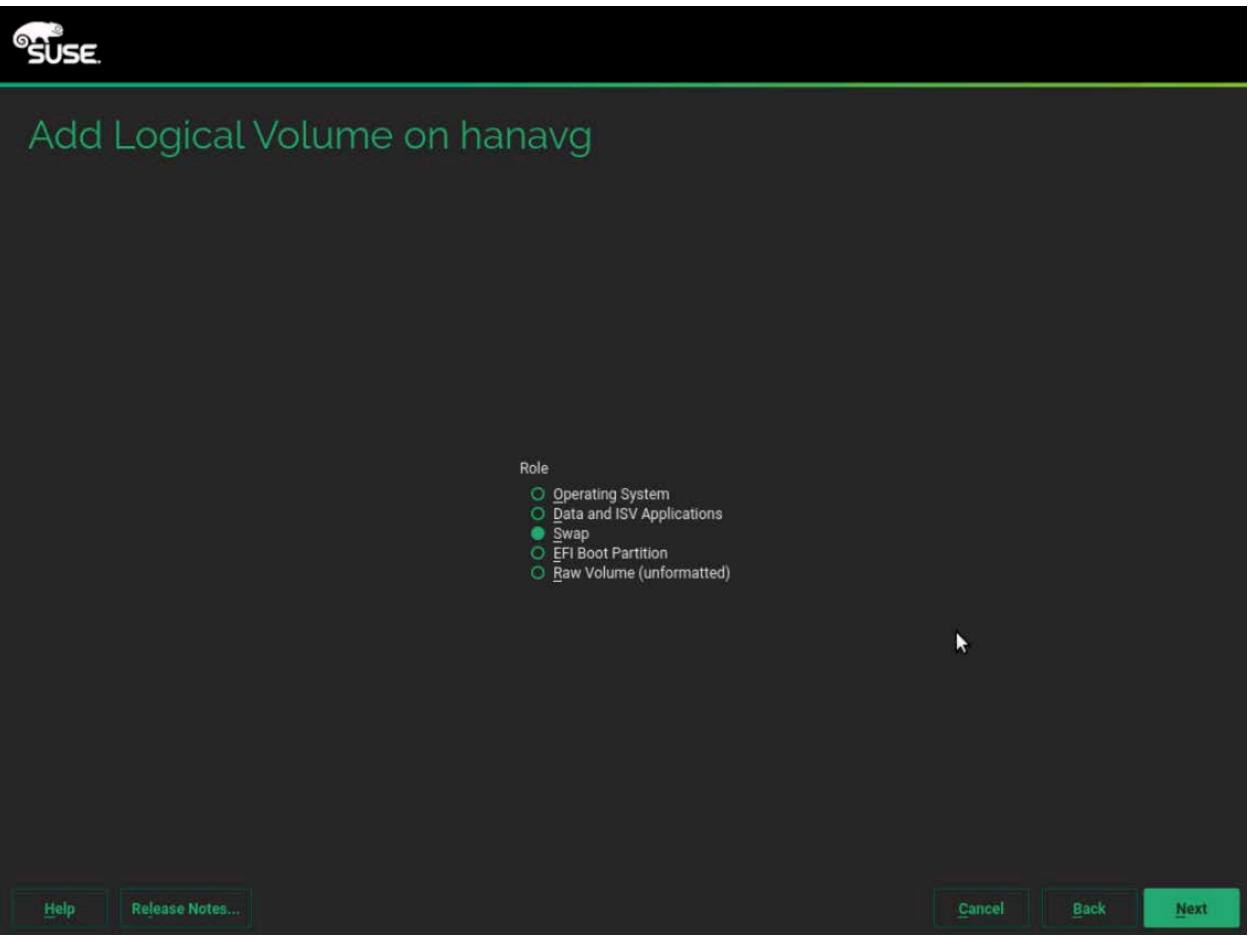

35. Specify the formatting and mounting options (Figure 67).

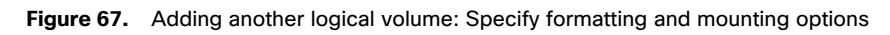

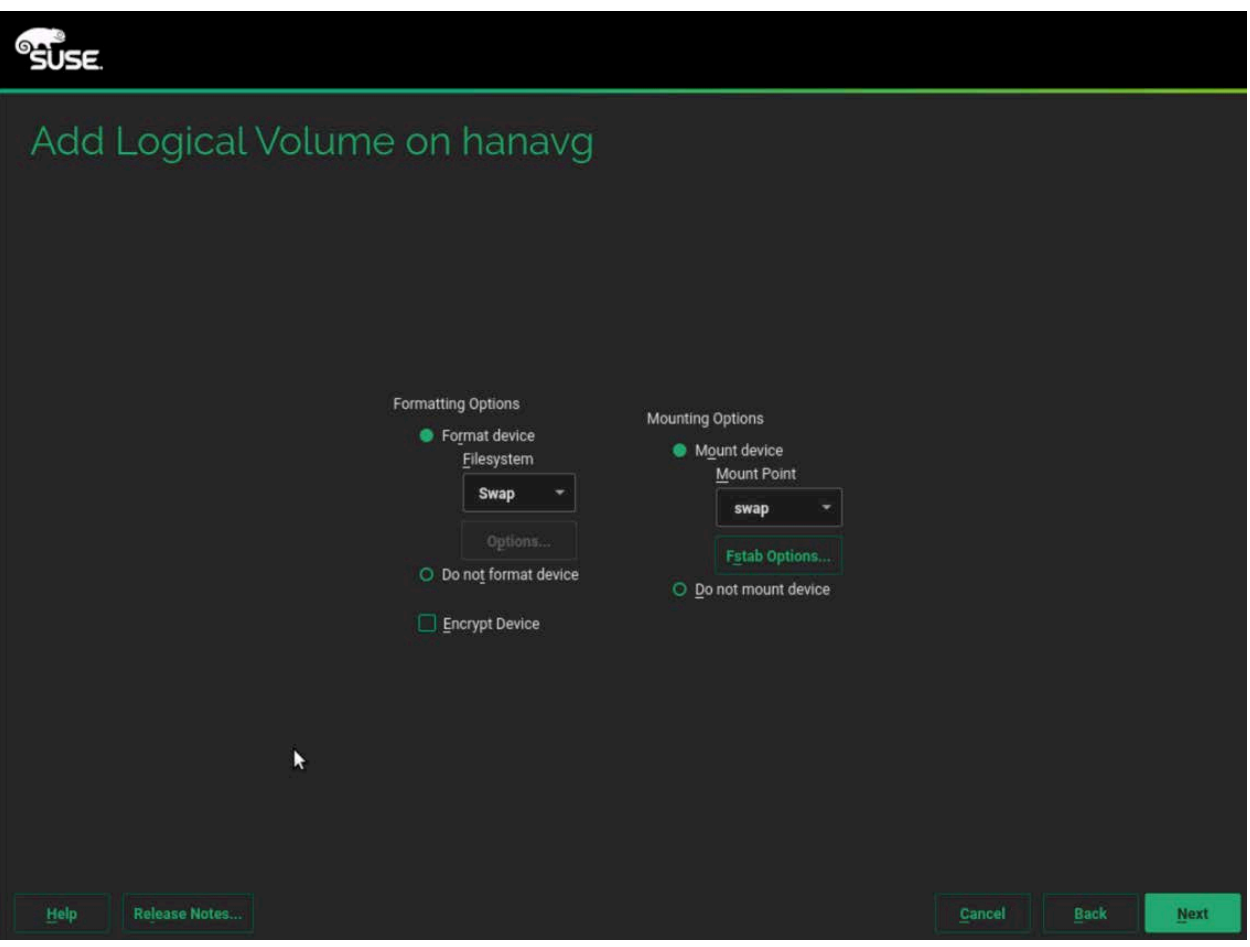

36. Click Finish. A summary page appears (Figure 68).

**Figure 68.** Expert Partitioner: Volume management summary page

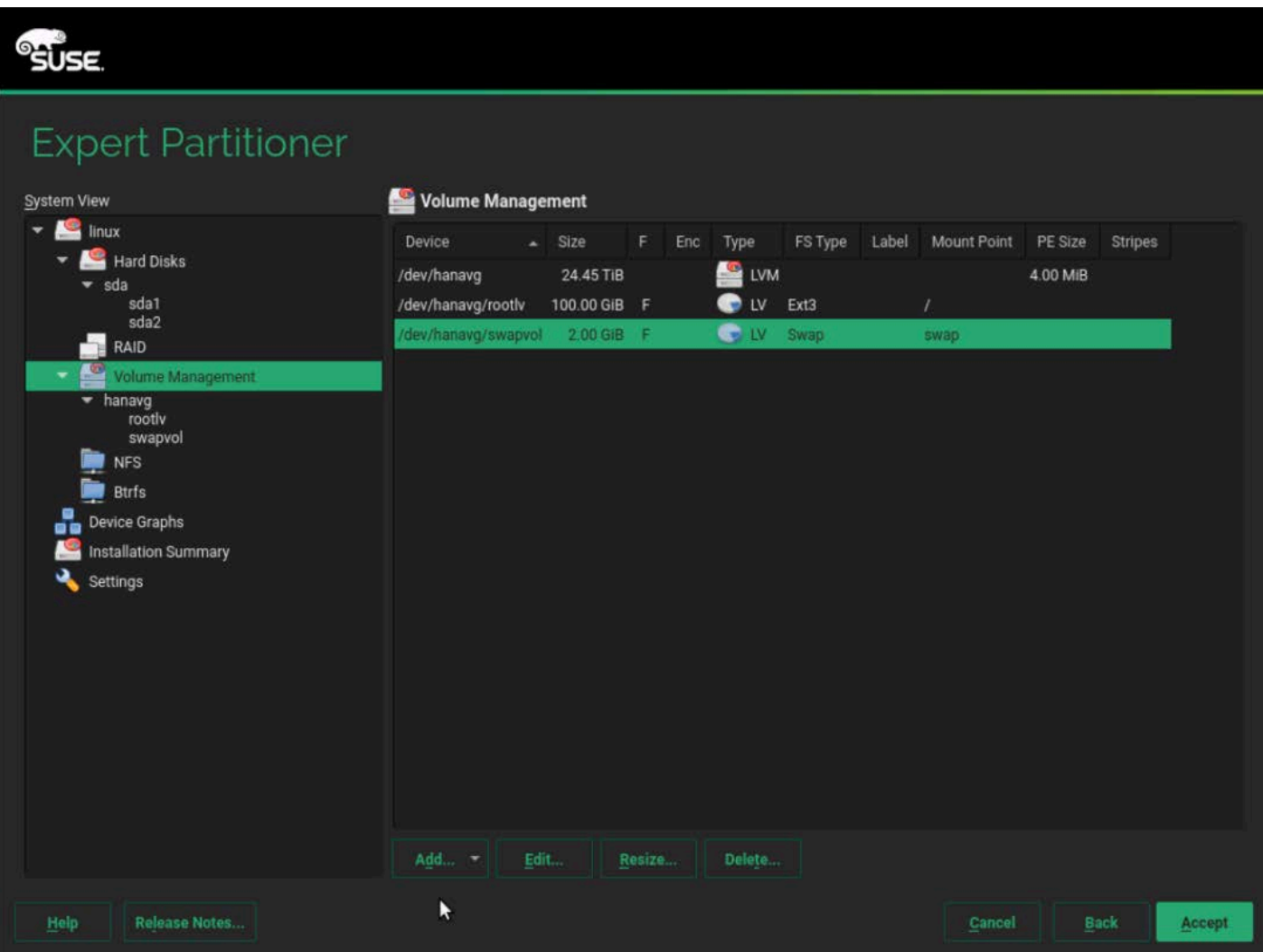

- 37. Click Accept to return to the Installation Settings page.
- 38. Review the updated partition information (Figure 69). Then click Next.

#### **Figure 69.** Updated partition information

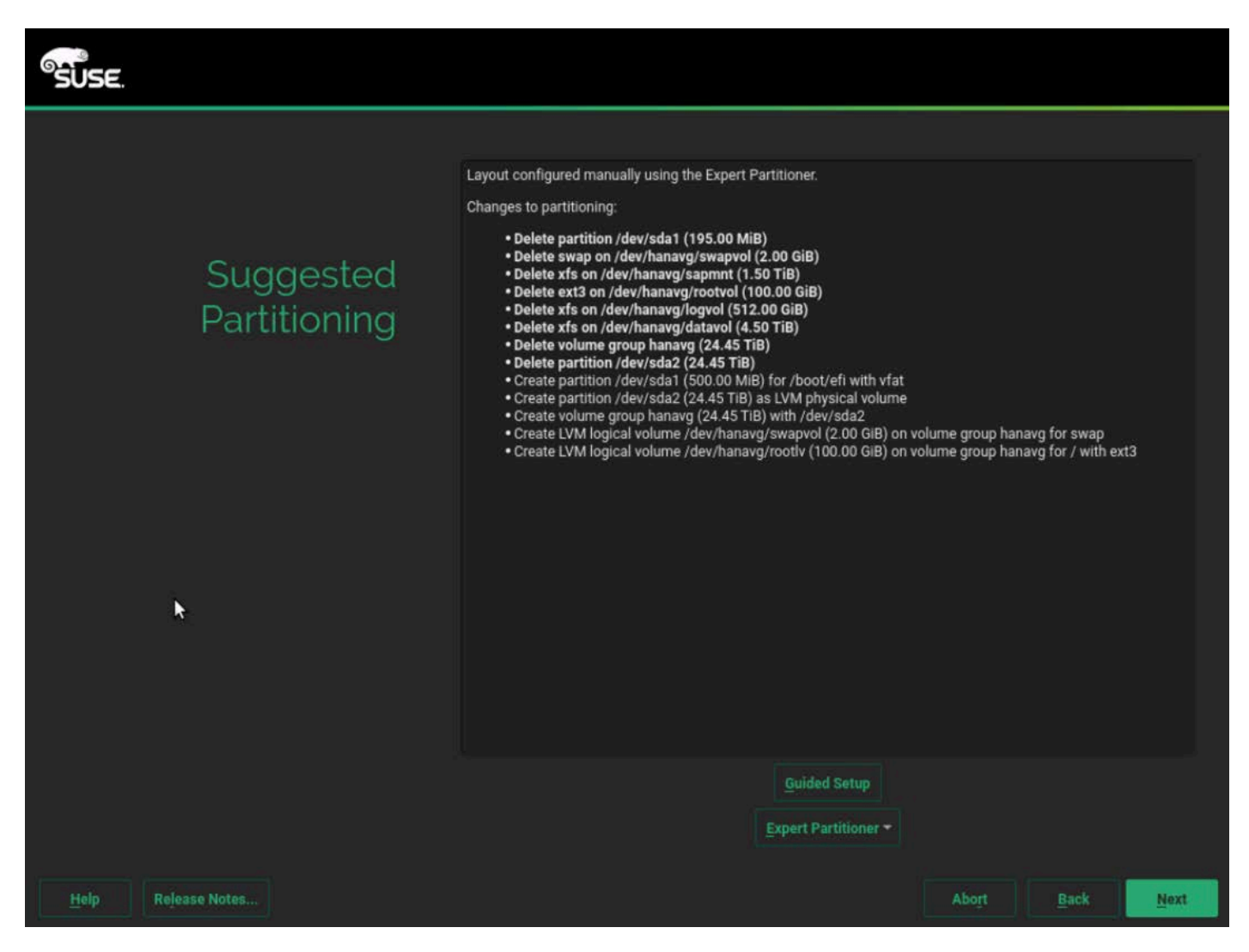

- 39. For Clock and Time Zone, choose the appropriate time zone and select the hardware clock set to UTC.
- 40. For the password for the system administrator root, enter the appropriate password using <<var\_sys\_root-pw>>.
- 41. On the Installation Settings screen, review the default information (Figure 70).

**SUSE** 

#### **Figure 70.** Installation Settings: Default proposal

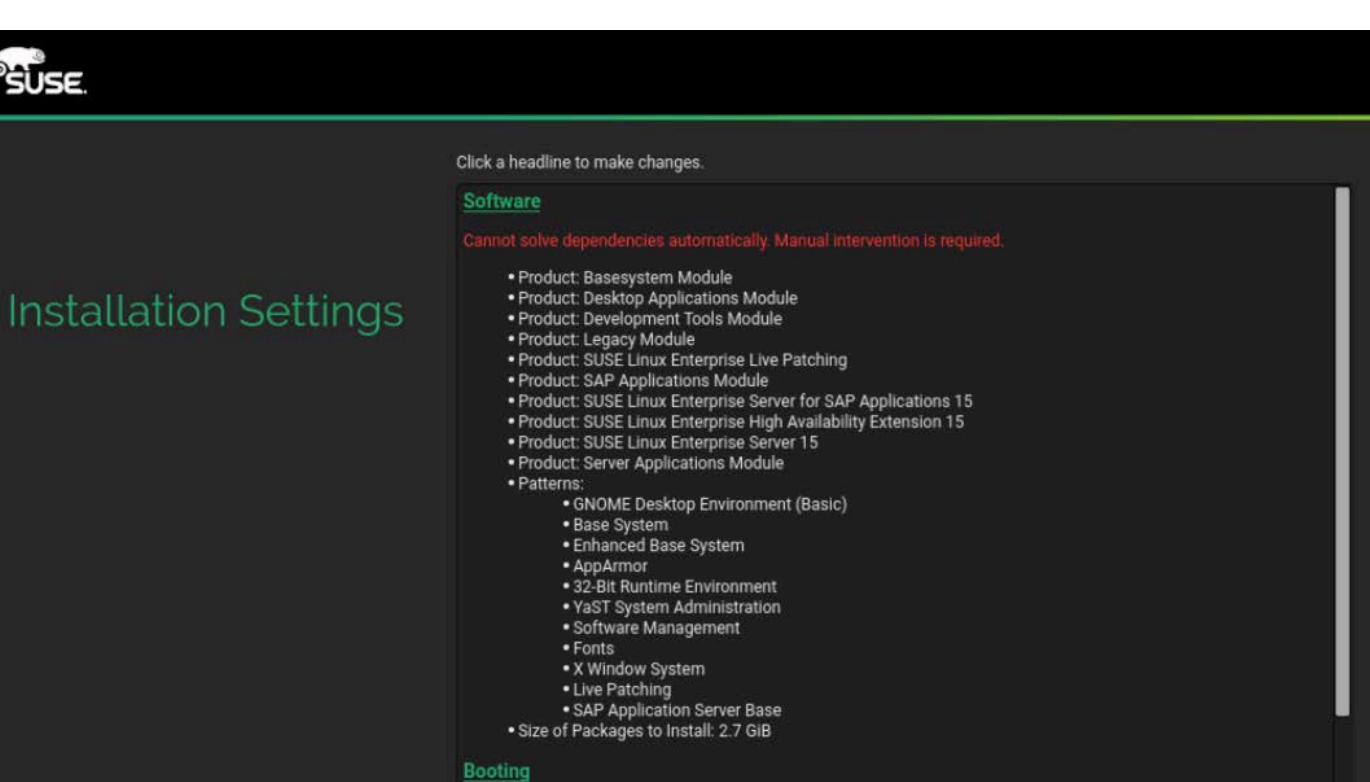

42. Customize the software selection and when prompted select the options as shown in Figure 71. Then click OK-Try Again.

· Boot Loader Type: GRUB2 EFI · Enable Secure Boot: yes<br>• Enable Trusted Boot: no

• Firewall will be enabled (disable)<br>• SSH service will be enabled (disable)<br>• SSH port will be blocked (open)

ble)

**Firewall and SSH** 

k

Release Notes..

Help

Install

Back

atnato riscr

# ahah **CISCO**

# **Figure 71.** Resolving conflicts

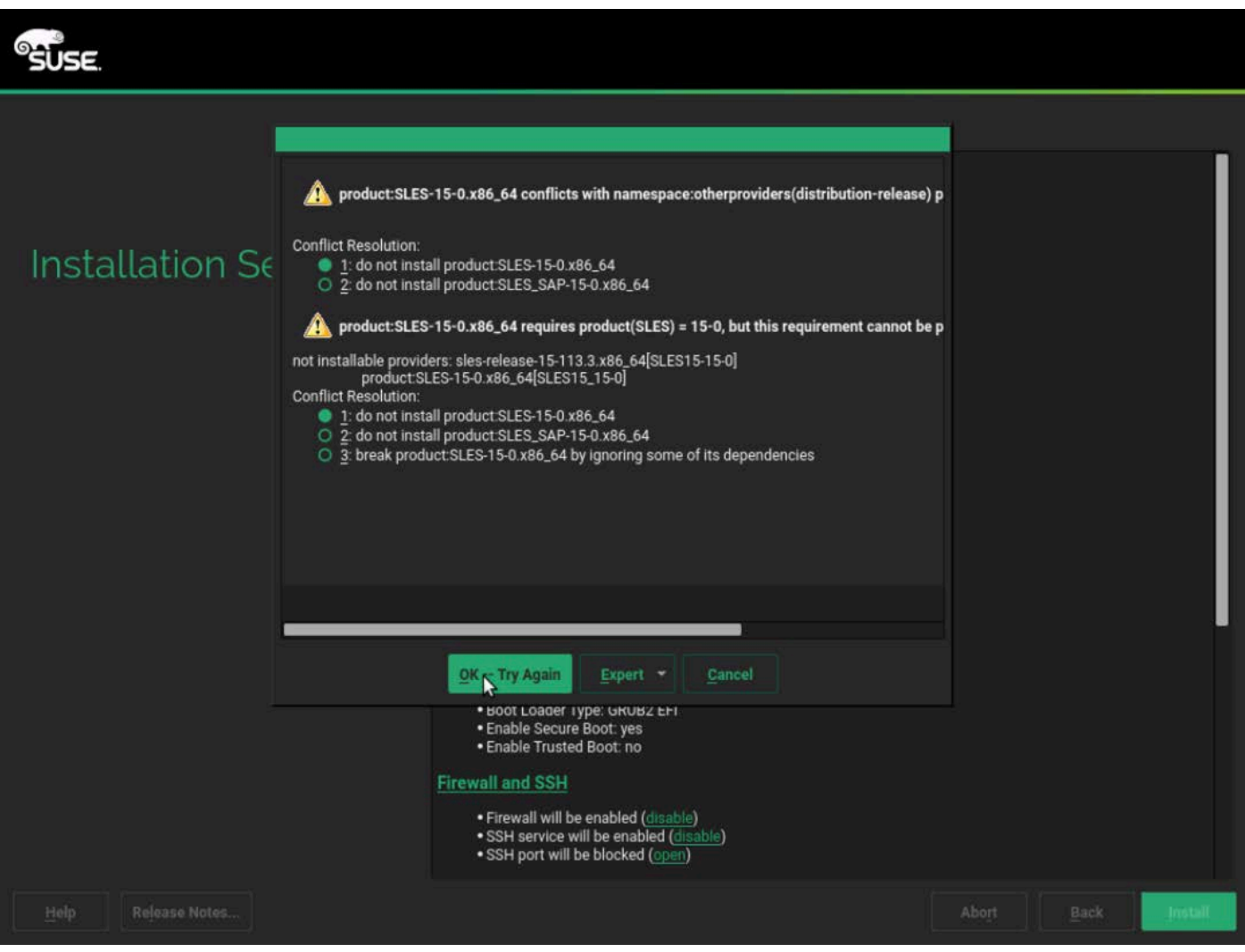

43. Click Accept (Figure 72).

# **Figure 72.** Software Selection and System Tasks: Customized settings

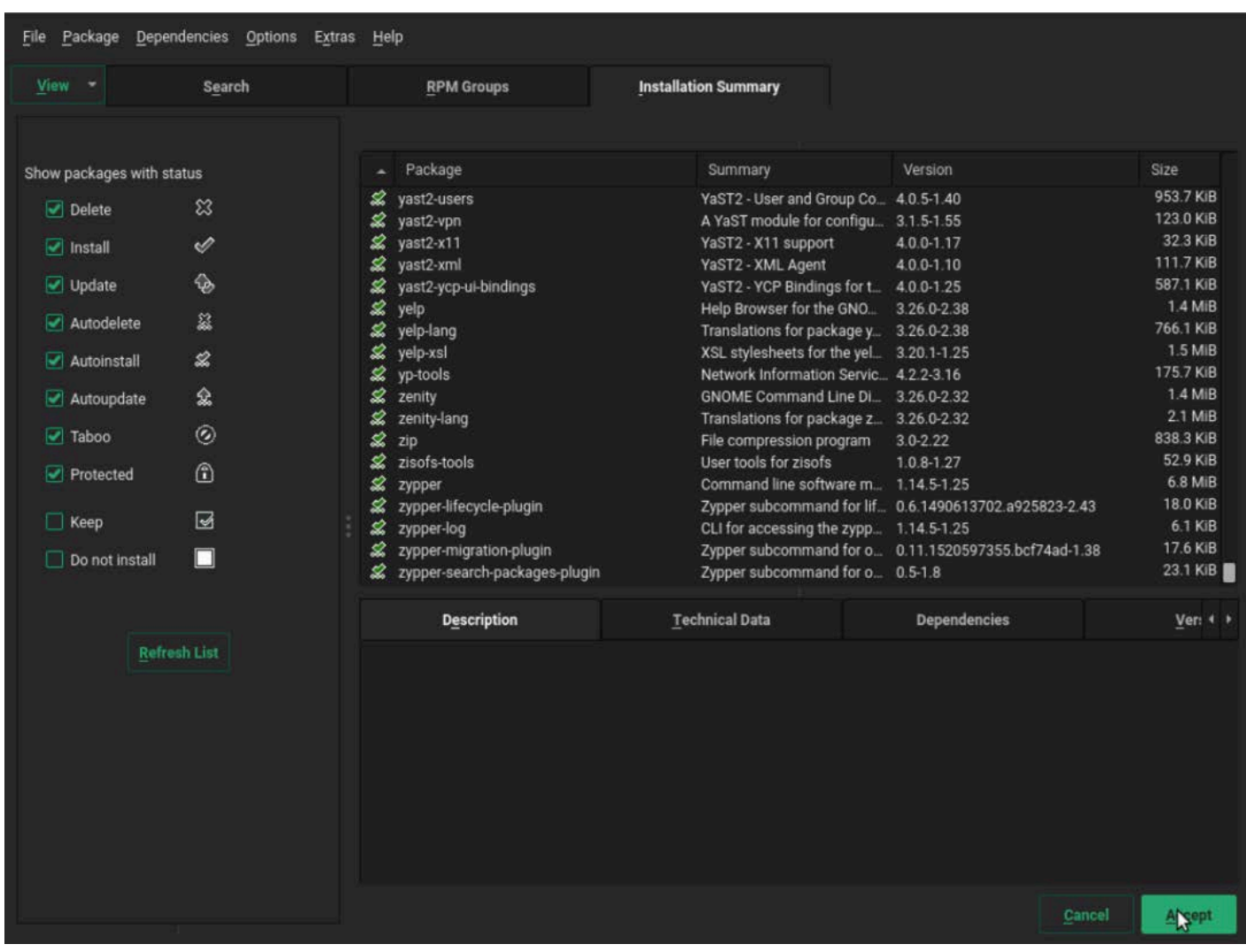

44. Click Continue (Figure 73).

#### **Figure 73.** Continue the customization process

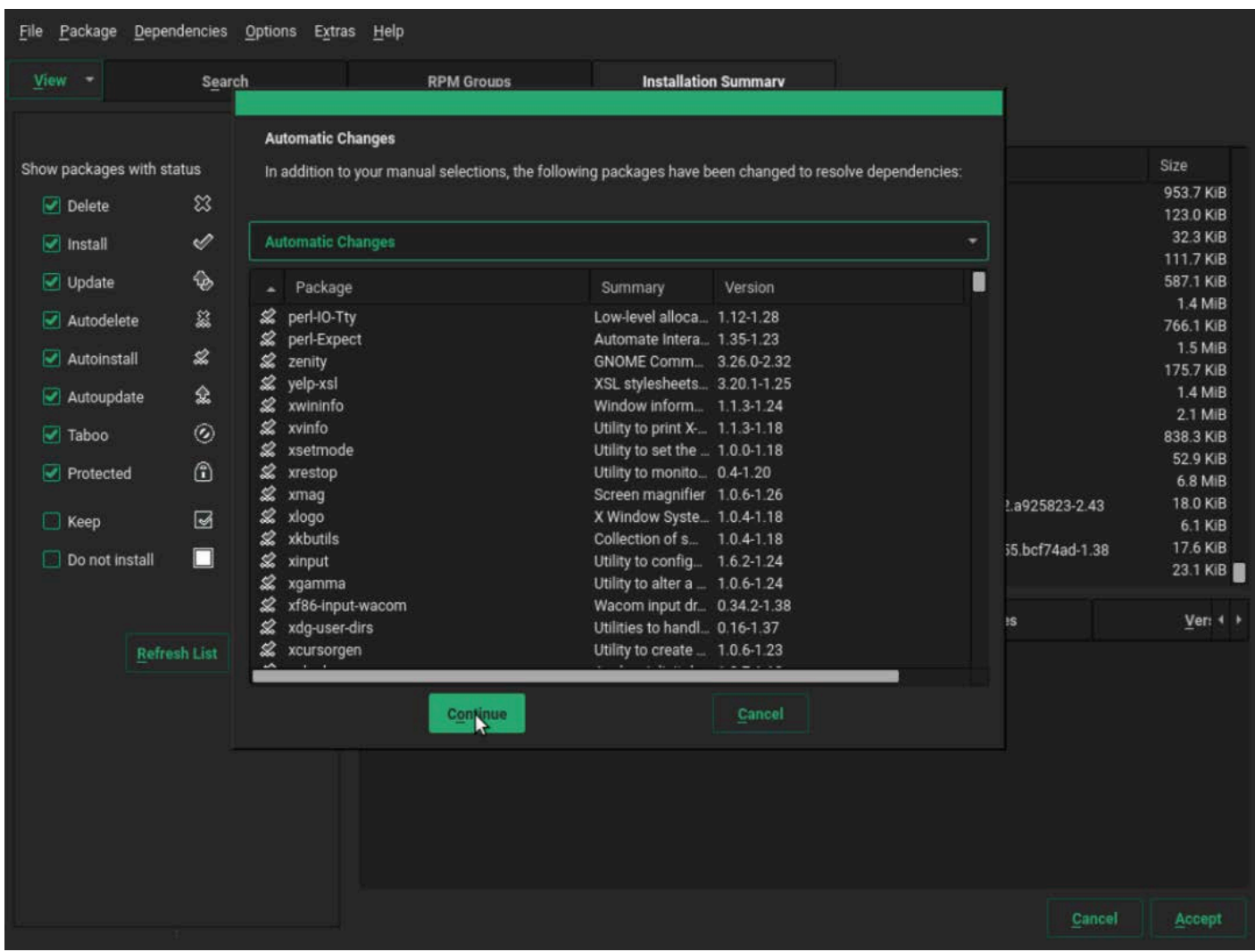

45. Click OK.

46. Under the Firewall and SSH heading, make sure that the firewall is disabled. This selection will automatically enable Secure Shell (SSH) service (Figure 74).

**Figure 74.** Firewall and SSH service customized. Disabling the firewall enables SSH.

# **Firewall and SSH**

- · Firewall will be disabled (enable)
- · SSH service will be enabled (disable)
- 47. Click the Kdump headline and select Disable Kdump (Figure 75).

# **Figure 75.** Disabling Kdump

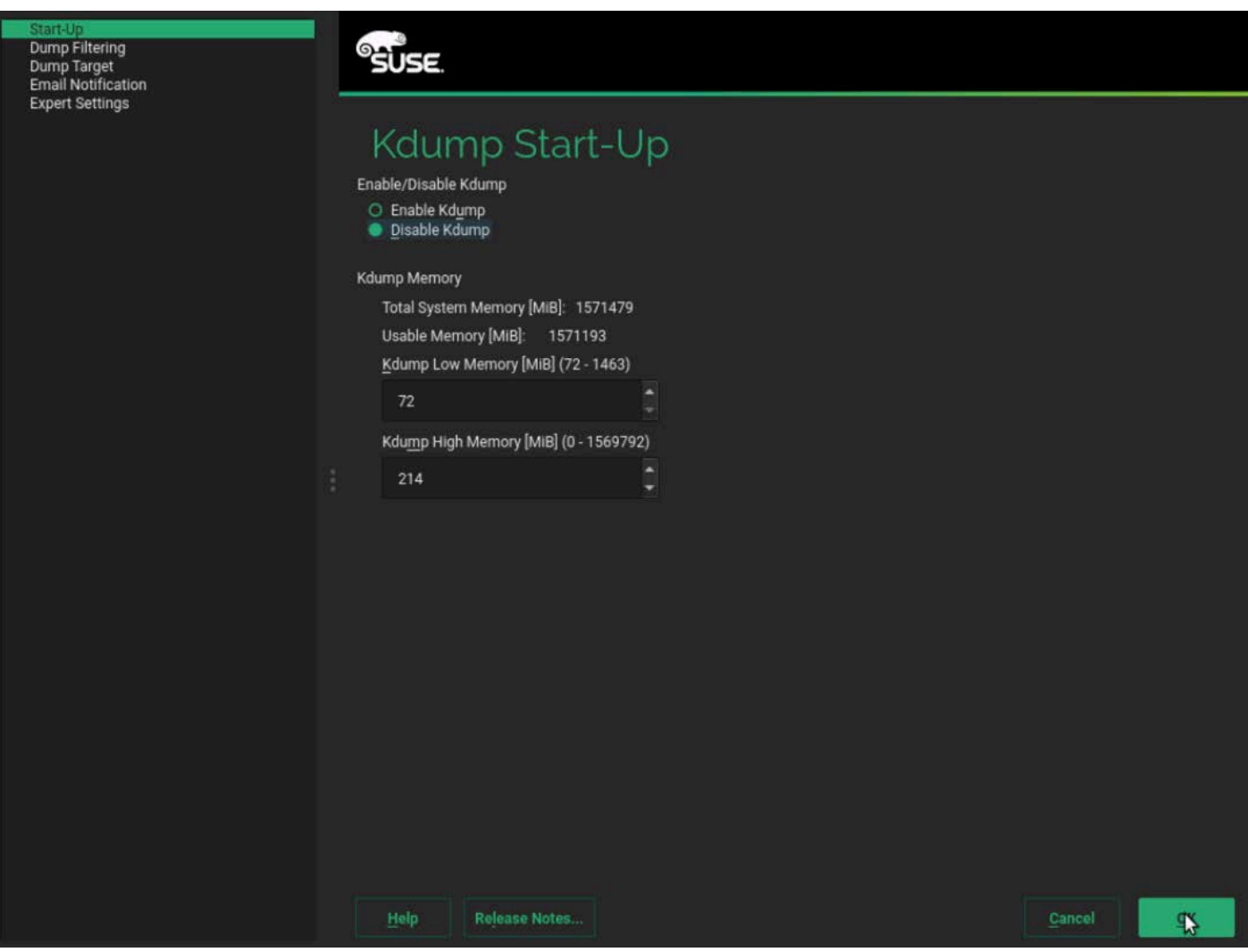

48. Click OK.

49. Click the "Default systemd target" headline and choose "Text mode" (Figure 76).

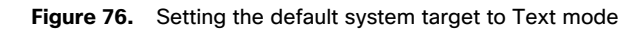

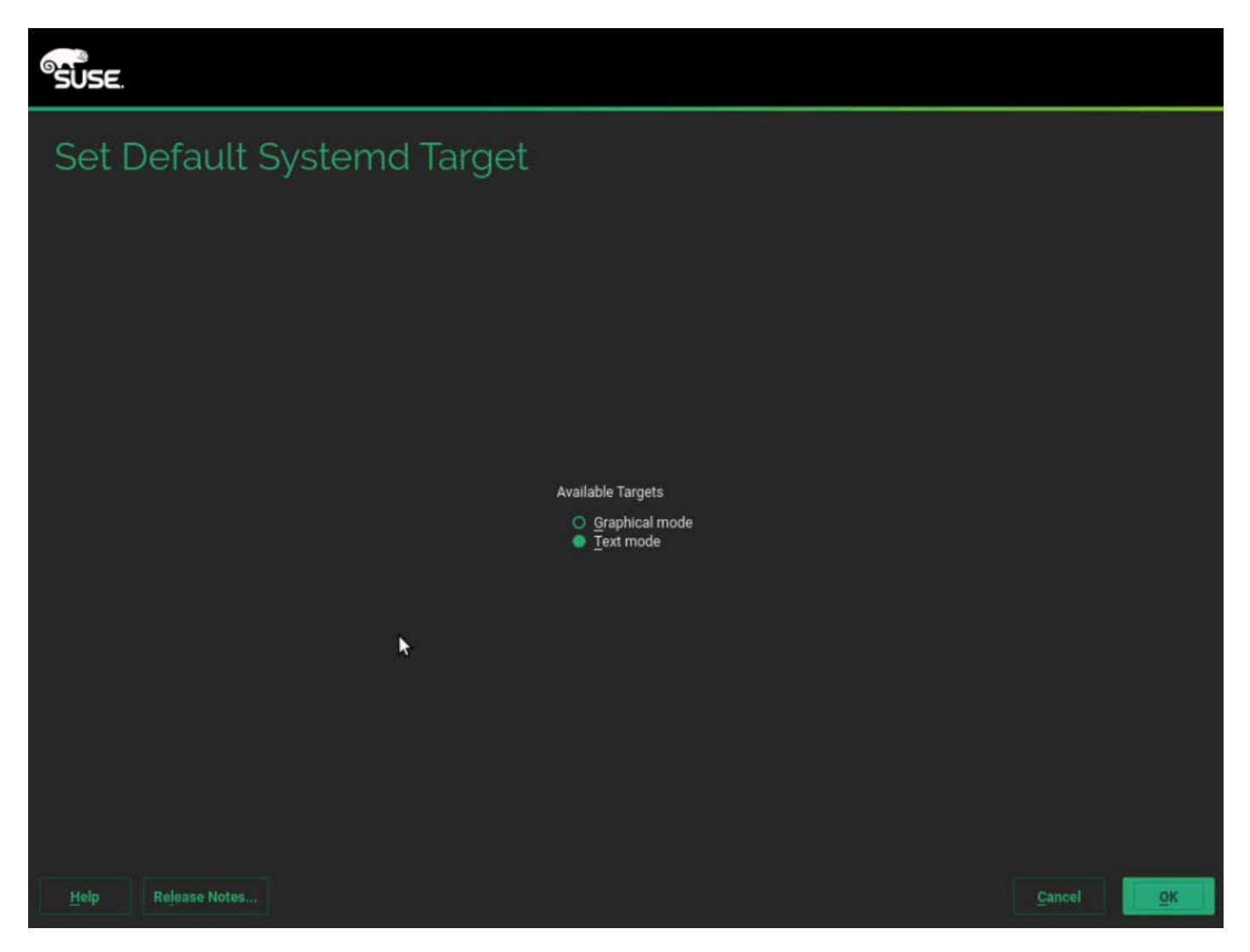

50. Click OK.

51. Click the Clone System Configuration headline and click "do not write it" (Figures 77 and 78).

# **Figure 77.** Clone system configuration selection

# **Clone System Configuration** . The AutoYaST profile will be written under /root/autoinst.xml (do not write it).

**Figure 78.** Clone system configuration selection (continued)

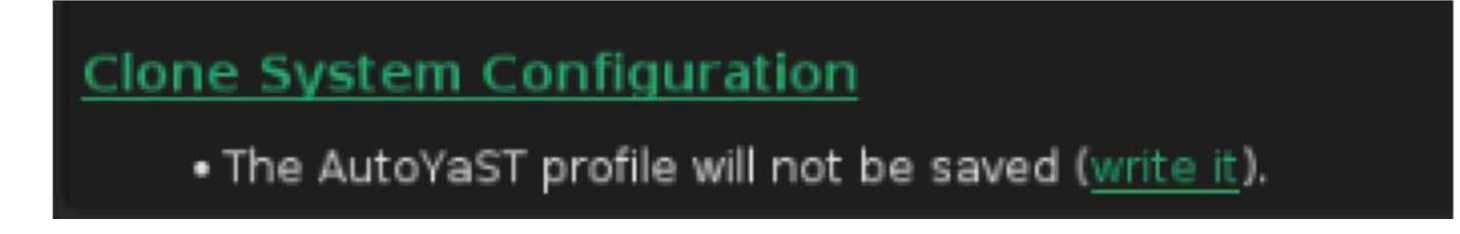

52. Leave the Booting and System default selections unchanged (Figure 79).

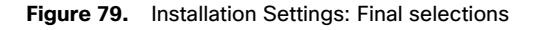

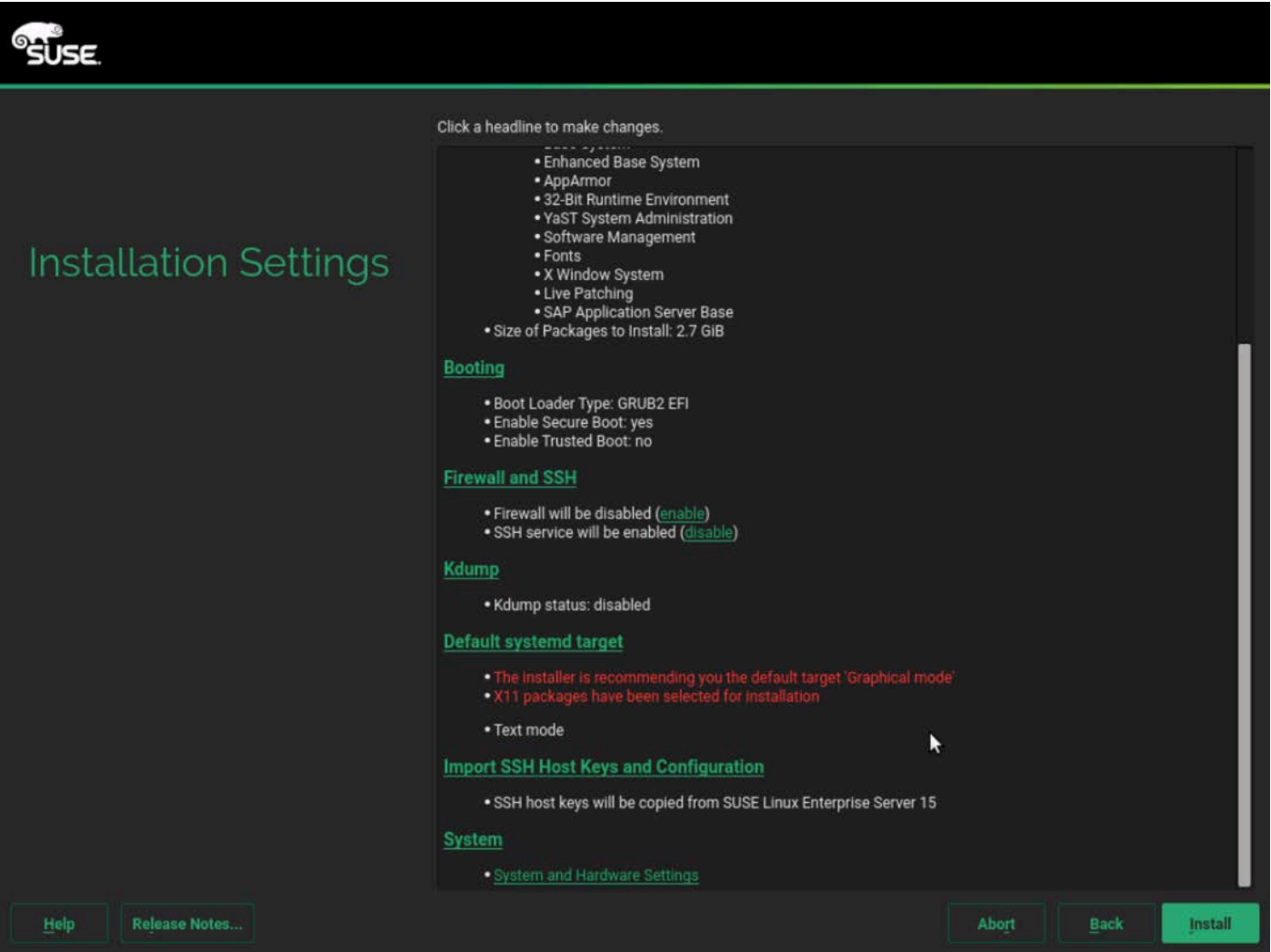

53. Click Install. Also select Install at subsequent Confirm Installation prompts. The installation starts, and you can monitor the status (Figures 80).

# ahah.<br>Cisco

### **Figure 80.** Performing the installation

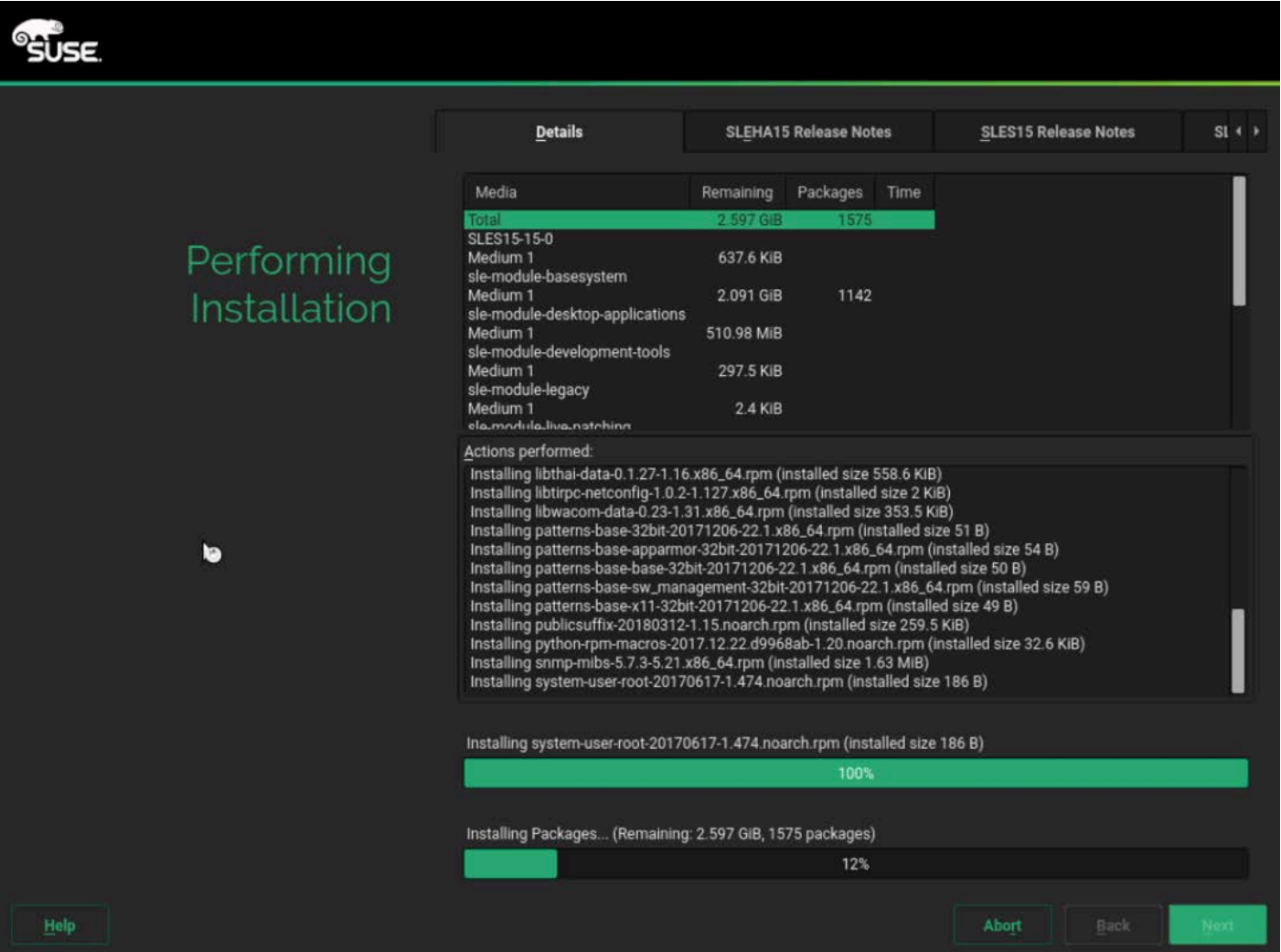

54. When prompted during the installation process, remap installation DVD1. After the installation is complete, a reboot alert appears. The system will reboot and boot from disk on startup (Figure 81).

#### **Figure 81.** Booting from hard disk

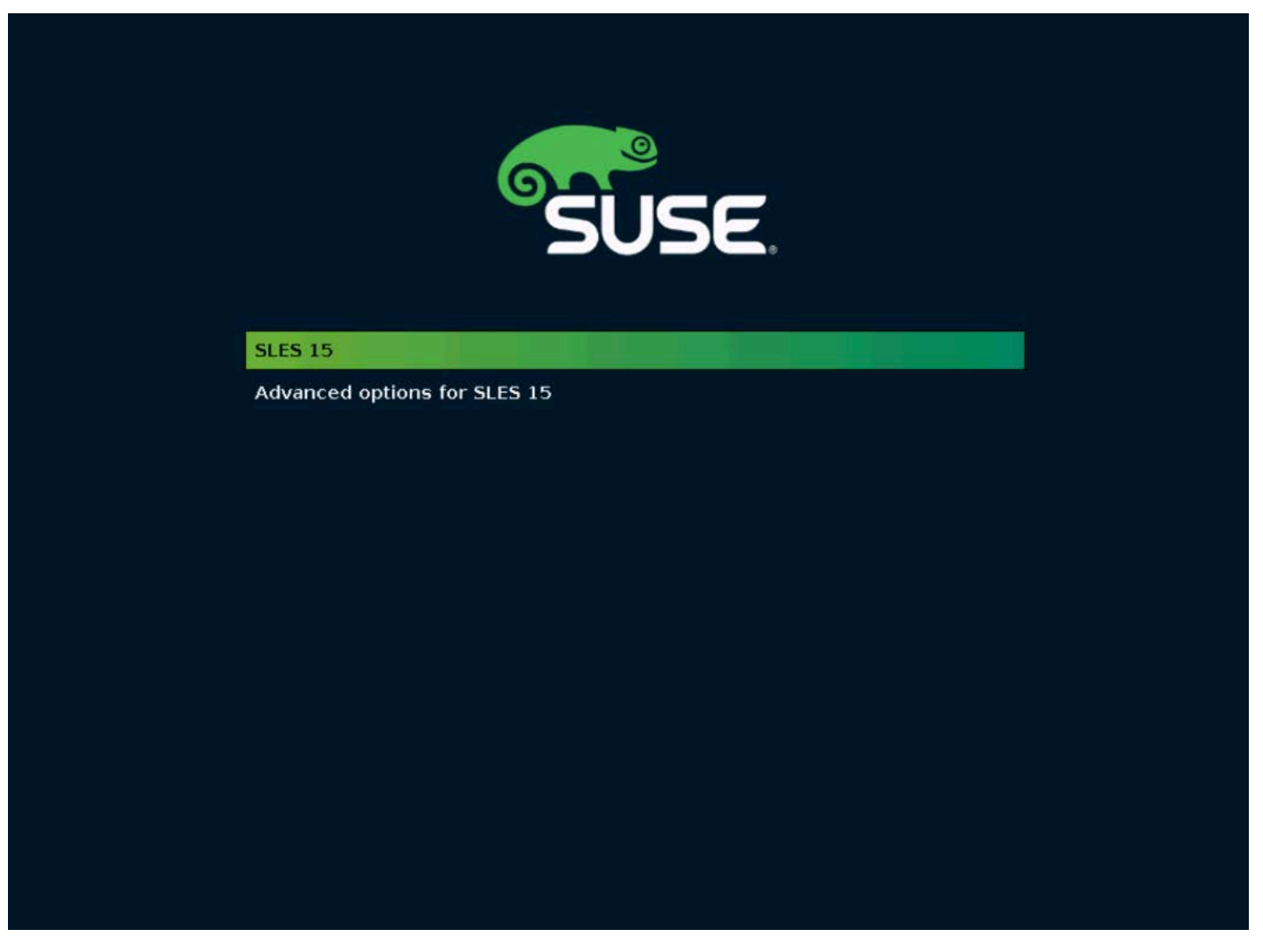

55. The system then displays the login prompt (Figure 82).

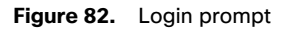

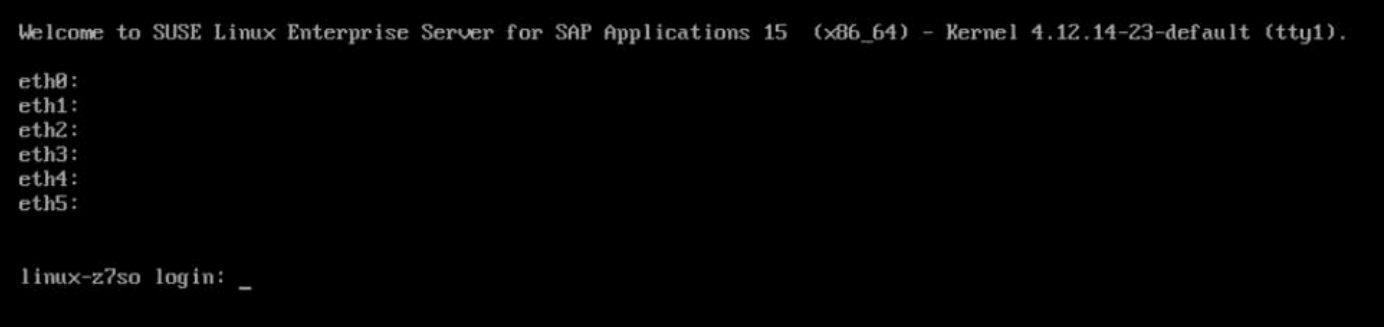

56. Use the KVM console to log in to the installed system as the user root with the password <<var\_sys\_root-pw>> (Figure 83).

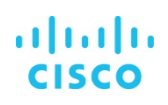

#### **Figure 83.** Login using root

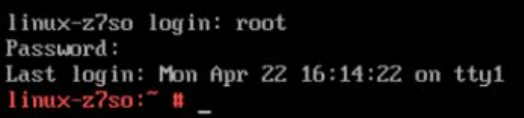

57. Configure the host name and disable IPv6 (Figure 84): #yast2

# **Figure 84.** YaST Control Center: Network Settings

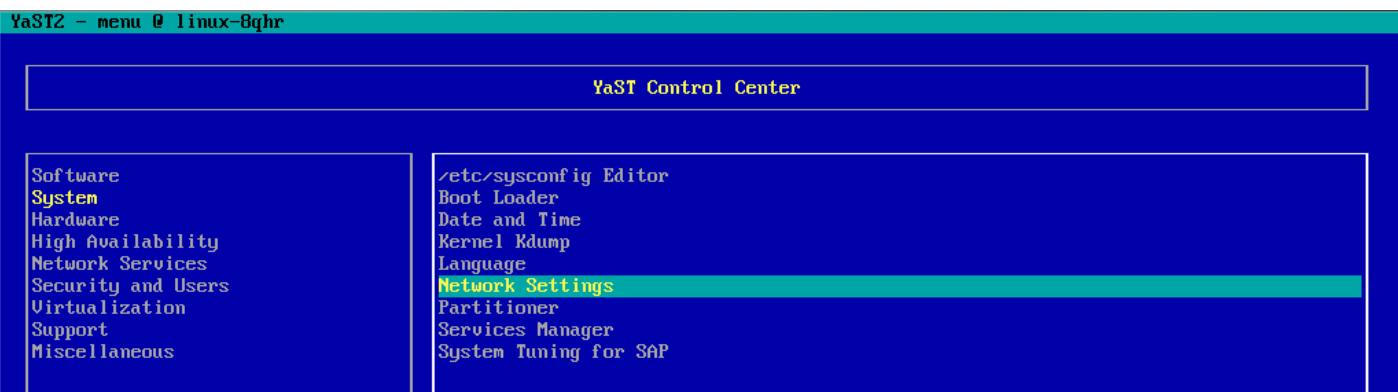

58. Choose System > Network Settings and press Alt+S to select the Hostname/DNS tab (Figure 85).

### **Figure 85.** YaST Control Center: Hostname/DNS

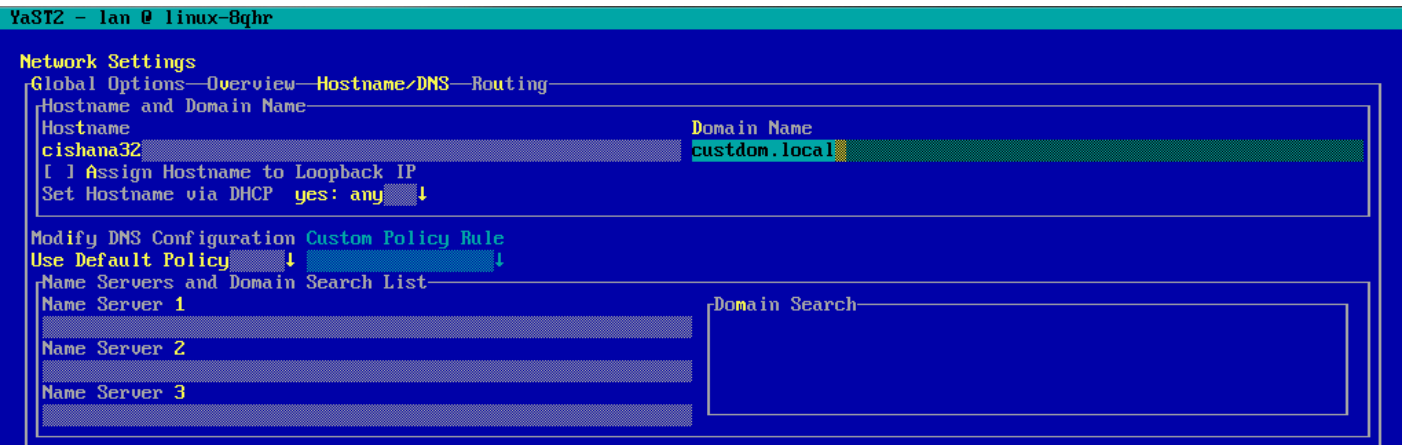

- 59. Enter <<var\_hostname.domain>>. Also enter the Domain Name System (DNS) server address of your network for resolution, if necessary. Then press Alt+O.
- 60. On the Global Options tab, using Alt+G, disable IPv6 by deselecting the Enable IPv6 option as shown in Figure 86. Note that changing the IPv6 setting requires a reboot to make the change take effect.

# **Figure 86.** YaST: IPv6 setting

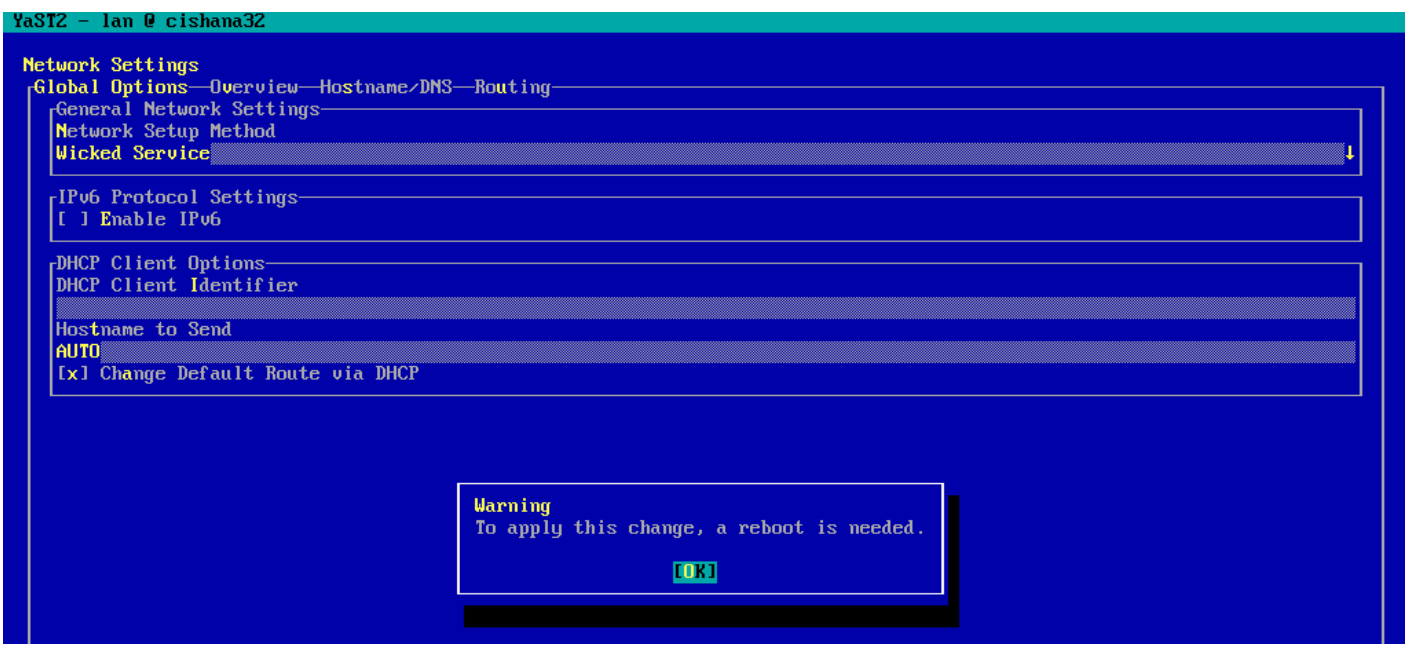

- 61. Press Alt+O to save the network configuration. Press Alt+Q to quit the YaST Control Center.
- 62. Reboot the server to make the IPv6 selection and the host-name settings take effect: #reboot
- 63. Identify the Ethernet interface port that is connected to the top-of-the-rack (ToR) switch. For now, you can use that port for management connectivity to the host. You can also check the port by using the ip addr command, as shown in the example in Figure 87.

#### **Figure 87.** Network interface configuration

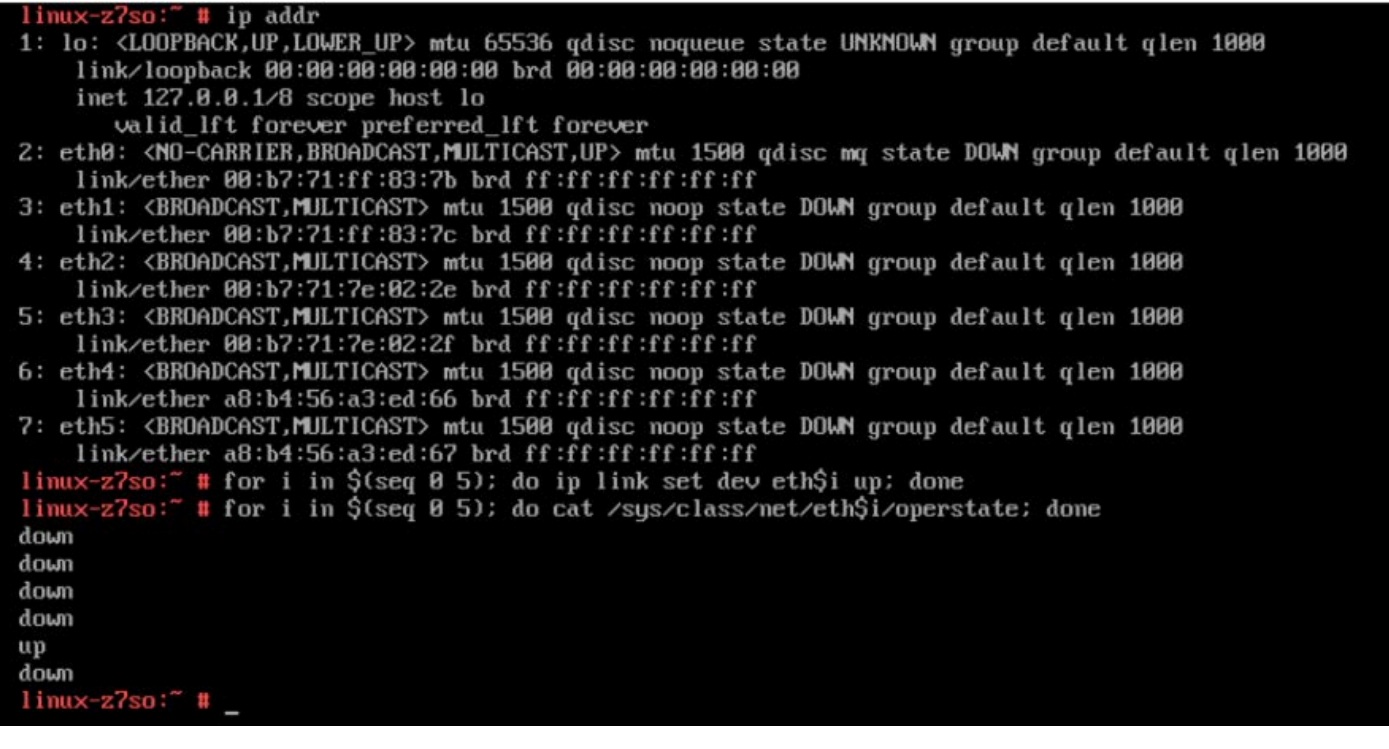

- 64. Assign <<var\_mgmt\_ip\_address>> as the IP address and enter <<var\_mgmt\_nw\_netmask>> as the subnet mask for the available interface (for example, eth5). You can use this configuration temporarily until you port it to a high-availability bond device and create another with the Cisco VIC's 10-Gbps ports.
- 65. Go to the network configuration directory and create a configuration for eth5:

```
#cd /etc/sysconfig/network
   #vi ifcfg-eth5
   BOOTROTO='static' 
   IPADDR='<<var mgmt ip address>>'
   NETMASK='<<var mgmt nw_netmask>>'
   NETWORK='' 
   MTU=''
   REMOTE_IPADDR='' 
   STARTMODE='auto' 
   USERCONTROL='no' 
66. Add the default gateway:
```
#cd /etc/sysconfig/network #vi routes default << var\_mgmt\_gateway\_ip>> - -

Note: Be sure that the system has access to the Internet or a SUSE update server to install the patches.

67. Verify /etc/hosts as shown in the example in Figure 88.

#### **Figure 88.** Verify /etc/hosts

cishana01:~ # more /etc/hosts  $\ddot{}$  $\ddot{}$ This file describes a number of hostname-to-address hosts  $_{\mathrm{+}}$ mappings for the TCP/IP subsystem. It is mostly ŧ used at boot time, when no name servers are running. ≢ On small systems, this file can be used instead of a  $\ddot{\ddot{\pi}}$ "named" name server.  $\ddot{\ast}$ Syntax: # IP-Address Full-Qualified-Hostname Short-Hostname 127.0.0.1 localhost # special IPv6 addresses  $: : 1$ localhost ipv6-localhost ipv6-loopback  $fe00::0$ ipv6-localnet  $ff00::0$ ipv6-mcastprefix  $ff02: : 1$ ipv6-allnodes  $ff02: : 2$ ipv6-allrouters  $ff02::3$ ipv6-allhosts 173.36.215.118 cishana01.custdom.local cishana01  $\frac{1}{2}$  shana01:~

68. Set up a proxy service so that the appliance can reach the Internet (Figure 89):

#yast2

**Figure 89.** YaST: Proxy configuration

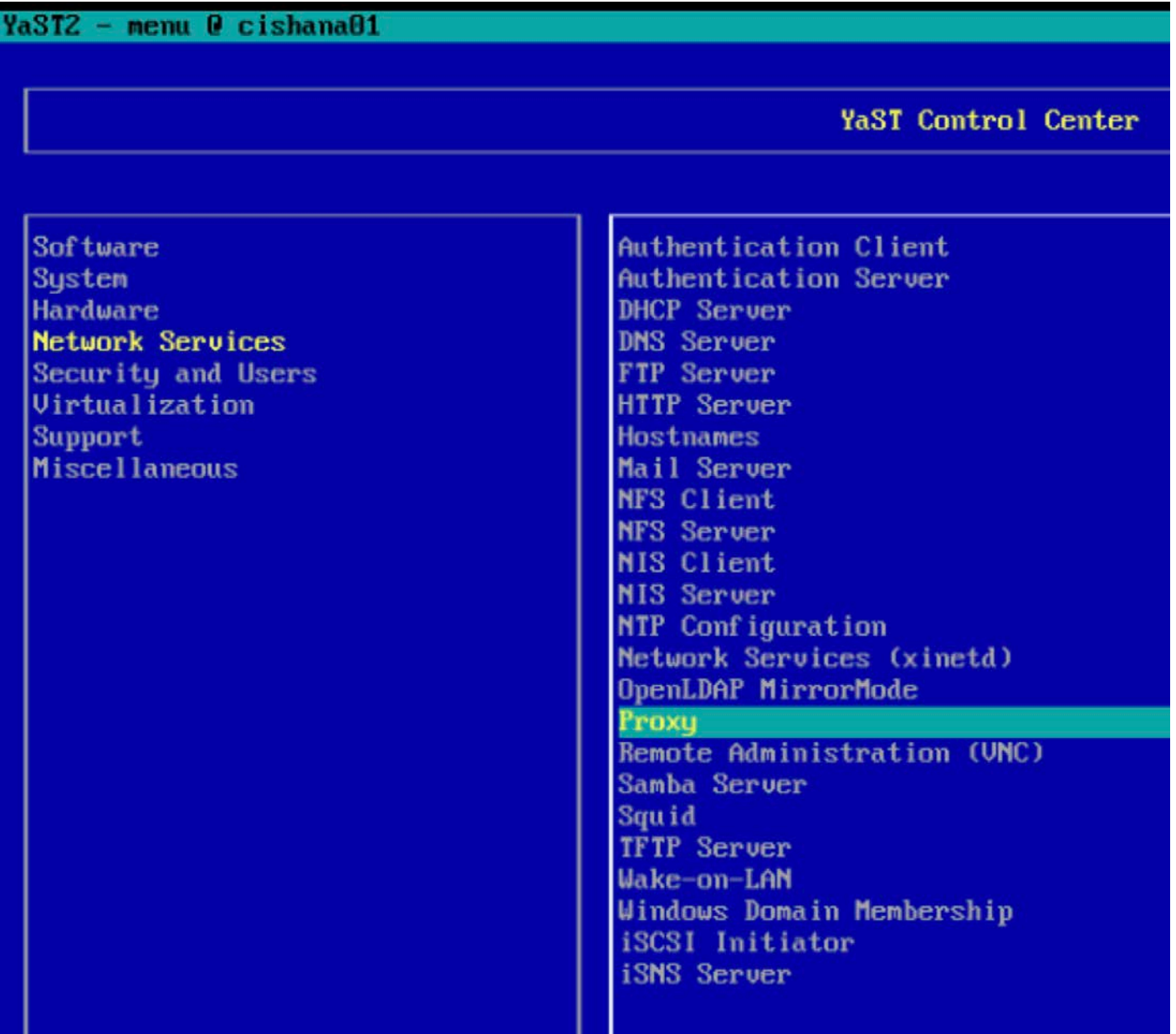

69. Enter the proxy server and port as shown in the sample configuration in Figure 90. Select OK and then quit YaST to save the configuration.

**Figure 90.** YaST: Proxy configuration (continued)

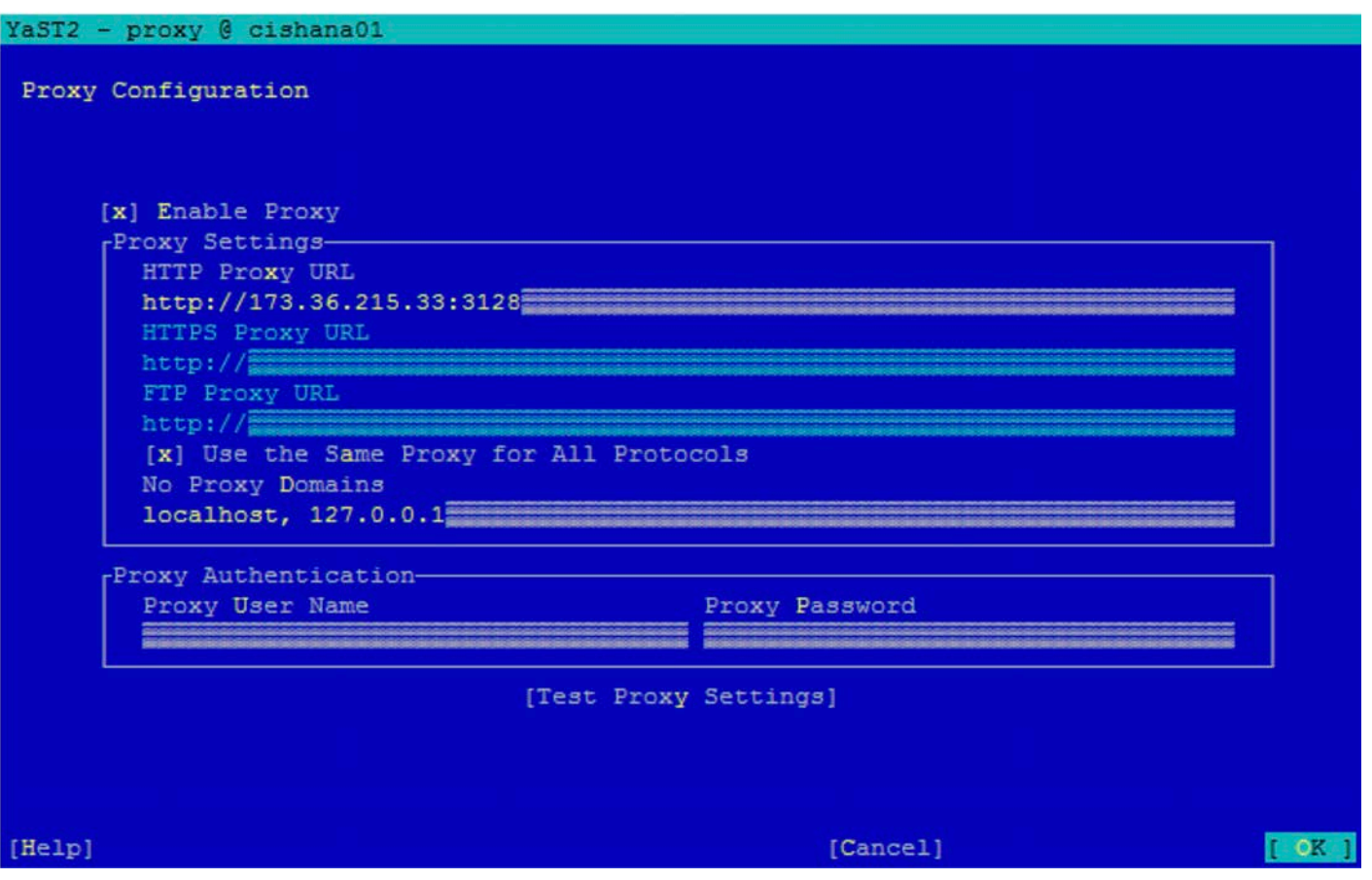

70. Register the system with SUSE to receive the latest patches. For more information, refer to the SUSE knowledgebase article at [https://www.suse.com/de-de/support/kb/doc?id=7016626.](https://www.suse.com/de-de/support/kb/doc?id=7016626) 

The system must have access to the Internet to proceed with this step.

#SUSEConnect -r <<registration\_code>> -e <<email\_address>>

- 71. Update the system with the following command. Again, the system must have access to the Internet to proceed with this step. #zypper update
- 72. Follow the on-screen instructions to complete the update process. Reboot the server and log in to the system again.

Ē

# **Post-installation OS configuration**

To optimize the use of the SAP HANA database with SLES 15 or SLES for SAP, apply the settings by referring to SAP Note 2684254: SAP HANA DB: Recommended OS settings for SLES 15 and SLES for SAP Applications 15.

Note: Following is the information from SAP Note 2684254 mentioned above and is current at the time of publishing this whitepapaer. For latest updates please follow the SAP notes.

# To customize the SLES 15 System for HANA Servers, follow these steps:

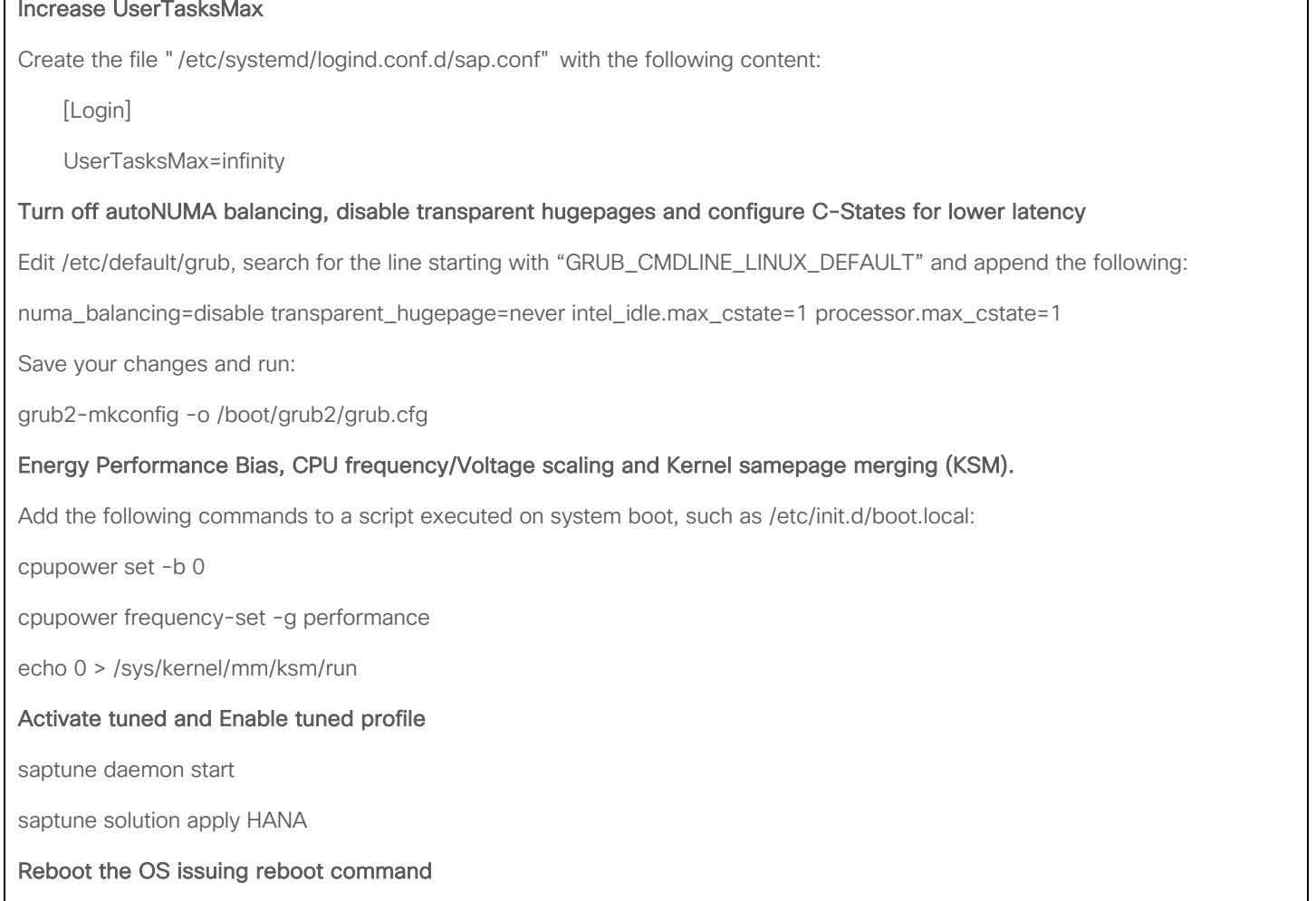

[To optimize the network configuration, apply the settings by referring SAP Note 2382421:](https://launchpad.support.sap.com/#/notes/2382421) Optimizing the network configuration on the HANA and OS levels.

# **Configuring bonding for high availability**

To configure a bond for high availability, first view the Ethernet interfaces available in the system.

By examining the hardware and MAC addresses of the interfaces using the ifconfig command and the properties using ethtool, you can clearly differentiate the interfaces for the two dual-port Cisco UCS VIC 1225 adapters installed in the server as well as the onboard 1-Gbps interface.

A bond configured with two 1-Gbps ports can be used for the administration, management, and access networks, and a bond configured with two ports, using one port from each dual-port VIC, can be used for a backup network. Additional interfaces can be configured on the VICs based on needs.

In the example in Figure 91, the ethtool output for the interfaces showing Fibre Channel support and 10-Gbps indicates that eth0 through eth4 are VIC ports. In addition, a close observation of their MAC addresses reveals that eth0 and eth1 and that eth2 and eth3 are ports on the same VICs (in both cases, the last octet of the MAC address differs).

Therefore, for high availability, eth0 and eth2 form one possible slave pair for creating a 10-Gbps bond device.

Likewise, 1-Gbps interfaces eth4 and eth5 are potential slave interfaces for a 1-Gbps bond device.

In this section, you will manually create these two bond interfaces.

Note: In SLES, use of YaST is recommended. It provides an easy wizard-like approach for creating bond devices. For ease of implementation, this section provides steps for manual configuration.

**Figure 91.** The **ifconfig** output provides an overview of the interfaces

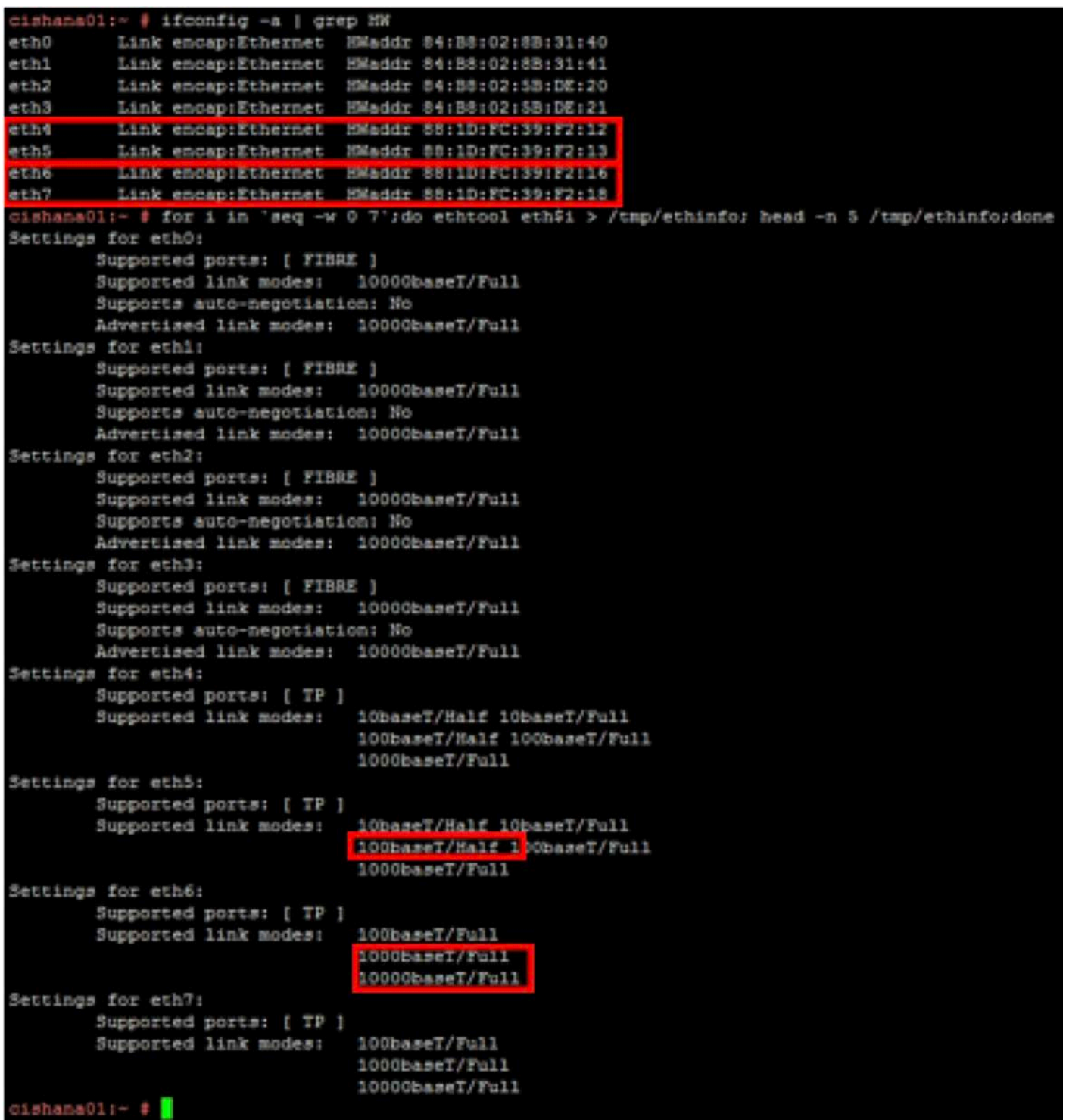

1. Create 1-Gbps bond device ifcfg-bond0 with eth4 and eth5 as slaves.

a. Create a bond0 configuration file:

```
# vi /etc/sysconfig/network/ifcfg-bond0 BONDING MASTER='yes' BONDING MODULE OPTS='mode=active-
backup miimon=100' BOOTPROTO='static' 
BROADCAST=''
ETHTOOL OPTIONS='' IPADDR='<<var mgmt ip address>>/<<var mgmt netmask prefix>>' MTU=''
NAME=''
NETWORK=''
REMOTE_IPADDR=''
STARTMODE='auto'
USERCONTROL='no'
BONDING_SLAVE0='eth4'
BONDING_SLAVE1='eth5'
```
b. Modify the eth4 and eth5 configuration files:

```
# vi /etc/sysconfig/network/ifcfg-eth4 BOOTPROTO='none'
BROADCAST=''
ETHTOOL_OPTIONS='' 
IPADDR=''
MTU=''
NAME='VIC Ethernet NIC' NETMASK=''
NETWORK='' REMOTE_IPADDR='' STARTMODE='hotplug' USERCONTROL='no' 
# vi /etc/sysconfig/network/ifcfg-eth5 BOOTPROTO='none'
BROADCAST=''
ETHTOOL_OPTIONS='' 
IPADDR=''
MTU=''
NAME='VIC Ethernet NIC' NETMASK=''
NETWORK='' REMOTE_IPADDR='' 
STARTMODE='hotplug' USERCONTROL='no'
```
c. Test the configuration.

Restart the network service to bring up the bond0 interface. Then enter the following command:

# rcnetwork restart

To query the current status of the Linux kernel bounding driver, enter the following command:

# cat /proc/net/bonding/bond0

Figure 92 shows sample output.

**Figure 92.** Sample bond0 configuration test output

```
cishana01:/etc/sysconfig/network # cat /proc/net/bonding/bond0
Ethernet Channel Bonding Driver: v3.7.1 (April 27, 2011)
Bonding Mode: fault-tolerance (active-backup)
Primary Slave: None
Currently Active Slave: eth5
MII Status: up
MII Polling Interval (ms): 100
Up Delay (ms): 0Down Delay (ms): 0
Slave Interface: eth4
MII Status: down
Speed: Unknown
Duplex: Unknown
Link Failure Count: 0
Permanent HW addr: 88:1d:fc:39:f2:12
Slave queue ID: 0
Slave Interface: eth5
MII Status: up
Speed: 1000 Mbps
Duplex: full
Link Failure Count: 0
Permanent HW addr: 88:1d:fc:39:f2:13
Slave queue ID: 0
cishana01:/etc/sysconfig/network #
```
- 2. Create 10-Gbps bond device ifcfg-bond1 with eth0 and eth2 as slaves.
	- a. Create a bond1 configuration file:

```
# vi /etc/sysconfig/network/ifcfg-bond1 BONDING MASTER='yes' BONDING MODULE OPTS='mode=active-
backup miimon=100' BOOTPROTO='static' 
BROADCAST='' ETHTOOL_OPTIONS='' 
IPADDR='<<ip_address_customer_usecase>>/<<netmask_prefix>>' MTU=''
NAME=''
NETWORK='' 
REMOTE_IPADDR='' STARTMODE='auto' USERCONTROL='no' BONDING_SLAVE0='eth0' BONDING_SLAVE1='eth2'
```
b. Modify the eth0 and eth2 configuration files:

```
# vi /etc/sysconfig/network/ifcfg-eth0 BOOTPROTO='none'
BROADCAST=''
ETHTOOL_OPTIONS='' 
IPADDR=''
MTU=''
NAME='VIC Ethernet NIC' NETMASK=''
NETWORK='' REMOTE_IPADDR='' STARTMODE='hotplug' USERCONTROL='no' 
# vi /etc/sysconfig/network/ifcfg-eth2 BOOTPROTO='none'
BROADCAST=''
ETHTOOL_OPTIONS='' 
       IPADDR=''
      MTU=' NAME='VIC Ethernet NIC' NETMASK=''
       NETWORK='' REMOTE_IPADDR='' STARTMODE='hotplug' USERCONTROL='no'
```
c. Test the configuration.

Restart the networking service to bring up the bond0 interface. Enter the following command:

# # rcnetwork restart

To query the current status of Linux kernel bounding driver, enter the following command:

# cat /proc/net/bonding/bond1

Figure 93 shows sample output.

**Figure 93.** Sample bond1 configuration test output

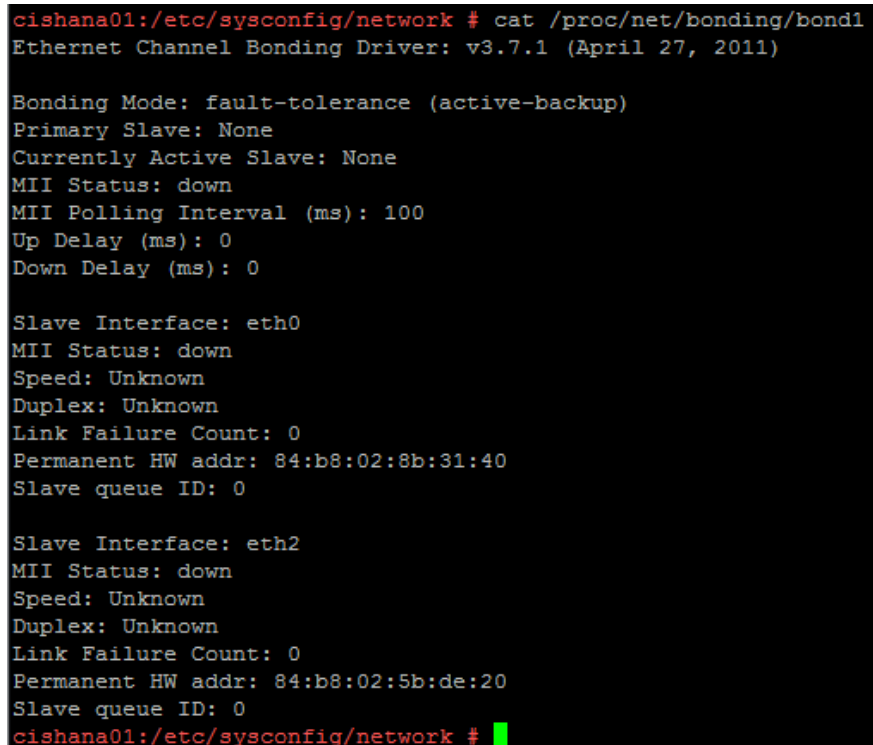

# **Preparing SAP HANA data, log, and shared file systems**

To prepare the file systems, you start by carving out logical volumes for the data, log, and HANA shared files. Then you create the file systems. Then you update /etc/fstab and mount the volumes.

1. Use the following command to check for the available physical volume (PV), as shown in Figure 94: #pvdisplay

# **Figure 94.** Checking for the physical volume

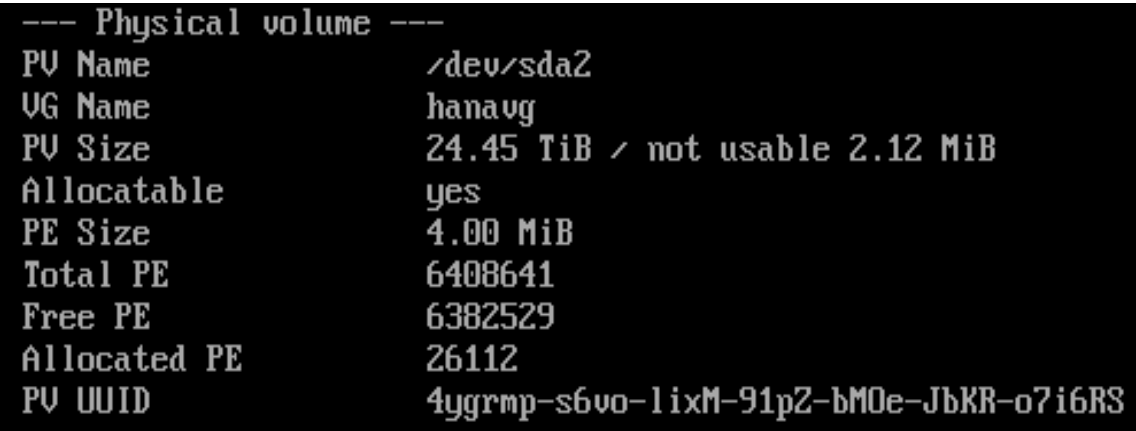

2. Use the following command to check for the available volume group (VG) hanavg (Figure 95): #vgdisplay

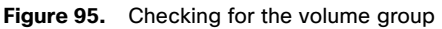

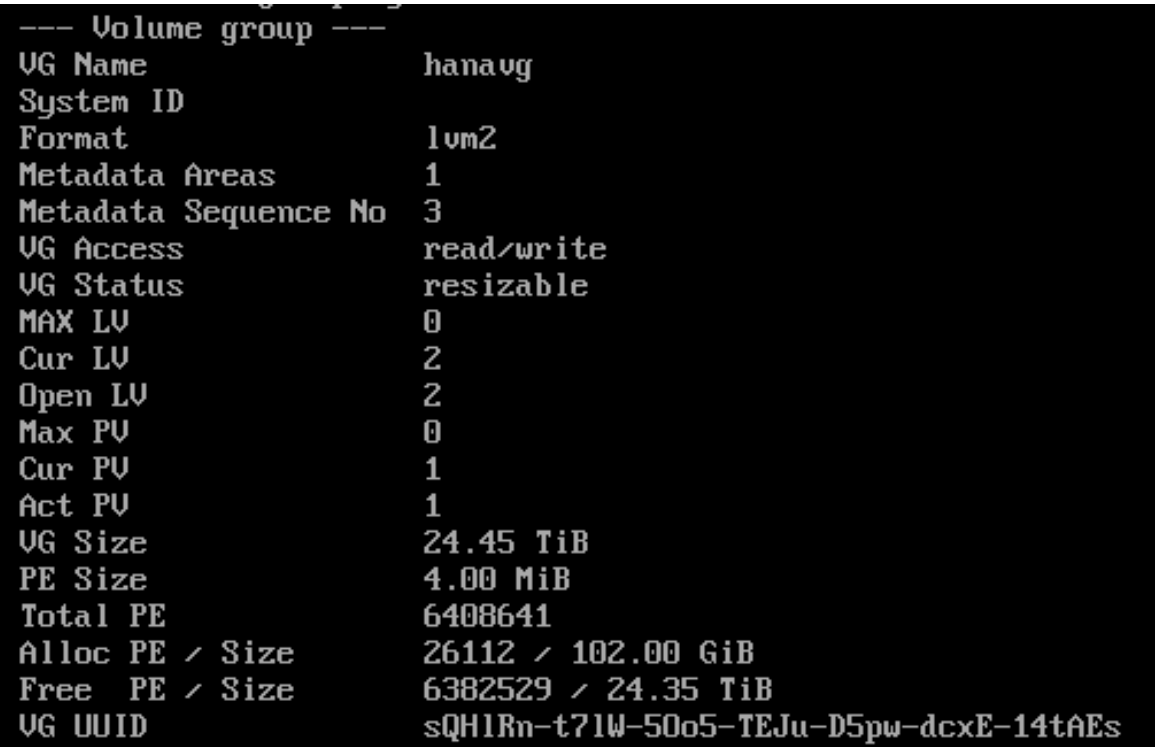

3. Create logical volumes (LVs) for the data, log, and HANA shared file systems (Figure 96):

lvcreate -name <<lvname>> -I<<stripesize>> -L<<volume-size>> <<parent-vg-name>> # lvcreate -name datalv -I256 -L9T hanavg

Note: The **lvcreate** command doesn't require you to specify the stripe size when creating volumes on SSDs.

- # lvcreate --name loglv -I256 -L512G hanavg
- # lvcreate --name sharedlv -I256 -L3T hanavg

**Figure 96.** Creating logical volumes

```
[root@cishana01 ~]# lvcreate --name datalv -I256 -L9T hanavg
 Ignoring stripesize argument with single stripe.
 Logical volume "datalv" created.
[root@cishana01 ~]# lvcreate --name loglv -I256 -L512G hanavg
 Ignoring stripesize argument with single stripe.
 Logical volume "loglv" created.
[root@cishana01 ~]# lvcreate --name sharedlv -I256 -L3T hanavg
 Ignoring stripesize argument with single stripe.
 Logical volume "sharedlv" created.
```
4. Create file systems in the data, log, and HANA shared volumes (Figure 97): #mkfs.xfs -f /dev/hanavg/datalv #mkfs.xfs -f /dev/hanavg/loglv #mkfs.xfs -f /dev/hanavg/sharedlv

```
Figure 97. Creating file systems
```

```
[root@cishana01 ~]# mkfs.xfs -f /dev/hanavg/datalv
                                              agcount=9, agsize=268435455 blks
meta-data=/dev/hanavg/datalv
                                isize=256
                                              attr=2, projid32bit=0
        =sectsz=512
        \equivbsize=4096 blocks=2415919095, imaxpct=5
data
                                sumit=0swidth=0 blks
                                 bsize=4096naming
        =version 2ascii-ci=0=internal log
                                 bsize=4096
                                              blocks=521728, version=2
10<sub>a</sub>sectsz = 512sunit=0 blks, lazy-count=1
realtime =none
                                 extsz = 4096blocks=0, rtextents=0
[root@cishana01 ~]# mkfs.xfs -f /dev/hanavg/log1v
meta-data=/dev/hanavg/loglv
                                 isize=256
                                              agcount=4, agsize=33554432 blks
                                              attr=2, projid32bit=0
                                 sectsz=512
                                              blocks=134217728, imaxpct=25
data
         =bsize=4096
                                 sunit=0
                                              swidth=0 blks
                                 bsize=4096
        =version 2
                                              ascii-ci=0
naming
                                bsize=4096
        =internal log
                                              blocks=65536, version=2
logsectsz=512
                                              sunit=0 blks, lazy-count=1
realtime =none
                                 extsz=4096
                                              blocks=0, rtextents=0
[root@cishana01 ~]# mkfs.xfs -f /dev/hanavg/sharedlv
                                              agcount=4, agsize=201326592 blks
meta-data=/dev/hanavg/sharedlv isize=256
                                 sectsz=512
                                              attr=2, projid32bit=0
data
        =bsize=4096
                                              blocks=805306368, imaxpct=5
                                sunit=0
                                              swidth=0 blks
        =naming
        =version 2
                                 bsize=4096
                                              ascii-ci=0
                                              blocks=393216, version=2
                                 bsize=4096
log
        =internal logsectsz=512
                                              sunit=0 blks, lazy-count=1
realtime =none
                                 extsz=4096
                                             blocks=0, rtextents=0
```
5. Create mount directories for the data, log, and HANA shared file systems:

#mkdir -p /hana/data #mkdir -p /hana/log #mkdir -p /hana/shared

6. Mount options vary from the default Linux settings for XFS for SAP HANA data and log volumes. The following is a sample /etc/fstab entry. Make sure that you use the same mount options for the data and log file systems as shown in the example.

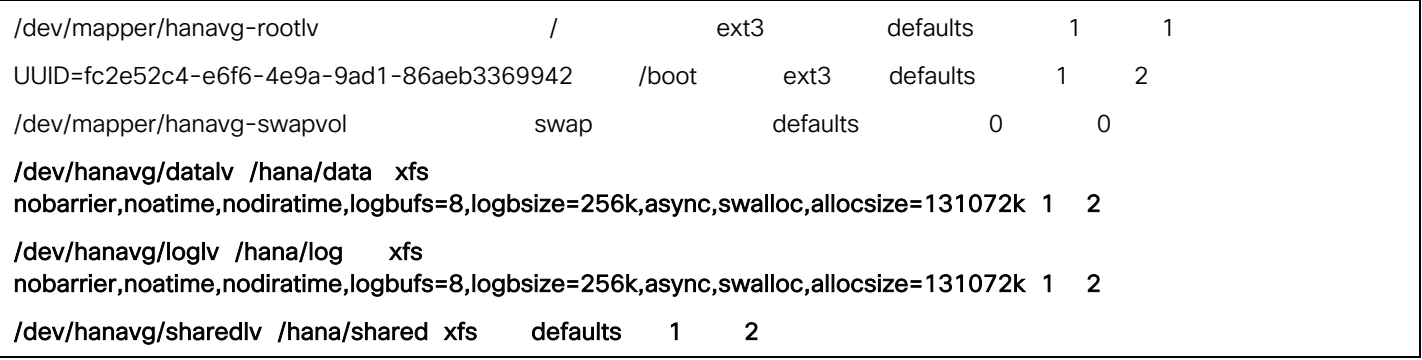

This example illustrates the use of default settings for mount options when configuring SSDs.

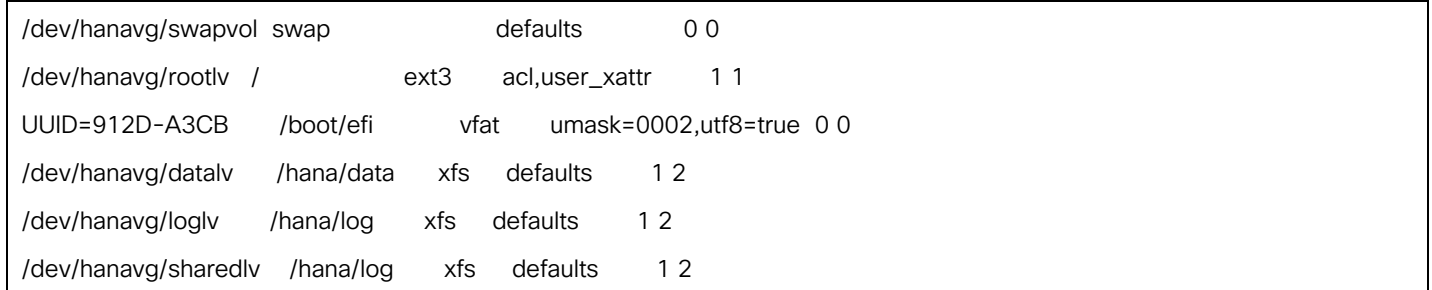

7. Use the following command to mount the file systems: #mount -a

8. Use the df -h command to check the status of all mounted volumes (Figure 98).

**Figure 98.** Checking the status of mounted volumes

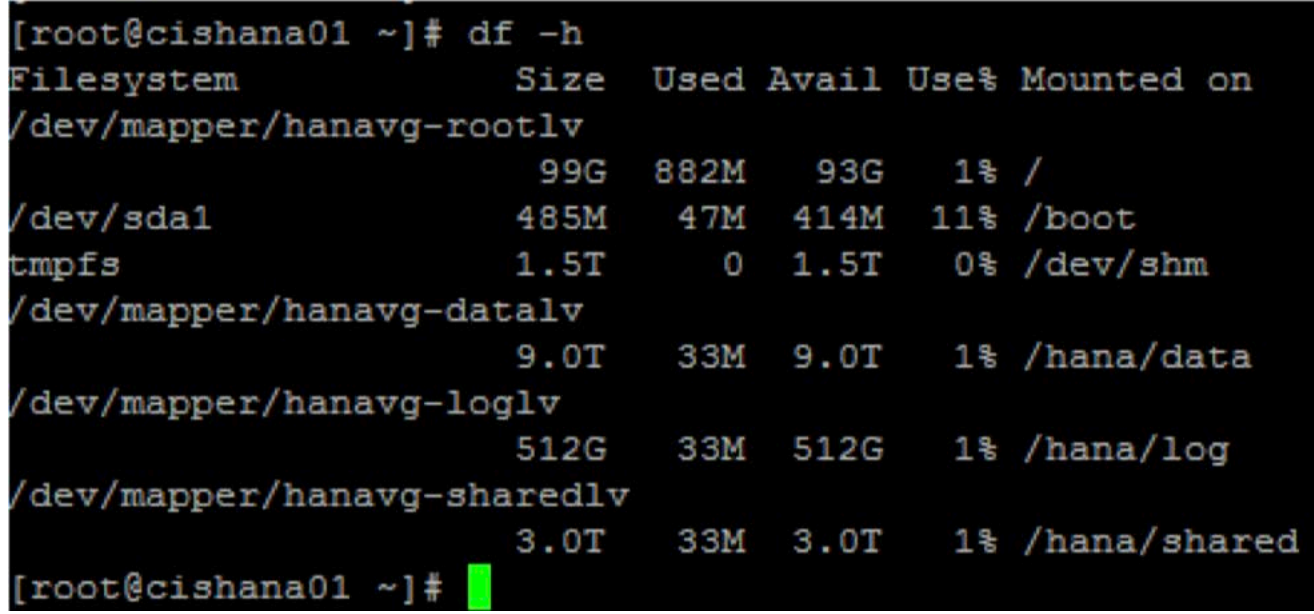

9. Change the directory permissions before you install SAP HANA. Use the **chown** command on each SAP HANA node after the file systems are mounted:

#chmod -R 777 /hana/data #chmod -R 777 /hana/log

#chmod –R 777 /hana/shared

# **Installing SAP HANA**

Use the official SAP documentation, which describes the installation process with and without the SAP unified installer. For the SAP HANA installation documentation, see [SAP HANA Server Installation Guide](https://help.sap.com/viewer/2c1988d620e04368aa4103bf26f17727/2.0.03/en-US). All other SAP HANA administration documentation is available at SAP [HANA Administration Guide.](https://help.sap.com/viewer/6b94445c94ae495c83a19646e7c3fd56/2.0.03/en-US)

# **Important SAP Notes**

Read the following SAP Notes before you start the installation. These SAP Notes contain the latest information about the installation, as well as corrections to the installation documentation.

The latest SAP Notes can be found at [SAP Notes and Knowledge base.](https://support.sap.com/en/my-support/knowledge-base.html#section_1391401241)

# SAP HANA IMDB notes

- [SAP Note 1514967:](https://launchpad.support.sap.com/#/notes/1514967) SAP HANA: Central note
- [SAP Note 2298750:](https://launchpad.support.sap.com/#/notes/2298750) SAP HANA Platform SPS 12 Release Note
- [SAP Note 1523337:](https://launchpad.support.sap.com/#/notes/1523337) SAP HANA database: Central note
- [SAP Note 2000003](https://launchpad.support.sap.com/#/notes/2000003): FAQ: SAP HANA
- [SAP Note 2380257:](https://launchpad.support.sap.com/#/notes/2380257) SAP HANA 2.0 Release Notes
- [SAP Note 1780950:](https://launchpad.support.sap.com/#/notes/1780950) Connection problems due to host name resolution
- [SAP Note 1755396:](https://launchpad.support.sap.com/#/notes/1755396) Released disaster tolerant (DT) solutions for SAP HANA with disk replication
- [SAP Note 2519630:](https://launchpad.support.sap.com/#/notes/2519630) Check whether power save mode is active
- [SAP Note 1681092:](https://launchpad.support.sap.com/#/notes/1681092) Support for multiple SAP HANA databases on a single SAP HANA appliance
- [SAP Note 1514966:](https://launchpad.support.sap.com/#/notes/1514966) SAP HANA: Sizing the SAP HANA database
- [SAP Note 1637145:](https://launchpad.support.sap.com/#/notes/1637145) SAP BW on HANA: Sizing the SAP HANA database
- [SAP Note 1793345:](https://launchpad.support.sap.com/#/notes/1793345) Sizing for Suite on HANA
- [SAP Note 2399079:](https://launchpad.support.sap.com/#/notes/2399079) Elimination of hdbparam in HANA 2
- [SAP Note 2186744:](https://launchpad.support.sap.com/#/notes/2186744) FAQ: SAP HANA Parameters

# Linux notes

- [SAP Note 2684254:](https://launchpad.support.sap.com/#/notes/2684254) SAP HANA DB: Recommended OS settings for SLES 15 and SLES for SAP Applications 15
- [SAP Note 2235581:](https://launchpad.support.sap.com/#/notes/2235581) SAP HANA: Supported operating systems
- [SAP Note 1944799:](https://launchpad.support.sap.com/#/notes/1944799) SAP HANA guidelines for the SLES operating system
- [SAP Note 1731000:](https://launchpad.support.sap.com/#/notes/1731000) Non-recommended configuration changes
- [SAP Note 1557506:](https://launchpad.support.sap.com/#/notes/1557506) Linux paging improvements
- [SAP Note 1740136:](https://launchpad.support.sap.com/#/notes/1740136) SAP HANA: Wrong mount option may lead to corrupt persistency
- [SAP Note 2382421:](https://launchpad.support.sap.com/#/notes/2382421) Optimizing the network configuration on the HANA and OS levels

# Third-party software notes

- [SAP Note 1730928:](https://launchpad.support.sap.com/#/notes/1730928) Using external software in an SAP HANA appliance
- [SAP Note 1730929:](https://launchpad.support.sap.com/#/notes/1730929) Using external tools in an SAP HANA appliance
- [SAP Note 1730930:](https://launchpad.support.sap.com/#/notes/1730930) Using antivirus software in an SAP HANA appliance
- [SAP Note 2031547: Usi](https://launchpad.support.sap.com/#/notes/2031547)ng backup tools with Backint for SAP HANA

### SAP HANA virtualization notes

• [SAP Note 1788665:](https://launchpad.support.sap.com/#/notes/1788665) SAP HANA running on VMware vSphere virtual machines

# **Performing an SAP HANA post-installation checkup**

For an SAP HANA system installed with <SID> set to BWL and the system number <nr> set to 00, log in as <sid>adm ir bwladm and run the commands presented here.

### Commands for checking SAP HANA services

bwladm@cishana01:/usr/sap/BWL/HDB00> /usr/sap/hostctrl/exe//sapcontrol -nr 00 -function GetProcessList 19.02.2019 11:29:27 **GetProcessList** OK name, description, dispstatus, textstatus, starttime, elapsedtime, pid hdbdaemon, HDB Daemon, GREEN, Running, 2019 02 13 08:51:49, 866:37:38, 41691 hdbcompileserver, HDB Compileserver, GREEN, Running, 2019 02 13 08:51:56, 866:37:31, 41837 hdbindexserver, HDB Indexserver, GREEN, Running, 2019 02 13 08:52:00, 866:37:27, 41863 hdbnameserver, HDB Nameserver, GREEN, Running, 2019 02 13 08:51:50, 866:37:37, 41711 hdbpreprocessor, HDB Preprocessor, GREEN, Running, 2019 02 13 08:51:56, 866:37:31, 41839 hdbwebdispatcher, HDB Web Dispatcher, GREEN, Running, 2019 02 13 08:53:11, 866:36:16, 42431 hdbxsengine, HDB XSEngine, GREEN, Running, 2019 02 13 08:52:00, 866:37:27, 41865 bwladm@cishana01-bwl:/usr/sap/BWL/HDB00>

# Commands for checking SAP HANA database information

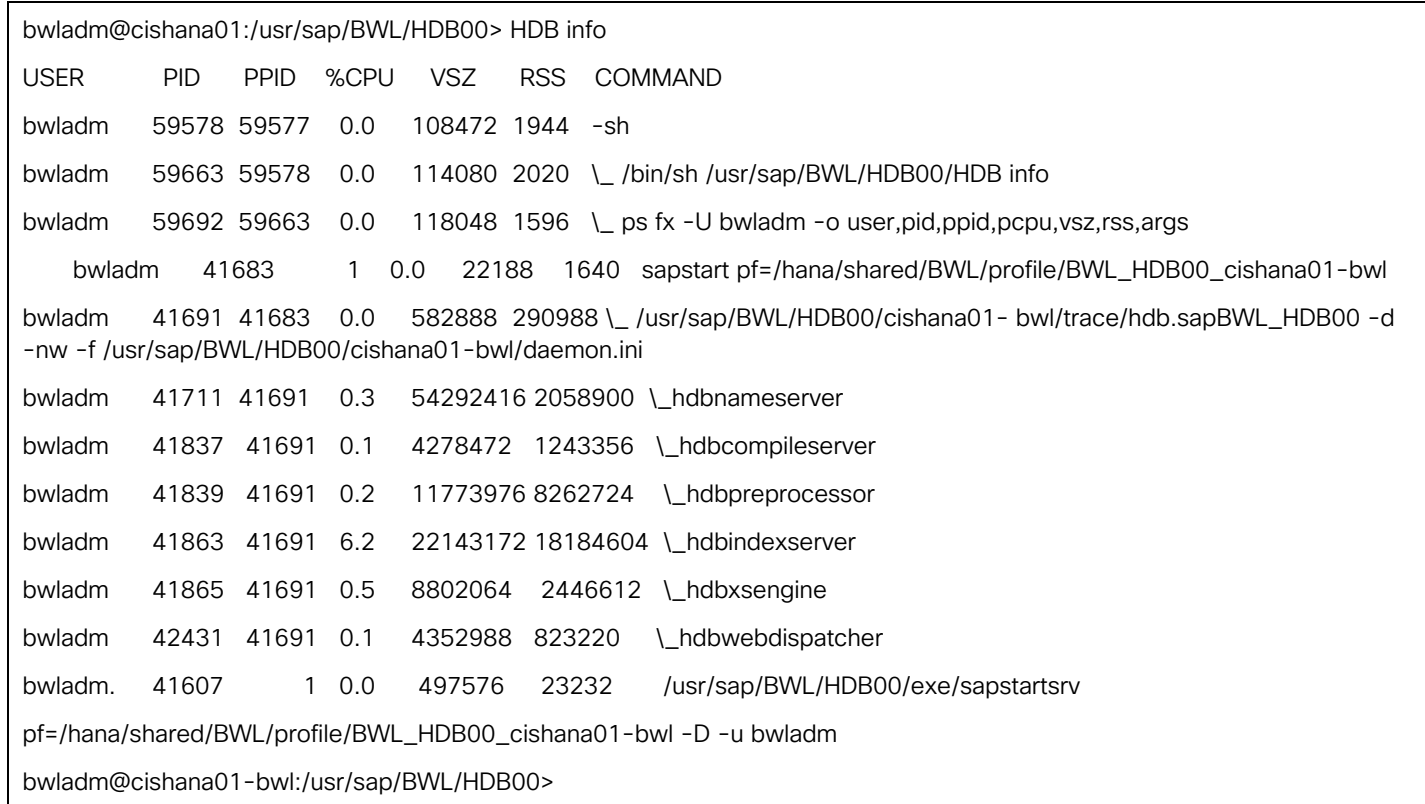

# **Tuning the SAP HANA performance parameters**

After SAP HANA is installed, tune the parameters as shown in Table 13 and explained in the following SAP Notes.

#### **Table 13.** Tuning parameters

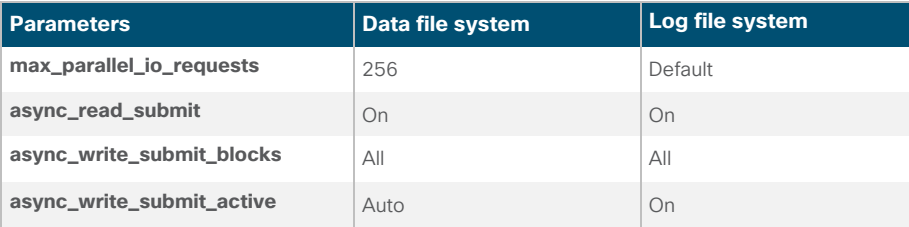

- [SAP Note 2399079:](https://launchpad.support.sap.com/#/notes/2399079) Elimination of hdbparam in HANA 2
- [SAP Note 2186744:](https://launchpad.support.sap.com/#/notes/2186744) FAQ: SAP HANA Parameters

# **Performing maintenance operations**

This section discusses how to maintain and operate SUSE and SAP HANA.

# **Maintaining the operating system**

The customer is responsible for implementing security updates and patches, adding software components, and changing OS settings that may be requested by SAP for future releases of SAP HANA or that may be required by SUSE to help ensure system security and stability. See the related SAP OSs notes for required OS settings.

This section describes how to update the OS and the implications of updating OS components. It is not meant to replace the Linux administration documentation.

# **Prerequisites**

Whenever you change the OS or parts of the OS such as drivers and kernel parameters, be sure that you have at least a backup copy of your SAP HANA system, preferably not stored on the appliance. You also should check the related OS notes and Cisco support channels for additional information.

Some changes may require a reboot and should be applied when SAP HANA is shut down.

# **Updating the OS**

Not all updates and patches update the OS kernel. But if a kernel update is necessary, you need to take specific precautions. During the entire update process, SAP HANA must be shut down.

These are the general steps for updating the kernel:

- Perform these tasks before updating the kernel:
	- Stop SAP HANA and back up the existing log area (in case the device causes a problem and needs to be re-created).
- Update the kernel using YaST (or zypper).
- Perform these tasks after updating the kernel:
	- Check the GRUB file and boot sector (menu.lst).
	- Reboot

# **Updating SUSE online**

You can update the operating system and kernel either through YaST or manually.

# Using YaST

You can update the OS online using YaST. This method will update all OS components; a kernel update may also be included.

Note: Stop SAP HANA and back up the existing log area (in case the device causes a problem and needs to be re-created).

1. Set up a proxy service, if necessary, so that the appliance can reach the Internet. Make sure that PROXY\_ENABLED is set to "yes" and that the appropriate proxy server host, IP address, and port are configured and used.

cishana01:~ # cd /etc/sysconfig/

cishana01:/etc/sysconfig # vi proxy

PROXY\_ENABLED="yes" HTTP\_PROXY="http://<Proxy\_server\_IP>:<Proxy\_Service\_port>" HTTPS\_PROXY="http://<Proxy\_server\_IP>:<Proxy\_service\_port>" FTP\_PROXY="http://<Proxy\_server\_IP>:<Proxy\_service\_port>"

- 2. Start YaST and choose Software > Online Update.
	- a. Select Yes to configure the update repository (Figure 99).

# **Figure 99.** YaST: Online update

# YaSTZ - online\_update @ cishana32

# Initializing Online Update

- $\pmb{\times}$ Initialize the target system
- Refresh software repositories  $\pmb{\times}$
- Check for available updates  $\mathsf{x}$

b. Log in with the account you used for licensing to register the server (Figure 100). Then click Next.
## **Figure 100.** YaST online update: Registration

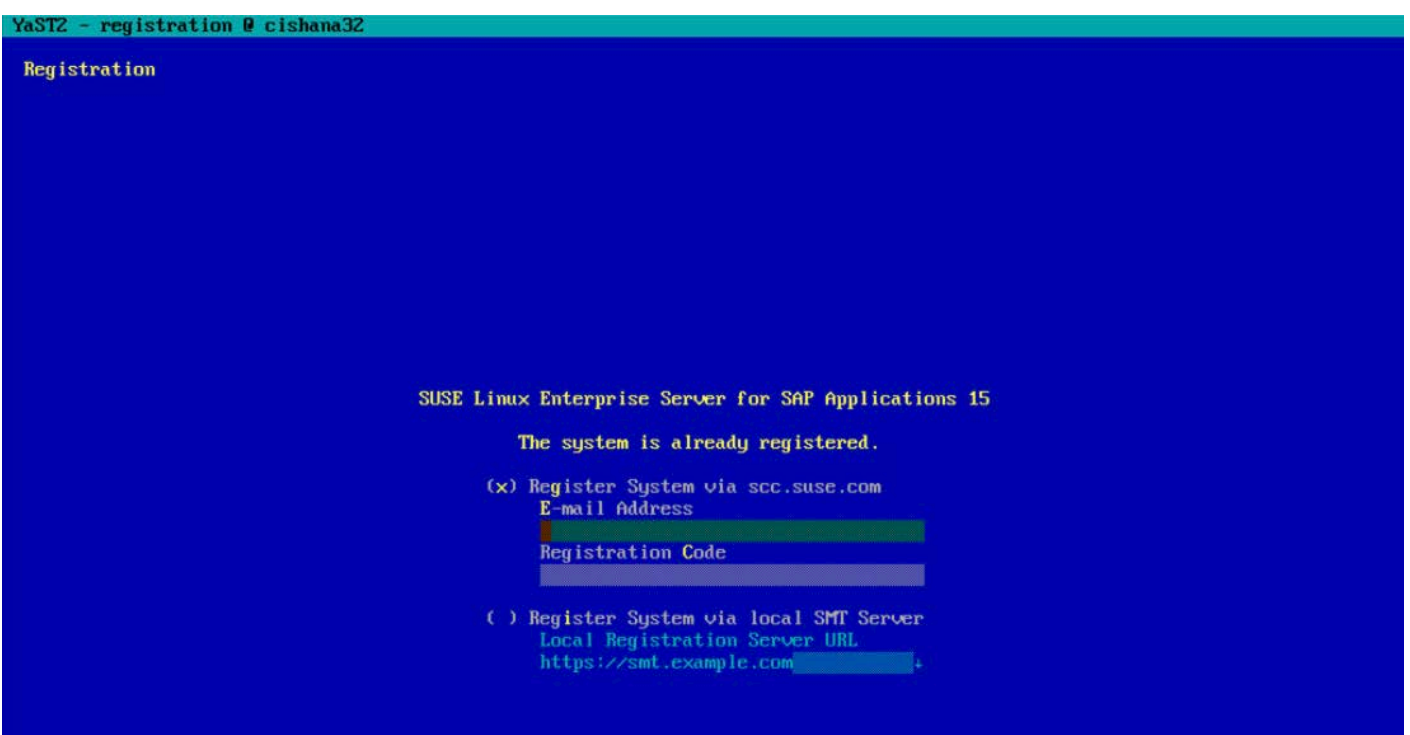

c. An overview of the available extension and modules is displayed (Figure 101). Click Next.

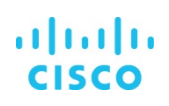

#### **Figure 101.** YaST online update: Extension and Module Selection

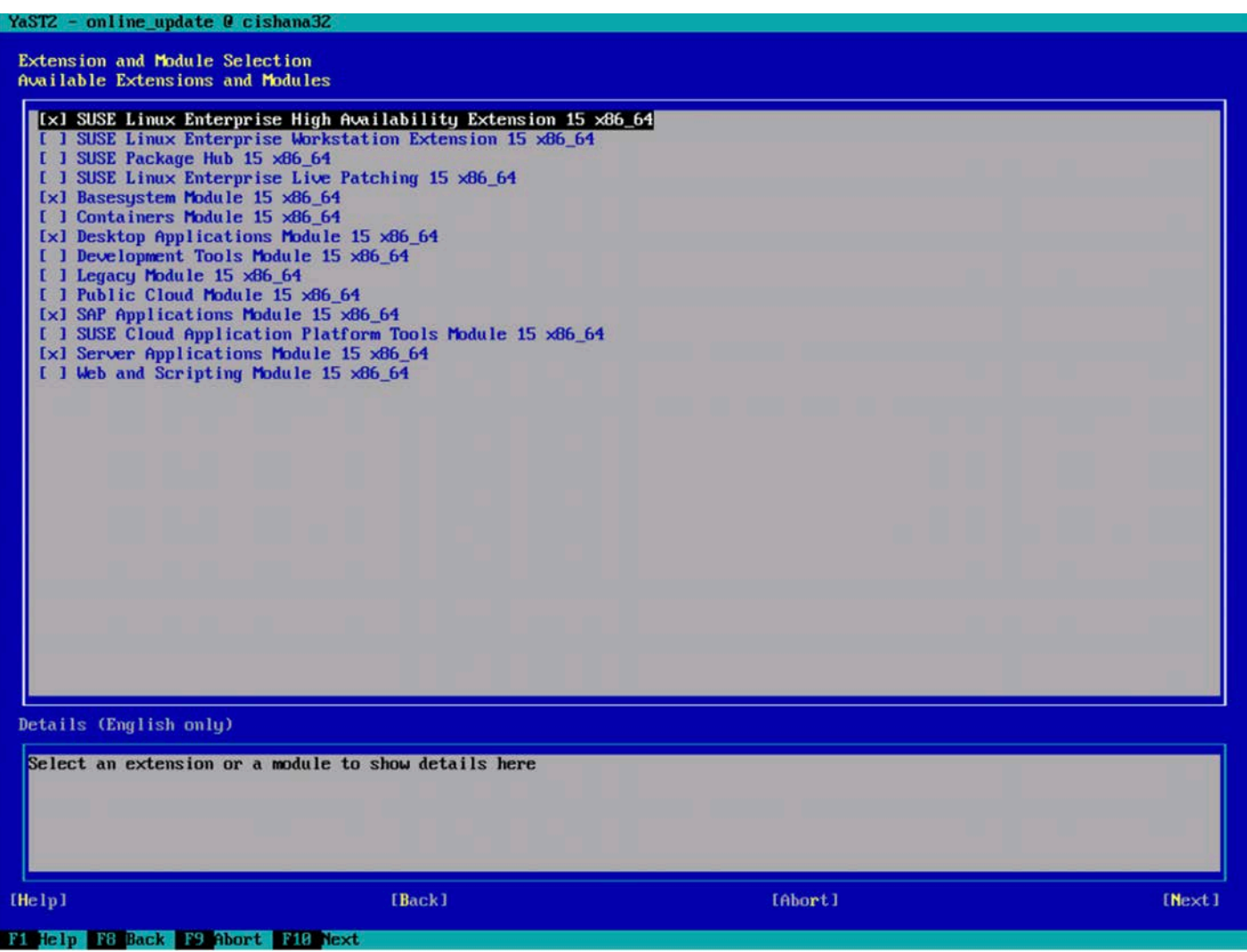

d. A list of the available patches form the online repository is displayed (Figure 102). Click Accept.

#### **Figure 102.** YaST online update: Patches list

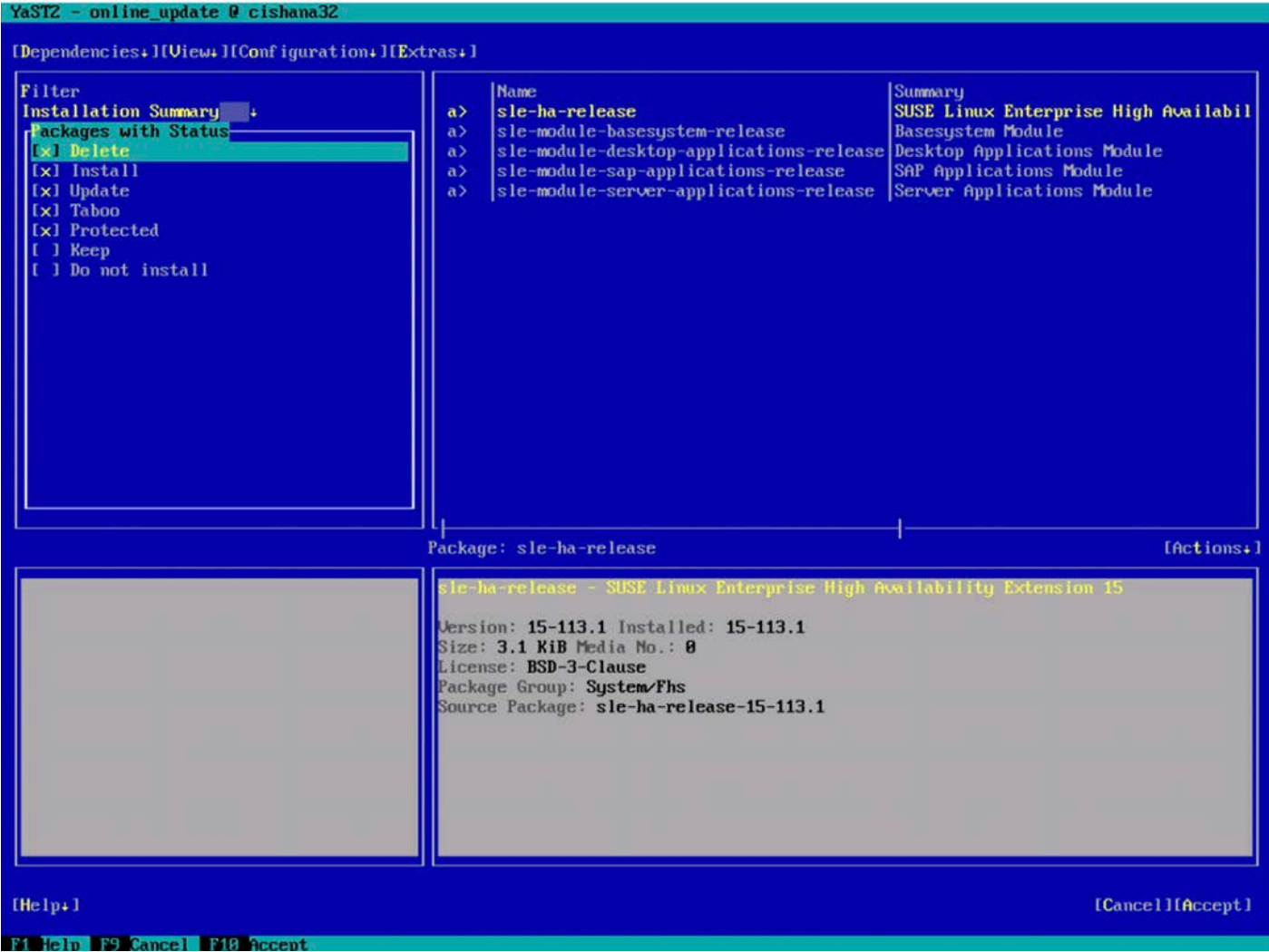

3. The system will download all available patches (Figures 103 and 104).

## **Figure 103.** YaST online update: List of package

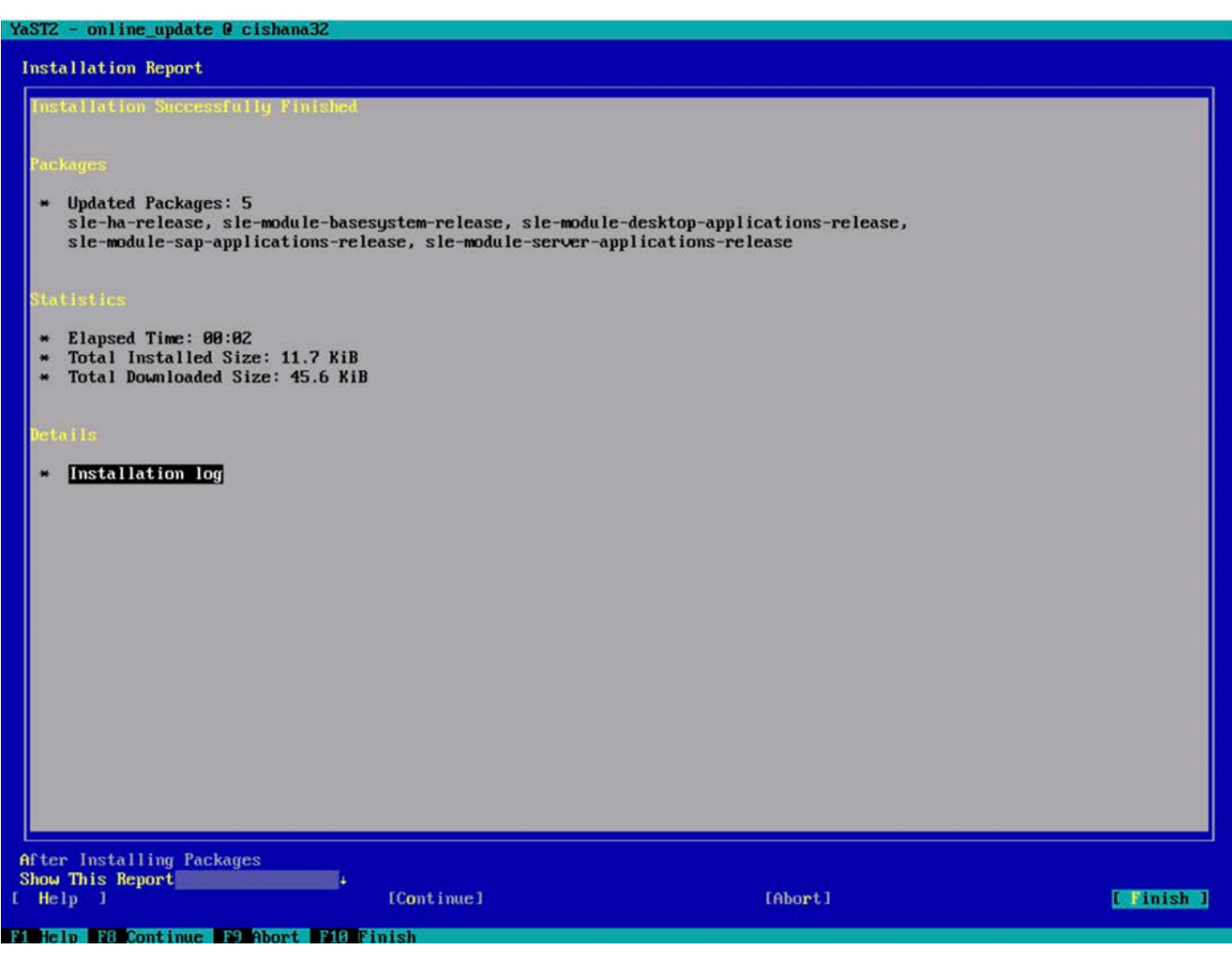

## **Figure 104.** YaST online update: List of packages updated

## YaST2 - online\_update @ cishana32

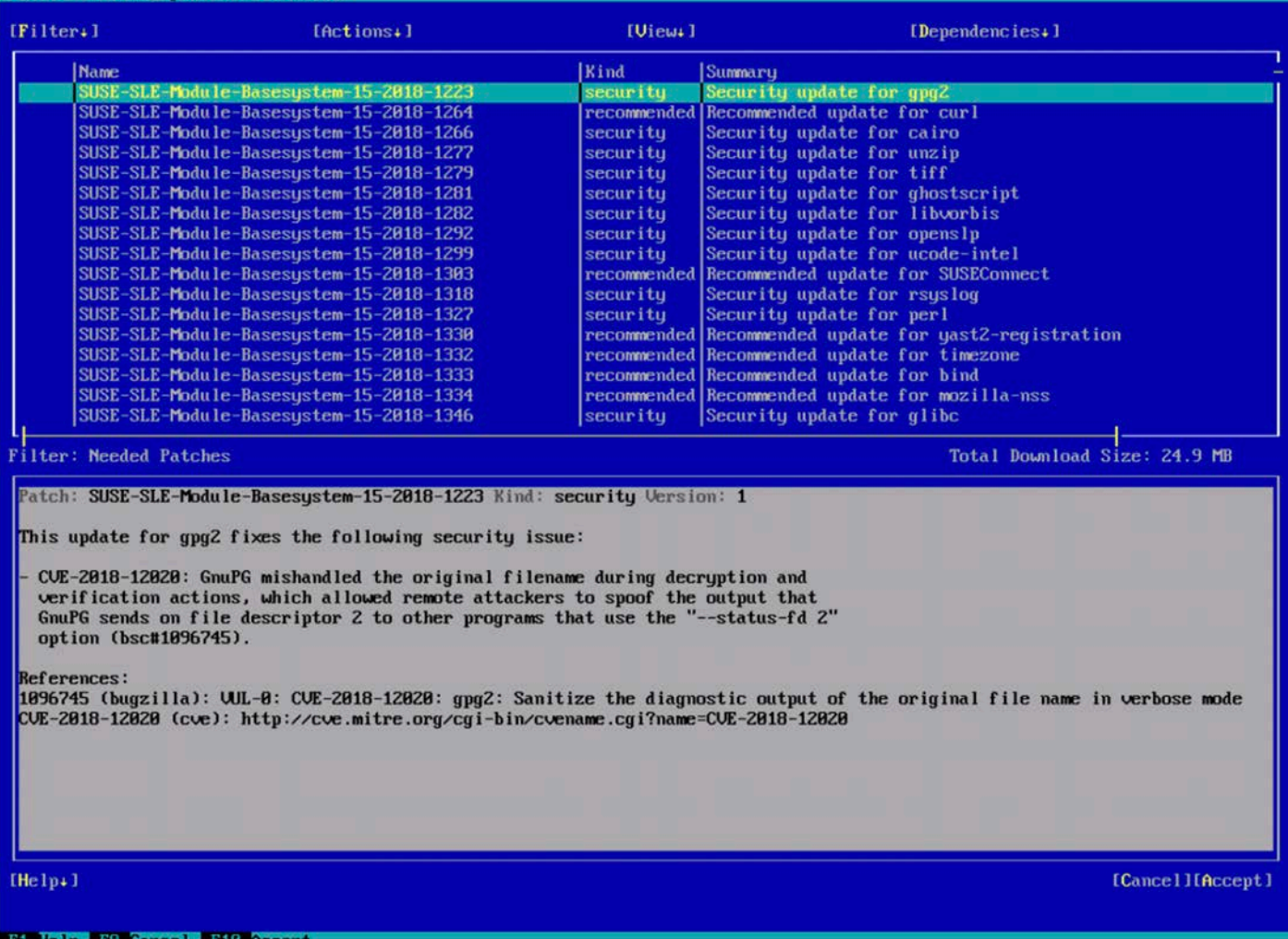

e. Some patches may require reboot after installation. Select Continue (Figure 105).

#### **Figure 105.** YaST online update: Package update

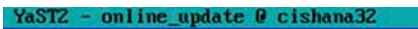

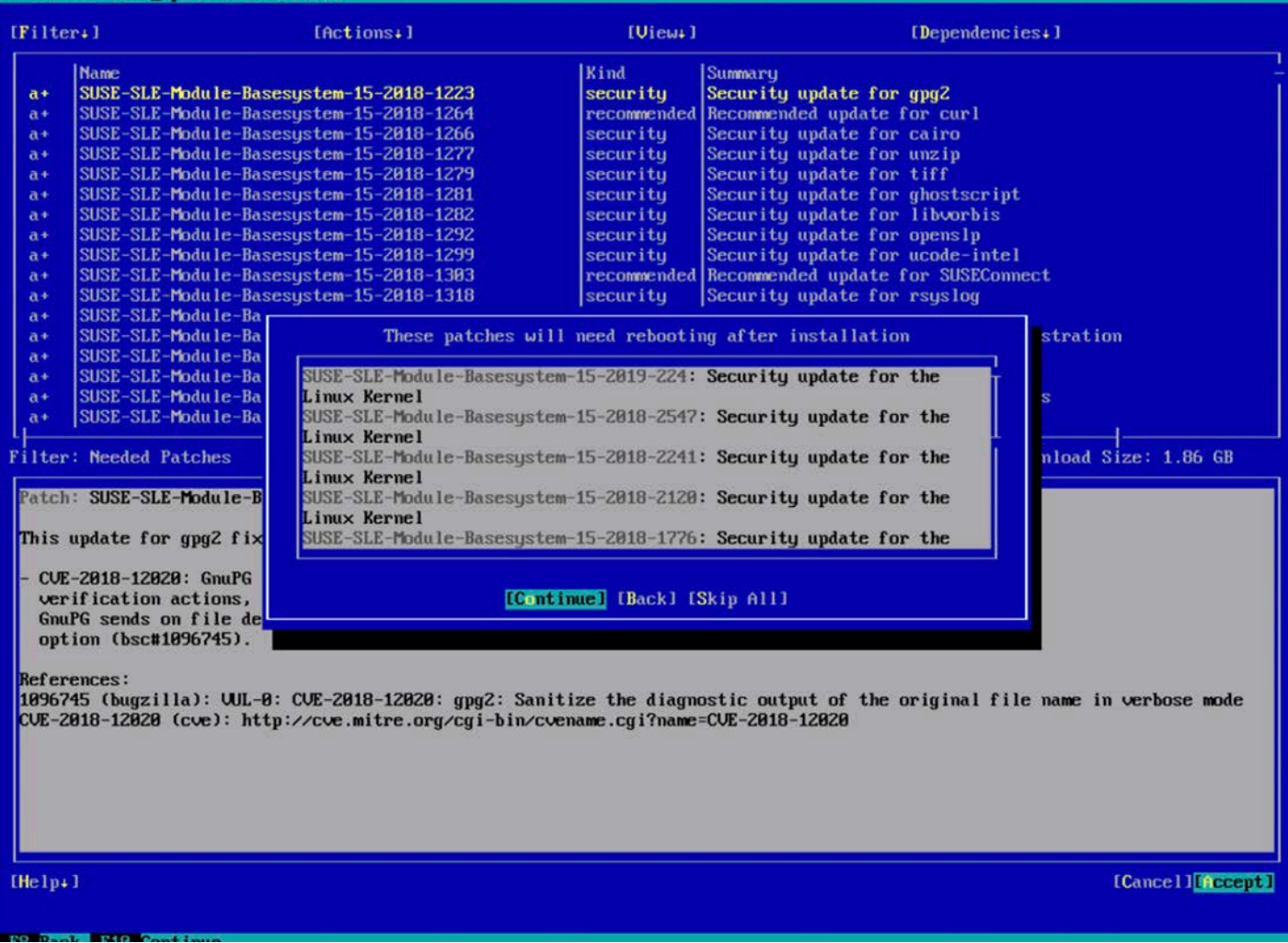

f. Patches are downloaded and installed at this time (Figure 106).

## **Figure 106.** YaST online update: Package update progress

## YaSTZ - online\_update @ cishana32

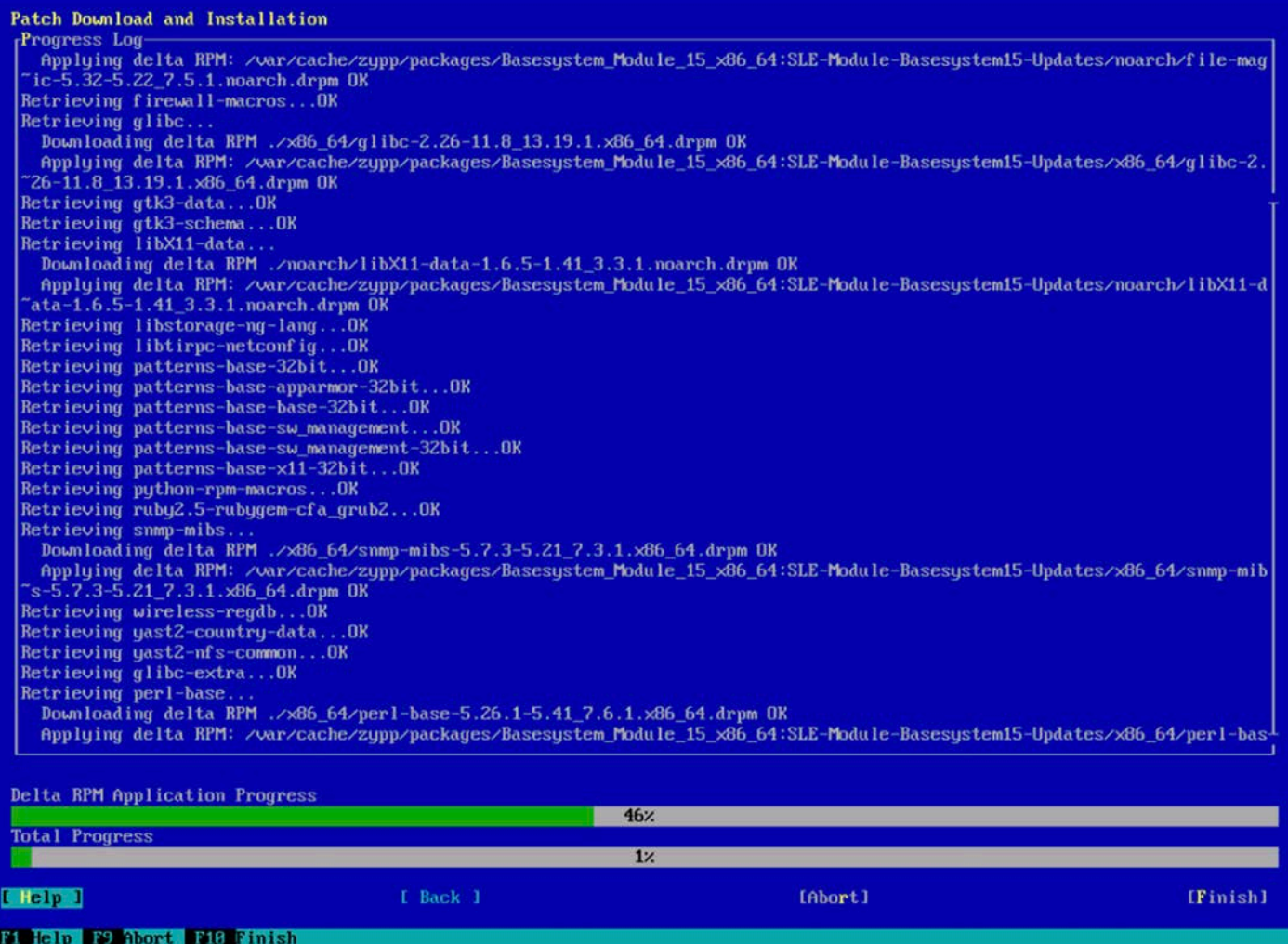

g. When the packages have been updated, the release notes are displayed (Figure 107). Select Close.

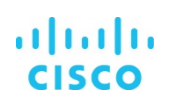

#### **Figure 107.** YaST online update: Release Notes

## YaST2 - online\_update @ cishana32

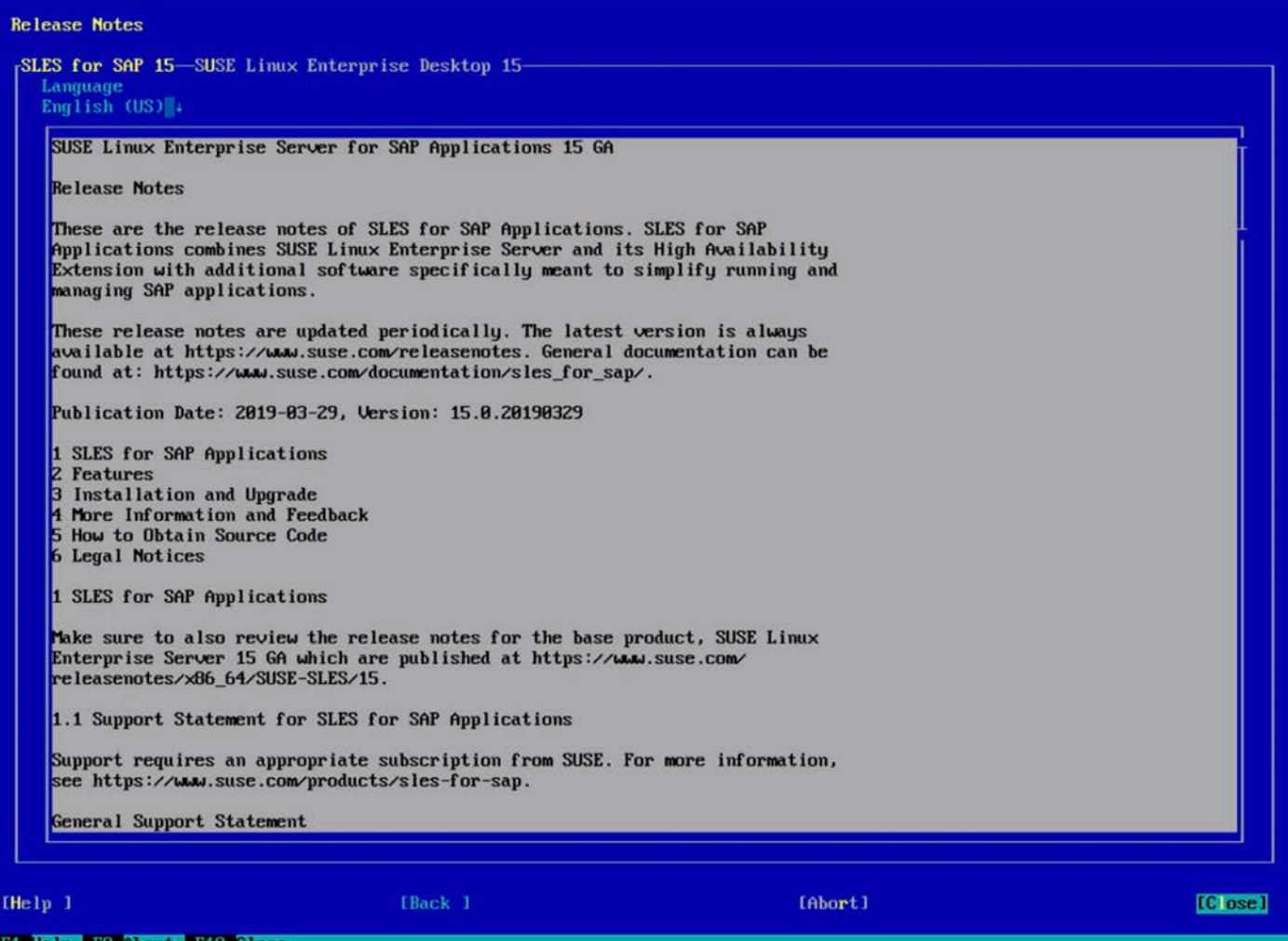

h. Click OK to acknowledge the reboot prompt (Figure 108).

#### **Figure 108.** YaST online update: Reboot message

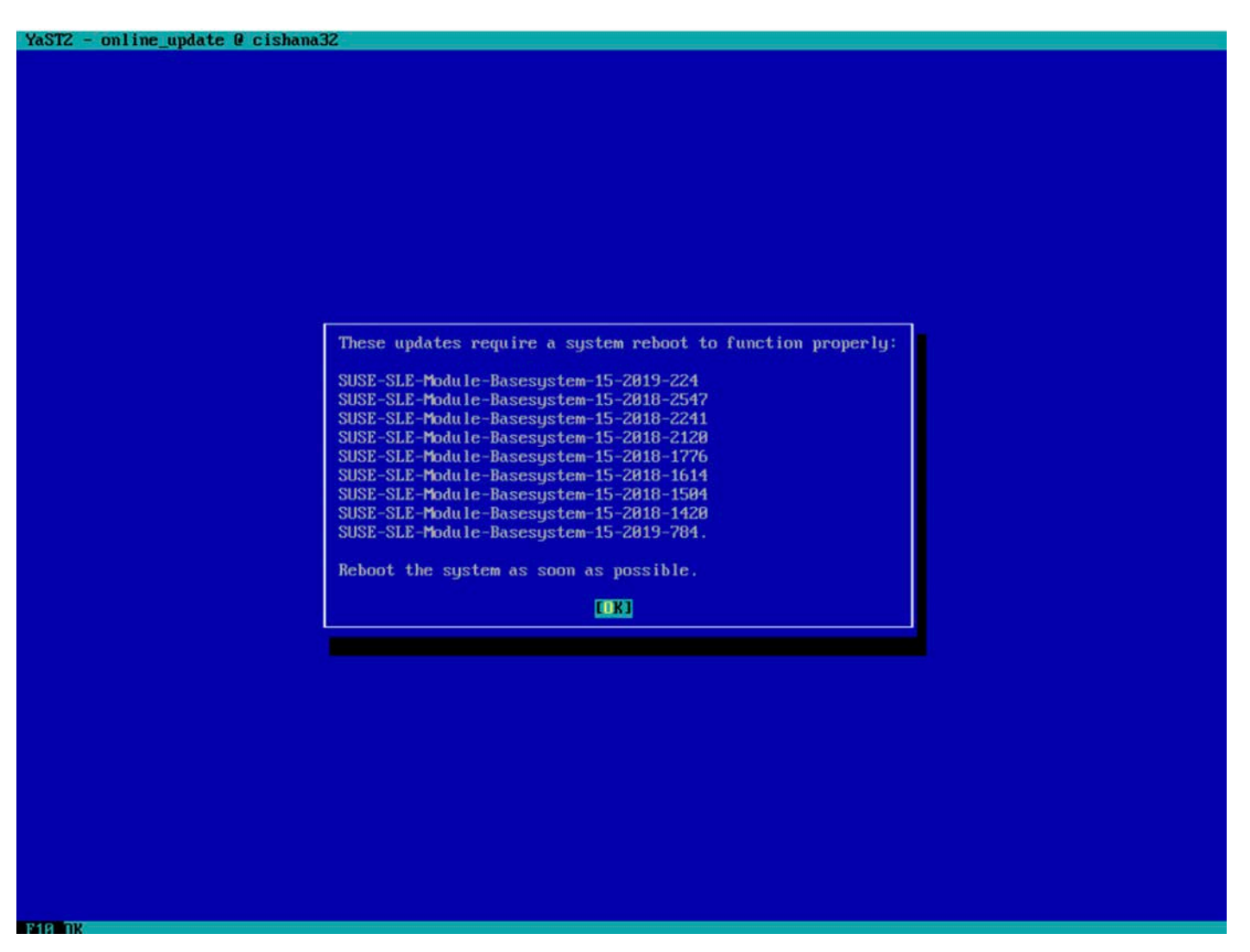

- i. Quit YaST.
- j. Reboot the system to make the patch installation to take effect.

#### **Operating and maintaining SAP HANA**

SAP HANA operation and maintenance are described in detail in many related SAP documents. For a complete list of the documentation, see [http://help.sap.com/hana.](http://help.sap.com/hana) 

This document summarizes only a few important operation and maintenance procedures. Most of the procedures described in this document are command-line interface (CLI) procedures and are independent of any GUI requiring an X terminal or other GUI front end (Microsoft Windows PC, Linux desktop, etc.). CLI procedures can be started using the KVM or any SSH tool such as PuTTY (for Windows) or Terminal (for Mac OS), or any Linux terminal window to connect to the SAP HANA database system (the appliance).

## Monitoring SAP HANA

Three easy CLI methods are available to check the running SAP HANA database.

#### *saphostagent*

Start a shell and connect to the SAP HANA system as the root user:

cishana01:~ # /usr/sap/hostctrl/exe/saphostctrl -function ListDatabases

Instance name: HDB00, Hostname: cishana01, Vendor: HDB, Type: hdb, Release: 1.00.60.0379371

Database name: HAN, Status: Error

cishana01:~ #

Get a list of installed SAP HANA instances or databases:

cishana01:~ # /usr/sap/hostctrl/exe/saphostctrl -function ListInstances Inst Info : HAN - 00 - cishana01 - 740, patch 17, changelist 1413428

cishana01:~ #

Using this information (system ID [SID] and system number), you can use **sapcontrol** to gather more information about the running SAP HANA database.

#### *sapcontrol*

In a shell, use the **sapcontrol** function GetProcessList to display a list of running SAP HANA OS processes:

cishana01:~ # /usr/sap/hostctrl/exe/sapcontrol -nr 00 -function GetProcessList 19.02.2019 14:54:45 **GetProcessList OK** 

name, description, dispstatus, textstatus, starttime, elapsedtime, pid hdbdaemon, HDB Daemon, GREEN, Running, 2019 02 15 11:57:45, 98:57:00, 8545 hdbnameserver, HDB Nameserver, GREEN, Running, 2019 02 15 12:05:27, 98:49:18, 11579 hdbpreprocessor, HDB Preprocessor, GREEN, Running, 2019 02 15 12:05:27, 98:49:18, 11580 hdbindexserver, HDB Indexserver, GREEN, Running, 2019 02 15 12:05:27, 98:49:18, 11581 hdbstatisticsserver, HDB Statisticsserver, GREEN, Running, 2019 02 15 12:05:27, 98:49:18, 11582 hdbxsengine, HDB XSEngine, GREEN, Running, 2019 02 15 12:05:27, 98:49:18, 11583

sapwebdisp\_hdb, SAP WebDispatcher, GREEN, Running, 2019 02 15 12:05:27, 98:49:18, 11584 hdbcompileserver, HDB Compileserver, GREEN, Running, 2019 02 15 12:05:27, 98:49:18, 11585

You see processes such as **hdbdaemon**, **hdbnameserver**, and **hdbindexserver** that belong to a running SAP HANA database. You can also get a system instance list, which is more useful for a scale-out appliance:

cishana01:~ # /usr/sap/hostctrl/exe/sapcontrol -nr 00 -function GetSystemInstanceList 19.02.2019 15:03:12 GetSystemInstanceList OK

hostname, instanceNr, httpPort, httpsPort, startPriority, features, dispstatus cishana01, 0, 50013, 0, 0.3, HDB, GREEN

## *HDB info*

Another important tool is the HDB info command, which needs to be issued by the <SID>adm user: the OS user who owns the SAP HANA database.

As the root user on the SAP HANA appliance, enter the command shown here:

cishana01:~ # su – hanadm

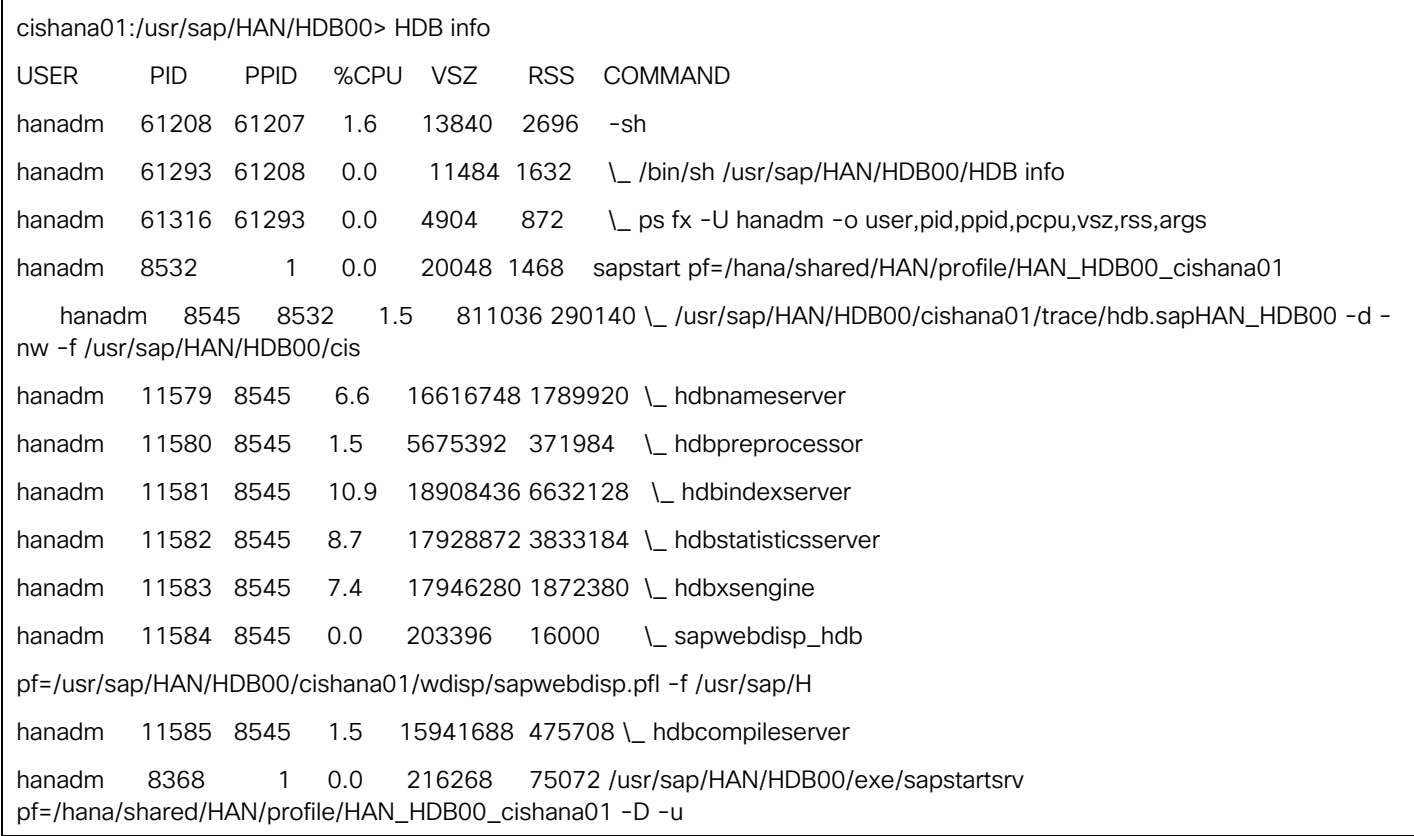

This command produces output similar to that from the **sapcontrol GetProcessList** function, with a bit more information about the process hierarchy.

## Starting and stopping SAP HANA

Before you stop the SAP HANA appliance, you must be able to stop and start the SAP HANA database. You can use the commands shown here.

*sapcontrol* 

You can use the sapcontrol functions **StartSystem** and **StopSystem** to start and stop a SAP HANA database.

Stop the system with the **StopSystem** function:

cishana01:~ # /usr/sap/hostctrl/exe/sapcontrol -nr 00 -function StopSystem HDB 19.02.2019 15:05:35 StopSystem **OK** 

Use the following command to check that the database has stopped:

cishana01:~ # /usr/sap/hostctrl/exe/sapcontrol -nr 00 -function GetSystemInstanceList 19.02.2019 15:05:58 GetSystemInstanceList **OK** hostname, instanceNr, httpPort, httpsPort, startPriority, features, dispstatus cishana01, 0, 50013, 0, 0.3, HDB, YELLOW Wait for the status to be GRAY. cishana01:~ # /usr/sap/hostctrl/exe/sapcontrol -nr 00 -function GetSystemInstanceList 19.02.2019 15:07:52 GetSystemInstanceList OK hostname, instanceNr, httpPort, httpsPort, startPriority, features, dispstatus cishana01, 0, 50013, 0, 0.3, HDB, GRAY

Alternatively, use the **HDB info** command:

cishana01:~ # su -l hanadm

cishana01:/usr/sap/HAN/HDB00> HDB info

USER PID PPID %CPU VSZ RSS COMMAND

hanadm 61477 61476 2.0 13840 2692 -sh

hanadm 61562 61477 0.0 11484 1632 \\_ /bin/sh /usr/sap/HAN/HDB00/HDB info

hanadm 61585 61562 0.0 4904 872 \\_ ps fx - U hanadm - o user, pid, ppid, pcpu, vsz, rss, args

hanadm 8368 1 0.0 216784 75220 /usr/sap/HAN/HDB00/exe/sapstartsrv pf=/hana/shared/HAN/profile/HAN\_HDB00\_cishana01 -D -u

cishana01:/usr/sap/HAN/HDB00>

You can start the database again with the **sapcontrol** command **StartSystem** function:

cishana01:~ # /usr/sap/hostctrl/exe/sapcontrol -nr 00 -function StartSystem HDB 19.02.2019 15:08:48 **StartSystem** OK

To check the system status, use the **sapcontrol** command **GetSystemInstanceList** function. Wait for the status to be GREEN.

cishana01:~ # /usr/sap/hostctrl/exe/sapcontrol -nr 00 -function GetSystemInstanceList 19.02.2019 15:10:19 GetSystemInstanceList OK

hostname, instanceNr, httpPort, httpsPort, startPriority, features, dispstatus cishana01, 0, 50013, 0, 0.3, HDB, GREEN

*HDB*

You can use the HDB start and stop commands to stop and start the SAP HANA database.

Use HDB stop to stop the database:

cishana01:~ # su – hanadm cishana01:/usr/sap/HAN/HDB00> HDB stop hdbdaemon will wait maximal 300 seconds for NewDB services finishing. Stopping instance using: /usr/sap/HAN/SYS/exe/hdb/sapcontrol -prot NI\_HTTP -nr 00 -function 19.07.2019 19:10:37 Stop **OK** StopWait 400 2

In contrast to **sapcontrol**, this command waits until the database is stopped or started:

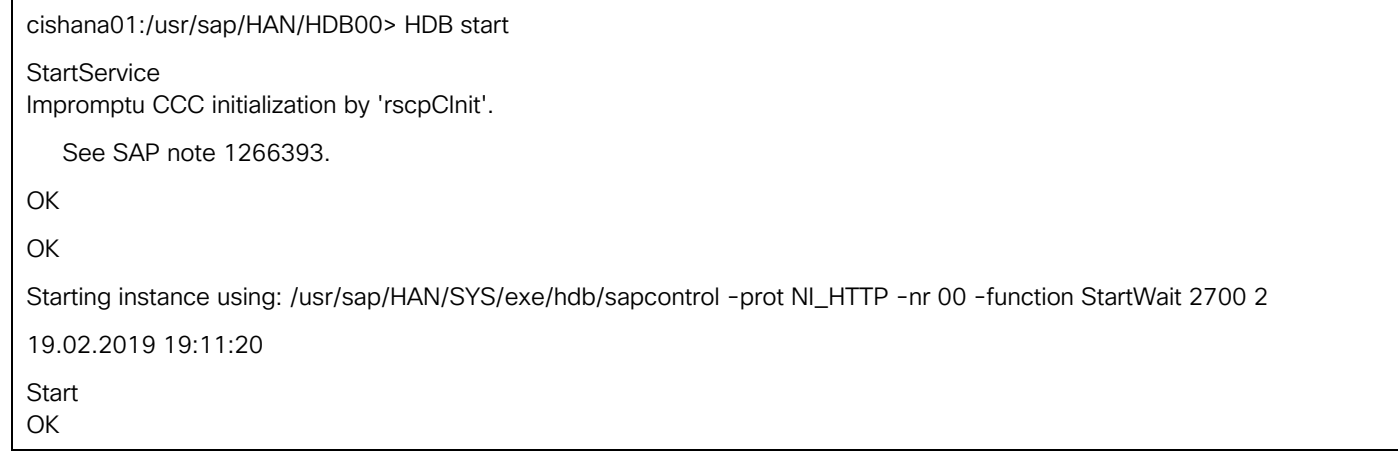

## **Downloading revisions**

To download revisions, you need to connect to the service marketplace and select the software download area to search for available patches.

Refer t[o SAP HANA master guide](https://help.sap.com/doc/e95f6750b0fd10148ea5c6be75016694/2.0.03/en-US/SAP_HANA_Master_Guide_en.pdf) for update procedures for SAP HANA.

# **For more information**

For information about SAP HANA, see [https://hana.sap.com/abouthana.html.](https://hana.sap.com/abouthana.html) 

For information about certified and supported SAP HANA hardware, see [https://global.sap.com/community/ebook/2014-09-02-](https://global.sap.com/community/ebook/2014-09-02-hana-hardware/enEN/index.html) hana-hardware/enEN/index.html.

# **Appendix: Solution variables used in this document**

Before starting the configuration process, you need to collect some specific configuration information. Table 14 provides information to help you assemble the required network and host address, numbering, and naming information. This worksheet can also be used as a "leave behind" document for future reference.

# **Table 14.** Solution variables used in this document

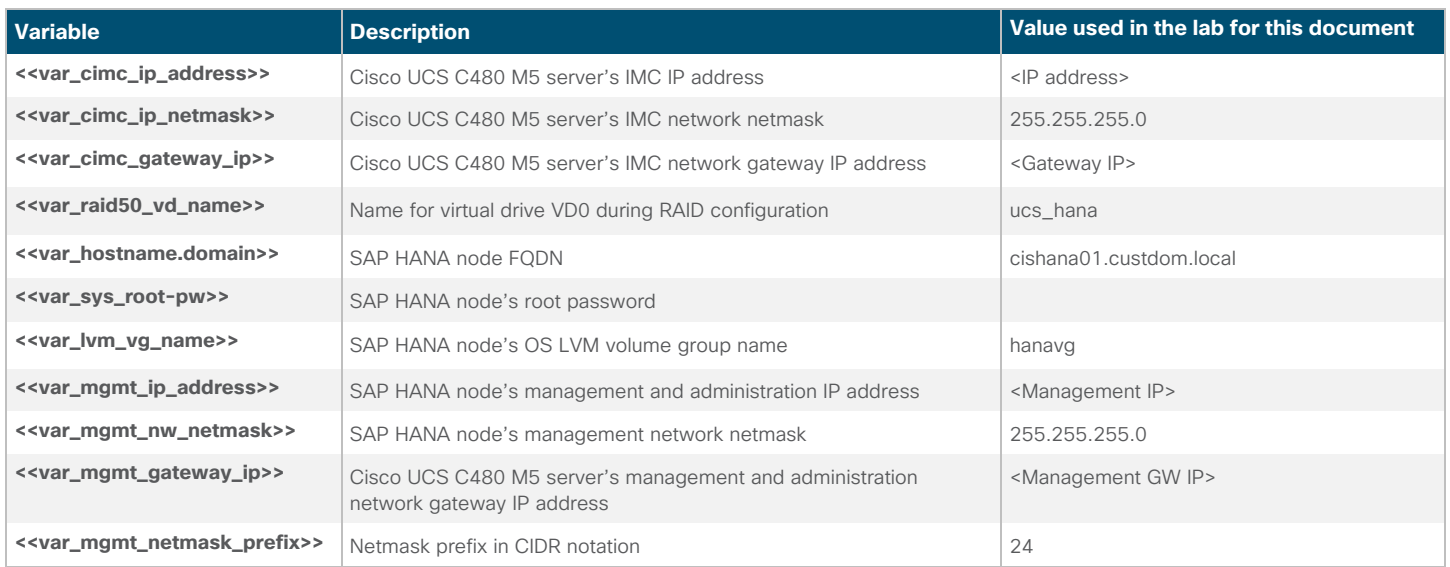

Americas Headquarters Cisco Systems, Inc. San Jose, CA

Asia Pacific Headquarters Cisco Systems (USA) Pte. Ltd. Singapore

Europe Headquarters Cisco Systems International BV Amsterdam, The Netherlands

Cisco has more than 200 offices worldwide. Addresses, phone numbers, and fax numbers are listed on the Cisco Website at www.cisco.com/go/offices.

Cisco and the Cisco logo are trademarks or registered trademarks of Cisco and/or its affiliates in the U.S. and other countries. To view a list of Cisco trademarks, go to this URL: www.cisco.com/go/trademarks. Third-party trademarks mentioned are the property of their respective owners. The use of the word partner does not imply a partnership relationship between Cisco and any other company. (1110R) Printed in USA C11-742353-00 5/19